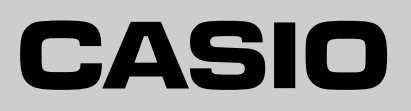

ご使用前に

使い方

便利な使い方

設定の仕方

SIAA マークは ISO22196 法により評価

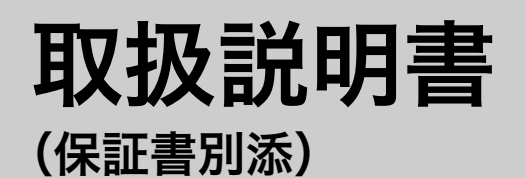

# カシオ電子レジスター **TK-2500**

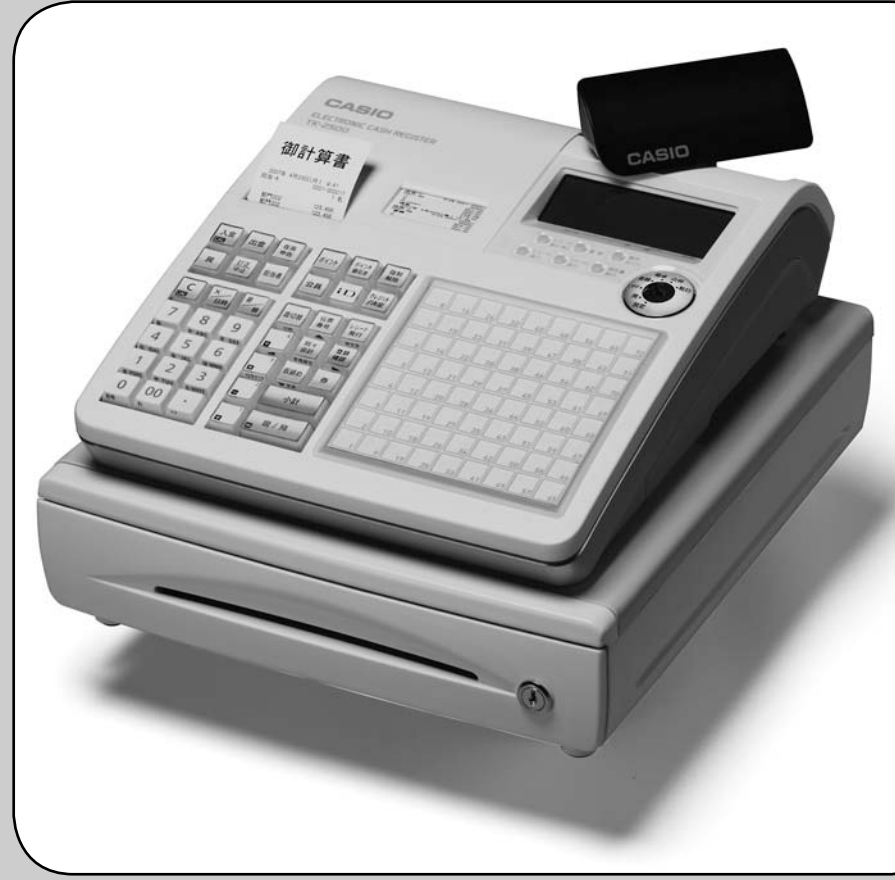

このたびは、カシオ電子レジスターをご採用いただきまして、 まことにありがとうございます。ご使用の前に、本書をひとと **ISO22196** おりお読みください。 特に「安全上のご注意」をご熟読の上、正しくお使いください。 本書は、取り出しやすいところに大切に保管してください。 無機抗菌剤・練込 置数キー・キーキャップ

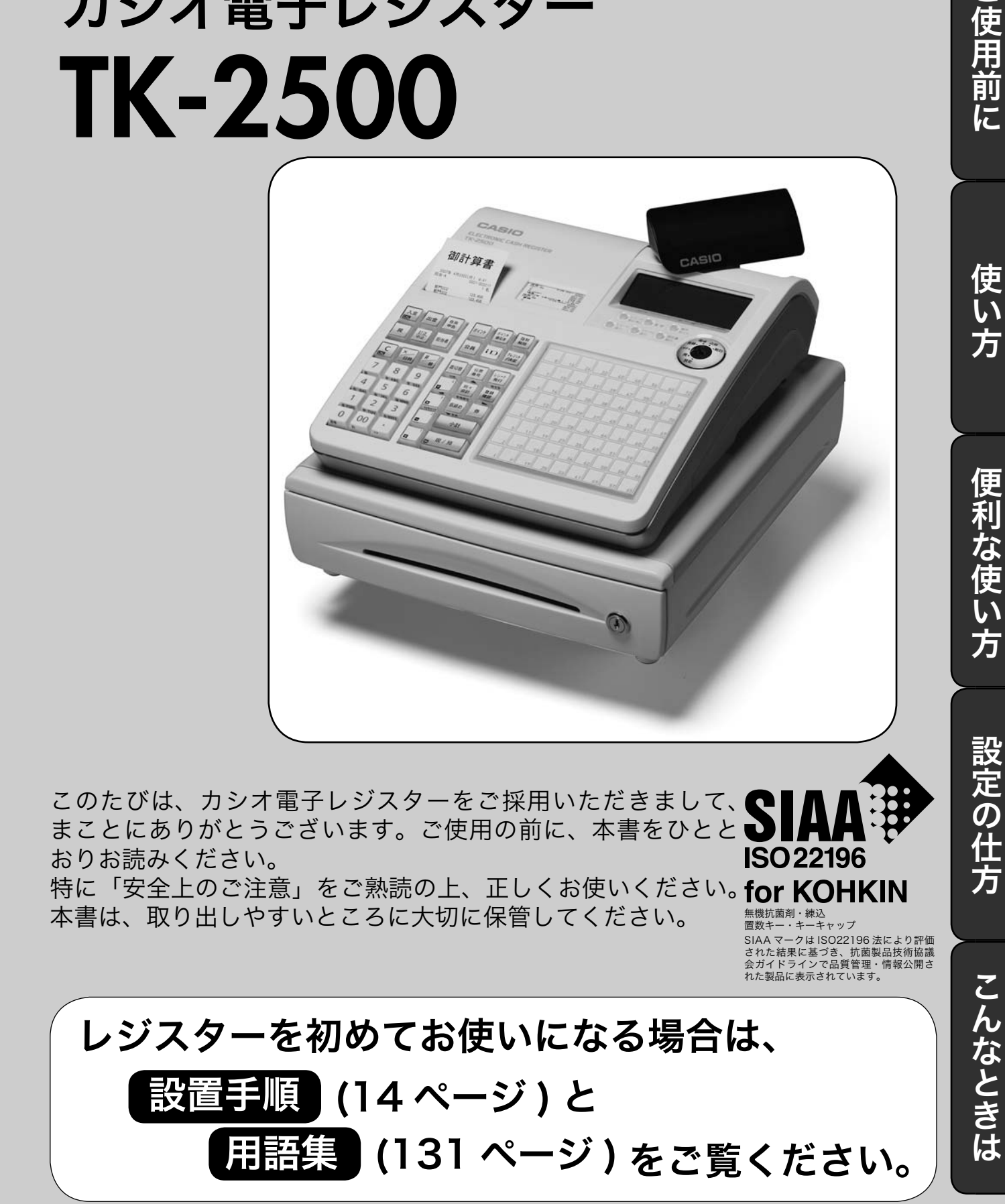

# 特長

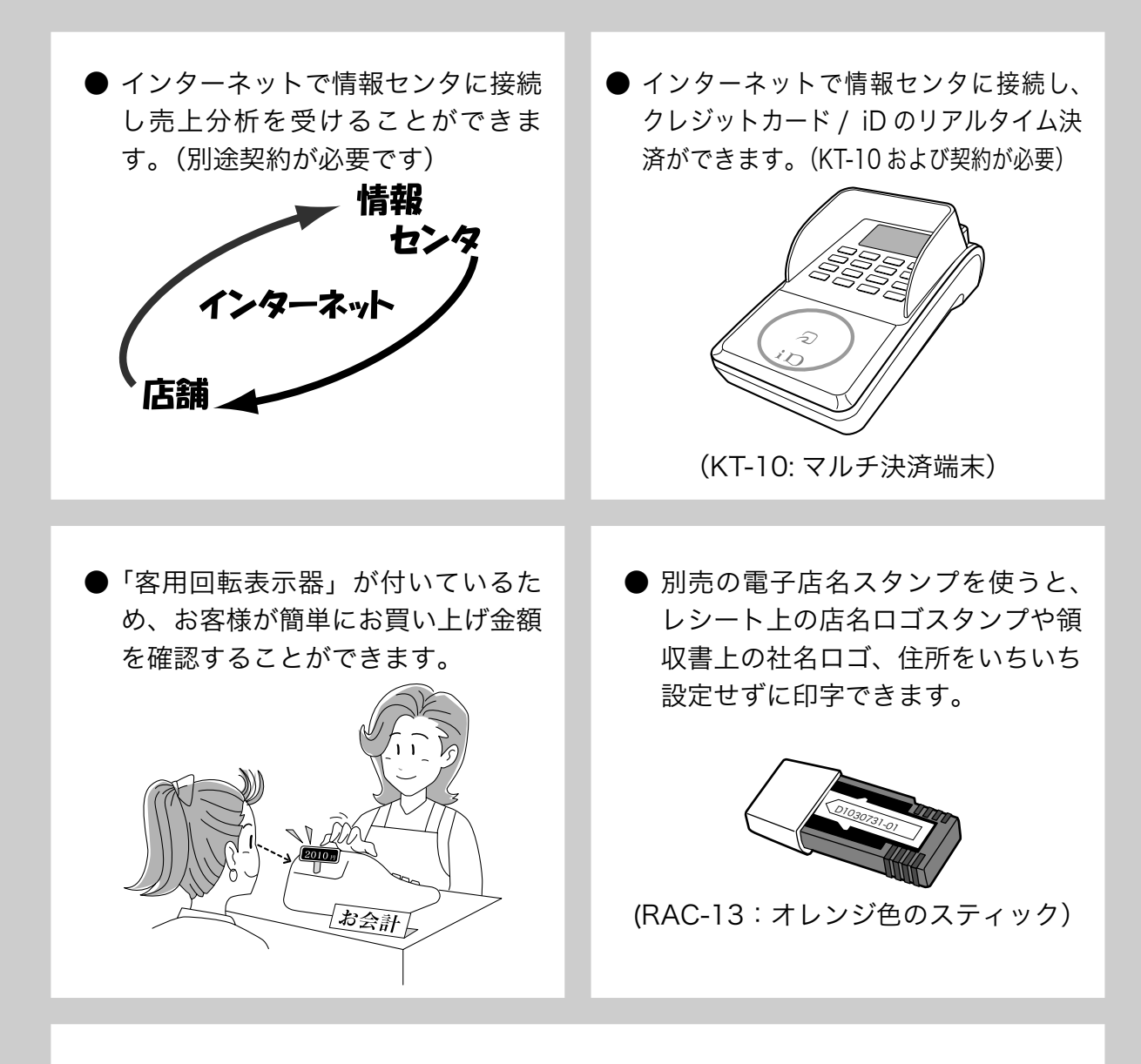

● 消費税の計算は、「内税方式」「外税方式」「非課税方式」に対応しています。内税、 外税、非課税が混在した運用も可能です。また、消費税額の円未満の端数処理(四 捨五入、切上げ、切捨て)を設定することができます。さらに請求額の端数を切 り捨てて請求(5 円丸め、10 円丸め)するといった、さまざまな設定が可能です。

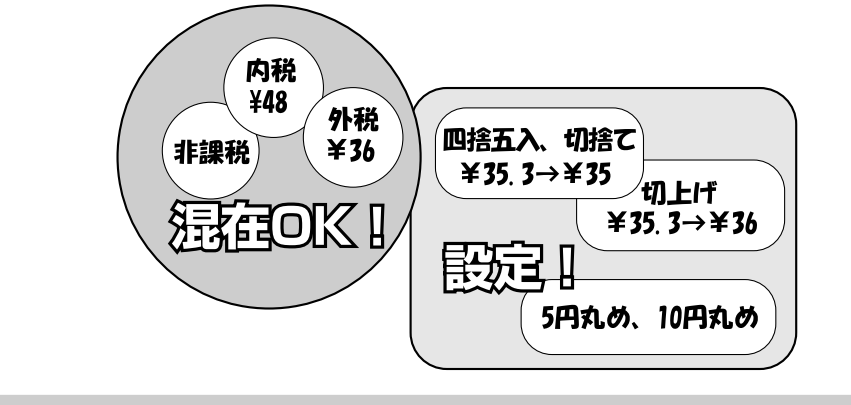

「おサイフケータイ」「iD」および 「iD」 ロゴは株式会社 NTT ドコモの登録商標または商標です。

# もくじ

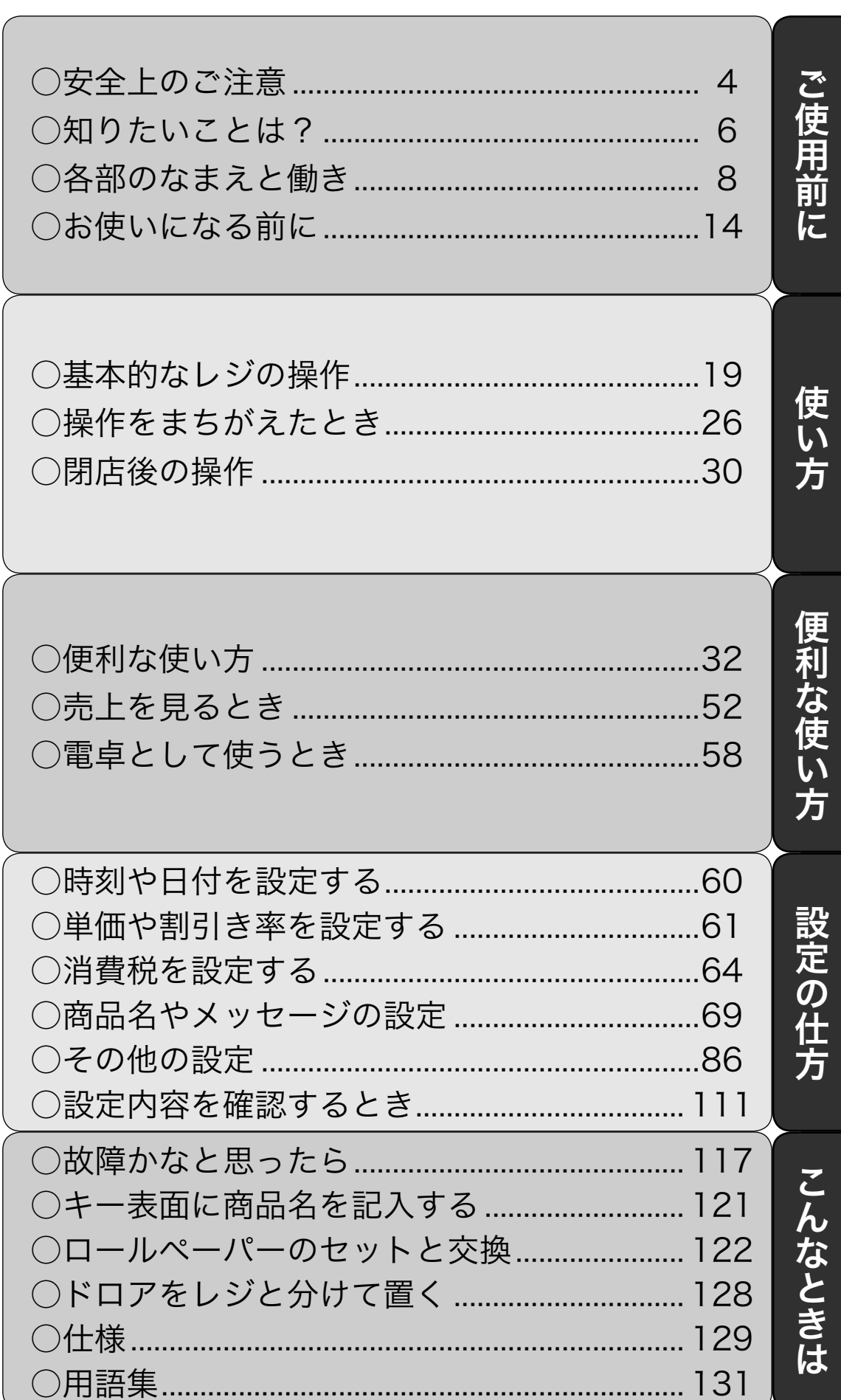

ページ

# 安全上のご注意

- ご使用前に、この「安全上の注意」をよくお読みの上、正しくお使いください。
- ここに示した注意事項は、製品を安全に正しくお使いいただき、あなたや他の人々への危害や損 害を未然に防止するためのものですので、必ず守ってください。

● ≜ 警告と A 注意の意味は以下のとおりです。

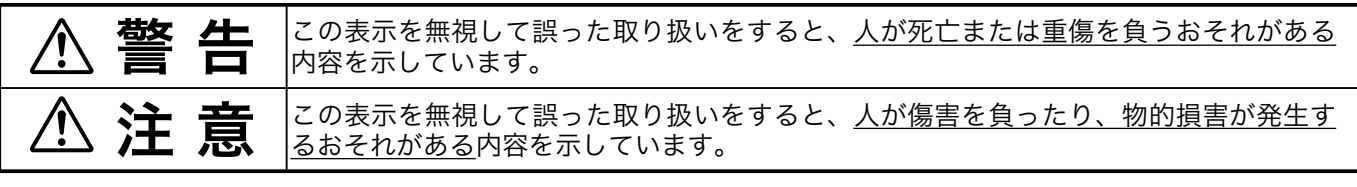

●本書中の「絵表示」の意味は以下のとおりです。

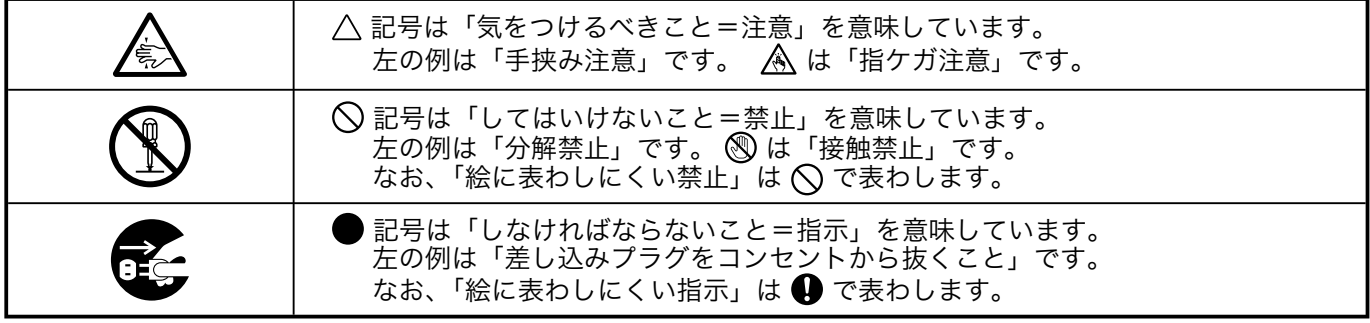

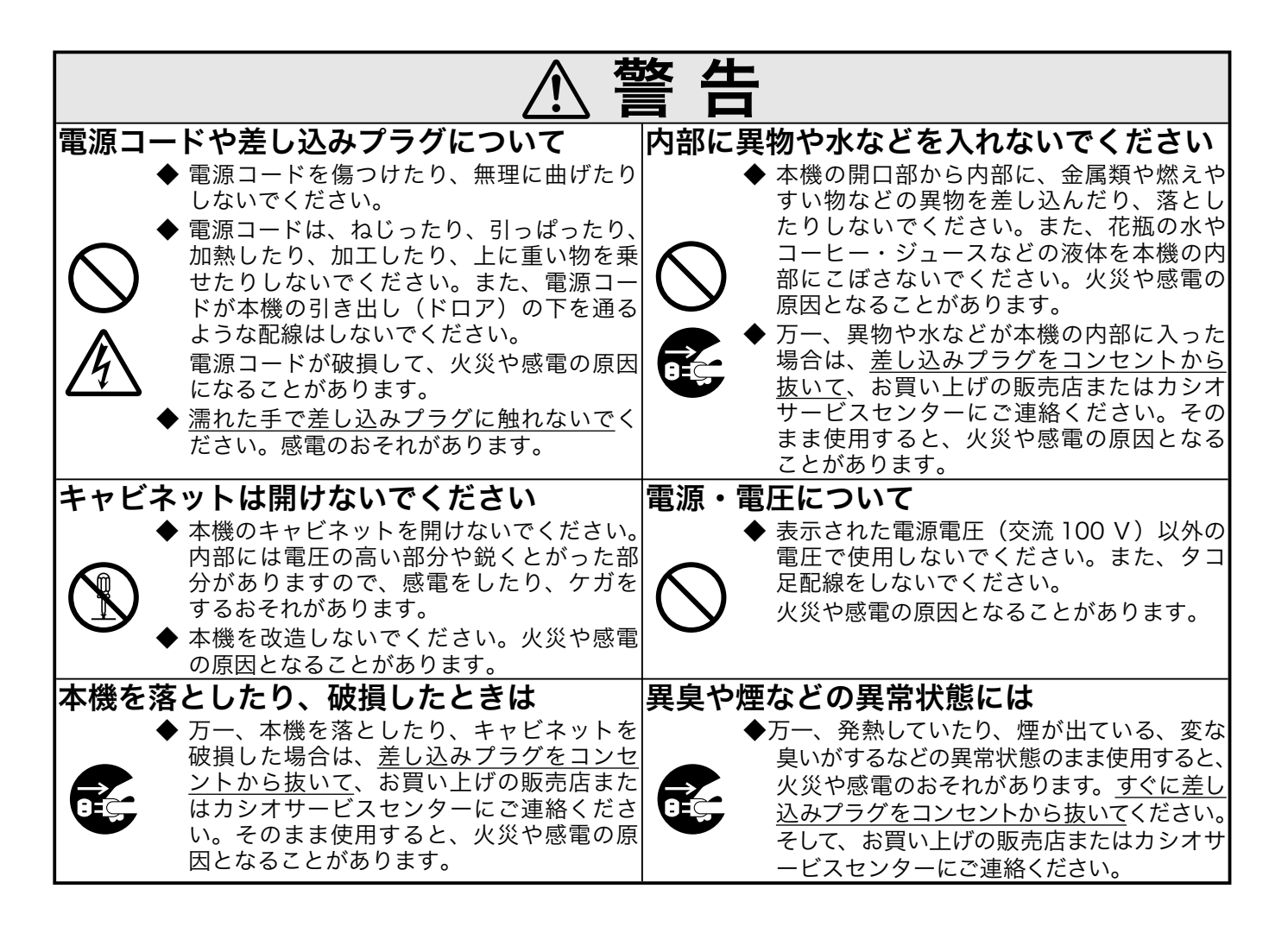

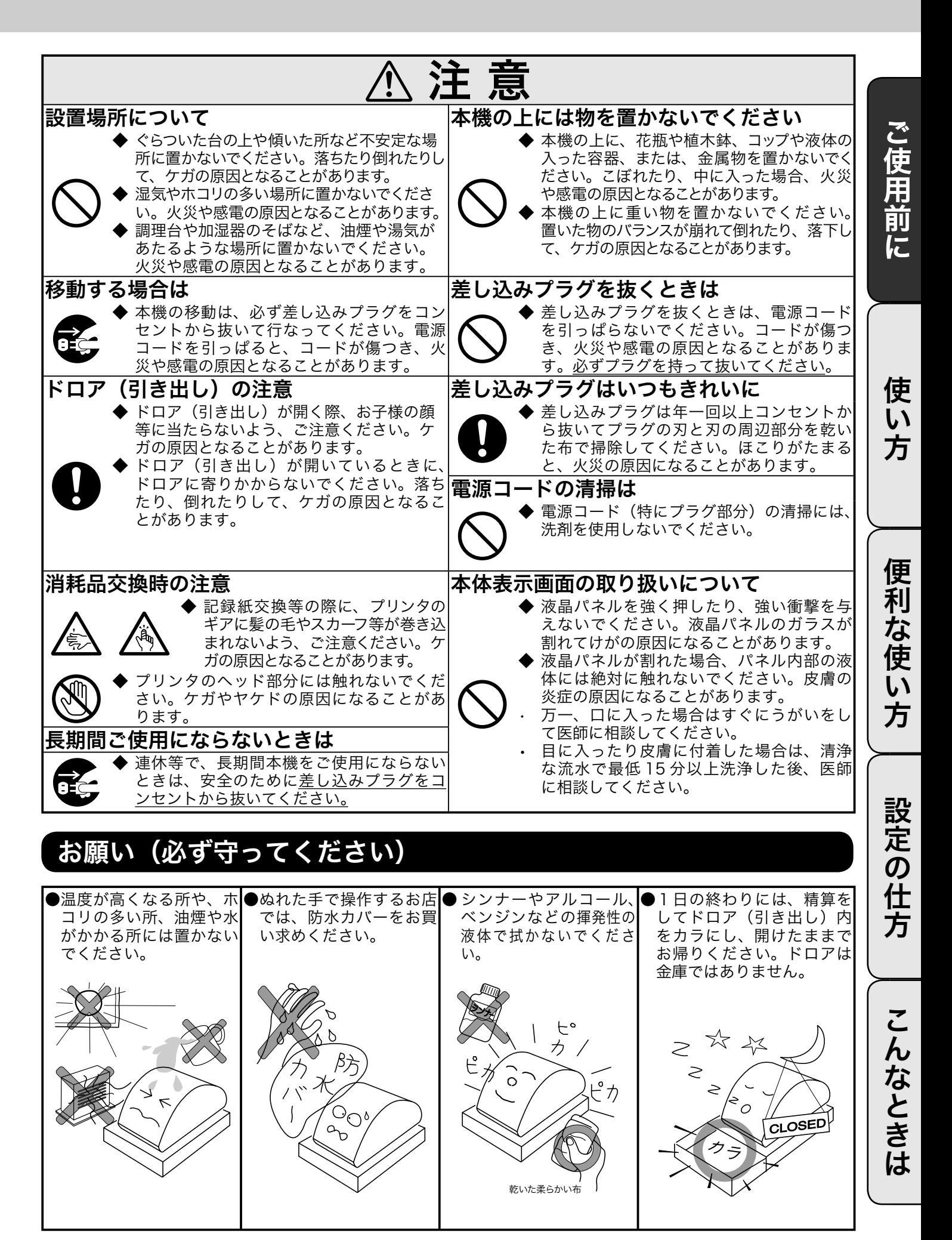

# 知りたいことは?

知りたい項目の参照ページをご覧ください。

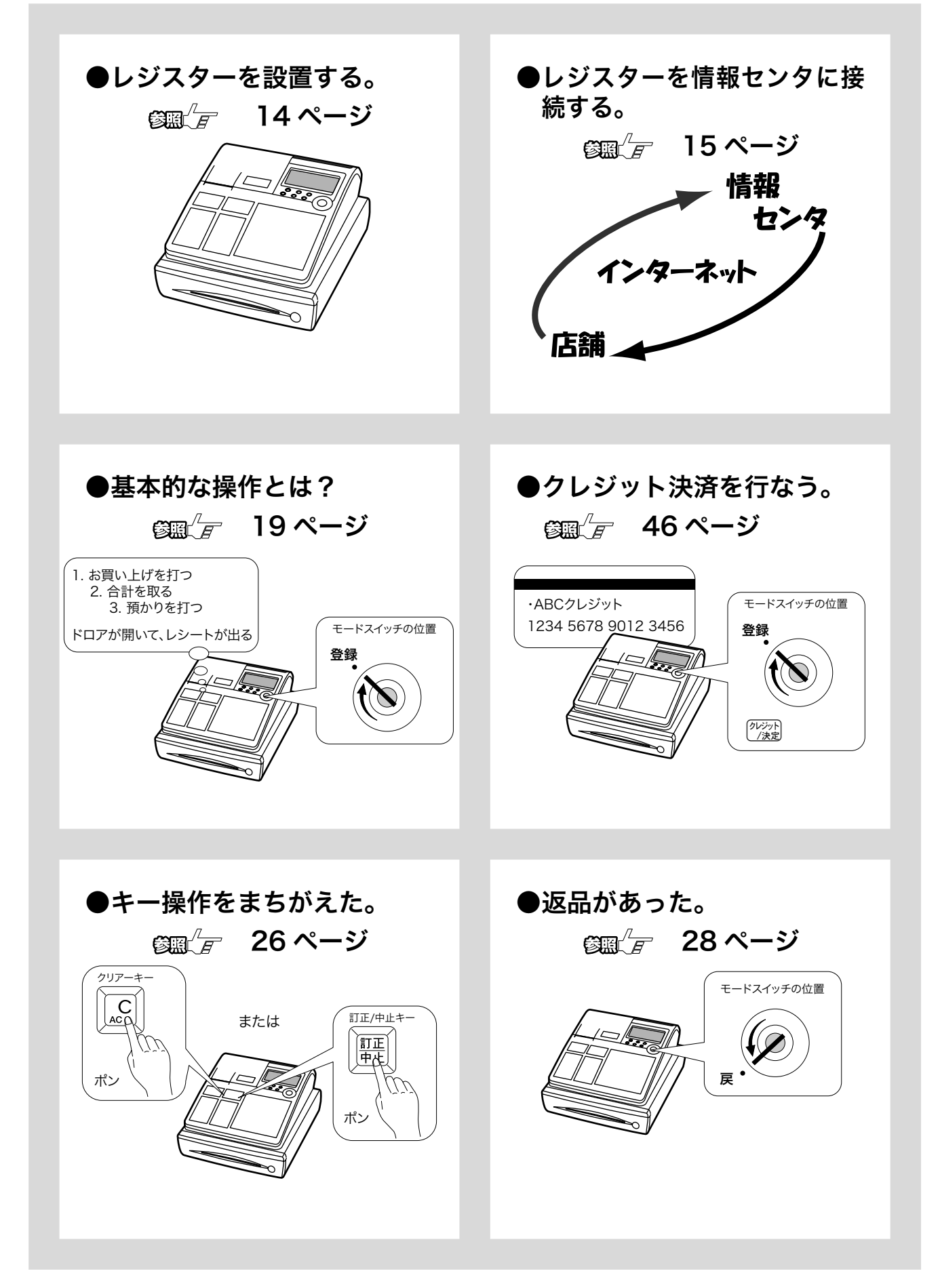

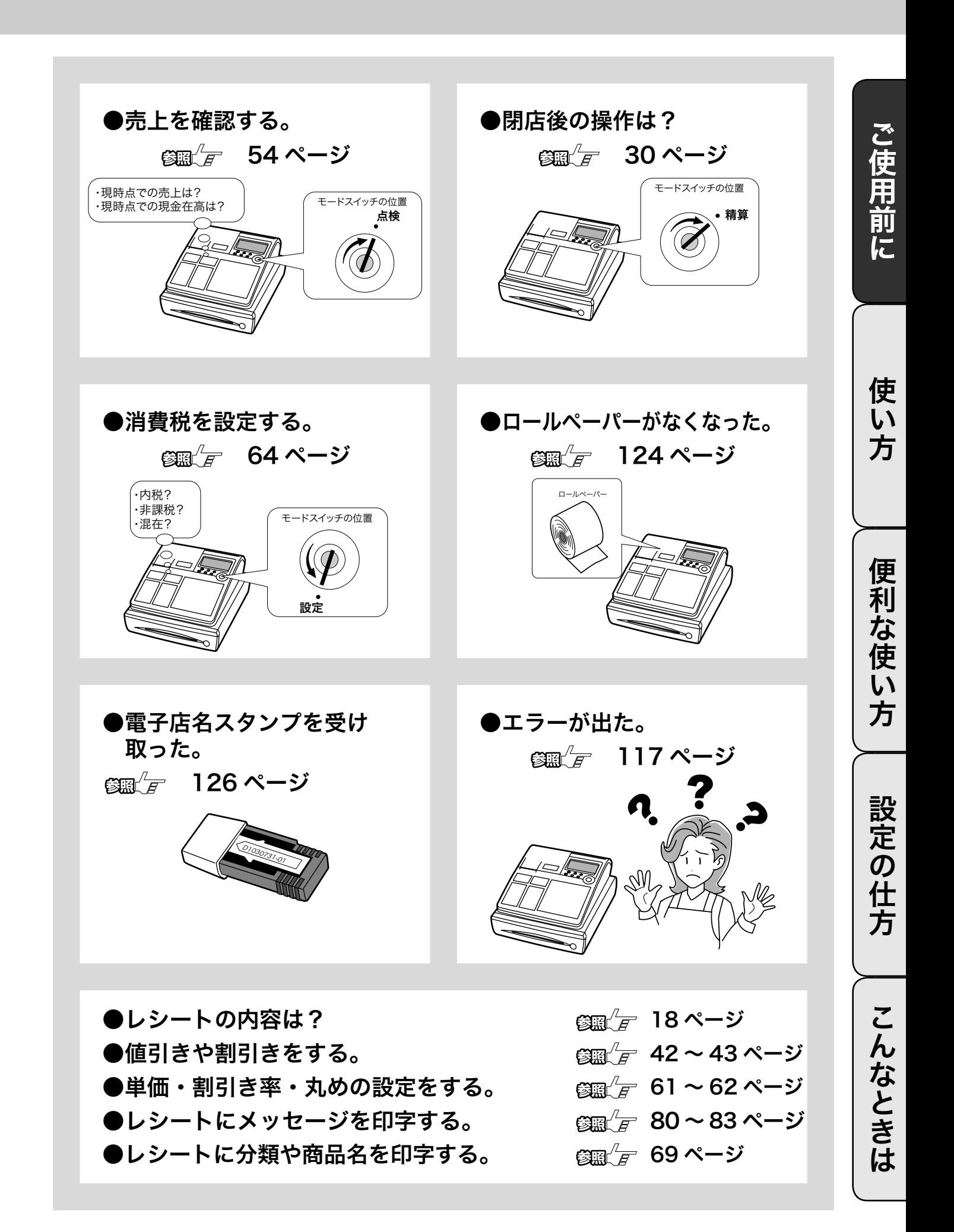

# 各部のなまえと働き (1/3)

# 各部のなまえ

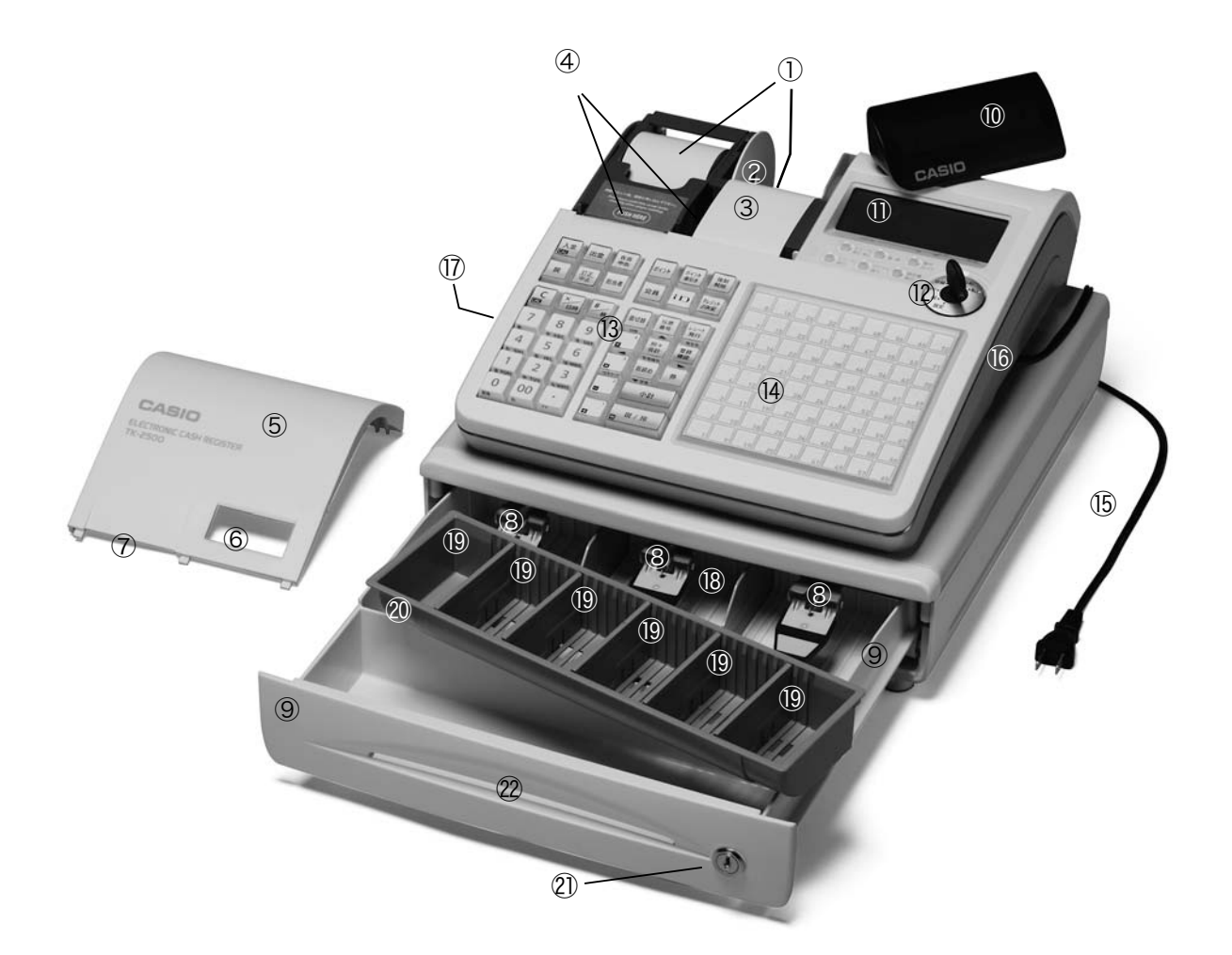

- ① レシート、ジャーナル用紙 (122, 123 ページ参照)
- ② ジャーナル巻き取りホルダ
- ③ ジャーナル 売上記録としてお店で保管します。
- ④ 紙押さえ 確実にロックされるまで、きちんと閉じてください。 完全に閉じていないとレジスターが動きません。
- ⑤ プリンタカバー
- ⑥ ジャーナル印字確認窓 印字内容の確認と用紙への書き込みができます。この 窓に用紙の赤い線が見えてきたらペーパーの交換をし てください。
- ⑦ レシート発行窓
- ⑧ 札押さえ
- ⑨ ドロア(引き出し)
- ⑩ 客用表示窓 お客様用の表示です。見やすい角度に回してください (13 ページ参照)
- ⑪ 本体表示窓
- ⑫ モードスイッチ
- ⑬ キーボード
- ⑭ タッチキーボード
- ⑮ 差し込みプラグ / 電源コード
- ⑯ コネクタカバー この中のコネクタにマルチ決済端末や磁気カードリー ダを接続します。
- ⑰ RAC スロットカバー この中に電子店名スタンプを差し込みます。
- ⑱ 紙幣入れ
- ⑲ 硬貨入れ(6カ所)
- ⑳ コイントレー 仕切り板は、取り外したり、位置を移動することがで きます。
- ㉑ ドロアロック錠
- ㉒ ドロアスリット部 小切手や商品券を、ドロアを開けずに入れることがで きます。

#### モードスイッチとモード鍵

モードスイッチの位置を切り替えると、レジスターの働きが変わります。位置を切り替えるにはモー ド鍵を使います。

#### モードスイッチ

レジスターには以下の7つのモードがあります。

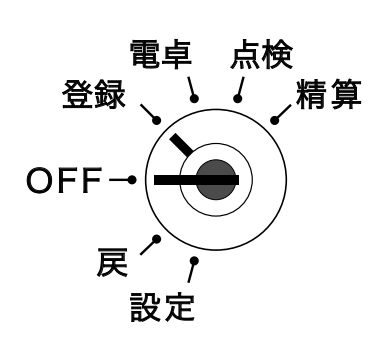

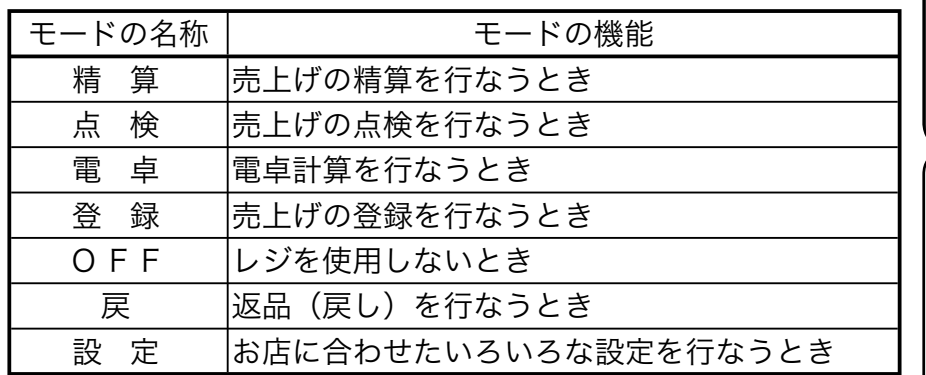

#### モード鍵

モード鍵には以下の2種類があります。

① オペレータ用 (OP と刻印)

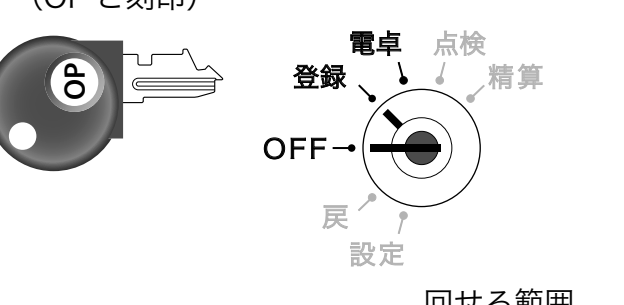

② 精算・設定(オーナー)用 (PGM と刻印) **PGM**  電卓 点検 登録、 】 / 精算 **OFF**  戻 設定

回せる範囲 回せる範囲

濃い字で示したモードにまわすことができます。 さらに OFF と登録モードで、モード鍵をレジスターに付けたり外したりできます。 便利

…<br>な使

 $\overline{U}$ 方

設定の仕方

こんなときは

9

# 各部のなまえと働き(2/3)

## キーボード

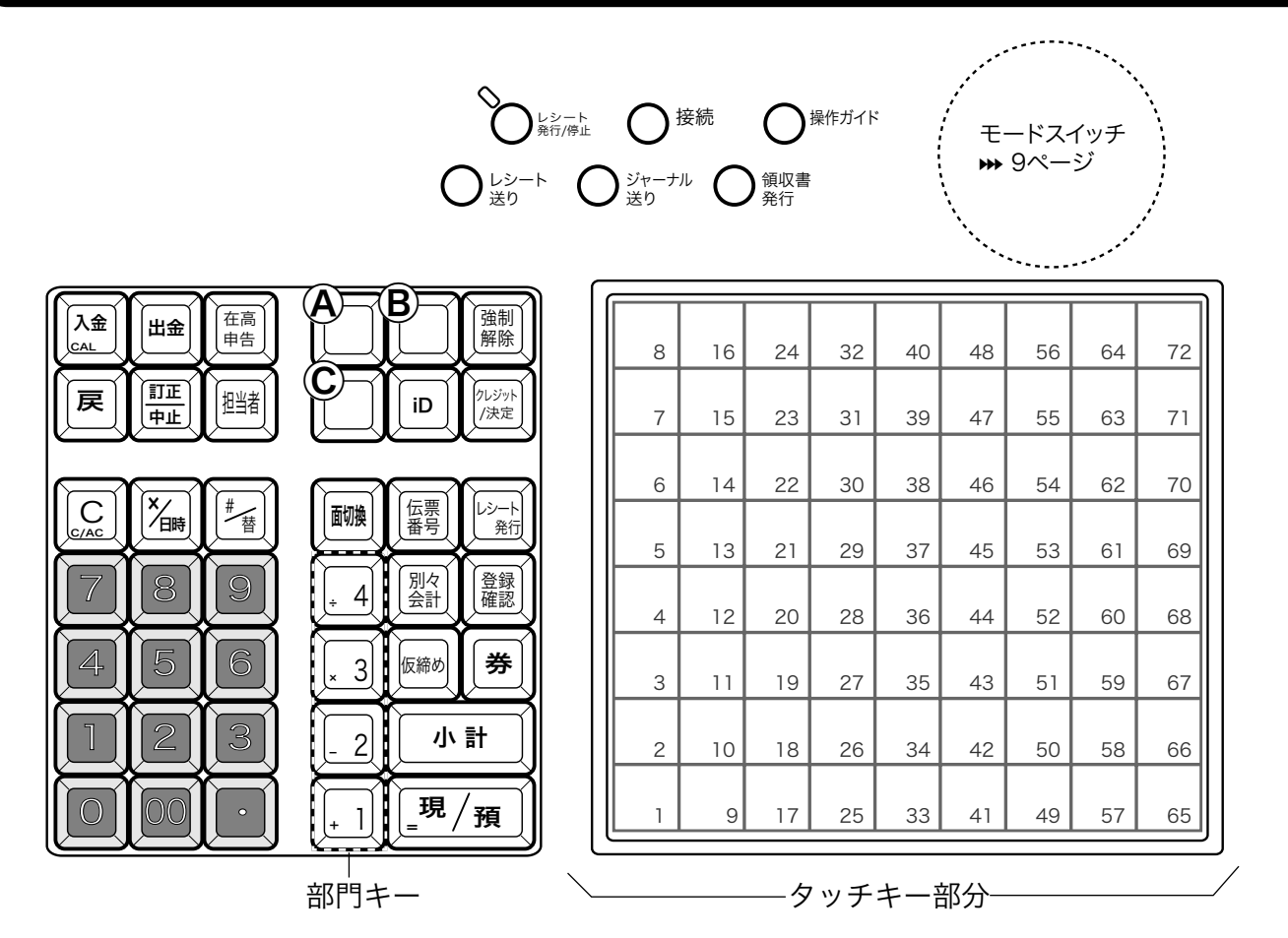

*[レシ*ート]レシート発行 / 停止 レシートを発行したり、止めたりするスイッチです。登録と戻のモードで使え<br><u><sup>発行/停止</mark>)スイッチ………………………………………………………………ます。但し、クレジット伝票はこのスイッチの状態によらず、常に発行します。</u></u></sup> レシートを発行したり、止めたりするスイッチです。登録と戻のモードで使え

キー上部のランプが消えているときは、レシートを常に「発行」します。 このときにスイッチを押すと、赤いランプが点灯してレシートを発行しなくなります。お客様にレシートを要求 された場合は、rキーを押してください。

このスイッチは押すたびに「レシートを発行する」→「レシートを発行しない」→「レシートを発行する」とい う状態を繰り返します。

N 接続キー ............................... レジスターを開設するときに押します。(情報センタ接続時に使用)j 19 ページ

˝ 操作ガイドキー .................. 操作方法や設定方法を知りたい場合に押します。直接押すとメニュ項目を印字 しますので、知りたいメニュ番号を入力してもう一度押します。j 117 ページ

 $\begin{bmatrix} \nu_{\dot{\nu}}-\dot{k} \ \vec{b}\, \vec{d} \end{bmatrix}$  レシート送りキー ............... レシート用紙を空送りするときに押します。

 $\left[\begin{smallmatrix} \mathbb{S}_{\mathfrak{k}^{-1}, \mathsf{b}} \ \mathbb{S}_{\mathfrak{k}} \end{smallmatrix} \right]$  ジャーナル法りキー ........... ジャーナル用紙を空送りするときに押します。 $\bm{\mathsf{m}}$  122 ページ

- <sup>【領収書</sup>】領収書発行キー ................... 領収書を発行します。<del>»</del> 24 ページ
- n 入金キー ............................... 入金のときに押します。j 41 ページ
- 電卓機能とレジ機能の間で、「答」などのやり取りにも使います。» 59 ページ
- d 出金キー ............................... 出金のときに押します。j 41 ページ
- $\left(\begin{array}{c|c} \widehat{\mathbf{a}} & \widehat{\mathbf{b}} \\ \widehat{\mathbf{a}} & \widehat{\mathbf{b}} \end{array}\right)$  在高申告を始めるときと終わるときに押します。➡ 49 ページ

ご使用前に

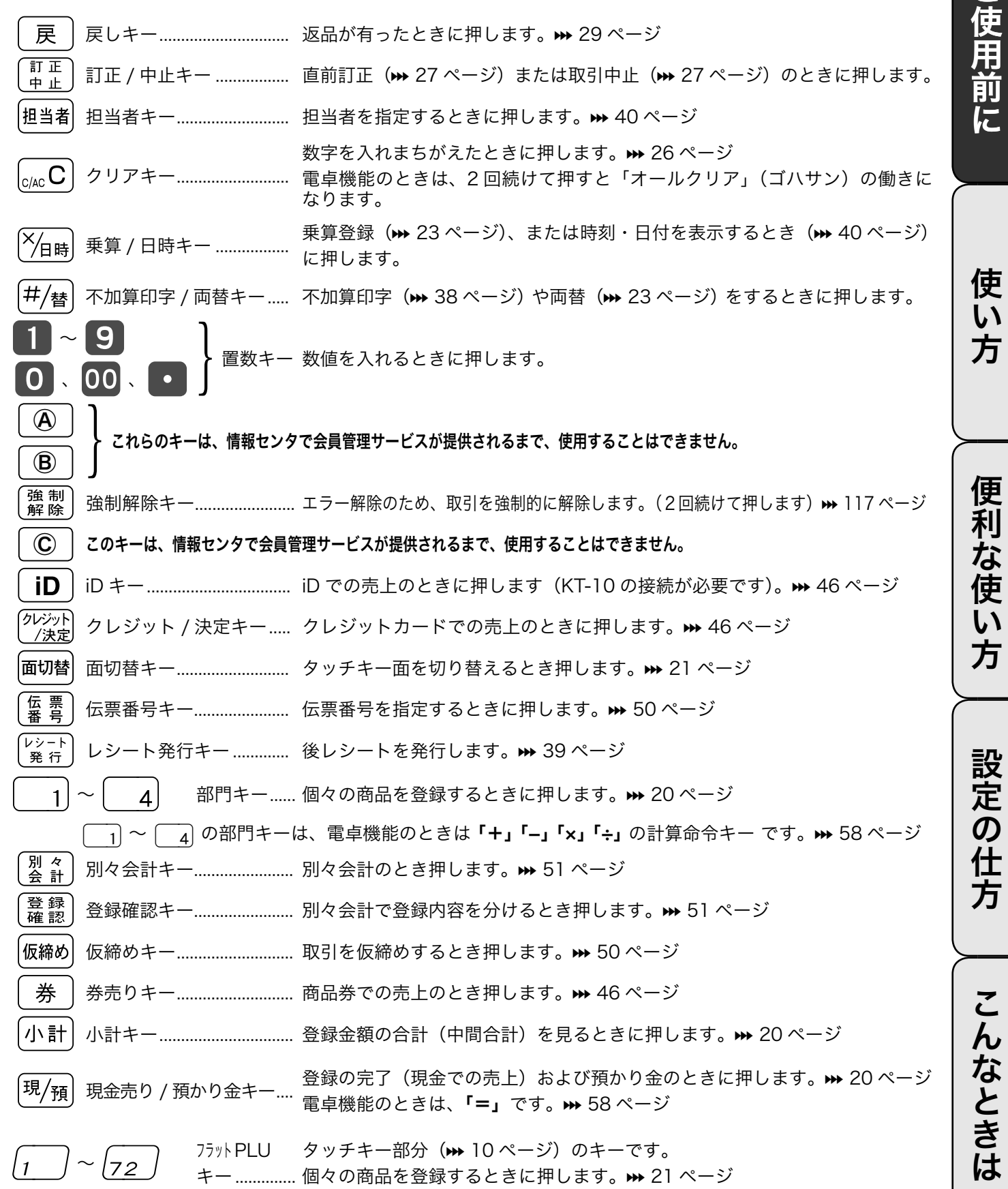

# 各部のなまえと働き(3/3)

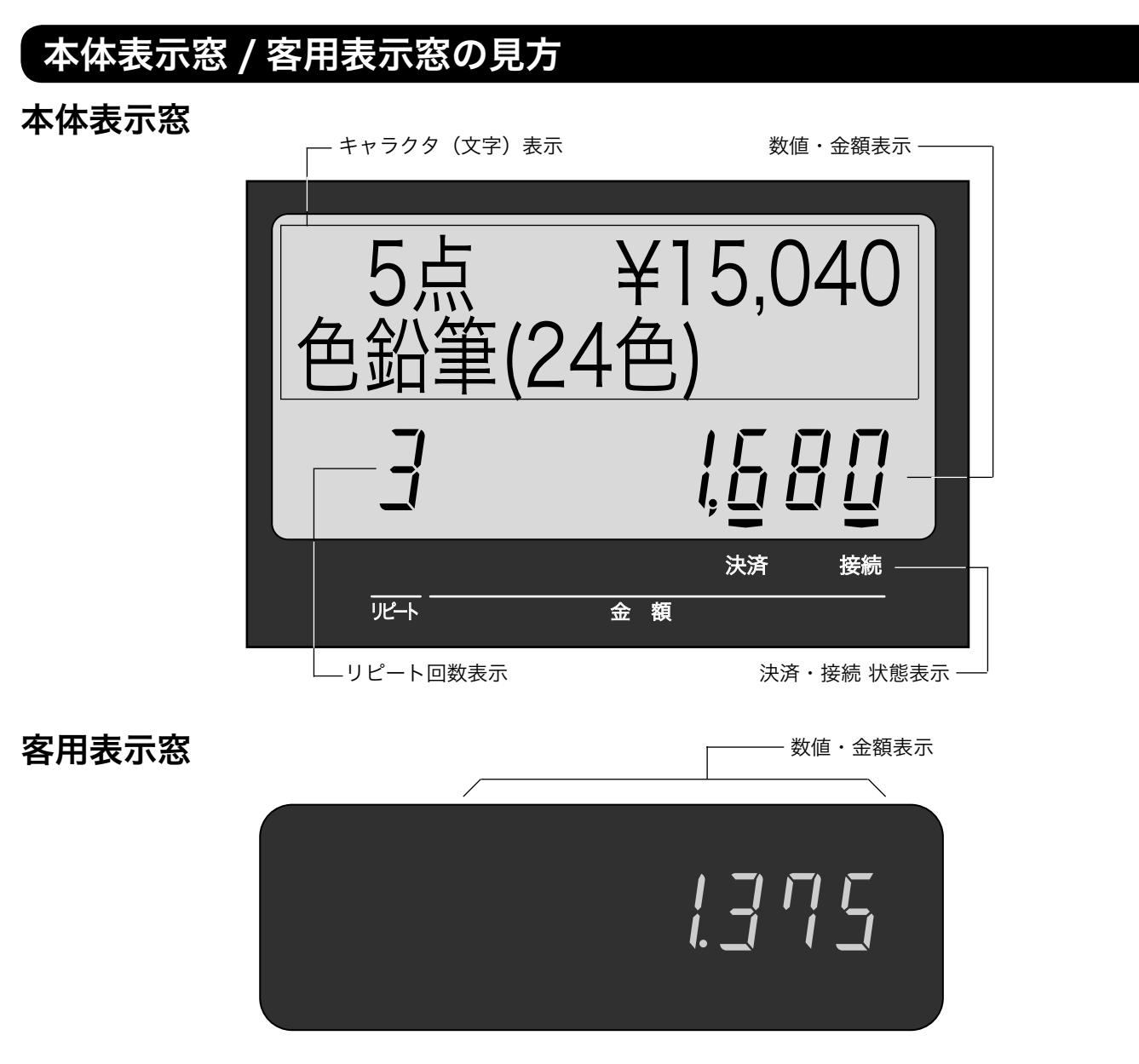

●キャラクタ(文字)表示

登録した品物の名前などを、文字で表示します。半角文字で最大 16 文字 × 2 行、全角文字で最大 8 文字 × 2 行を表示します。

#### ●数値・金額表示

金額や数量などを表示します。

電卓機能のときは、計算数値を表示します。

●決済、接続 状態表示

マルチ決済端末が接続しているか、インターネットに接続しているかをシンボル(■)で表示します。

- 決済: マルチ決済端末が接続しているときに点灯します。つないでいるのに点灯しない場合、電源が入っている か、レジスターと決済端末が確実に接続されているかを確認します。
- 接続: インターネットに接続しているときに点灯します。つないでいるのに点灯しない場合、外部接続機器(ルー タやモデム)などの電源が入っているか、レジスターと確実に接続されているかを確認します。
- ●リピート回数表示

リピート登録(> 22 ページ)のとき、その回数の下 1 桁を表示します。

 $\mathbf{\Delta}$  注意 表示例はイメージであり、実際の表示と、行間・字間・書体が異なります。

# 客用表示窓の向きを変える

*1* 客用表示窓全体を止まるまで、上に持ち上げます。

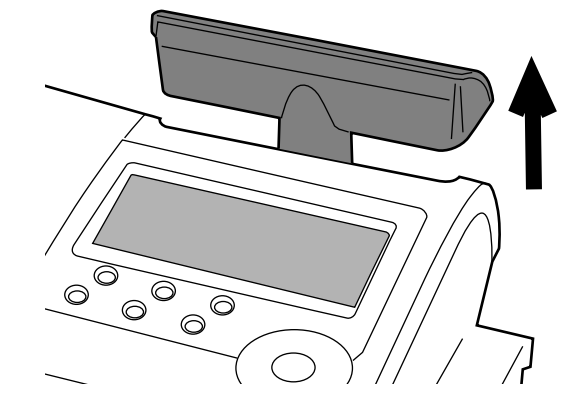

*2* 見やすい方向に回します。

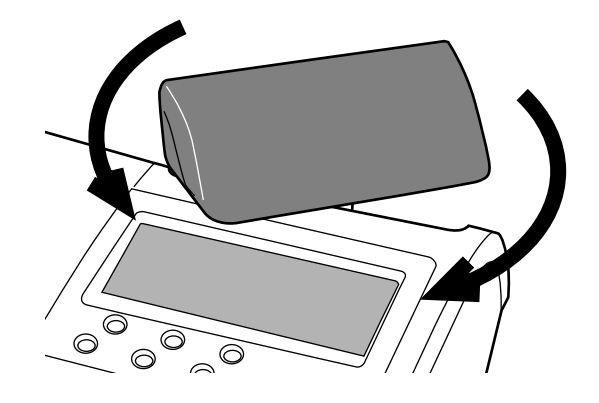

真正面には向きません。 真背面にすると、レジスターの中に格納されます。

*1* タッチキーのカバーの矢印部分を持ち上げます。 8 16 24 32 40 48 56 64 72 7 15 23 31 32 42 48 56 64<br>14 22 30 38 47 55 63 71  $\frac{6}{13}\left[\frac{14}{22}\right]\frac{29}{30}\left[\frac{39}{36}\right]\frac{42}{46}\left[\frac{54}{64}\right]\frac{63}{70}$  $\frac{5}{12}$  13 21 29 37 45 53 62 62<br> $\frac{12}{11}$  20 28 36 74 5 53 61 69  $\frac{4}{11}$  12 20 28 37 44 52 61 61<br>11 19 27 35 44 52 60 68  $\frac{3}{10}$  11 19 27 35 43 51 52 60 1<br> $\frac{10}{19}$  26 34 73 51 59 60  $\frac{21077826735143757759}{277826733773750158766}$  $\frac{1}{\sqrt{2}}$   $\frac{1}{\sqrt{25}}$   $\frac{1}{\sqrt{25}}$   $\frac{1}{\sqrt{25}}$   $\frac{1}{\sqrt{25}}$   $\frac{1}{\sqrt{25}}$   $\frac{1}{\sqrt{25}}$   $\frac{1}{\sqrt{25}}$   $\frac{1}{\sqrt{25}}$ *2* タッチキーシートを取り出します。  $\frac{84 + 16}{15}$  23 31 39 40 40 56 56  $\frac{7}{14}$  15 23 31 39 47 55 56 63 7  $\frac{6}{13}$  21 22 30 38 46 54 63 7<br>13 21 22 37 46 54 62 70  $\frac{5}{12}$  13 21 29 37 45 53 62 7<br>12 20 28 36 45 53 61 69  $\frac{4}{11}$  12 20 28 37 45 53 61 61  $\frac{3}{10}$  11 19 27 35 43 51 52 60 1<br>10 18 26 34 43 51 59 67  $\frac{2}{9}$  10 18 26 34 42 50 58 66  $\frac{1}{\sqrt{17}}\frac{1}{25}$   $\frac{25}{33}$   $\frac{34}{41}$   $\frac{42}{49}$   $\frac{56}{57}$   $\frac{65}{65}$ *3* 新しいタッチキーシートを入れ、タッチキーのカ バーを戻します。 **カンタイス チェンス インタイス オーリック マーマン オーバー カレス カカラ カターランス キャンファイル エヌーランス ある** アルー シナモン **1920 FIRE ACCES AND THE LINE ACCES** ぎょうざ 肉ぎょうざ 魚ぎょうざ 野菜ぎょうざ 果物ぎょうざ はまち まぐろ いか たこしょうか にっき **めしゅうまい 鼻のあり まいのう まいか** \*\*\*\* **そちませ まままま 良い方が** ストラン たちつ EN LET SE LUIS SE NO LUIS A いくら ふねん まん **ARA CHE ARA LANGE ARA LANGE ARA LANGE ARA LANGE ARA LANGE ARA LANGE ARA**  $\frac{1}{2}$ 

タッチキーシートを取り替える

ご使用前に使い方便利な使い方設定の仕方こんなときはご使用前に使い方便利な使い方設定の仕方こんなときは

便利な使い方

設定の仕方

こんなときは

ご使用前に

使

い方

# お使いになる前に (1/ 2)

お買い上げいただいたレジスターは,以下の手順で設置してください。

#### 設置の手順 ①(情報センタ接続作業前)

お買い上げ直後は、以下の手順に沿って設置してください。

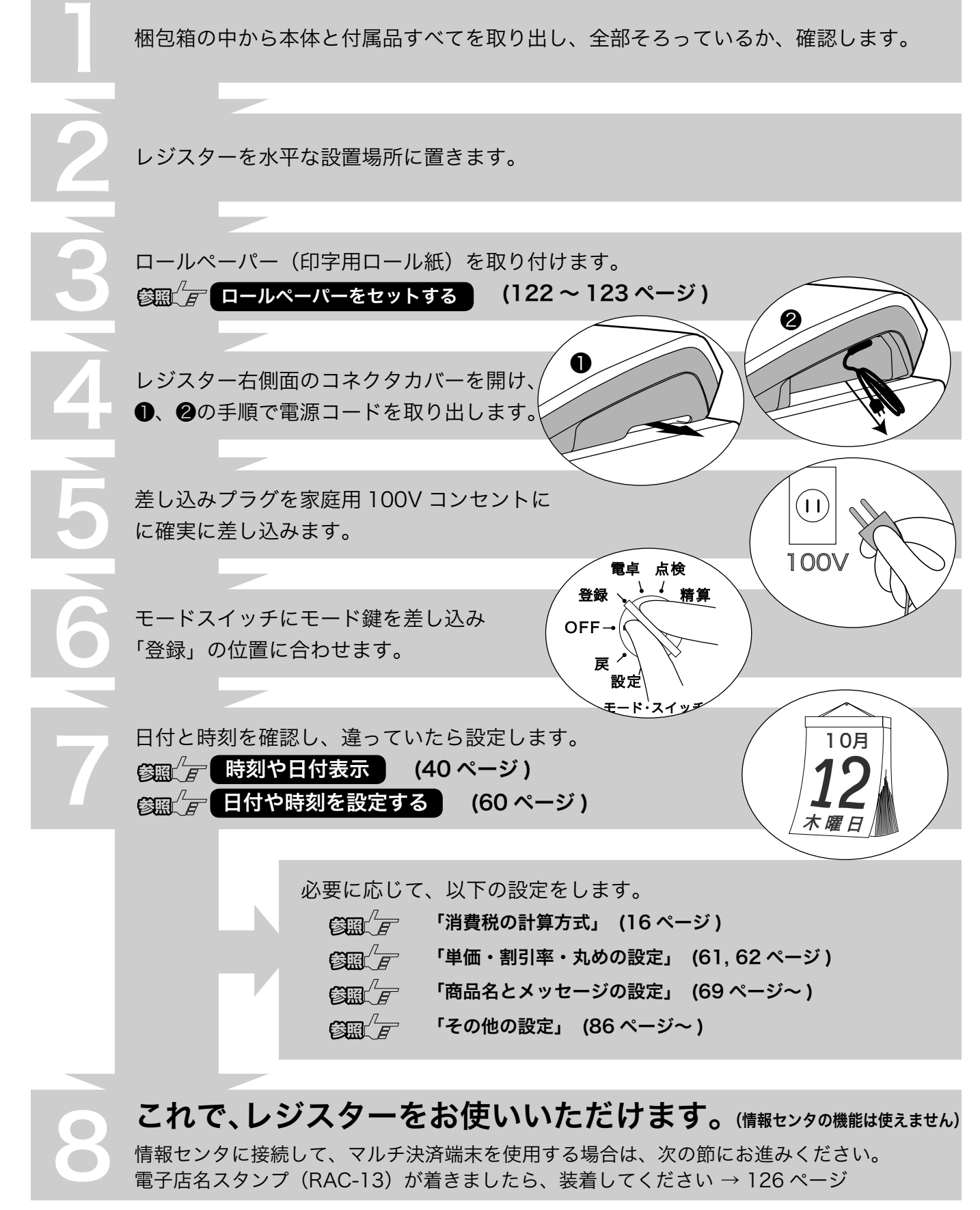

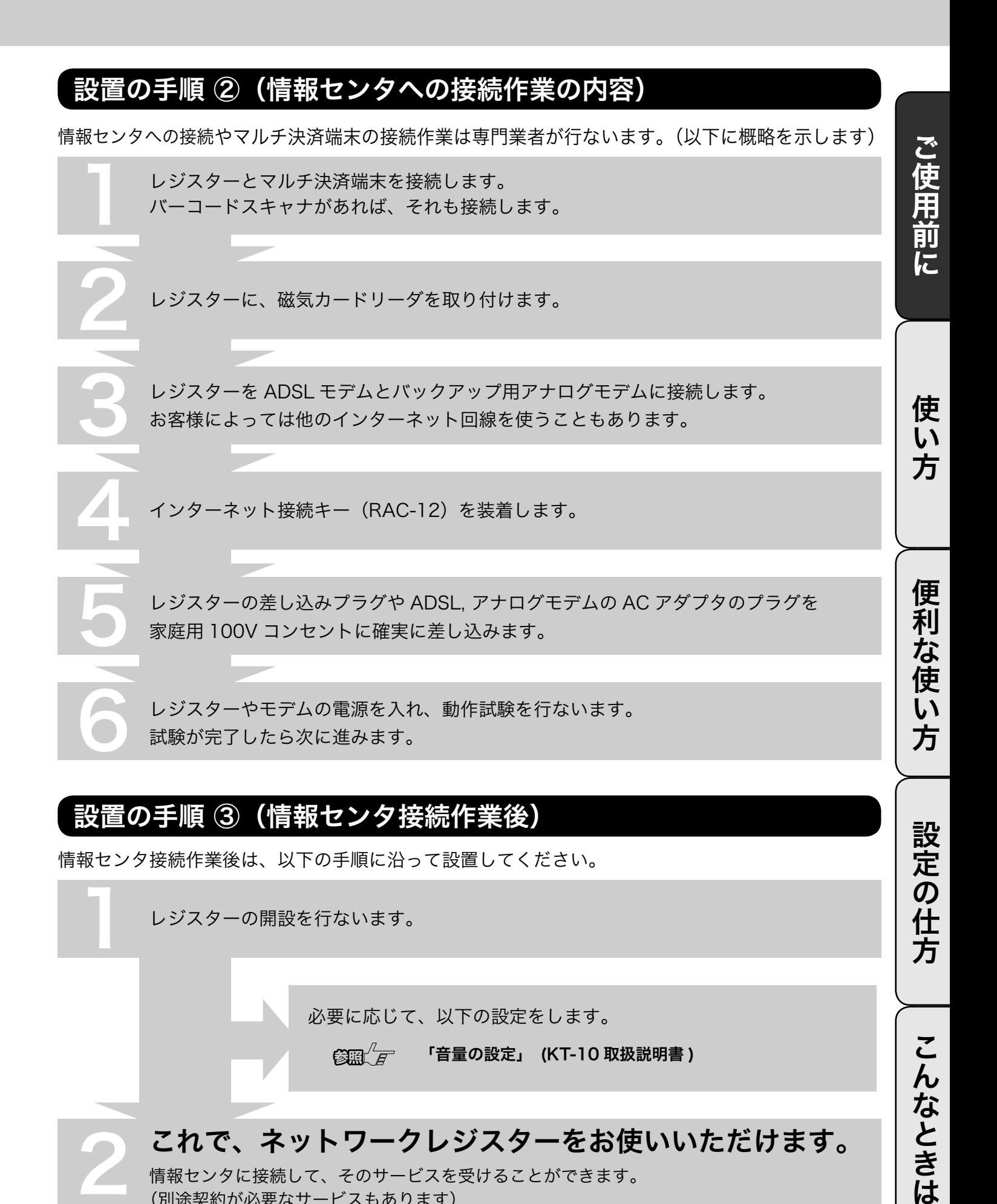

必要に応じて、以下の設定をします。

 $\left(\frac{2\pi n}{F}\right)^2$  「音量の設定」 (KT-10 取扱説明書 )

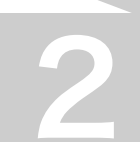

## 2 これで、ネットワークレジスターをお使いいただけます。

 情報センタに接続して、そのサービスを受けることができます。 (別途契約が必要なサービスもあります)

こんなときは

# お使いになる前に (2/ 2)

### 消費税の設定について

お店の課税方式に合わせて、消費税の設定を行ないます。外税 / 内税 / 非課税の違いは次節をご参照 ください。

●内税方式のお店は……

このままご使用いただけます。

●非課税方式のお店は……

 $\left(\frac{\partial \mathbb{E}}{\partial \mathbb{E}}\right)^T$ すべての商品を非課税扱いにする (64 ページ)

●内税、外税と非課税とが混在するお店は……

参照 デ ト内税 / 外税 / 非課税を混在して設定する | (66 ページ)

奉仕料を申し受けになるお店では、更に奉仕料の設定を行ないます。

参照 $\sqrt{F}$  奉仕料率を設定する (107 ページ)

# 消費税の計算方式

消費税の計算には、次の3つの課税方式があります。

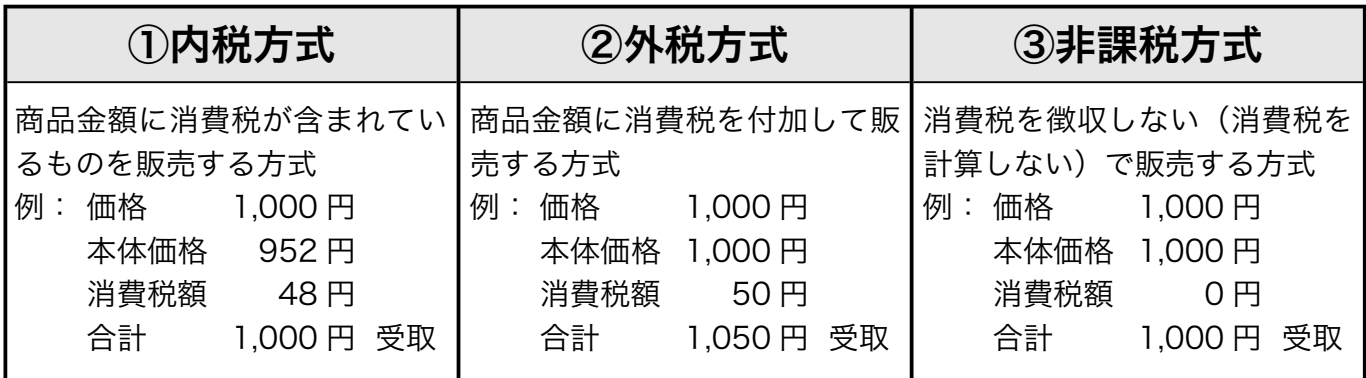

、< ◇<br>└── ポイント a 普段上げに、内税 / 外税 / 非課税対象の商品が混在していても、消費税計算を正しく行なうことができます。

ご購入時は、消費税率5%の内税方式に設定されています。また、税額の円未満は「四捨五入」に設定されています。

# 一日の仕事の流れ

一日の仕事の大まかな流れを示します。

ご使用前に ご使用前に使い方便利な使い方設定の仕方こんなときはご使用前に使い方便利な使い方設定の仕方こんなときは 開店前 □差し込みプラグがコンセントに確実に差し込まれているか、確認します。 ✔ ■コールペーパーが充分にあるか、確認します。  $\widehat{\mathbb{B}}\widehat{\mathbb{H}}\left(\widehat{F}^{\top}\right)=\mathbb{I}-L\mathcal{N}-\mathcal{N}-\mathcal{N}$ ■ 情報センタに接続して使用する場合、レジの開設操作を行ないます。  $\left(\frac{1}{2}\right)^{1/2}$  レジを開設する (19 ページ) 使 □モードスイッチを登録にして、日付と時刻を確認します。 ✔  $\mathsf{U}$  $\mathbb{G}\text{mod}\ \mathbb{F}$  時刻および日付を表示する (40 ページ) 方 ■釣銭用の小銭をドロアに入れ、釣銭準備金として登録します。  $\left(\frac{\partial \mathbb{E} \mathbb{E} \left( \int_{0}^{L} F(x) \, dx \right) - \partial \mathbb{E} \left( \int_{0}^{L} F(x) \, dx \right) \right)}{ \lambda \hat{x} + \lambda \partial \mathbb{E} \left( \int_{0}^{L} F(x) \, dx \right)}$ 営業中 便 莉 …<br>な使 □商品の売上を登録します。 ✔ 「基本的な操作」 (20 ページ~ )  $\tilde{U}$ ■ **■売上**の確認をします。(必要に応じて) 方 「売上内容の点検」 (52 ページ ) 設定の仕方 閉店後 □ドロア内のお金を取り出し、回収金登録をします。 ✔  $\mathbb{C}$  国 $\mathbb{C}$   $\mathbb{H}$  金キーの使い方 (41 ページ) **⊋**一日の売<u>上を打ち出します。</u>  $\mathbb{C}\mathbb{R}^{\ell}$   $\overline{F}$   $\qquad$   $\qquad$  こんなときは ■モードスイッチを「OFF」にします。 今日も一日、お疲れ様でした。

レシート / ジャーナル / 領収書の見方

- レシートとジャーナルの印字内容は、ほぼ同じです。ただし、レシートには店名ロゴが印刷されます。
- レシートを発行したくない場合、レシート発行 / 停止スイッチを押してレシート停止にします。(₩ 10 ページ )
- ジャーナル用紙を節約するには、1. 高さが半分の文字で印字する (下記印字例参照 >> 73 ページ)、 2. 明細を印字しない設定をする。(➡ 87 ページ )という2つの方法があります。

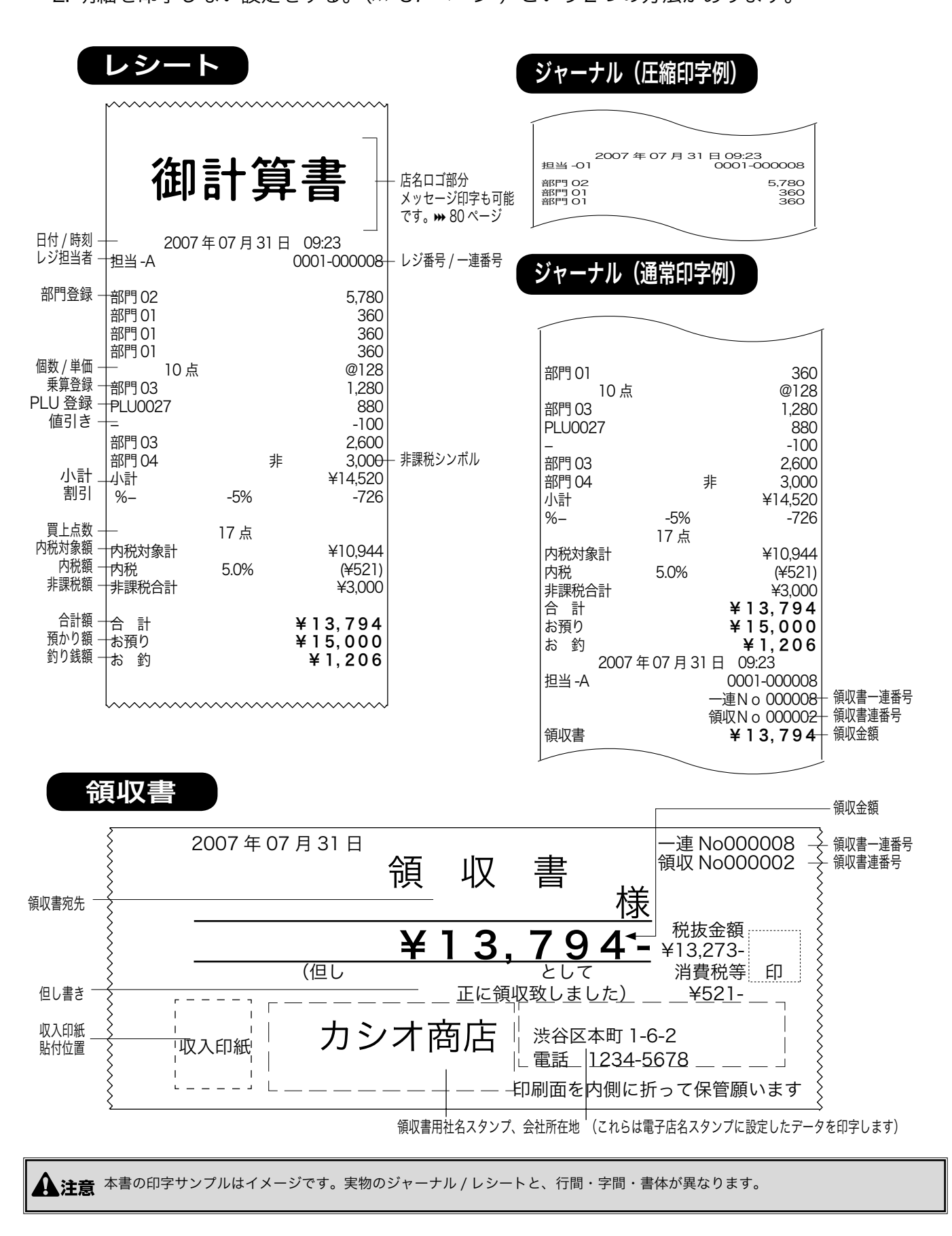

# 基本的なレジの操作(1/ 3)

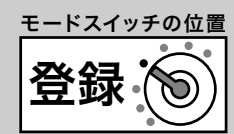

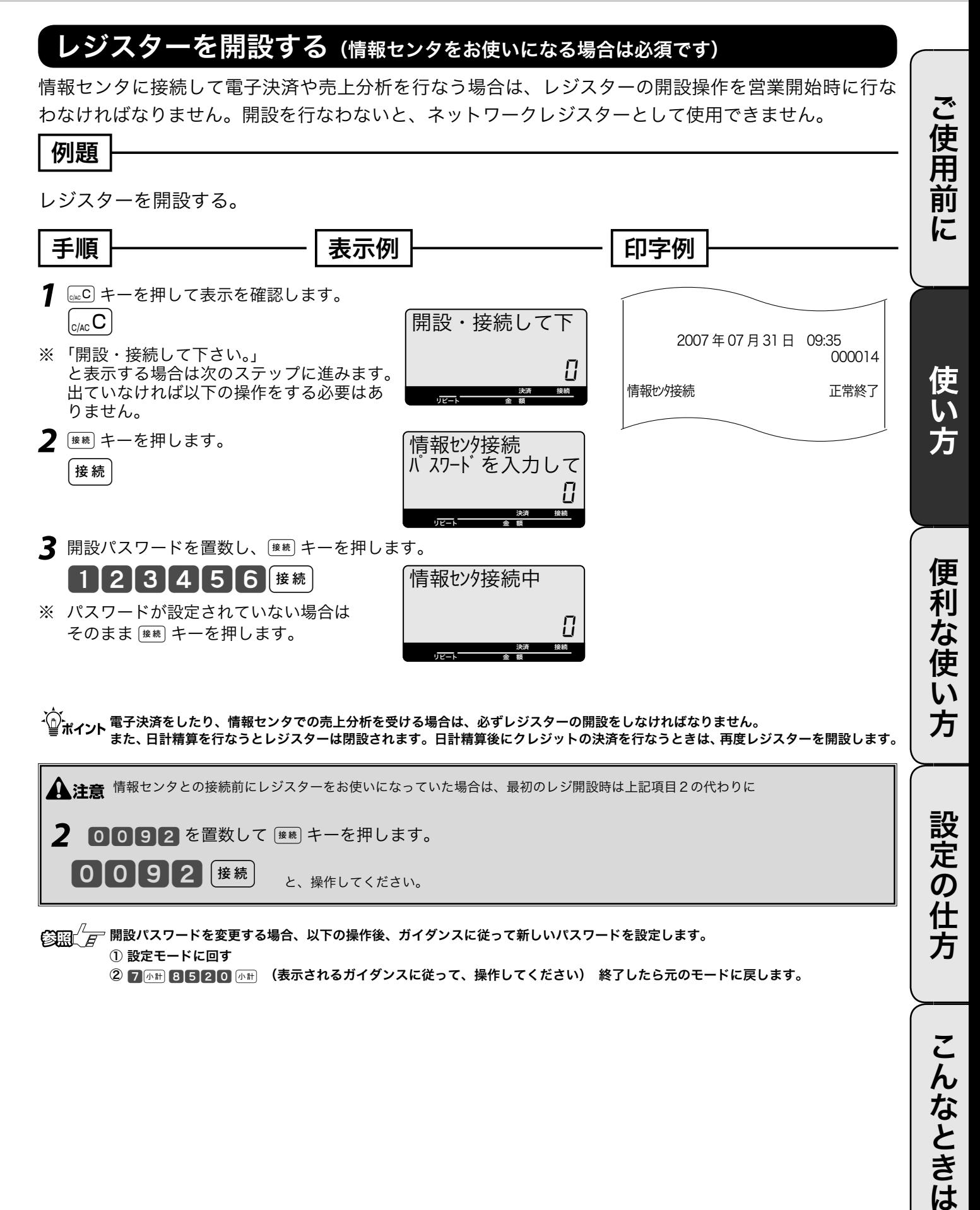

基本的なレジの操作(2/ 3)

# 商品を1つ、売り上げる

商品1つをお買い上げになったときの例を示します。

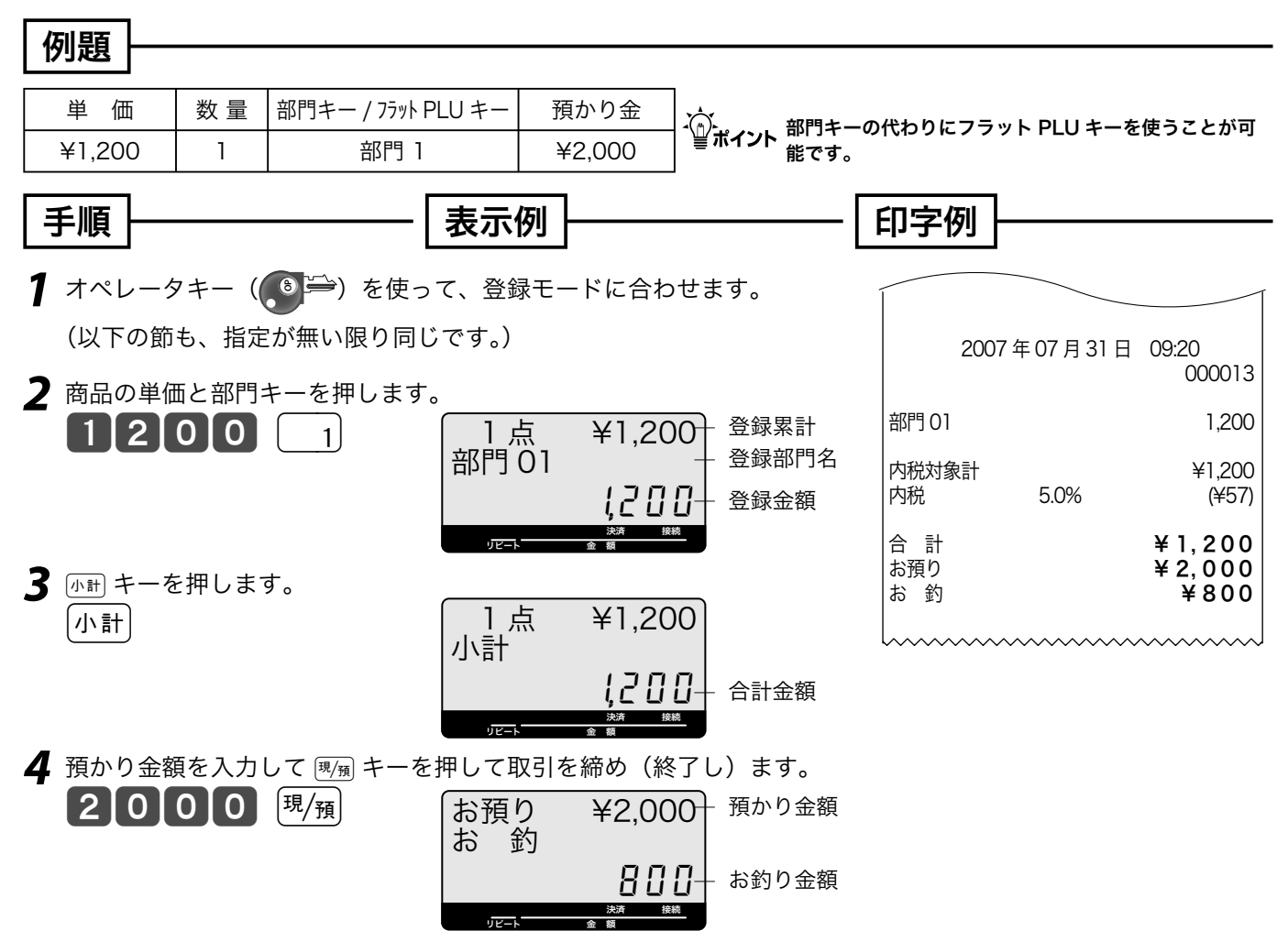

本書内の操作例は、「税率 5% の内税方式」の消費税計算(円未満は「四捨五入」)での記載です。 内税方式だけではなく、外税方式、非課税方式および内税、外税、非課税方式が混在している場合で も操作方法は同じです。(印字される内容は異なることがあります)

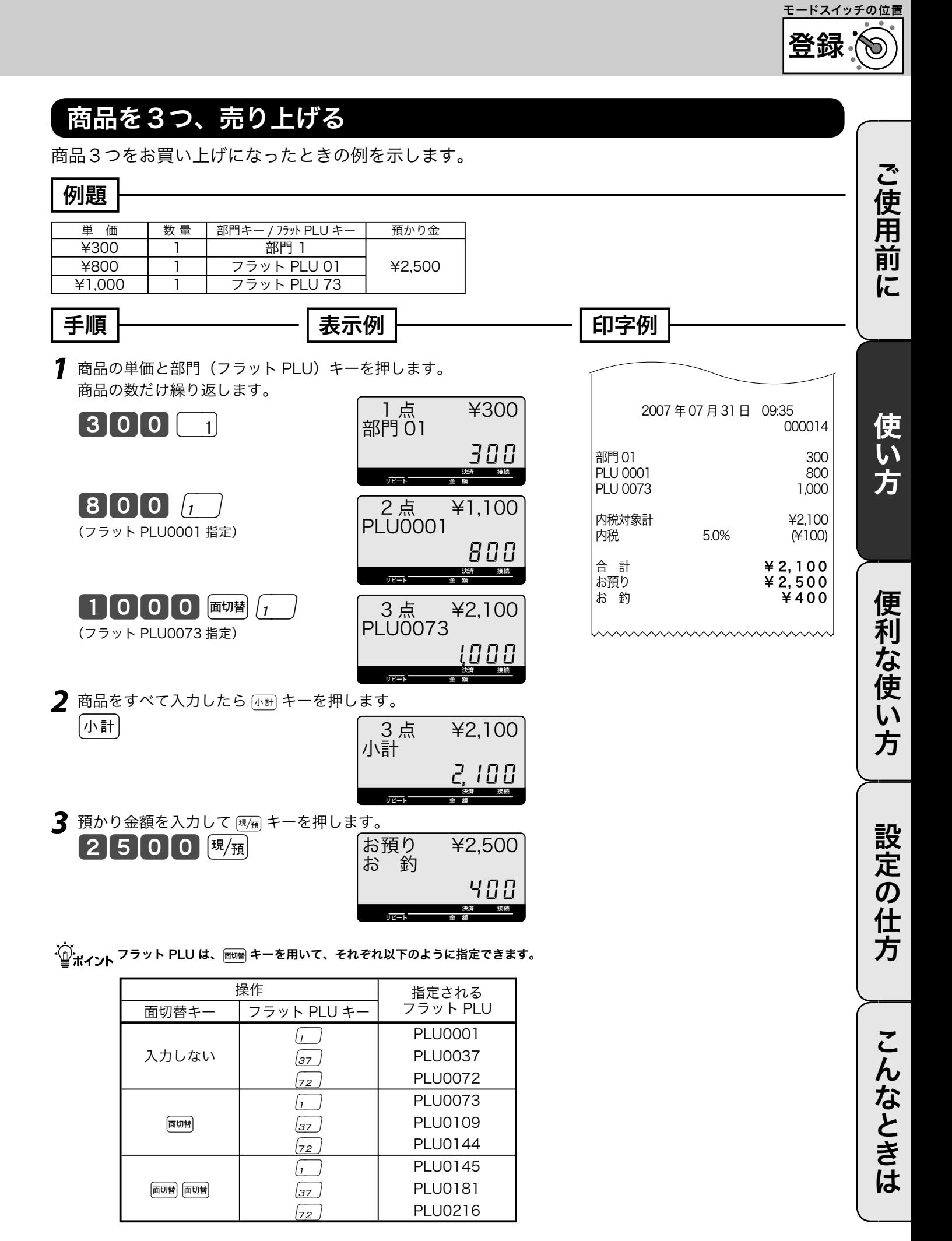

基本的なレジの操作(3/ 3)

# 同じ商品をいくつか売り上げる(リピート)

同じ商品をいくつかお買い上げになったときの例を示します。 たくさんお買い上げの場合は、次の節に示した乗算をお使いください。

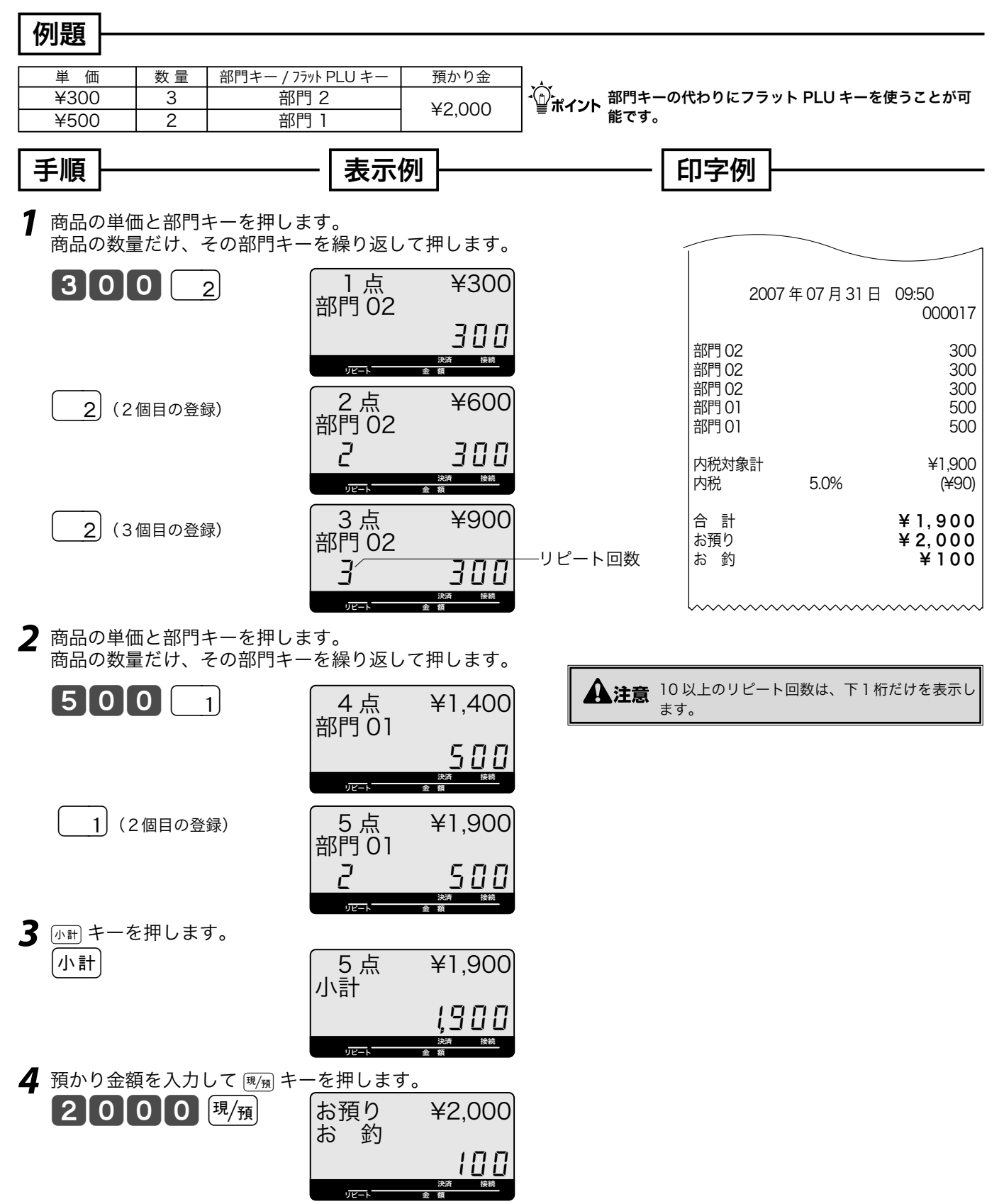

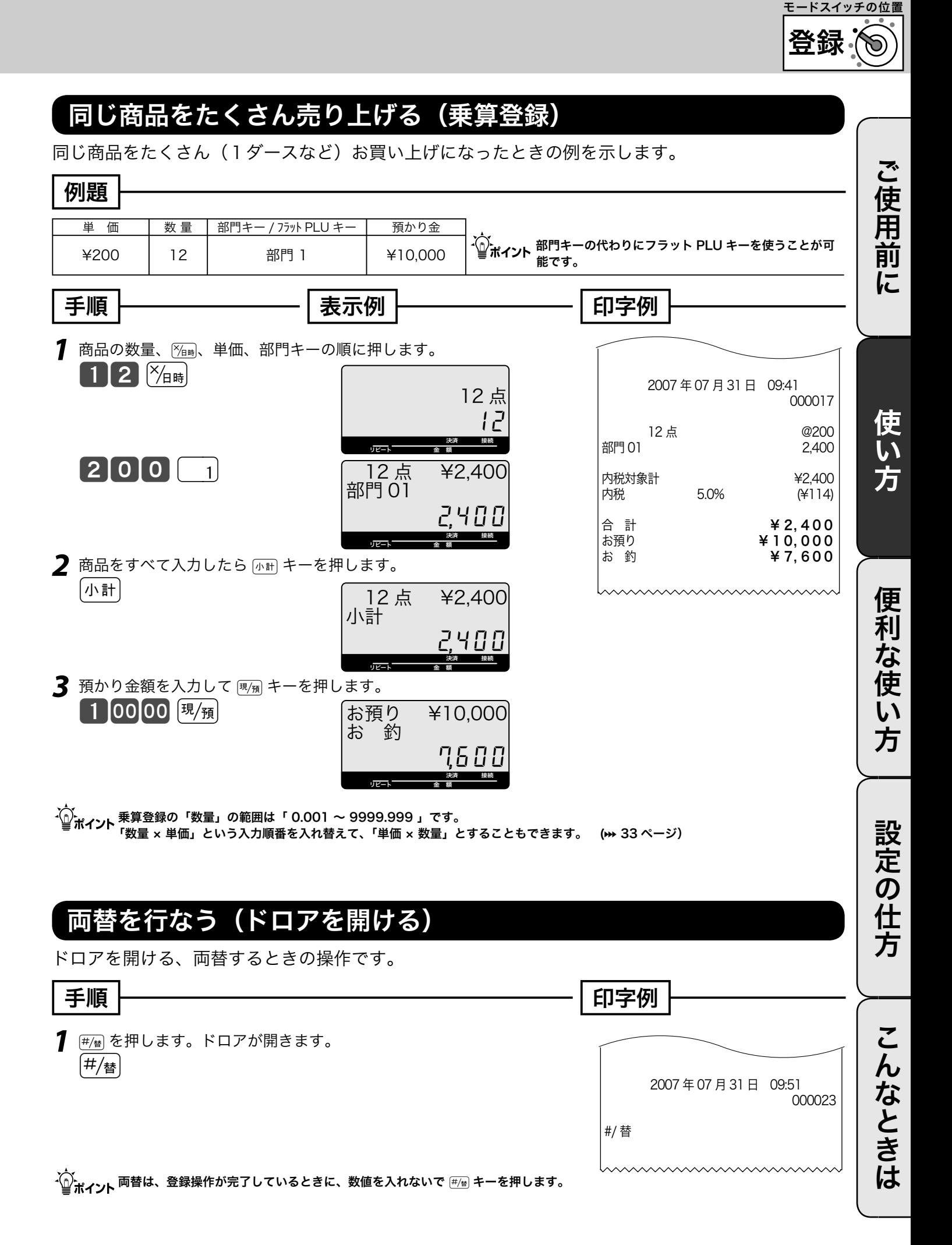

# 領収書発行の操作

領収書を依頼されたときは、売上レシートを発行した後に (\*\*\*) キーを押します。 なお、レシートスイッチが「停止」の場合でも領収書が発行できます。

#### 領収書を発行する

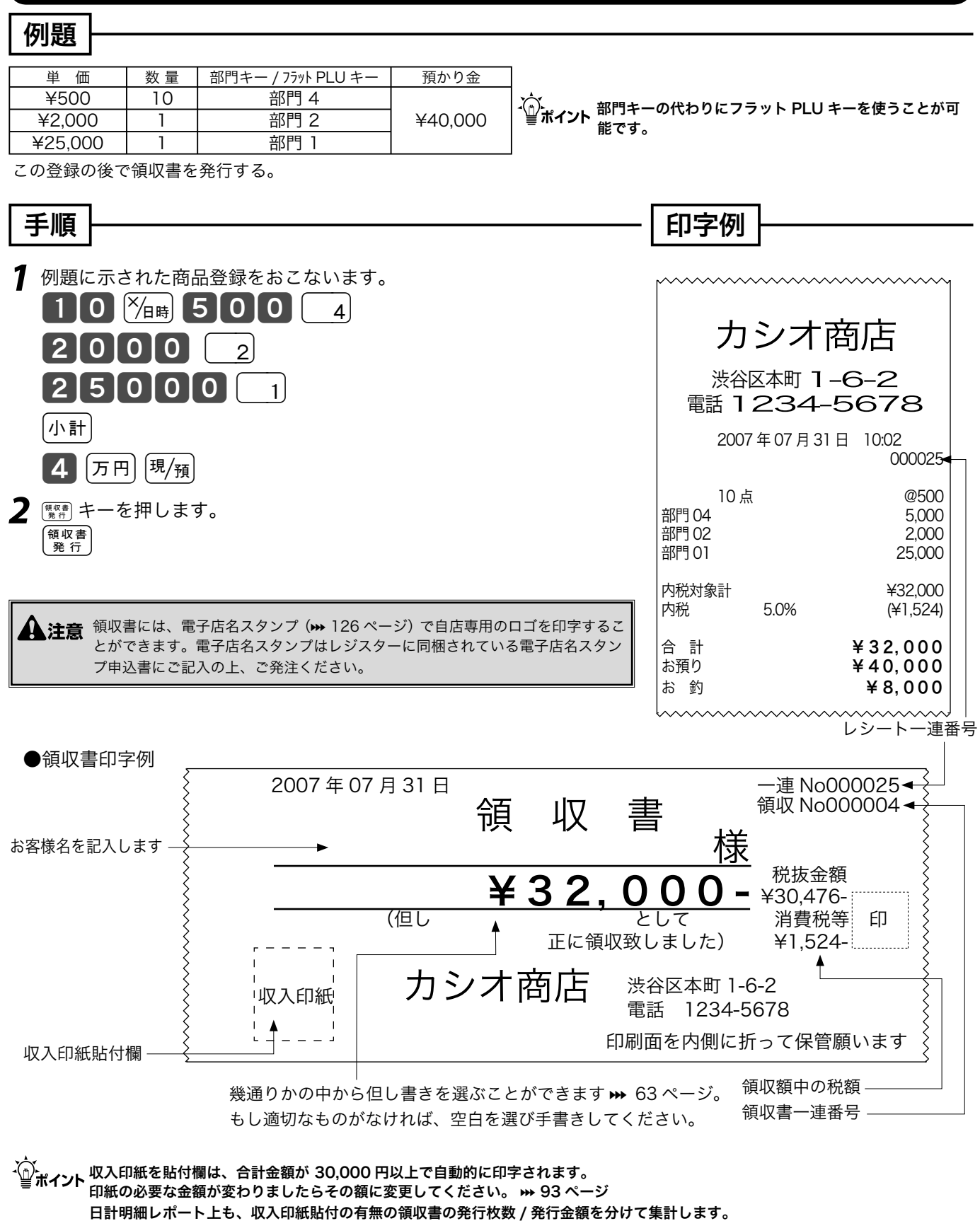

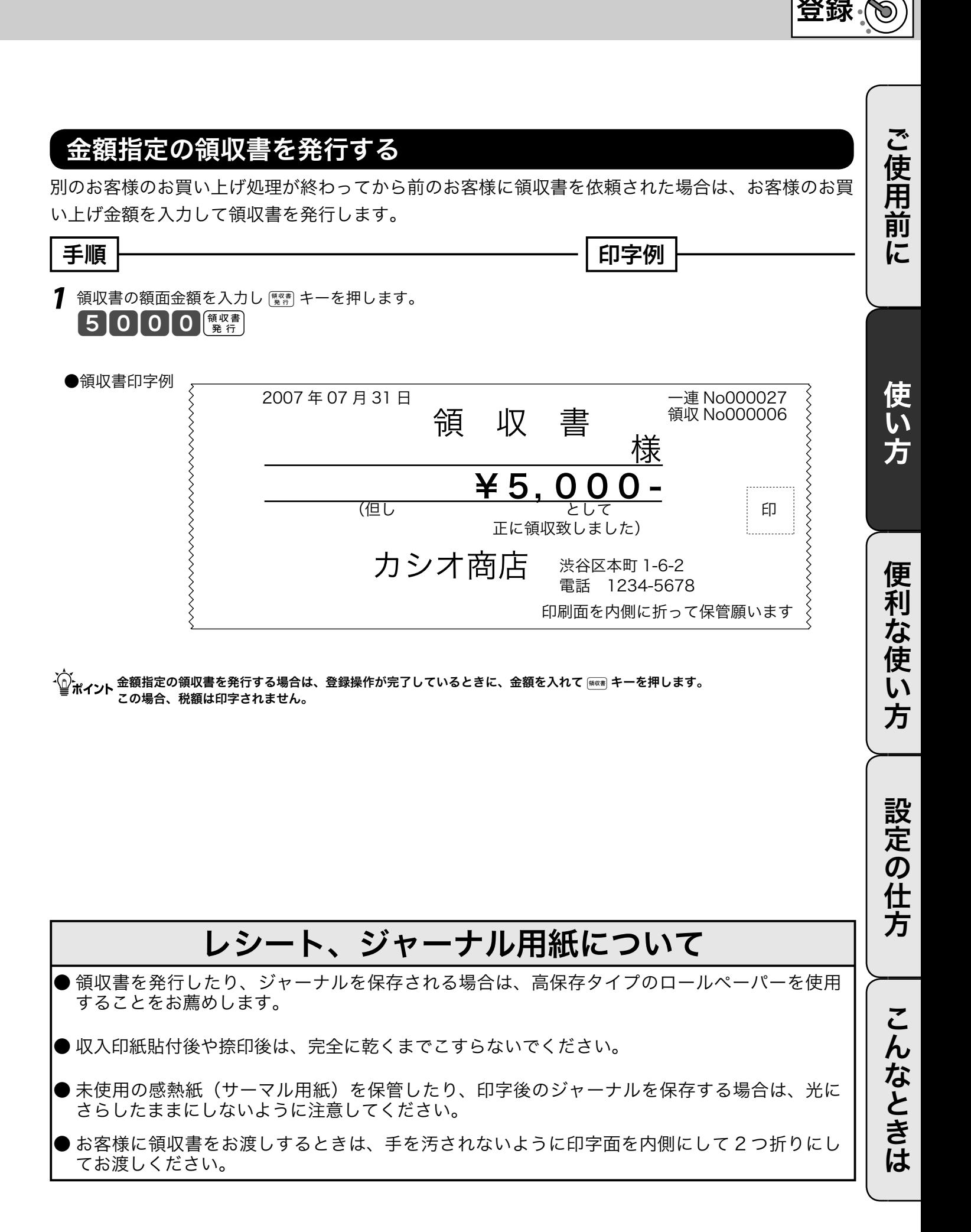

モードスイッチの位置

# キー操作をまちがえたとき

キー操作を間違えた場合、【第2 キーや 【##】キーで間違えを取り消すことができます。 **[akC] キーで取り消せるのは、■ ~ 9、0 および 00 の数字キーの入力をした状態のときです。** その他の間違えには「##」キーを使用します。「##」キーでも直せない間違えもあります。

## 部門キーや取引キーを押す前の訂正

部門キーや取引キーを押す前は、すべて [pkC] キーで訂正できます。

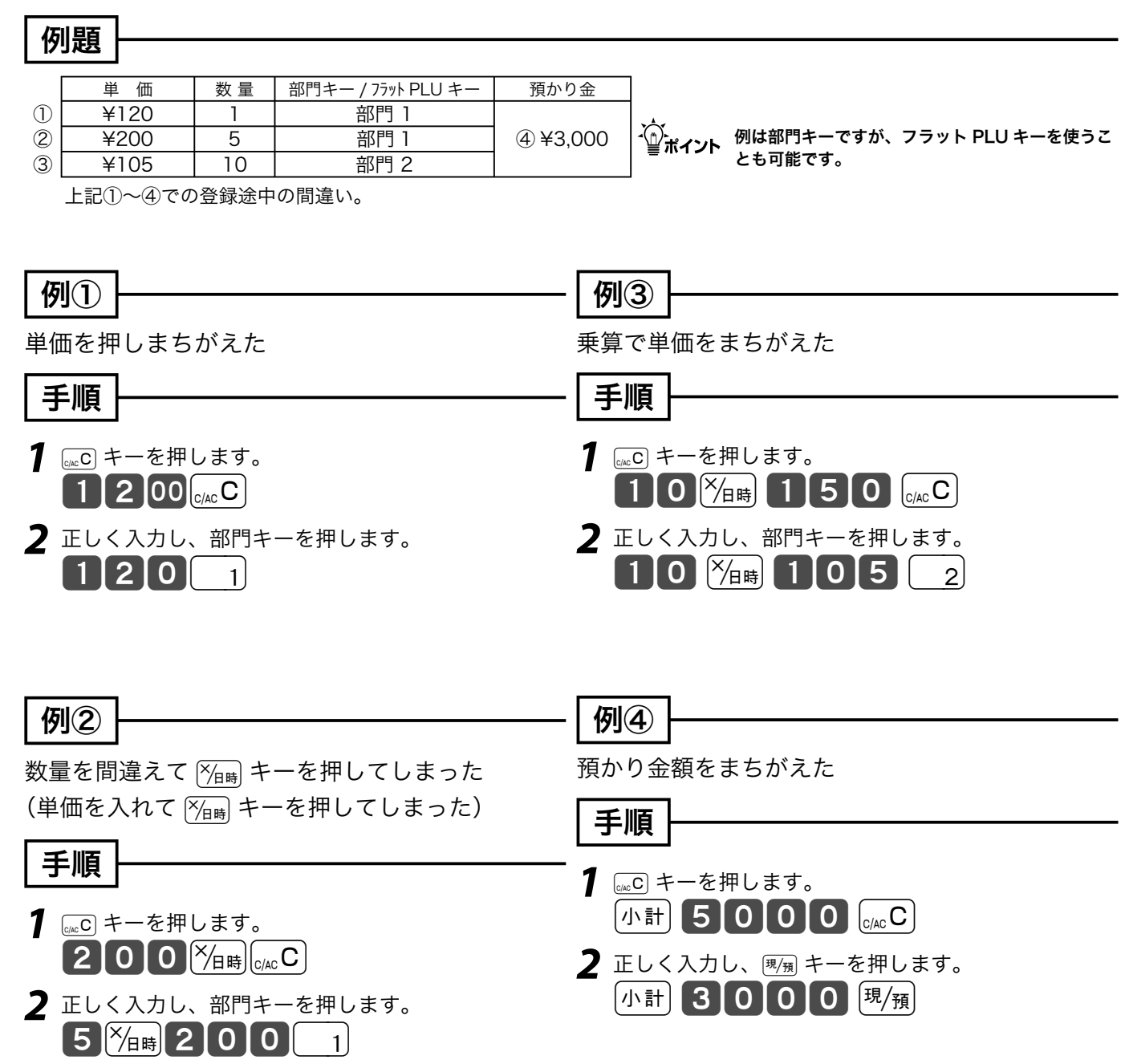

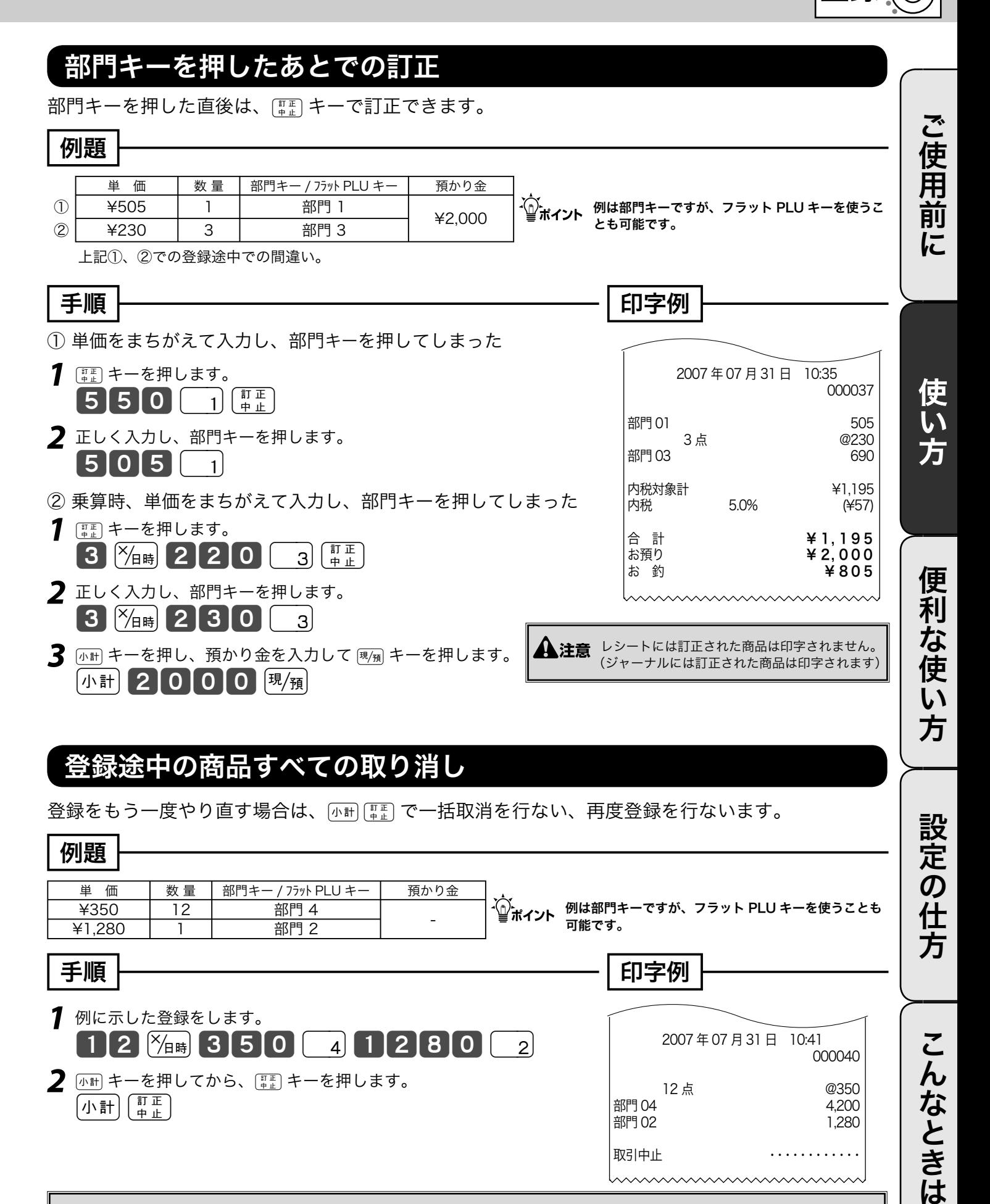

#### 登録途中の商品すべての取り消し

登録をもう一度やり直す場合は、<br <br />
<br />
<br  $\mathbb{R}^n$  )<br />  $\mathbb{R}^n$  )  $\mathbb{R}^n$  )  $\mathbb{R}^n$  )  $\mathbb{R}^n$  )  $\mathbb{R}^n$  )  $\mathbb{R}^n$  )  $\mathbb{R}^n$  )  $\mathbb{R}^n$  )  $\mathbb{R}^n$  )  $\mathbb{R}^n$  )  $\mathbb{R}^n$  )  $\mathbb{R}^n$  )  $\mathbb{R}^n$ 

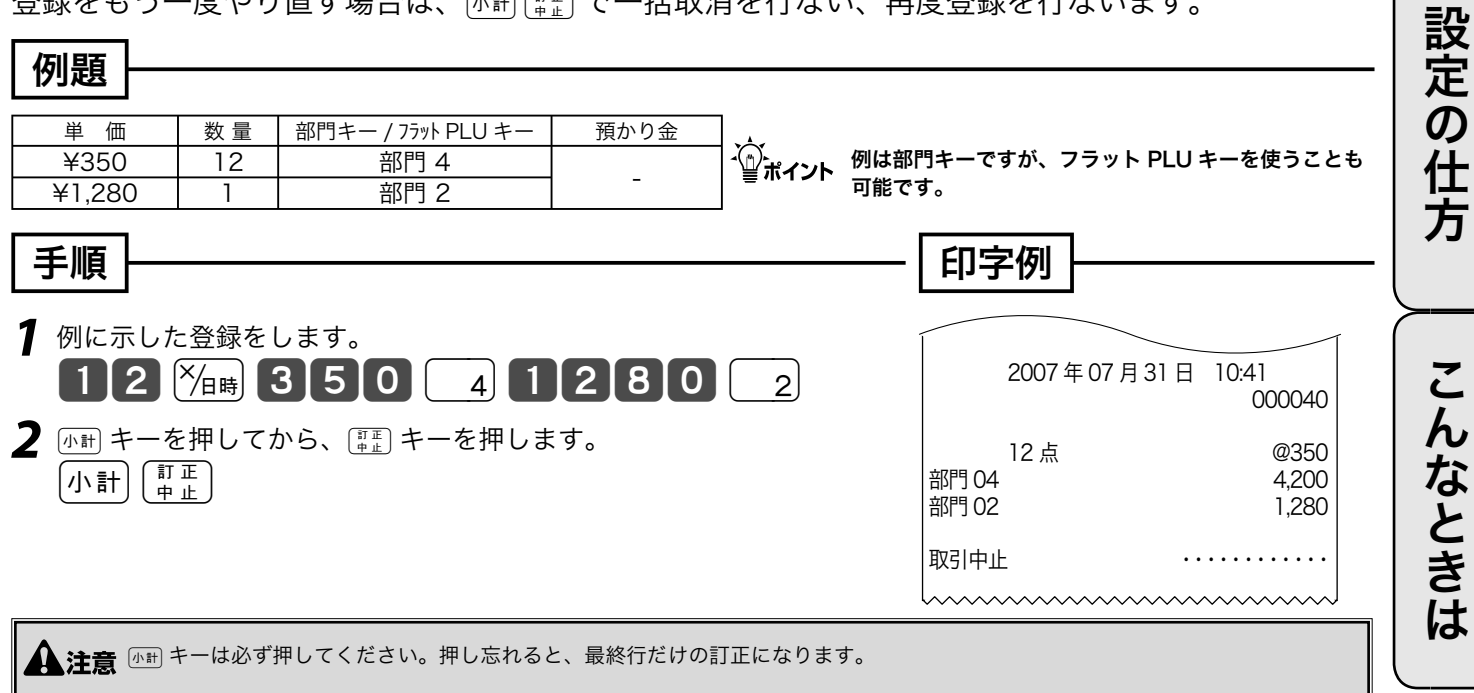

登録

モードスイッチの位置

# 返品戻しとレシート発行後の訂正

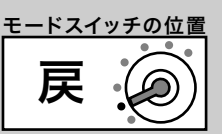

レシートが発行されたあとでまちがいに気づいた場合や、商品の返品があった場合などは《返品戻し 処理》を行ないます。

返品戻し処理には、《取引終了後の返品》と、《取引中の返品》の 2 種類があります。

#### 取引終了後の返品

取引を終了した(レシート発行を終えた)商品の「返品戻し」は、モードスイッチを「戻」の位置に 合わせ、その商品を売り上げたときと同じ操作を行ないます。

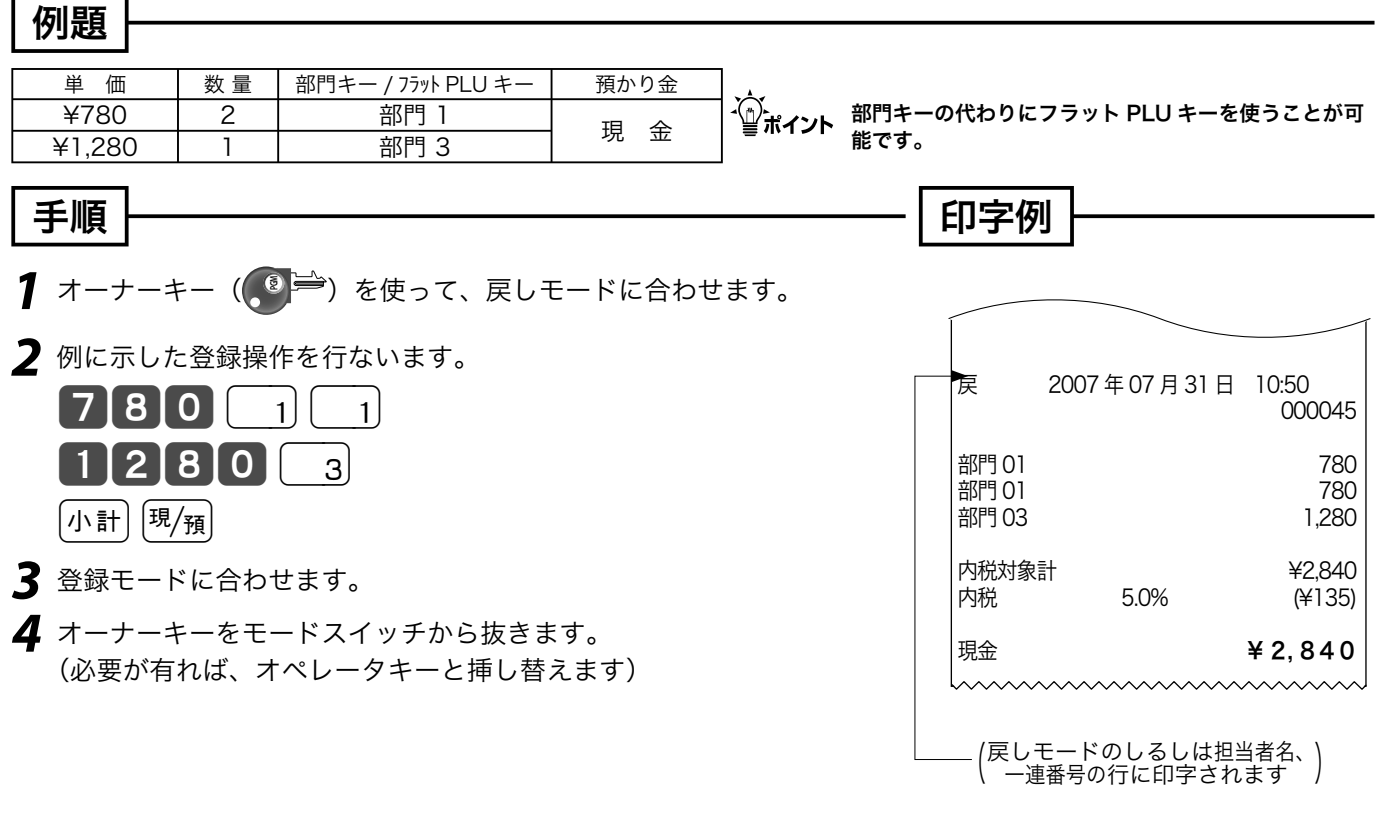

**▲ 注意** 戻モードでの処理が終わったら、モードスイッチを「登録」の位置に戻します。 オーナーキーは精算操作や設定ができますので、普段から挿したままにしないでください。

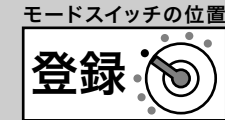

ご使用前に

### 取引中の返品

現在売り上げ処理中の商品の返品や訂正は、モードスイッチを「登録」のままで「戻」キーを使って 行ないます。

gキーを押した後で、その登録の誤りに気づいた場合は、前節の《取引後の返品》を行ないます。

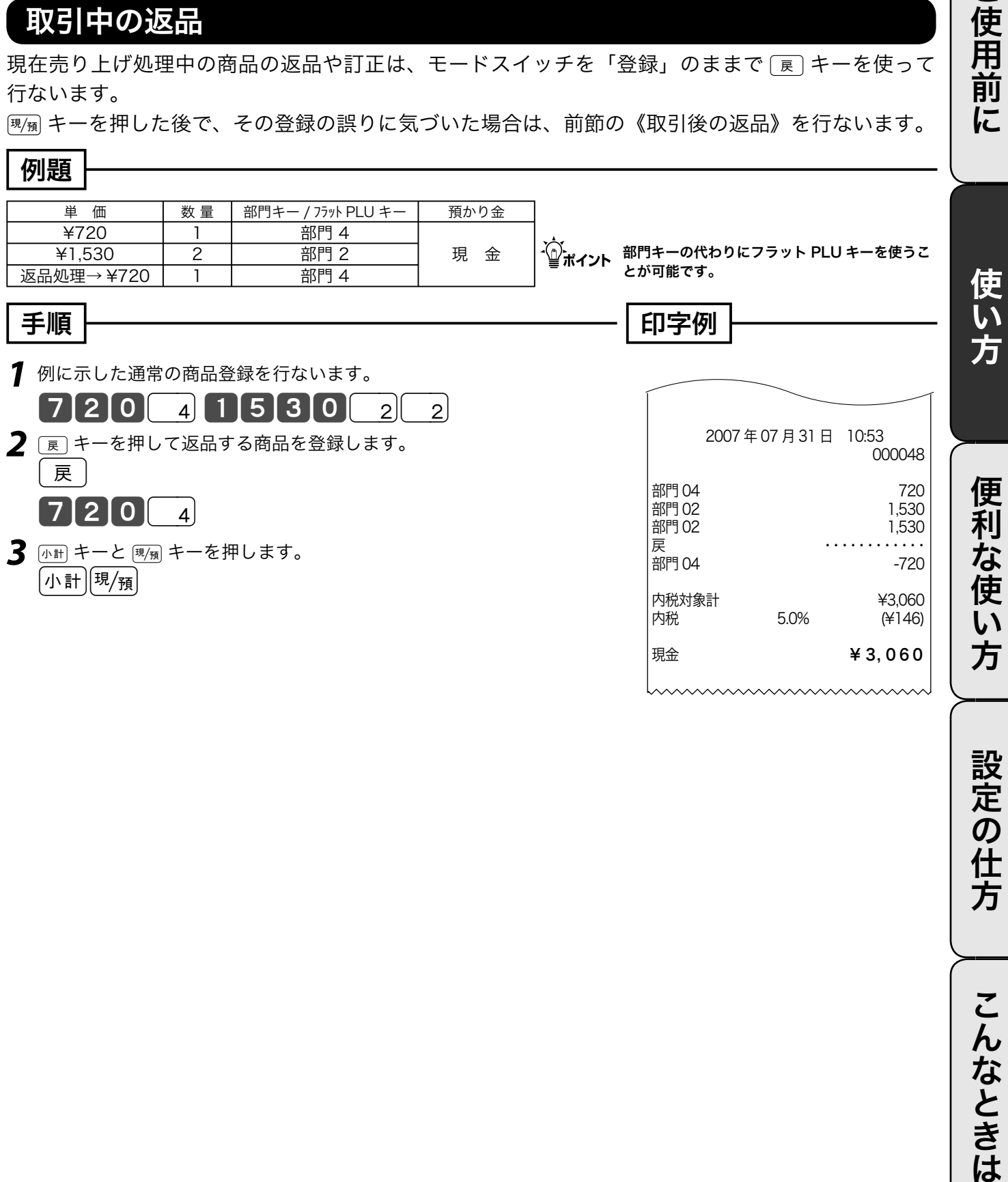

こんなときは

設定の仕方

# 閉店後の操作

閉店後には、その日の売上の精算を行ないます。

精算後は、時刻、日付、各種設定内容および精算回数を除いて、印字された内容がクリアされます。 ※このレジスターで発行できるレポートに付いては、52 ページ以降にも記載されています。 ※マルチ決済端末をご使用の場合、このレポートの前にクレジット日計明細を印字します。

# 1日の売上レポートを打ち出す

#### 手順

日計明細の精算は、オーナーキー(<mark>(<sup>6</sup>)=)</mark>でモードスイッチを「精算」にして、<sub>知</sub> キーを押します。

印字例

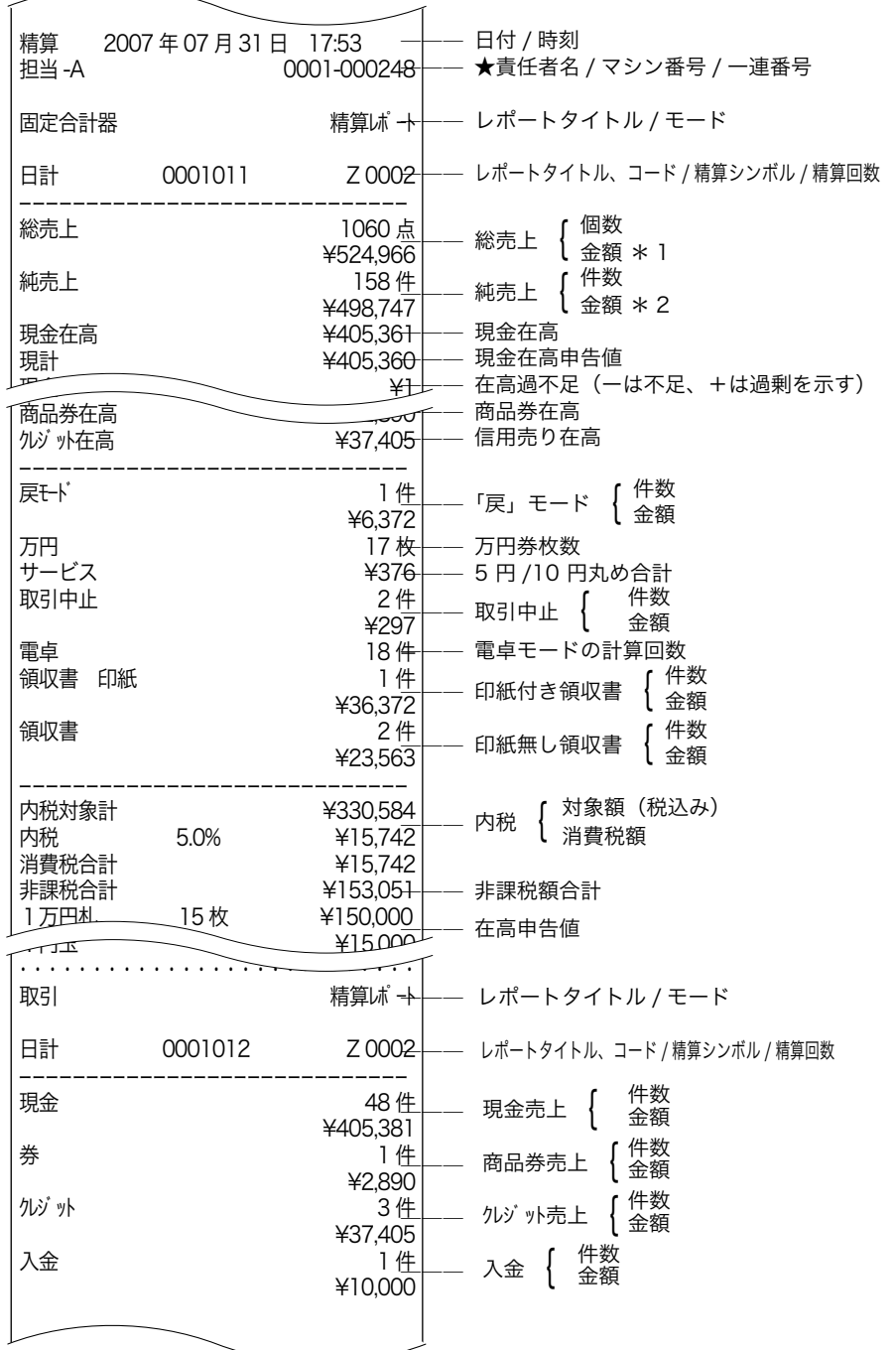

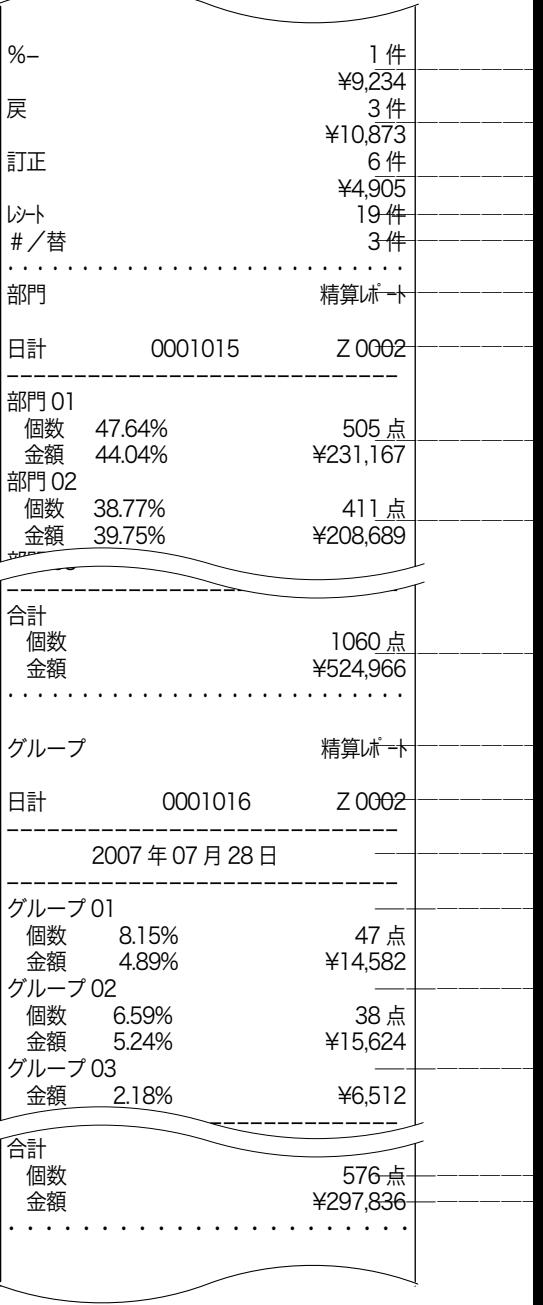

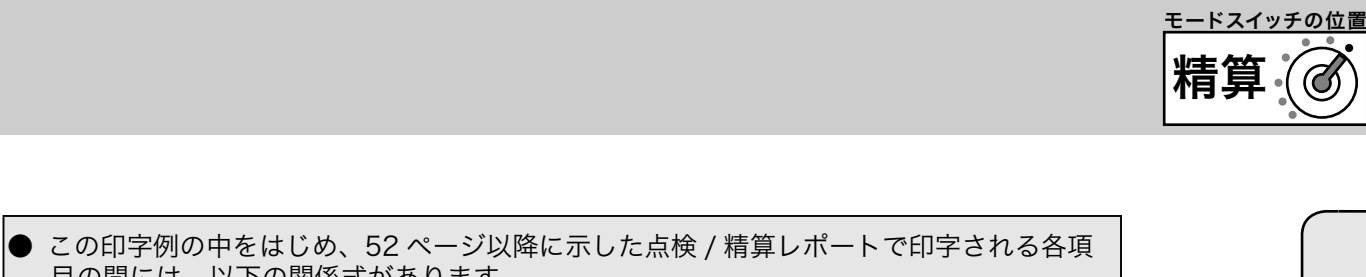

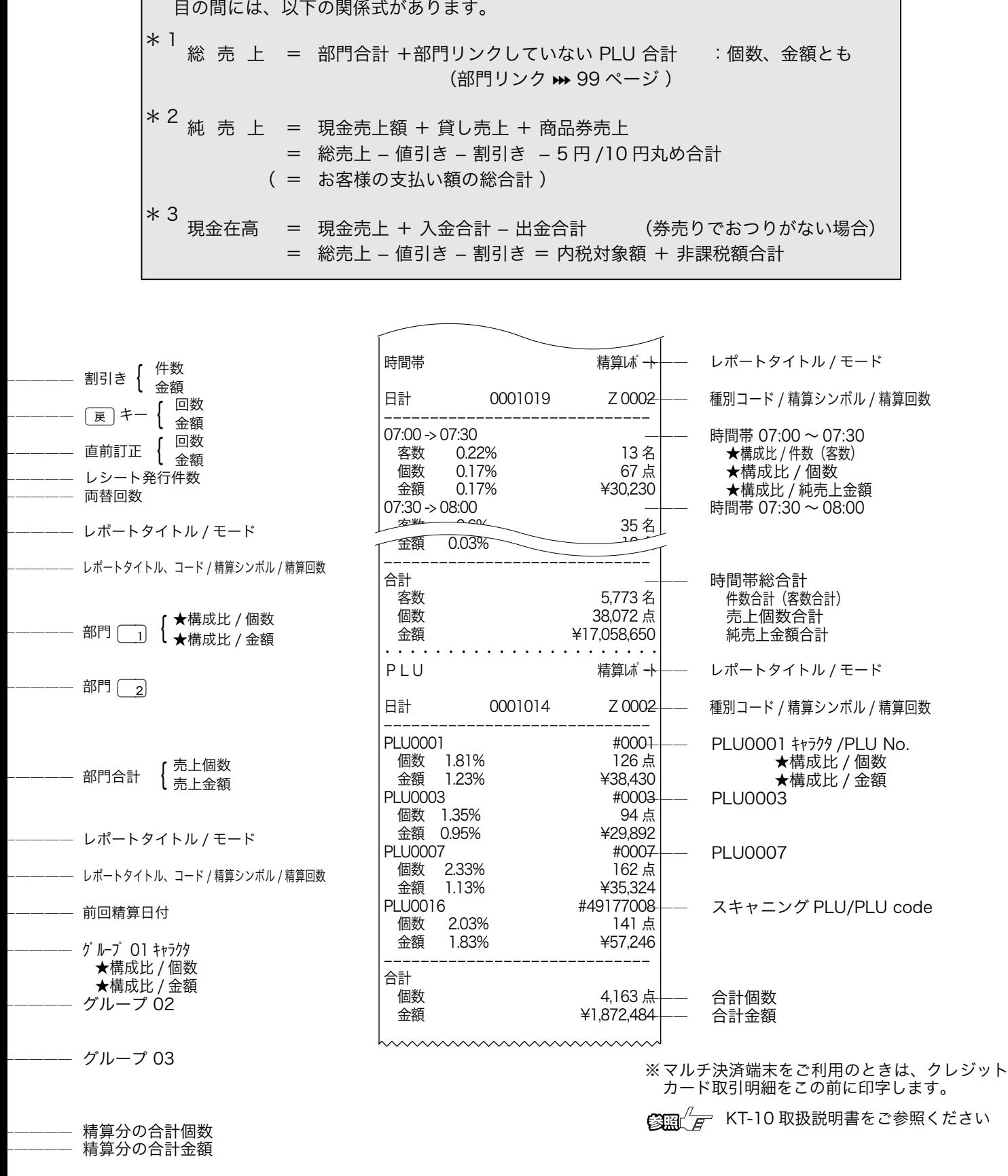

★印の項目を印字するには、設定の変更 (> 87ページ) が必要です。 ※個数や件数、金額がすべて " 0 " だと、その部門や担当者は印字されません。

31

ご使用前に使い方便利な使い方設定の仕方こんなときはご使用前に使い方便利な使い方設定の仕方こんなときは

便利な使い方

設定の仕方

こんなときは

ご使用前に

使い方

部門キー / フラット PLU キーの便利な使い方

この章では、部門キーやフラット PLU キーの便利な使い方を説明します。 (お使いになる前に、▶ で示したページに書かれた設定をしてください)

#### 単価を設定した商品を登録する

よく使われる商品金額を部門キーやフラット PLU キーに設定することができます。設定された単価 の商品を登録する場合は、単価の置数は要りません。直接そのキーを押下してください。

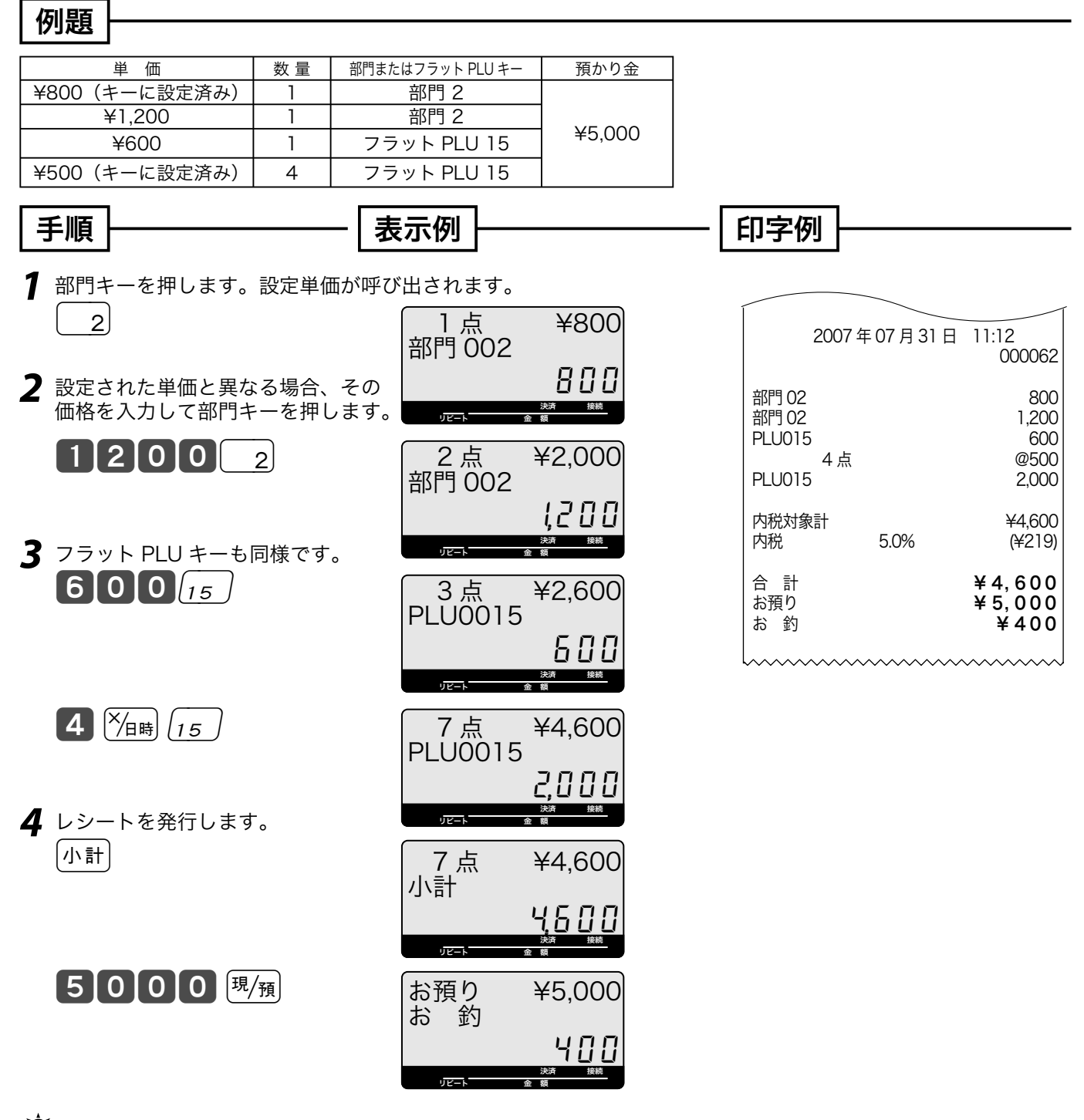

 $\widetilde{\P}^{\star}_{\mathbf{m}}$ ィ<sub>ント</sub> 商品が部門キーやフラット PLU キーに設定されているものと異なる単価の場合、その価格を入力してから部門キーやフラット PLU キーを押します。この場合でも設定されている単価は消えません。

5日 プロ 単価設定の仕方 (部門キー) → 61 ページ 単価設定の仕方 (フラット PLU キー) > 61 ページ

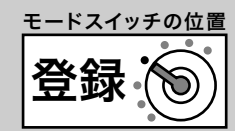

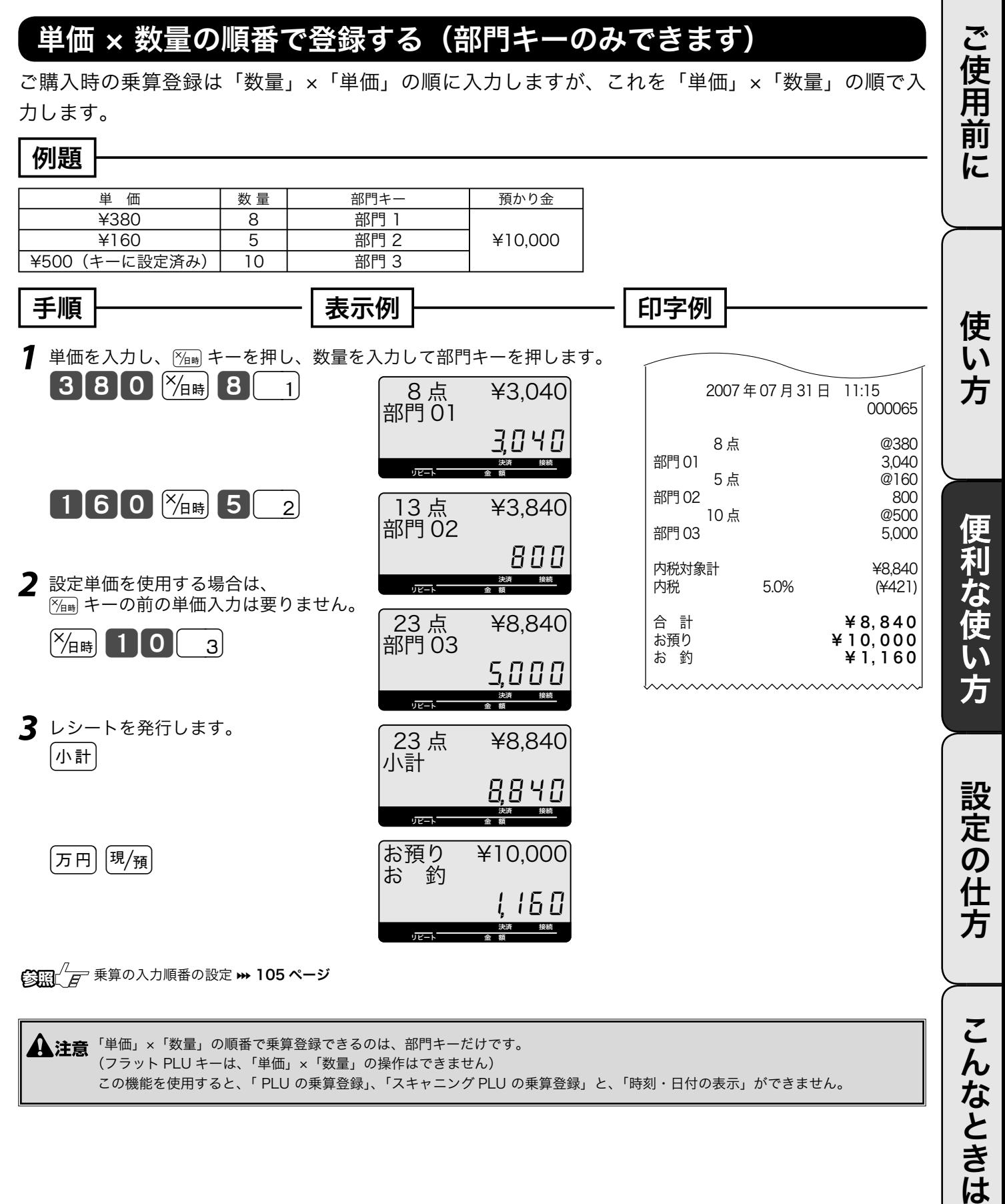

▲<br>▲注意「<sup>単価」×「数量」の順番で乗算登録できるのは、部門キーだけです。</sup> (フラット PLU キーは、「単価」×「数量」の操作はできません) この機能を使用すると、「 PLU の乗算登録」、「スキャニング PLU の乗算登録」と、「時刻・日付の表示」ができません。

# PLU の使い方

## PLU とは?

設定されている商品単価や商品名を番号(品番など)を指定して呼出して登録する機能です。 部門登録: 商品単価を置数 ⇒ 該当部門キーを押すという手順 で

PLU 登録: PLU 番号を置数 ⇒ PLU キーを押すという手順 です。 PLU はプライス・ルック・アップの略で、

価格(プライス)を探して(ルック)登録する(アップ)という意味が有ります。

PLU 個々に売上金額と個数が集計されますので、商品単品の売上状況をつかむことができます。

 PLU はお買い上げの状態で 2,500 本あります。このうち 2,284 本をスキャニング PLU として使 用します。最初の 216 本をフラット PLU として使います。

 $\Delta$ 注意 各 PLU には登録に先立ち、単価を設定しておく必要があります。 [PLU] キーは、標準ではキーボード上にありませんので、フラット PLU キー上に設定された数以上の PLU を使用する場合は設定し てください。

<sup>ク</sup> PLU への単価設定の仕方 **→ 61 ページ** PLU への商品名の設定の仕方 ₩ 69, 77 ページ

PLU キーなど、お店に必要なキーの設定 > 108 ページ

# PLU を使って登録する

#### 例題

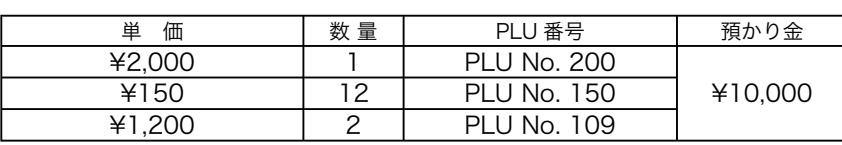

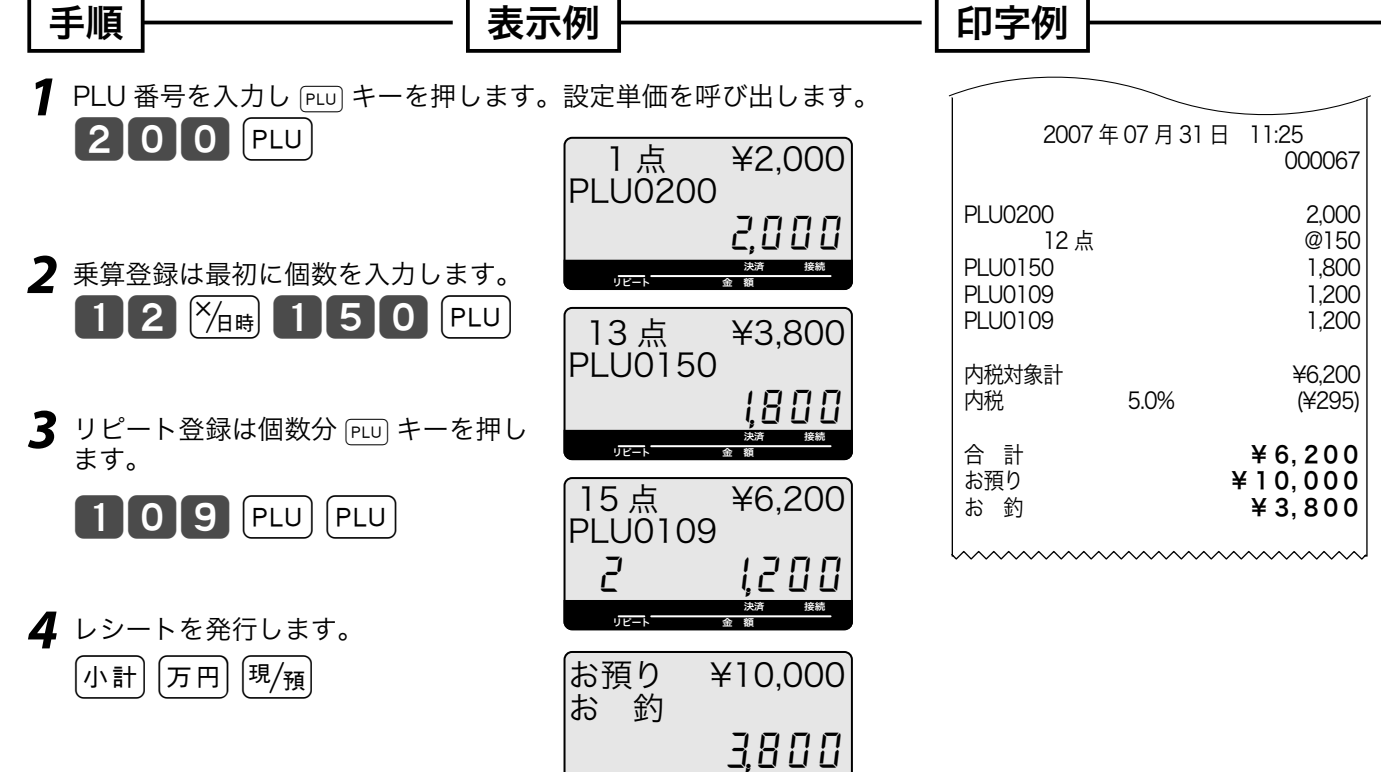

リピート 金 額

決済 接続

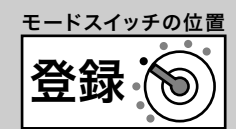

ご使用前

に

使 い 方

### 品番 PLU 機能とは?

品番 PLU は、同じジャンルの商品でありながらアイテムごとに異なる単価を持つもの(例えば精肉 や鮮魚など、アイテムの重さで単価が異なるもの)の登録を行なうときに使用できます。 なお、品番 PLU を使うには PLU キーのほかに 全額 キーが必要です。

個々の PLU に「品番 PLU 」として使用するか / 使用しないかの設定があります。品番 PLU とし て使用するためには、該当 PLU は「品番 PLU として使用する」と設定していなければなりません。 登録の手順は、番号を入れて PLU キーを押し、その後に単価を入れて 全額 キーを押してはじめて登 録が行なわれます。(単価を入れずに直接 全額 キーを押せば、設定されている単価で登録できます)

▲ 全意の品番 PLU 機能が必要な場合は、事前に PLU に設定してください。<br>● 全意 キーは、お買い上げ時はキーボード上にありませんので、品番 PLU が必要な場合は設定してください。

**②圖/ アLU への品番 PLU の設定 ₩ 100 ページ** [金額] キーなど、お店に必要なキーの設定 >> 108 ページ

### 品番 PLU を使って登録する

#### ご使用前に使い方便利な使い方設定の仕方こんなときはご使用前に使い方便利な使い方設定の仕方こんなときは 例題 便利な使い方 単 価 数 量 PLU 番号 預かり金 ¥850 2 PLU No. 303(品番 PLU 設定済み) ¥98 | 9 | PLU No. 28 (品番 PLU 設定済み) | ¥4,000 ¥480(単価設定済み) 1 PLU No. 232(品番 PLU 設定済み) 手順 表示例 印字例  $\overline{\textbf{1}}$  品番を入力し [PLU] キー、単価 [金額] キーを 1 点 ¥850 押します。 PLU0303 2007 年 07 月 31 日 11:27 850 000069 ┃3 ┃0 ┃3 ┃PLU┃ 8 ┃5 ┃0 ┃金額│ 設定の PLU0303<br>PLU0303 850<br>850 決済 接続 リピート 金 額 PLU0303 850 2 リピート登録は個数分 [金額] キーを押します。 2 点 ¥1,700 9 点 @98 PLU0303 PLU0028 882 金額 PLU0232 480 2 850 仕方 内税対象計 ¥3,062 決済 接続 リピート 金 額 *3* 乗算登録では、最初に個数を入力します。  $(4146)$ 11 点 ¥2,582 │9 │<sup>╳</sup>/ョ**ଖ│ 2 │ 8 │** PLU│ 9 │ 8 │ 金額│ 合 計 ¥ 3, 062 PLU0028 お預り ¥ 4, 000  $* 938$  882 決済 接続  $\overline{\mathbf{u} \mathbf{v}}$ *4* 設定単価を使う場合は単価を入力せずに こんなときは pキーを押します。 12 点 ¥3,062 PLU0232 232 PLU 金額 480 決済 接続 リピート 金 額 *5* レシートを発行します。 お預り ¥4,000  $[$ 小計 $[$  4  $[$  0  $[$  0  $[$  0  $]$   $[$   $\frac{1}{2}$   $\frac{1}{2}$   $\frac{1}{2}$ |お 釣 938決済 接続

リピート 金 額

# スキャニング PLU の使い方

スキャニング PLU をお使いいただくためには、バーコードスキャナの準備と情報センタとの契約(「ス キャニングサービス」)が必要です。さらに「スキャニングサービス」を受けると、スキャニング PLU を自動学習したときに、その商品名称を情報センタで探して設定します。

▲ 注意 お取り扱いの商品の種類によっては、スキャニングサービスをご契約になっても、商品名を自動的に設定できないことがあります。

# スキャニング PLU とは?

商品上に貼付されたバーコードラベルをスキャナで読取り、商品登録を行ないます。本機はお買い上 げの状態で 2,284 本のスキャニング PLU を持っています。

スキャニング PLU を使うために、別売のスキャナを接続します。また、バーコードを読み取れなかっ た場合は、キーボードからバーコードラベルに書かれた数字を入れてPキーを押します。 扱うことのできるバーコードの種類は、JAN-8/13 PLU タイプ、EAN-8/13 PLU タイプ、UPC-A

PLU タイプ、UPC-E タイプのバーコードを扱うことができます。

 $\cdot$ ① $_{\rm H\,$ ィ $\cdot$ 」、お買い上げの状態では、スキャニング PLU のバーコード情報はレシート、ジャーナル,レポートすべて印字しません。

**▲注意** スキャナをレジスターに接続する場合、必ず電源コードをコンセントから抜いてから作業してください。スキャナは、コネクタカバ<br>■ <sub>一内のスキャナポートに接続します。</sub>

### スキャニング PLU の自動学習機能

今までスキャニング PLU を使用する場合は、事前のスキャニング PLU マスタ登録 (設定) が必要 でした。しかし TK-2500 ではマスタ登録は不要です。設定されていないスキャニング PLU アイテ ムをスキャンしたときは、続けて単価と所属する部門キーを入力するだけで、その商品売上登録と同 時にスキャニング PLU マスタに登録されます。

また、自動学習した商品の名前を情報センタのデータベースから探して設定します。もしデータベー ス上に無い場合は部門名を印字しますので、後ほどお客様ご自身で商品名の設定をしてください。

■  $\mathbb{E}\left(\frac{1}{F}\right)^{1}\left(\frac{1}{F}\right)=1$  キーなど、お店に必要なキーの設定 ➡ 108 ページ

・①・<br>△ ポイント 設定されているスキャニング PLU の単価、または、部門を変更することもできます。 スキャニング PLU の単価と部門の変更 » 61 ページ

> スキャニング PLU マスタが一杯になると、最も古く登録されたスキャニング PLU を選び出して、新しく登録されたスキャニング PLU に置き換えられます。

 $\bf{\bf \hat{a}}$  注意 設定されていないスキャニング PLU アイテムをスキャンした場合、C $\rm{ }\,$  = を押さずに単価やリンク部門を入力してください。
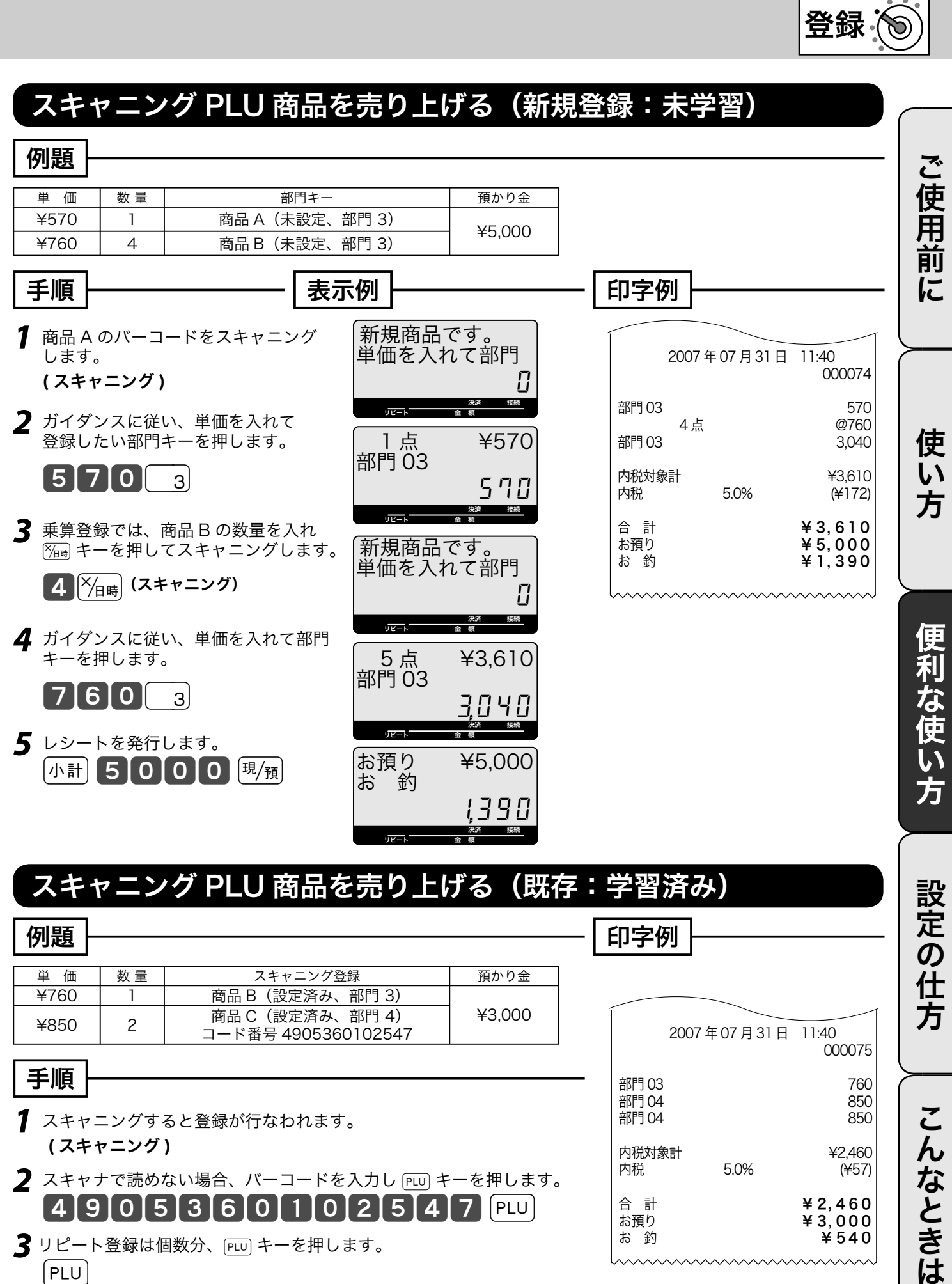

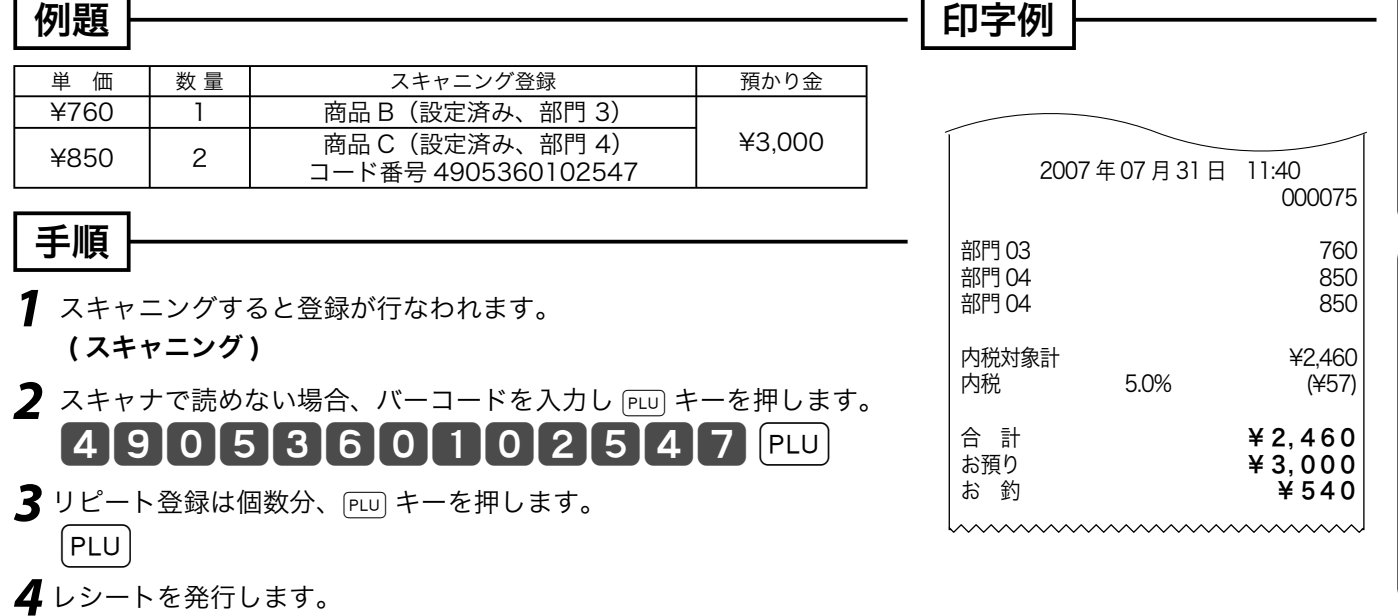

 $\sqrt{m\, \mathrm{Hz}}$  4000  $\sqrt{9}$   $\sqrt{H/m}$ 

こんなときは

モードスイッチの位置

# コード印字 (不加算印字) の使い方

### 不加算印字キーを使う

お買い上げ金額に関係のない伝票番号、商品コード、お客様番号、クレジット番号などの数値を印字 したい場合、その数値を入れたあとで 伊魯 キーを押します。

これを《不加算印字》と言います。(数値は最大 16 桁まで印字できます)

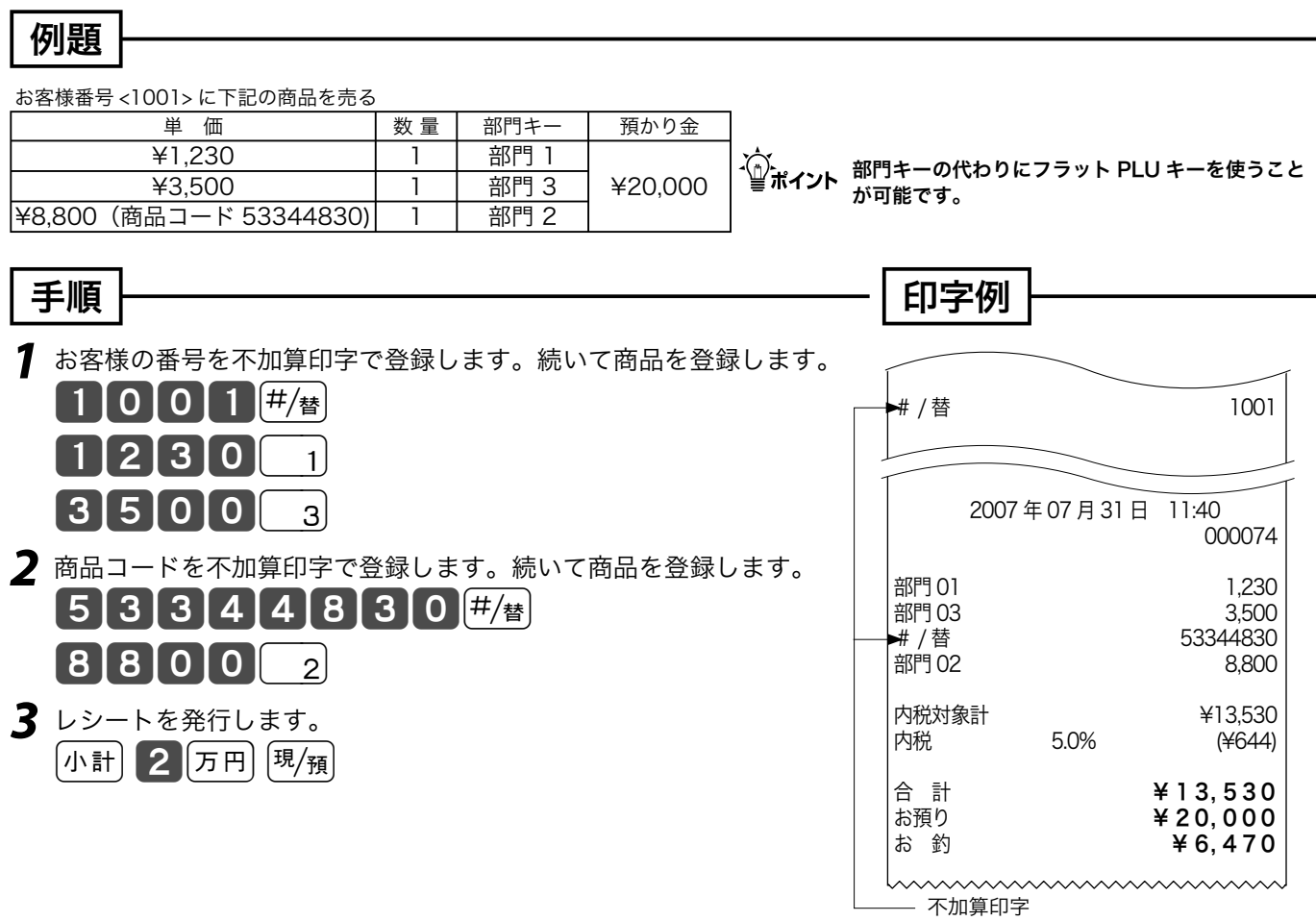

# 万円キー/ レシート発行キーの使い方

### 万円キーを使う

uキーは、1万円札のお預かりが有ったときに使用します。 何枚か1万円札を受け取った場合、その枚数を 5m キーの前に入力します。また、1万円未満の金 額は 5m キーに続いて入力します。

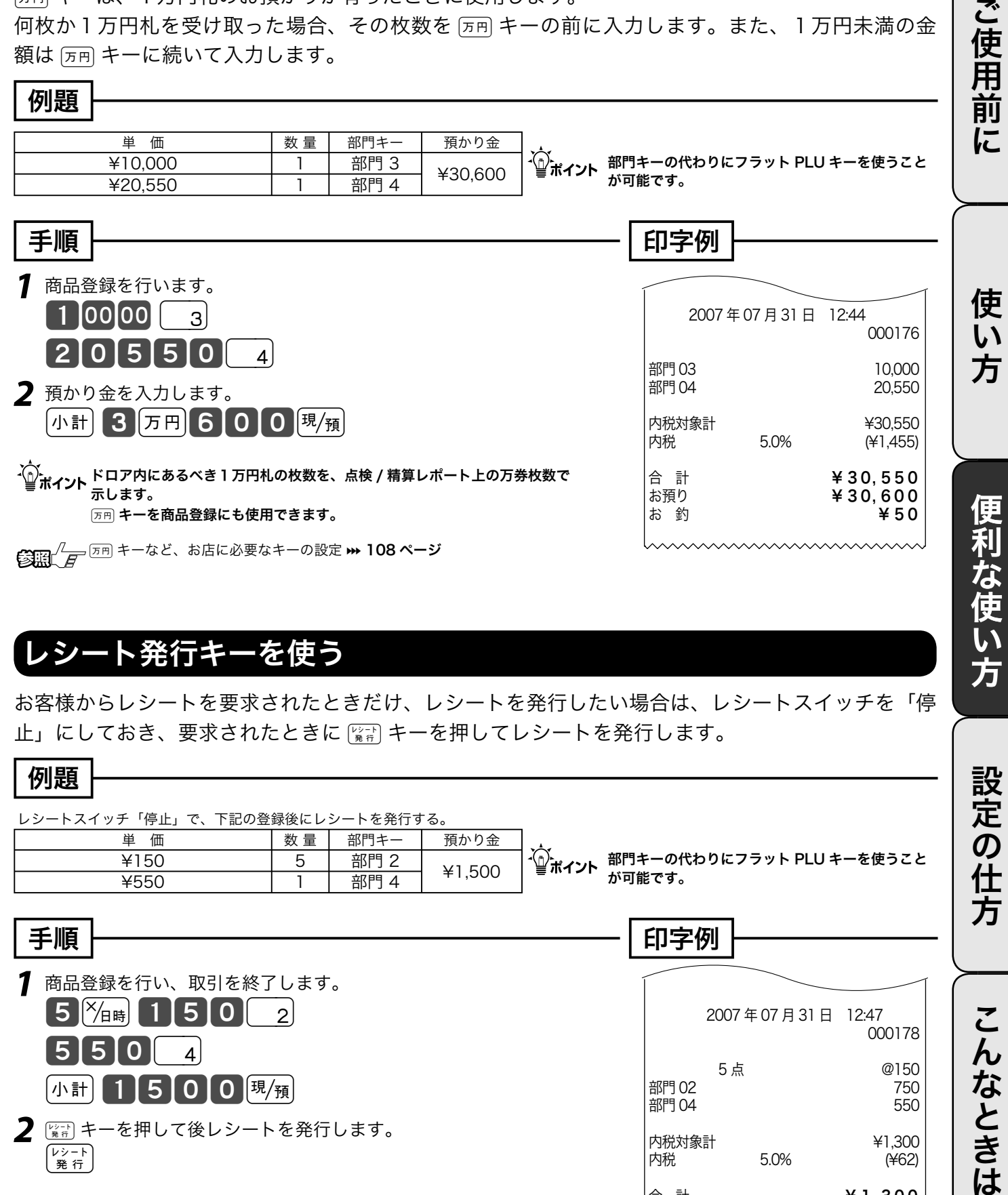

## レシート発行キーを使う

お客様からレシートを要求されたときだけ、レシートを発行したい場合は、レシートスイッチを「停 止」にしておき、要求されたときに [  $\frac{1}{2}$  キーを押してレシートを発行します。

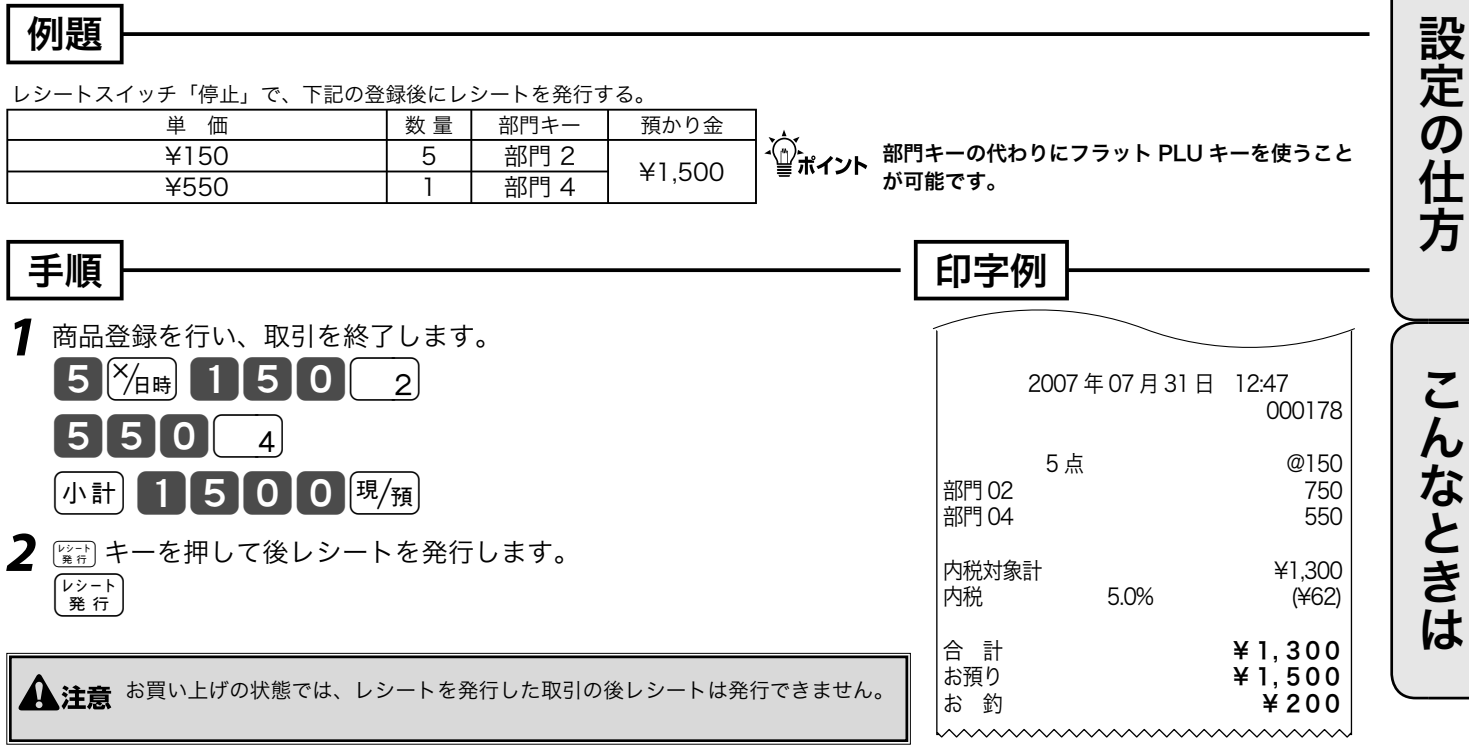

# 時刻や日付の表示 / 担当者の指定と解除

### 時刻と日付を表示する

xキーを押すと時刻と日付を表示します。(登録や戻モードでレシートを発行した状態のときに可 能です)

時刻や日付を表示していて他の操作を始める場合は、まず [....C] キーを押して時刻 / 日付の表示を消 します。

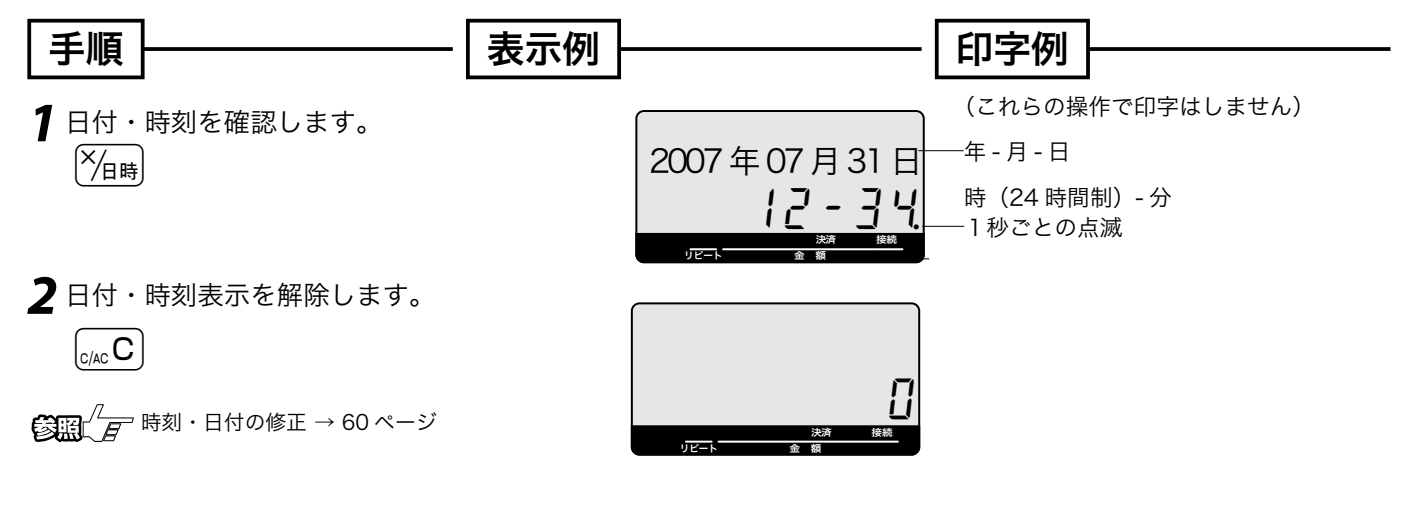

### 担当者の指定や解除をする

お買い上げの状態では、担当者の指定をする必要はありません。しかし、レシート上に担当者名を印 字したい / 担当者別売上をとりたい、などの要望がある場合は「担当者を使用する」設定をしてくだ さい。この設定をすると、登録時に担当者の指定をしなければなりません。

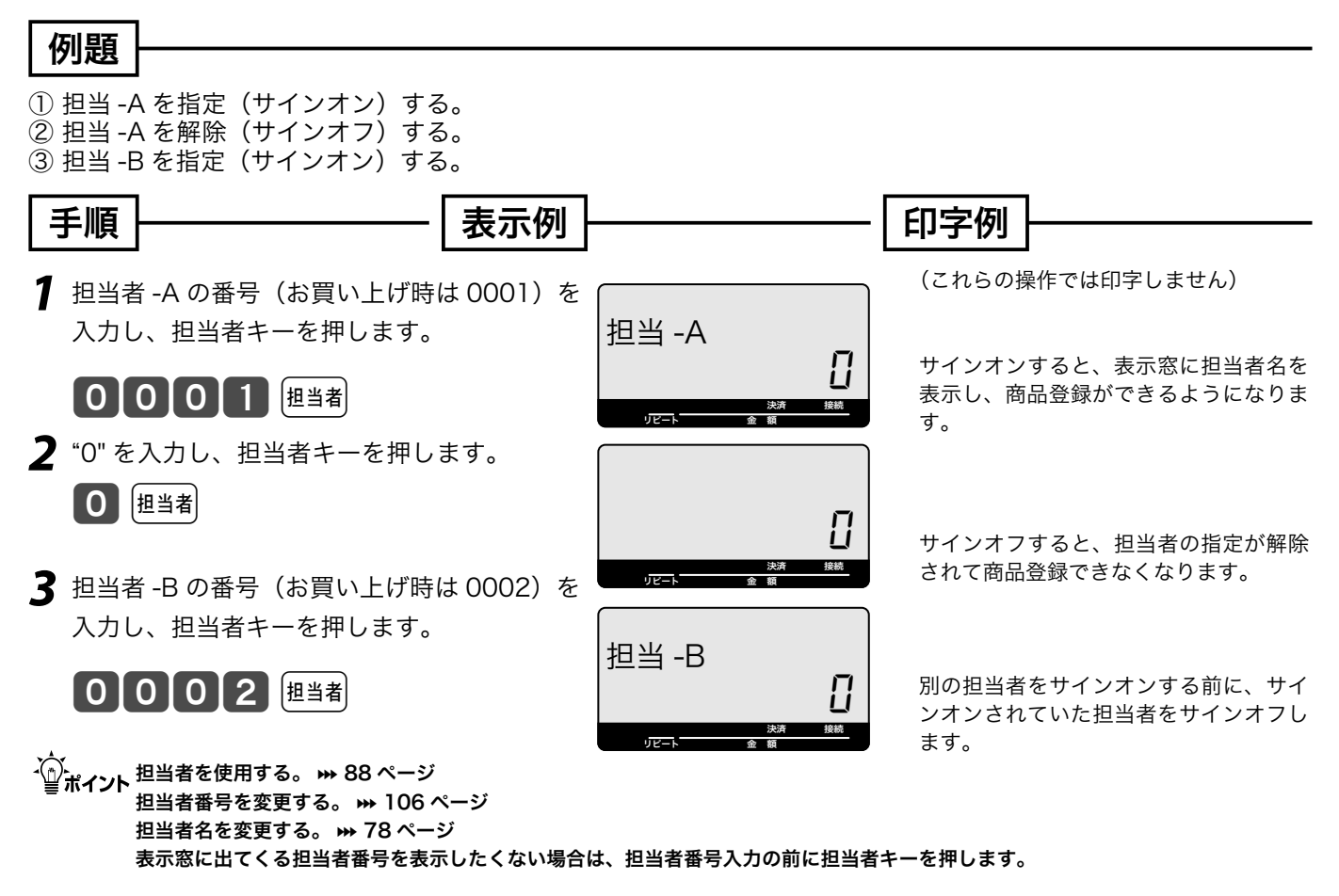

# 入金キー / 出金キーの使い方

### 入金キーを使う

貸し売り代金の受取や釣銭用小銭の補充などで、売上ではない現金の入金(現金をドロアに入れるこ と)が有った場合に、入金キーで登録を行ないます。

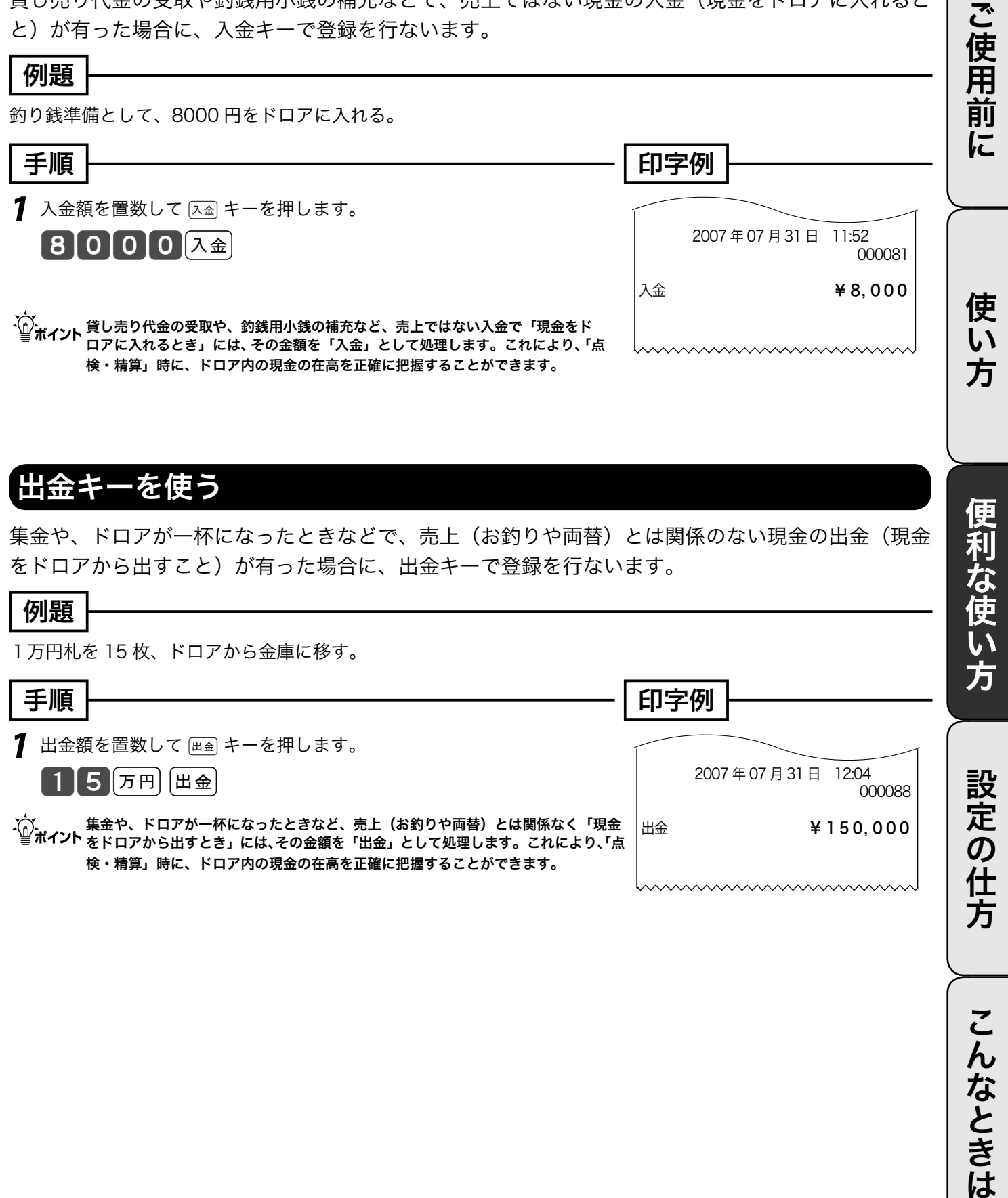

こんなときは

# 値引きキーの使い方

## 値引きを行なう

商品の値引き、または合計の値引きが発生した場合は値引きキーで登録します。

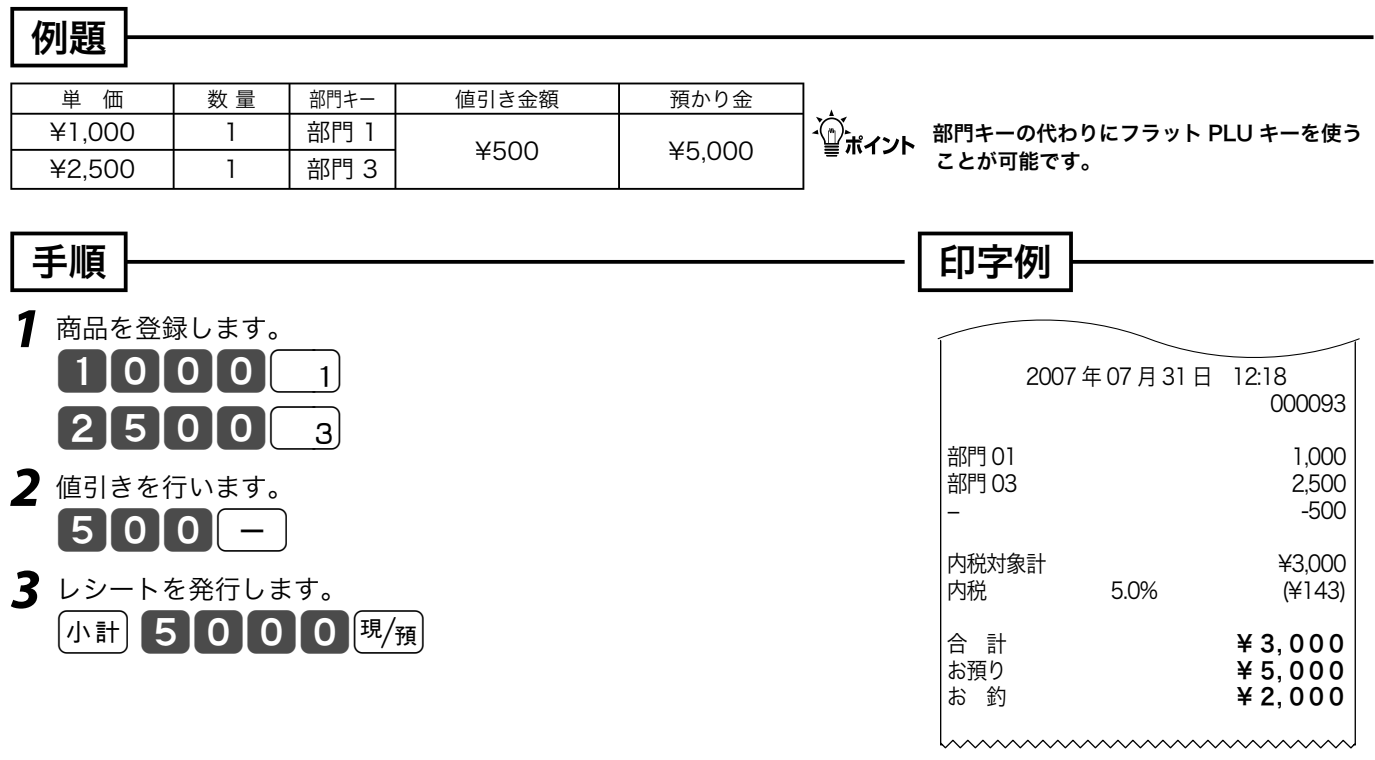

m-キーに、あらかじめ「値引き金額」を設定しておくことができます。なお、値引き金額を入れると設定された金額によらず、その 金額で値引きを行ないます。

 $\begin{split} \text{Cov}^{(1)}(E) = \mathcal{F}^{-1}(\mathcal{F}) = \mathcal{F}^{-1}(\mathcal{F}) \left( \mathcal{F}^{-1}(\mathcal{F}) \right) = \mathcal{F}^{-1}(\mathcal{F}) \left( \mathcal{F}^{-1}(\mathcal{F}) \right) \left( \mathcal{F}^{-1}(\mathcal{F}) \right) = \mathcal{F}^{-1}(\mathcal{F}) \left( \mathcal{F}^{-1}(\mathcal{F}) \right) \left( \mathcal{F}^{-1}(\mathcal{F}) \right) \end{split}$ 

# 割引きキーの使い方

### それぞれの商品金額ごとに割引きをする

商品の割引きが発生した場合は、割引き対象商品登録のすぐ後に割引きキーを操作します。

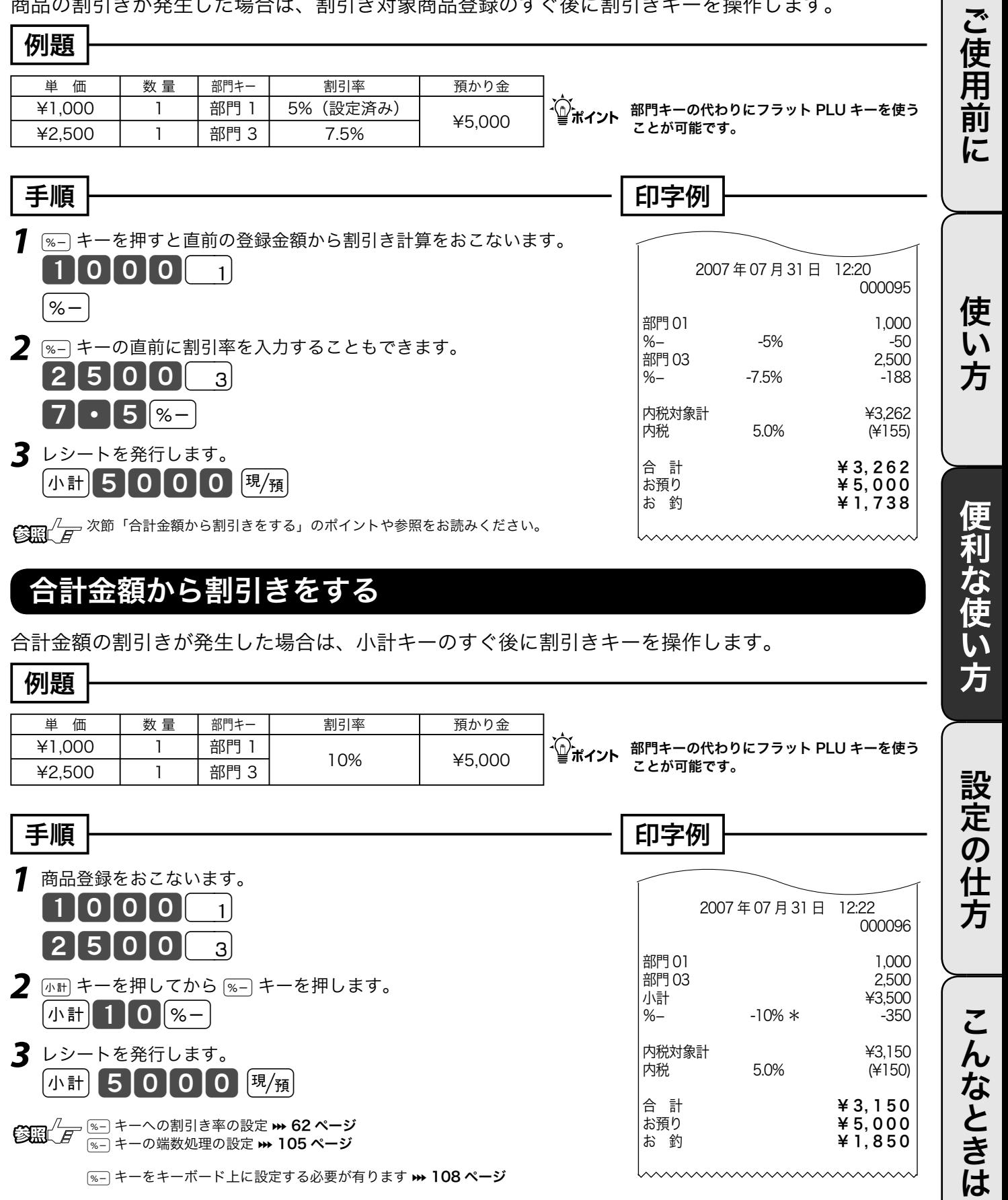

m<sup>f</sup>キーには、あらかじめ「割引き率」を設定しておくことができます。また、割引き計算の円未満の端数は標準では「四捨五入」で すが、「切上げ」または「切捨て」にすることもできます。使用例は割引ですが、Fキーを用いた割増しの操作もこれと同じです。

# さかのぼり訂正の使い方

### 商品登録中に何行か前のまちがいを訂正する

登録の途中で、同じレシートの中の何行か前の登録を訂正する(さかのぼり訂正する)場合、[頁] キー を用います。

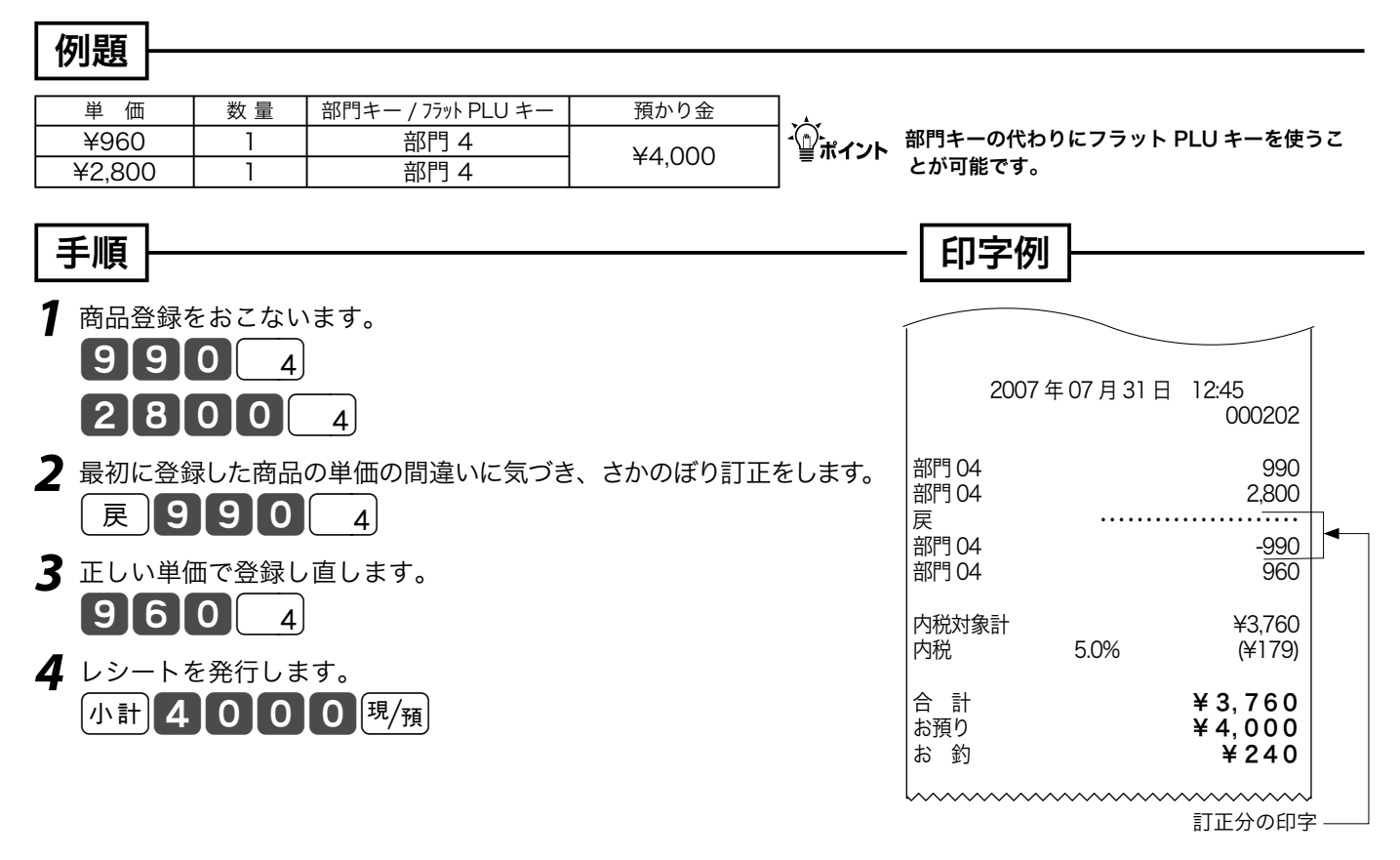

 $\widetilde{\P}^*_{\mathbf{m}',\mathbf{r}',\mathbf{r},\mathbf{k}}$  さかのぼり訂正は、 $(\mathbf{R})$ キーを押したあとに、まちがえた登録内容と同じ操作をします。その後、正しい登録を行ないます。

# 10 円丸め・5円丸めの使い方

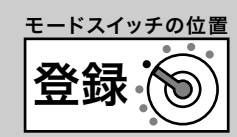

#### 10 円丸めする(合計の 10 円未満の端数を丸める) 合計金額を、「10 円単位」に丸めて《自動値引き》します。「5 円単位」の丸めも可能です。 ご使用前に 例題 ご使用前に使い方便利な使い方設定の仕方こんなときはご使用前に使い方便利な使い方設定の仕方こんなときは < 10円未満の端数値引き > で、下記の商品を売る 単 価 | 数量 | 部門キー / フラット PLU キー | 預かり金  $\begin{array}{c|c|c|c|c|c} \hline \texttt{\#1,281} & & & & & \hline & \texttt{mH4} \\ \hline \texttt{\#1,502} & & & & & \hline & \texttt{mH1} \\ \hline \end{array}$ m部門キーの代わりにフラット PLU キーを使うこ  $\frac{41,502}{2}$  1 部門 1 ¥10,500<br>\{2.380 1 部門 2 とが可能です。  $42,380$  1 手順 印字例 *1* 例に合わせて商品登録をおこないます。  $2|8|1|4$ 使 2007 年 07 月 31 日 12:50  $1502$  000203 い 方 部門 04 1,281<br>部門 01 1.502 2380 z 部門 01 1,502<br>部門 02 1.502 2.380 部門 02 *2* 端数を丸めて合計処理がおこなわれます。 小計 万円 5000 現領 内税対象計<br>内税 5.0% ¥5,163 内税 5.0% (¥246) 丸め前の金額 小計 ¥5,163 丸め値引き額 ·サーヒス -3 便利な使い方 合 計 ¥ 5, 160 丸め後の金額お預り ¥ 10, 500 お 釣 **キ5,340**

-^^;<br>└──<br>「■ポ**イント「**5円丸め」は、1円の位が「1~4 →0円」に、「5~9 →5円」に丸められます。 どちらの場合も、丸められた差額が「自動値引き」され、レシートに「サービス金額」として印字されます。また点検 / 精算レポートに「丸 め合計」に集計されます。なお、差額がないときは「サービス金額」は印字しません。

63图  $\sqrt[4]{F}$  5 円丸めまたは 10 円丸めの設定 ➡ 62 ページ 日計明細で丸め合計の印字の設定 > 89 ページ

こんなときは

設定の仕

芳

# 券売キー / 信用売キーの使い方

#### 商品券での支払いを受けた 商品券(券売り)で売上を行なう場合は、[#] キーを押します。 例題 下記の商品を 5,000 円(500 円× 10 枚)に **< 商品券 >** の支払いがあった m部門キーの代わりにフラット PLU キーを使うこ とが可能です。 単 価 | 数 量 | 部門キー / フラット PLU キー | 預かり金 ¥2,380 | 2 | 部門 2 | ¥500 × 10 枚の商品券 (cキーには ¥500 が設定済み) 手順 印字例 *1* 例に示した商品登録をおこないます。 ┃2┃3┃8┃0┃ <sub>2</sub>││ <sub>2</sub>││小計 2 商品券額を入力し [<sub>券</sub>] キーを押します。乗算処理もできます。 10  $\left[\frac{8}{4}\right]$  券 、(^)<br>└──ポイント ー・・・・・・・・・・・・・・・・・・・・・・・・・・・・・・・。 あらかじめ ② )キーに設定し ておけば、上例のような操作ができます。 なお、金額を入れてから「#| キーを押せば、その金額が預かり商品券の 金額になります。  $\mathbb{C}$   $\mathbb{R}$   $\mathbb{C}$   $\mathbb{R}$   $\mathbb{C}$   $\mathbb{R}$  キーへ、よく使われる商品券の券面金額の設定 ➡ 62 ページ 2007 年 07 月 31 日 13:37 000208 部門 02 2,380 部門 02 内税対象計<br>内税 5.0% (半227) 内税 5.0% (¥227) 合 計 ¥ 4, 760 <del>券</del><br>おい釣り キ5,000<br>おい釣り キ240  $\frac{1}{4}$  240 《券売り》の預かり額

### クレジットカードまたは iD での支払いを受けた

KT-10 が接続されている場合は、レシートの前にクレジット伝票を発行します。

クレジットカードで売上を行なう場合は、 iD で売上を行なう場合は、[ip] キーを押します。

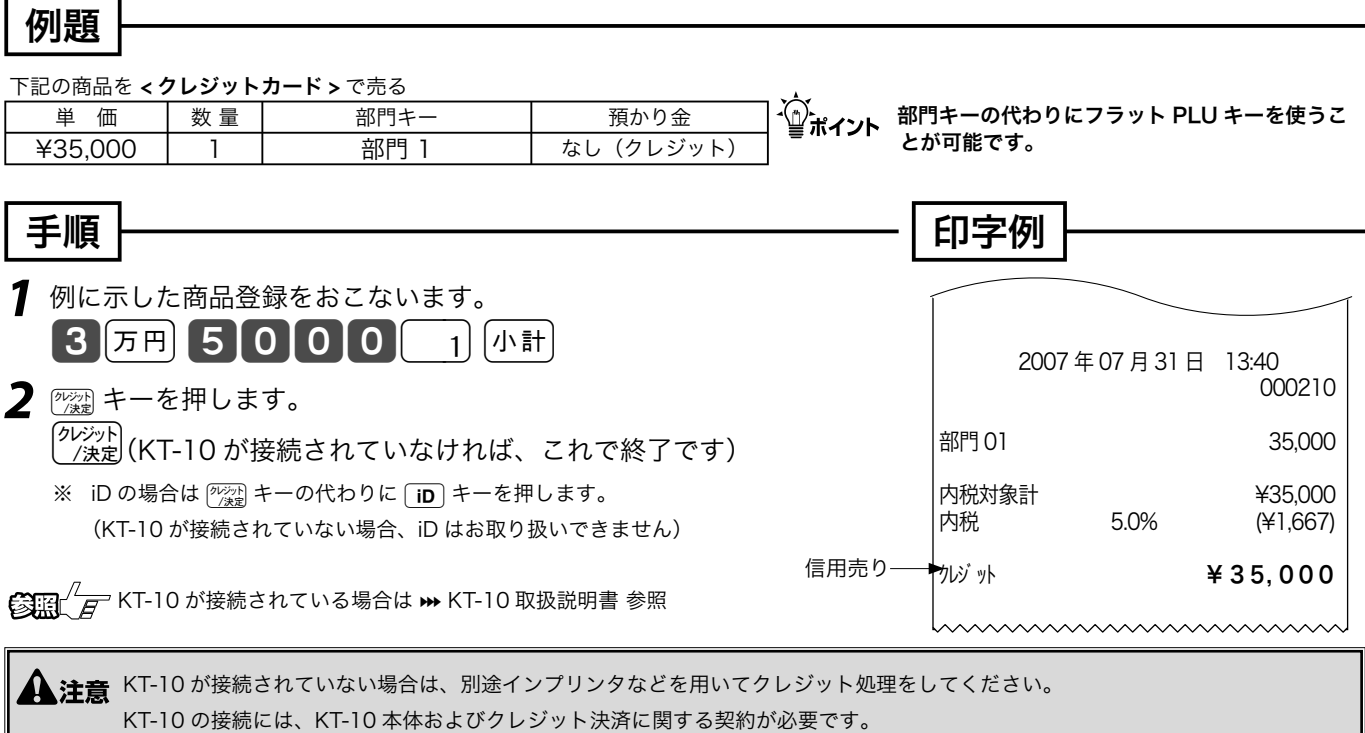

# 組み合わせた売上のやり方

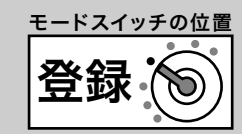

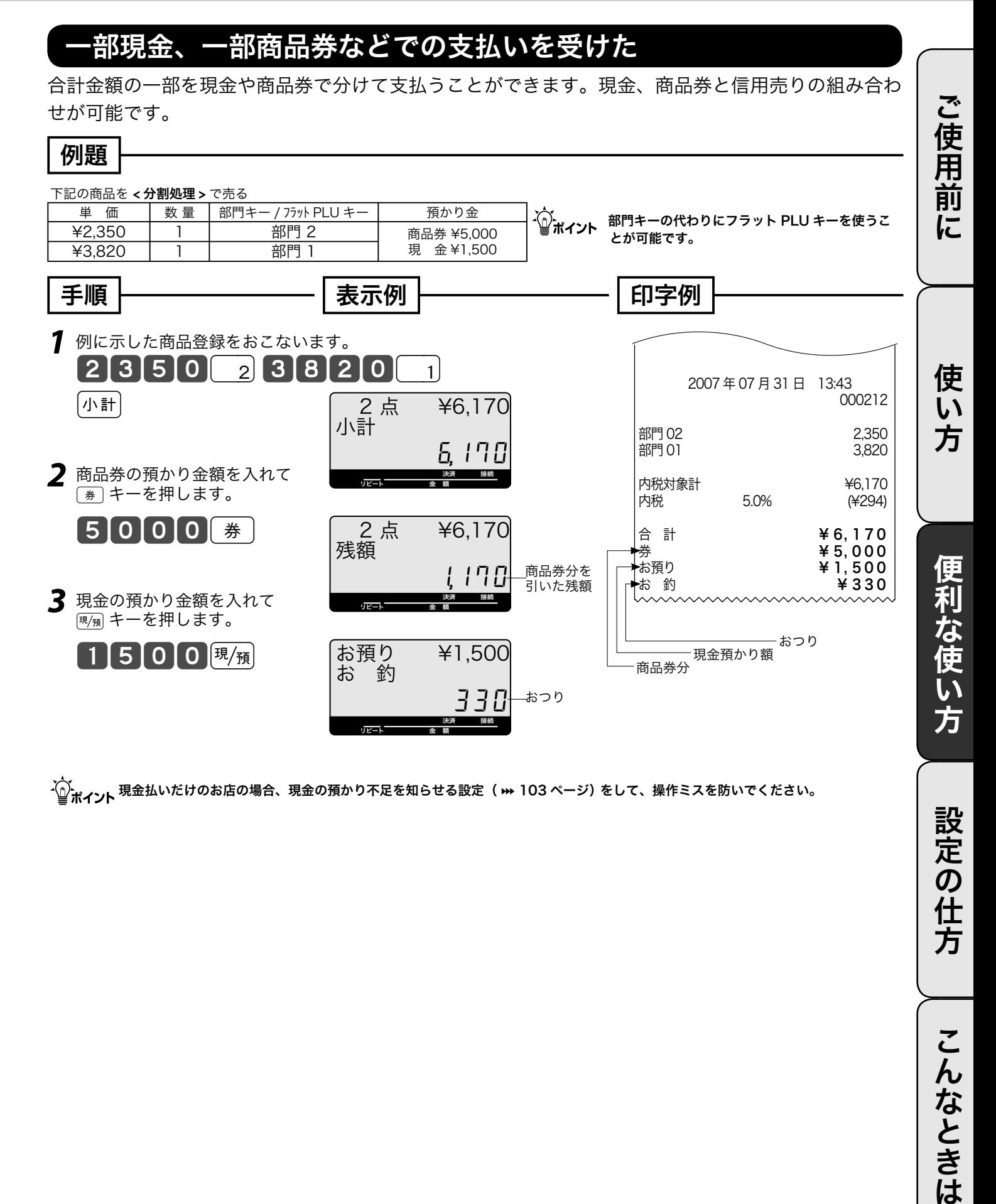

-<mark>´①`<sub>ポイ丶</sub>,」</mark>現金払いだけのお店の場合、現金の預かり不足を知らせる設定( <del>וי</del> 103 ページ)をして、操作ミスを防いでください。

設定の仕方

こんなときは

## 奉仕料を徴収する

### 奉仕料を含めて計算する

奉仕料計算が必要なお店は、「奉仕料を計算する」に設定します。同時に奉仕料の料率や端数処理方 法なども設定します。(お買い上げの状態では、奉仕料は計算しません)

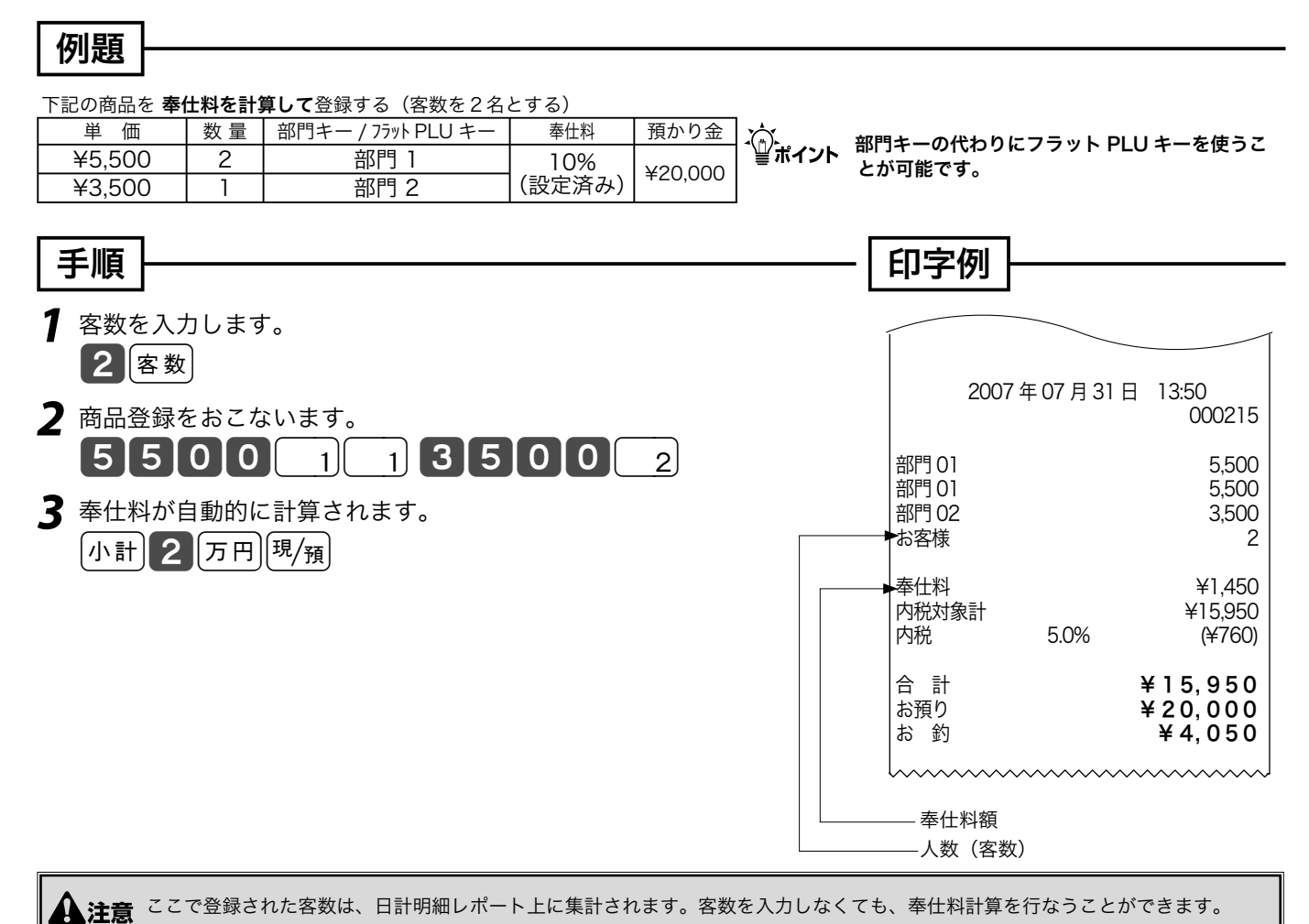

 $\mathbb{S}$   $\mathbb{H}$   $\mathbb{F}$  奉仕料の計算の設定  $\rightarrow$  107 ページ | 客数 キーをキーボード上に設定 >> 108 ページ 客数の入力を忘れないために、客数入力の強制の設定 » 88 ページ

# 在高申告を行なう

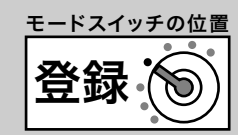

ご使用前に

在高申告とは、点検や精算の前にドロア内の金銭の合計額を勘定してレジスターに申告(登録)する ことです。点検や精算レポートを見る前に申告することで、ドロアにある金額とレジで登録された合 計の差額をピンハネするような不正操作を防ぐことができます。

#### 在高申告を行なう

在高申告は、現金 / 商品券 / 掛け売り伝票などの金種ごとに行ないます。それぞれの金種ごとの合計 額を登録しますが、現金は、1万円札枚数、5千円札枚数、•• 100 円硬貨枚数、•••1円硬貨枚数の 順に枚数で登録します。(設定によって、明細を入力せずに合計金額だけ登録することもできます)

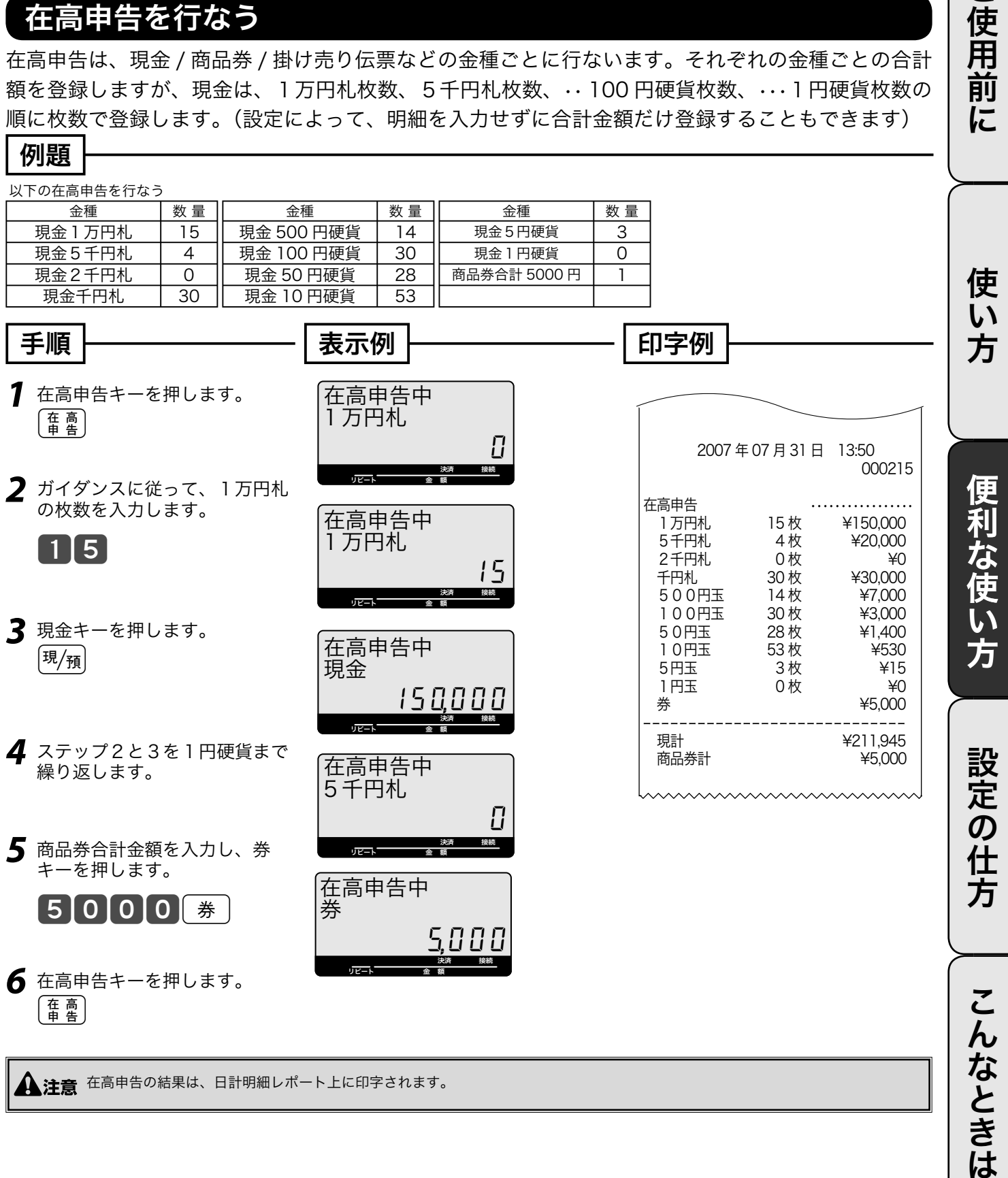

きは

# 飲食店向け機能の使い方

TK-2500 は、テーブル別売上管理機能(チェックトラッキング機能)を持っています。 テーブルごとのオーダー登録や追加登録、仮締め、伝票の分割(別々会計)などを行なえます。また、 取引の終了時にその取引の登録商品の食券を自動的に発行することもできます。(飲食店向けの機能 を使う場合は、いろいろな設定が必要になりますので、販売店にご相談ください)

#### 新しく伝票を登録する

新しくテーブルに着いたお客様から注文を受けた場合、伝票番号キーで新しい伝票番号を指定してか ら、登録を始めます。(伝票番号として、従来からお使いの紙に印刷された伝票個々の番号やお店の テーブルに振られた番号が使用できます)

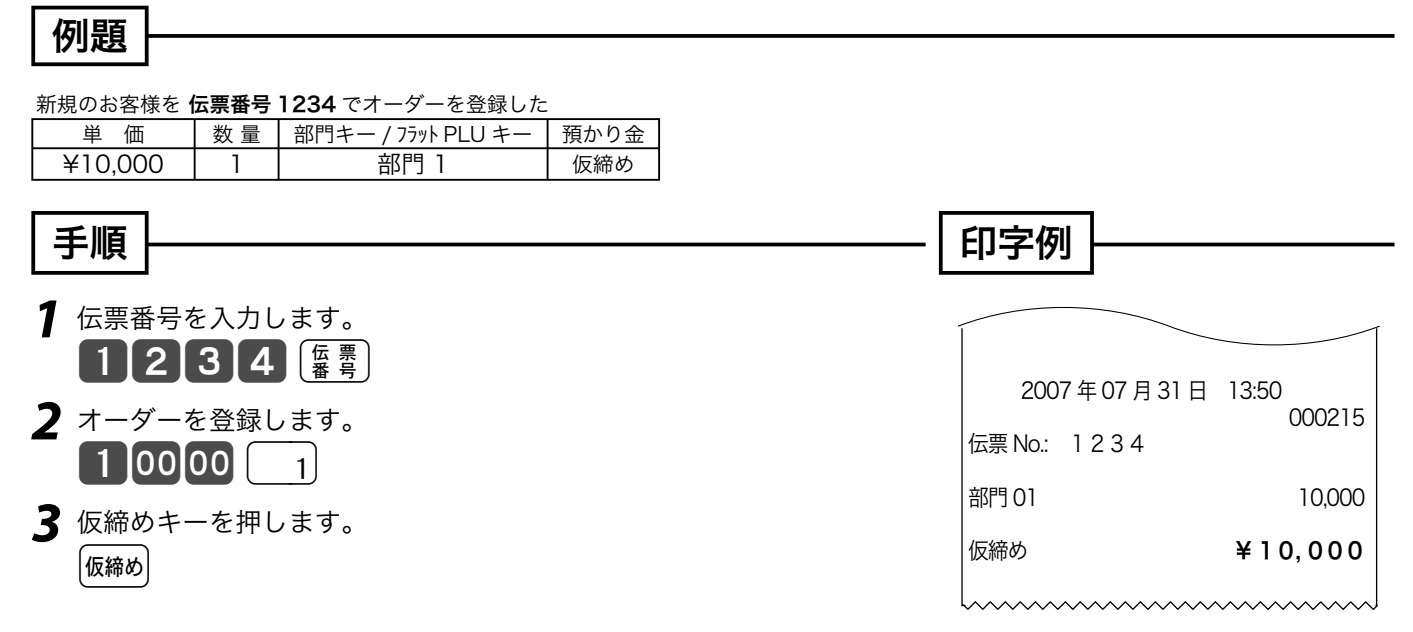

### 伝票に追加登録する

お客様からの追加注文を受けた場合、伝票番号キーでお客様の伝票番号を指定して、先に登録した内 容を呼出し、追加登録したり、支払いを行ないます。

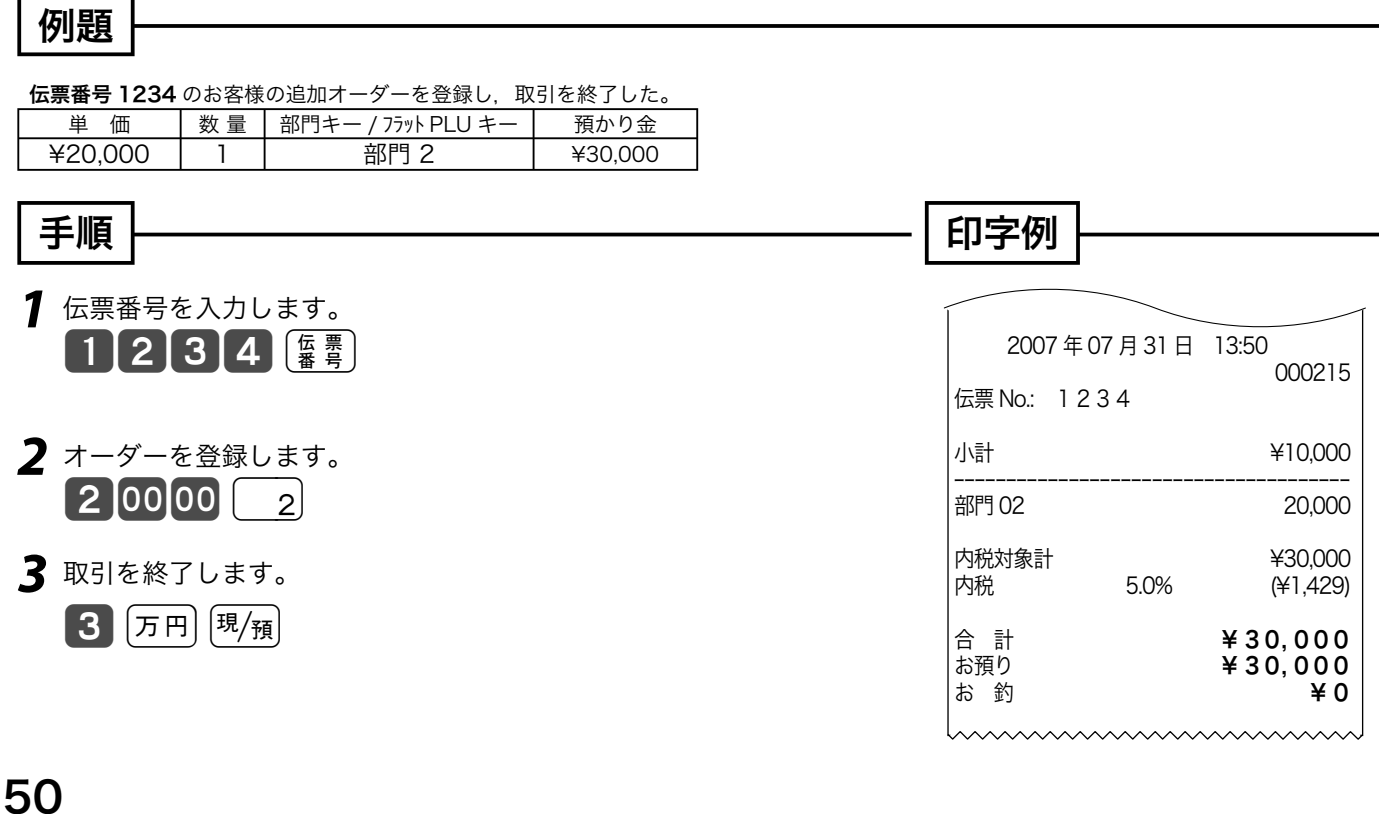

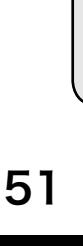

同じ伝票のすべての支払いが済むまで、繰り返します。

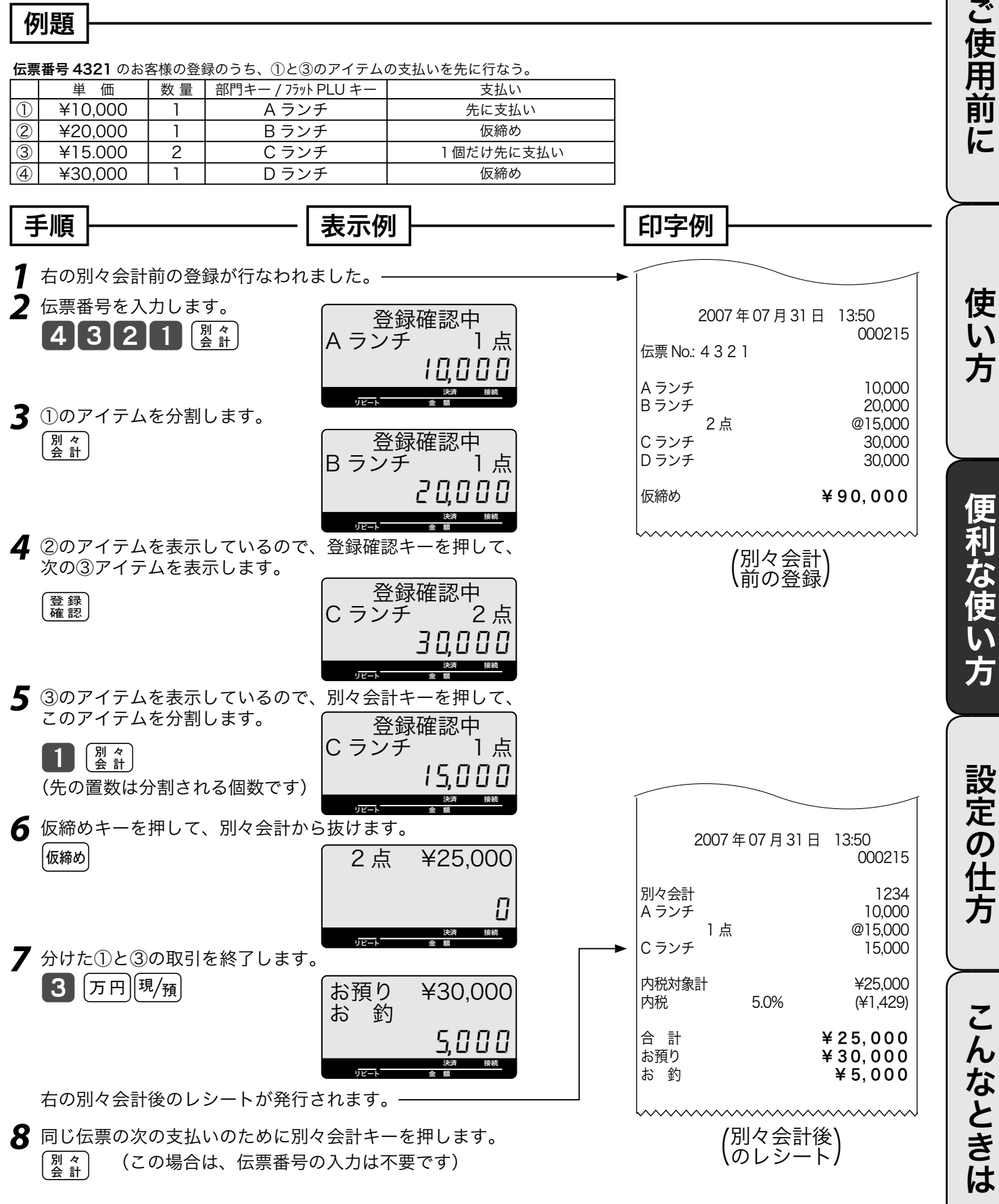

別々会計(伝票分割)を行なう 1枚の伝票を複数人で支払う場合に別々会計を使います。

#### 例題

伝票番号 4321 のお客様の登録のうち、①と③のアイテムの支払いを先に行なう。

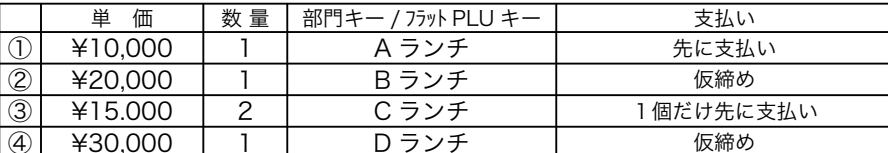

登録 モードスイッチの位置

## 点検と精算の操作と印字例(1/ 3)

## ●点検

○ 点検とは、売上合計や現金在 高、時間帯別合計などを「確 認したい」ときに行なう操作で す。(点検しても合計は消えま せん) ○ オーナーキーをモードスイッチに挿し、モードスイッチを「点検」 に回します(右図参照)。 表示窓に "点検" 文字が表示されます。 以下のキー操作を行ない、レポートを発行します。 点検の印字シンボルは " X " です。

#### ●精算

- 精算とは、一日の終わりや期間 満了日の営業終了後に、売上合 計や時間帯、価格帯別などの 合計を確認し、リセットする操 作です。
- オーナーキーをモードスイッチに挿し、モードスイッチを「精算」 に回します(右図参照)。 表示窓に"精算" 文字が表示されます。 以下のキー操作を行ない、レポートを発行します。 精算の印字シンボルは " Z " です。

### レポート発行操作について

 $\epsilon_{\rm esc}$ C キーを押して、"点検"または"精算"の文字が表示されることを確認します。 以下の表から、希望するレポートのキー操作を実行します。

(日計明細の内容は、固定合計器、取引キー、部門、グループ別、時間帯、PLU が順に印字されます)

日計明細で PLU レポートを必要としないお客様は、130 ページを参照の上、日計明細の内容を変更 してください。

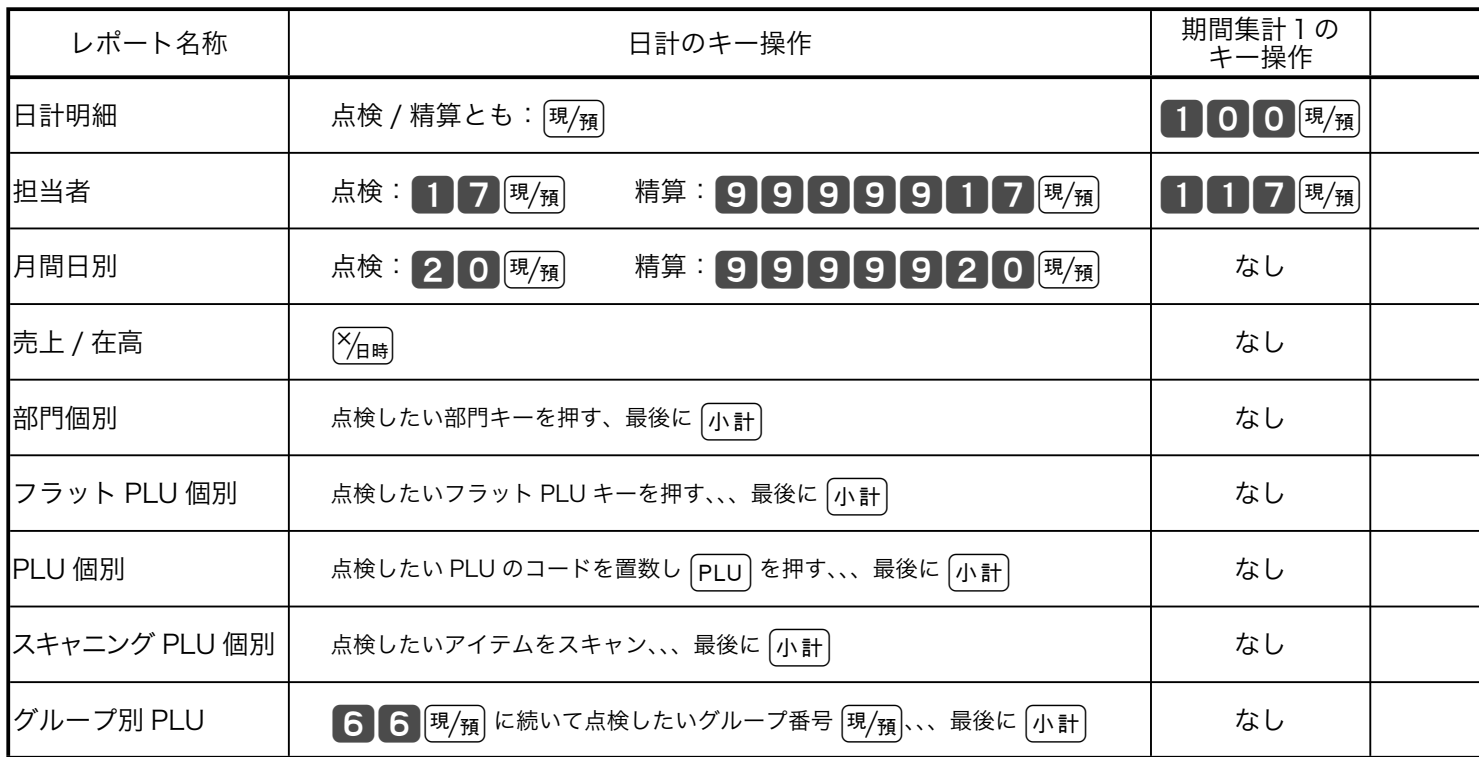

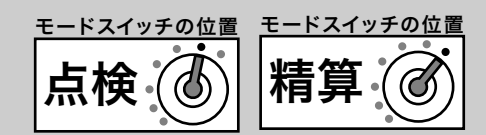

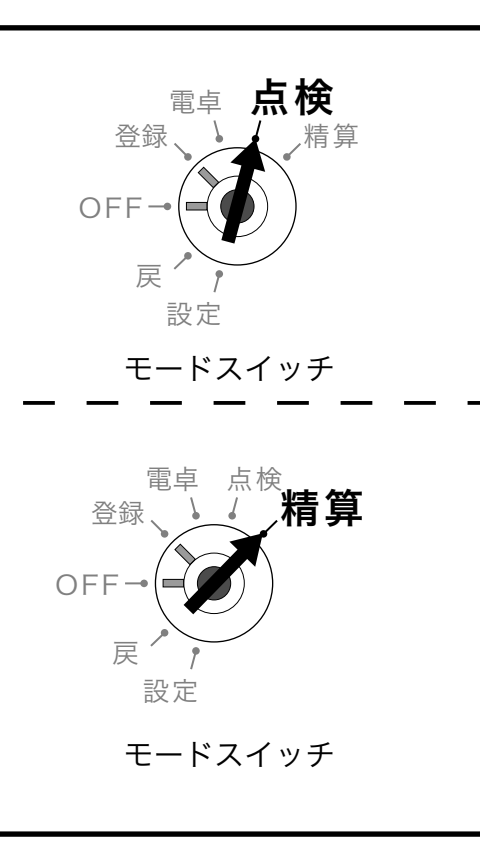

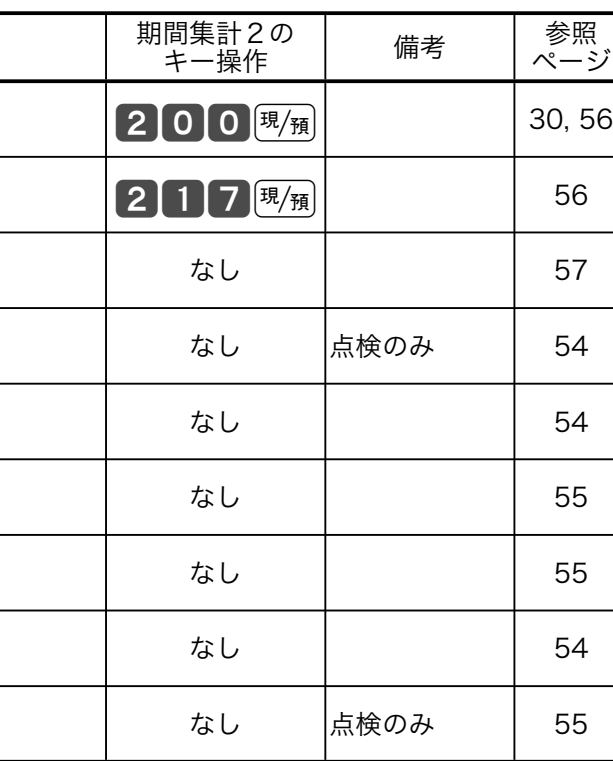

### 集計名称とその内容

#### ● 日計明細

1日の最後に必ず精算します。日計明細には以下の項目が 含まれています。

- 固定合計器:売上総額やドロア内の現金在高、税額総 計などを知ることができます。
- 取引キー:現金、掛け、商品券、クレジット等や割引き、 値引き、入出金などを知ることができます。
- 部門:部門キーや数個のフラット PLU キー(PLU)を部 門にまとめた合計を知ることができます。
- グループ: 数個の部門またはフラット PLU キー (PLU) を グループにまとめた合計を知ることができます。
- 時間帯:どの時間帯に売上が集中しているかを知ること ができます。
- PLU: PLU (フラット PLU キー) / スキャニング PLU 個々 の商品別の売上金額と売上数量を知ることができます。

#### ● 月間日別

1ヶ月の内のどの日に売上が多いかを知ることができます。

#### ● 担当者

担当者別の売上、現金在高などを知ることができます。

- 期間集計1 ある期間分(週単位や月単位など)の売上状況がそれぞ れ求められます。
- 期間集計2 期間集計1とは異なる期間(キャンペーン期間中または、 半期単位や年単位など)の売上状況がそれぞれ求められま す。

#### ● 個別点検

部門や PLU 個々の売上金額を印字します。個別点検でき るのは、各部門キー、各 PLU アイテム、各フラットPLU キー、各スキャニング PLU アイテムです。

**● グループ別 PLU 点検** 

PLU をあらかじめ設定したリンクグループに分けて売上金 額を印字します。あるグループ(商品群)を指定して、売 上動向を見ることができます。

- ^^)<br>- 『『ポイント ジャープ集計は「部門」または「フラット PLU キー(PLU)」にあらかじめ グループ番号を設定する必要があります。 各項目の「構成比」を求める場合は、「売上構成比の印字」を「印字する」 に設定します。

◎圖  $\sqrt[\ell]{E}$ 部門のグループ設定 ➡ 96 ページ 75ット PLU キー (PLU)のグループ設定 → 99 ページ 売上構成比の印字の設定 > 87 ページ

ご使用 前 に

使  $\mathsf{U}$ 方

便利な使い方

 $\widetilde{\bm{\sigma}}$ 任 芳

# 点検と精算の操作と印字例(2/ 3)

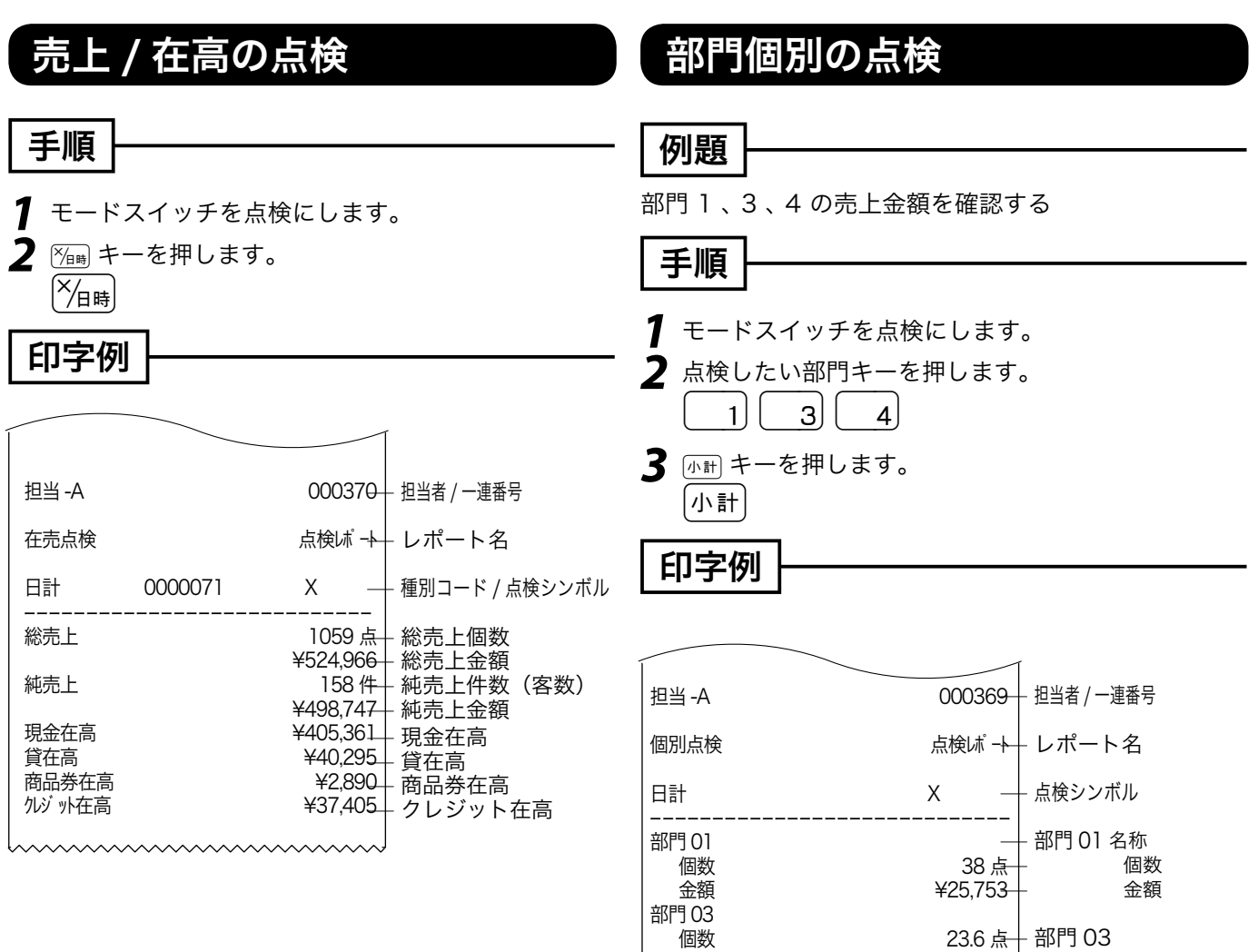

部門 04<br>個数

合計<br>個数

## スキャニング PLU 個別の点検

#### 手順

- *1* モードスイッチを点検にします。
- *2* 点検したいスキャニング PLU をスキャンし(また  $\overline{u}$ はコード番号を入力して PLU キーを押し) ます。
- **3** 丽キーを押します。

、)。<br>「一ポイント 「構成比」は、それぞれの総合計に占める個々の割合のこ<br>とです。計算結果の小数第3位以下は切捨てです。

¥23,523

¥72,233-

金額 ¥22,957

個数 50 点

個数 111.6 点

-----------------------------

— 部門 04

— 合計金額

— 点検分の合計個数

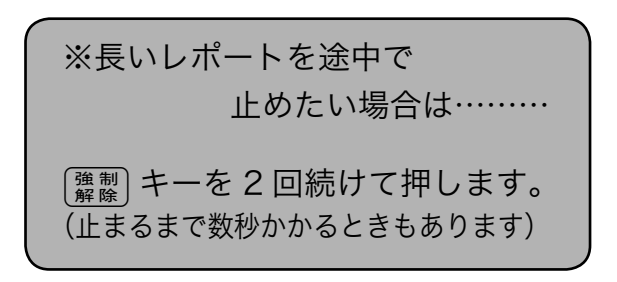

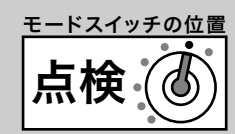

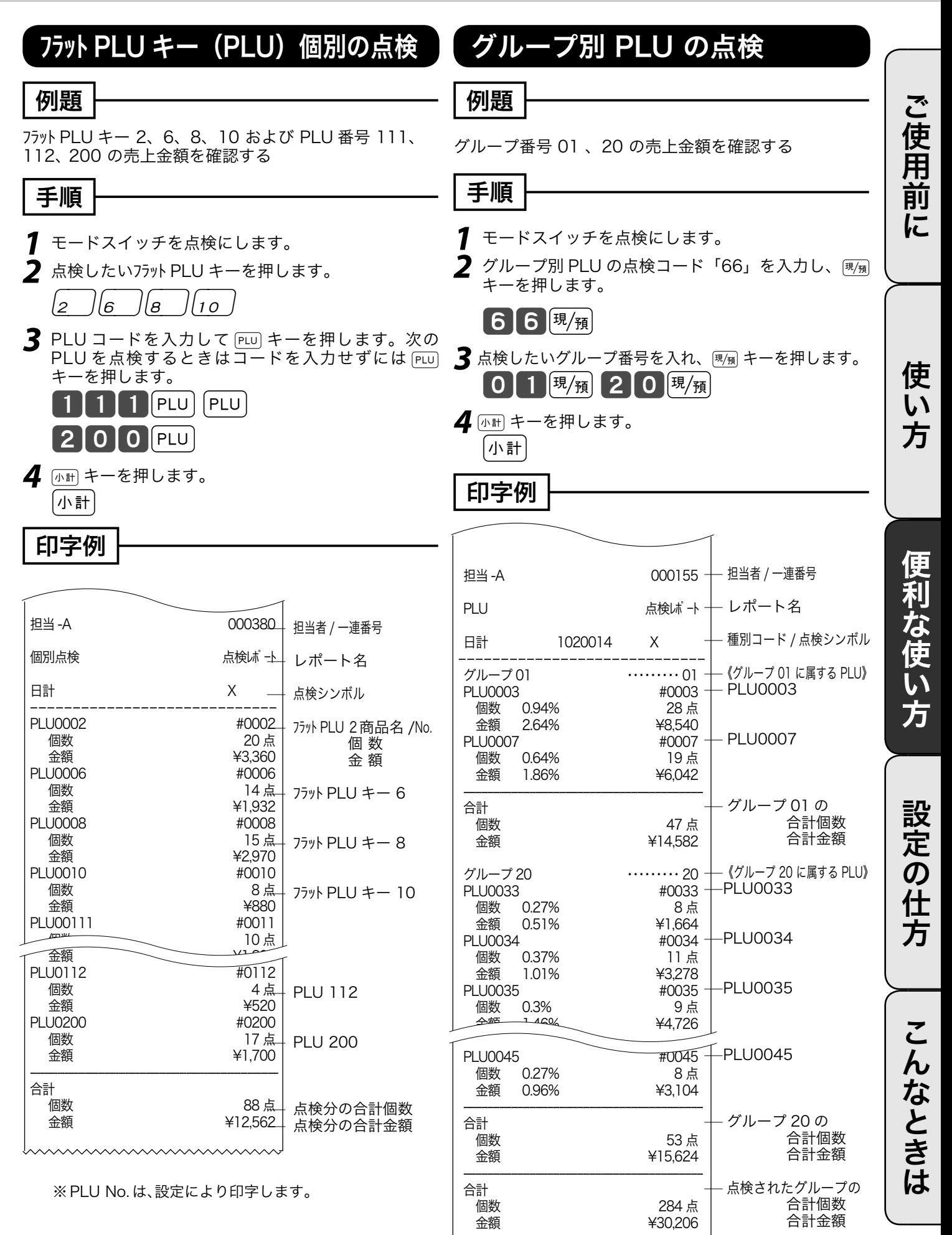

# 点検と精算の操作と印字例(3/ 3)

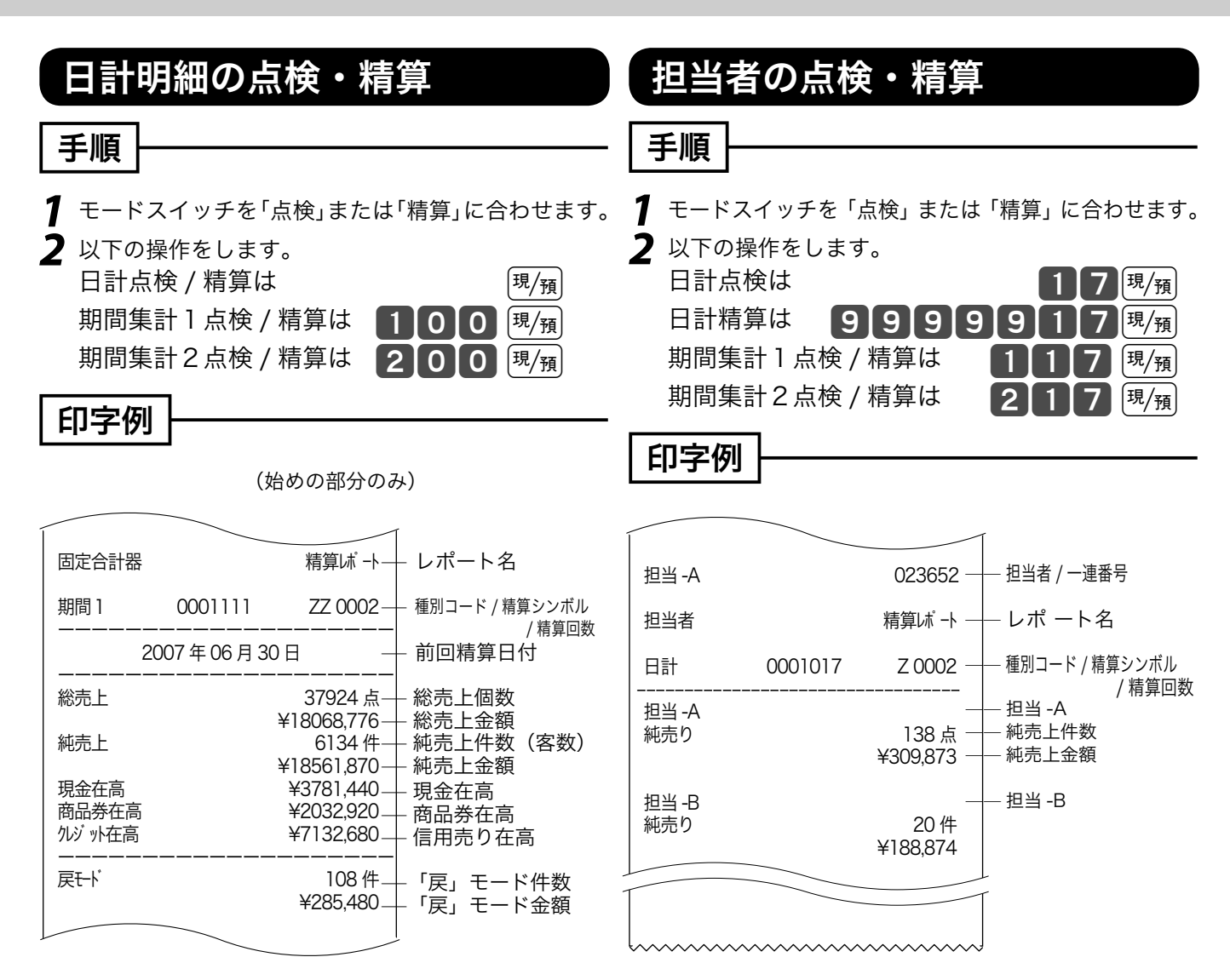

#### ■日計明細の印字例 → 30 ページ

※期間集計 1 および期間集計 2 のレポートは、日 計明細のレポートと殆ど同じです。違いは、点 検や精算シンボルが "XX" や "ZZ" になることと 前回精算日付が印字されることです。

※ 件数や金額が0の担当者は印字をスキップします。 お買い上げの状態では担当者は使用できません。

日計明細で PLU レポートを必要としないお客様は、130 ページを参照の上、日計明細の内容を変更 してください。

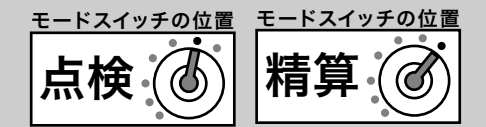

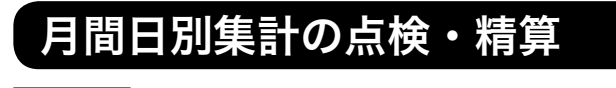

#### 手順

*1* モードスイッチを「点検」または「精算」に合わせます。 2 以下の操作をします。<br>日計点検は

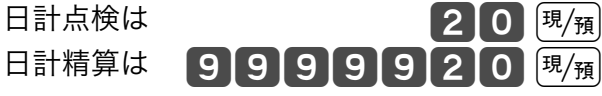

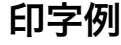

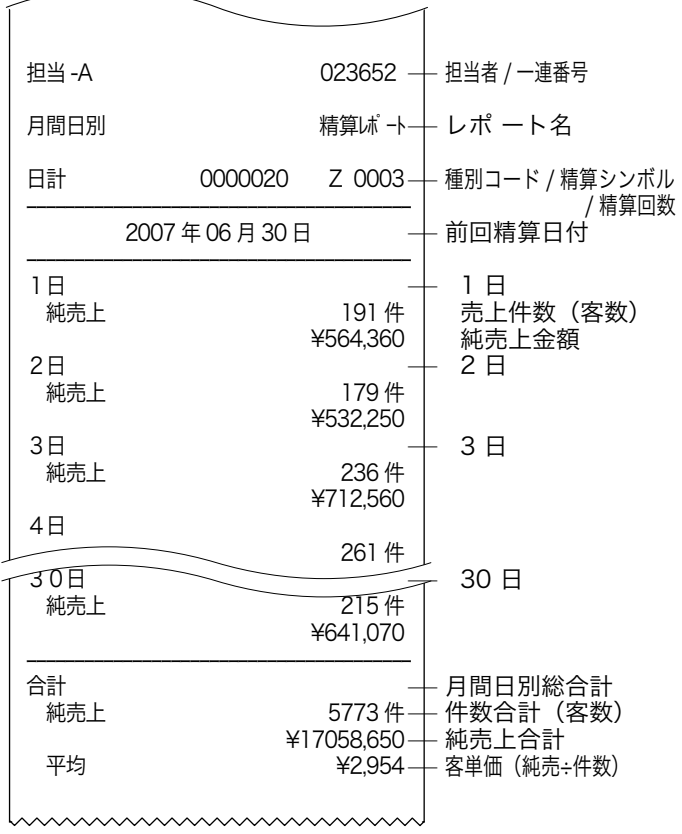

※ 件数や金額が0の日付は印字をスキップします。 ※ 月間日別集計は、日計でも「前回精算日付」を常に印字し ます。

ご使用前に

使 い方

便利な使い方

設定の仕方

ご使用前に使い方便利な使い方設定の仕方こんなときはご使用前に使い方便利な使い方設定の仕方こんなときは こんなときは

## 電卓機能の使い方

モードスイッチを「電卓」の位置に合わせることにより、電卓として使用することができます。 オーナーキー(<mark>、<sup>9 Jas</sup>)を使って、電卓モードに合わせてください。(計算過程や結果は、表示のみ</mark> で印字されません)。

### 通常の電卓として使用する

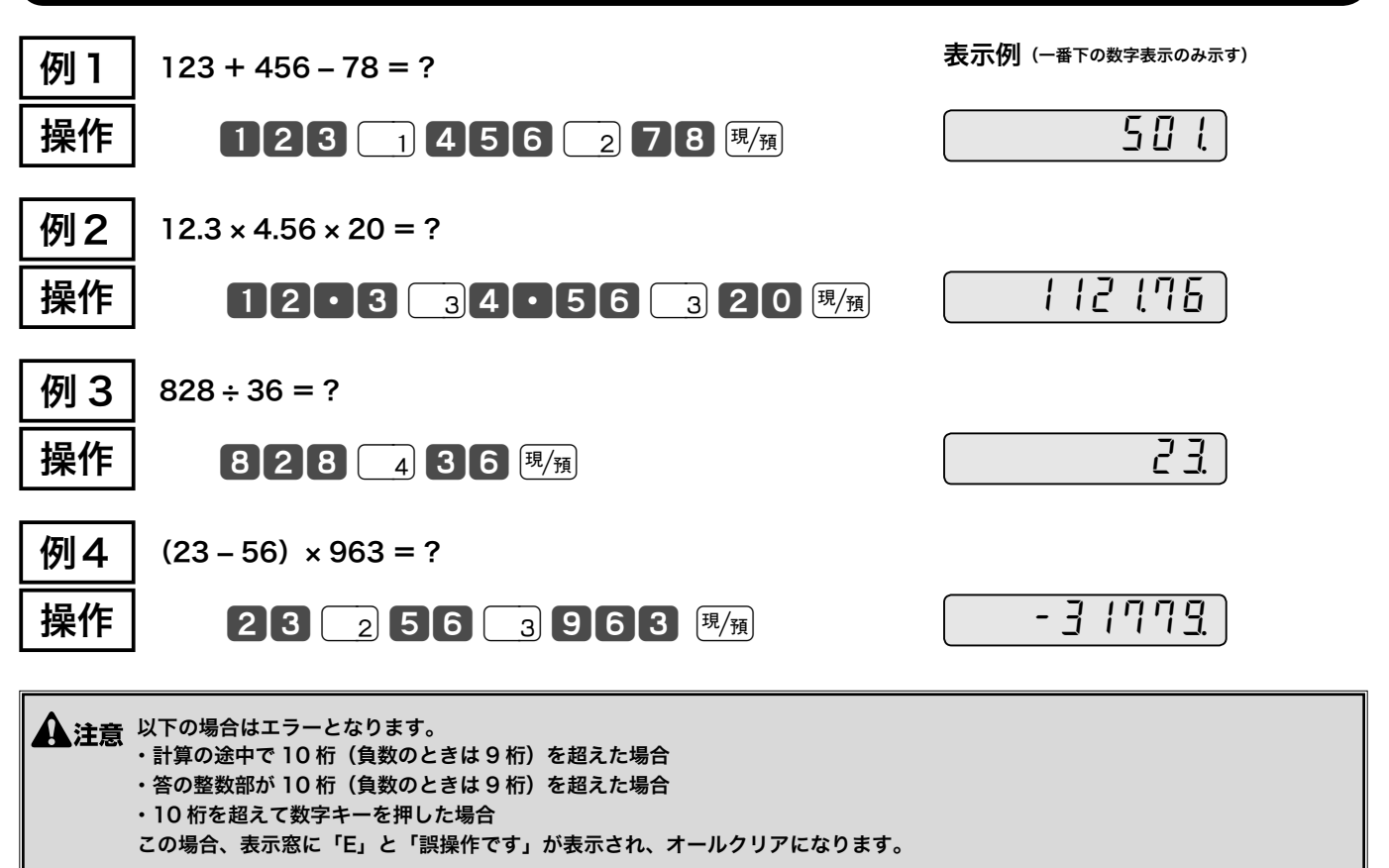

m ・計算命令キーは上記のほかに、-キーが減算に、xキーが乗算に使用できます。 ・電卓モード中でもwキーを押すとドロアが開きます。

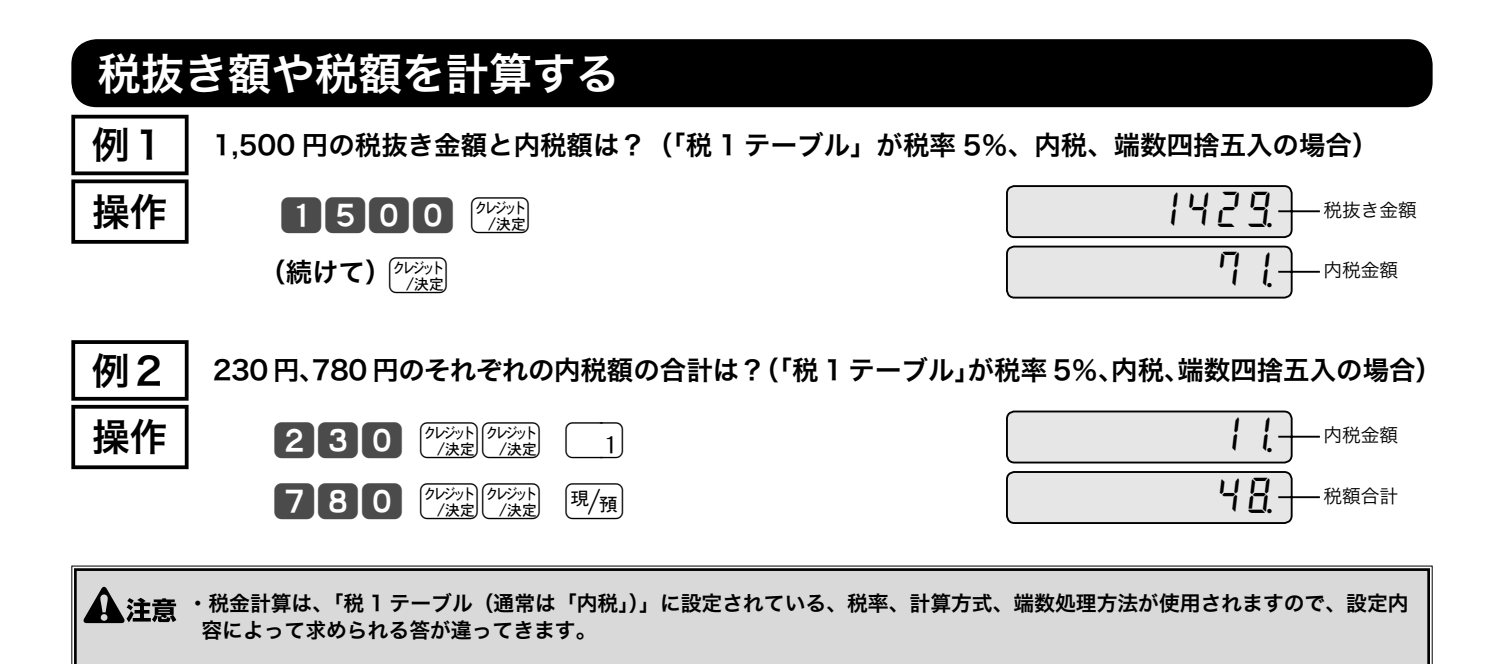

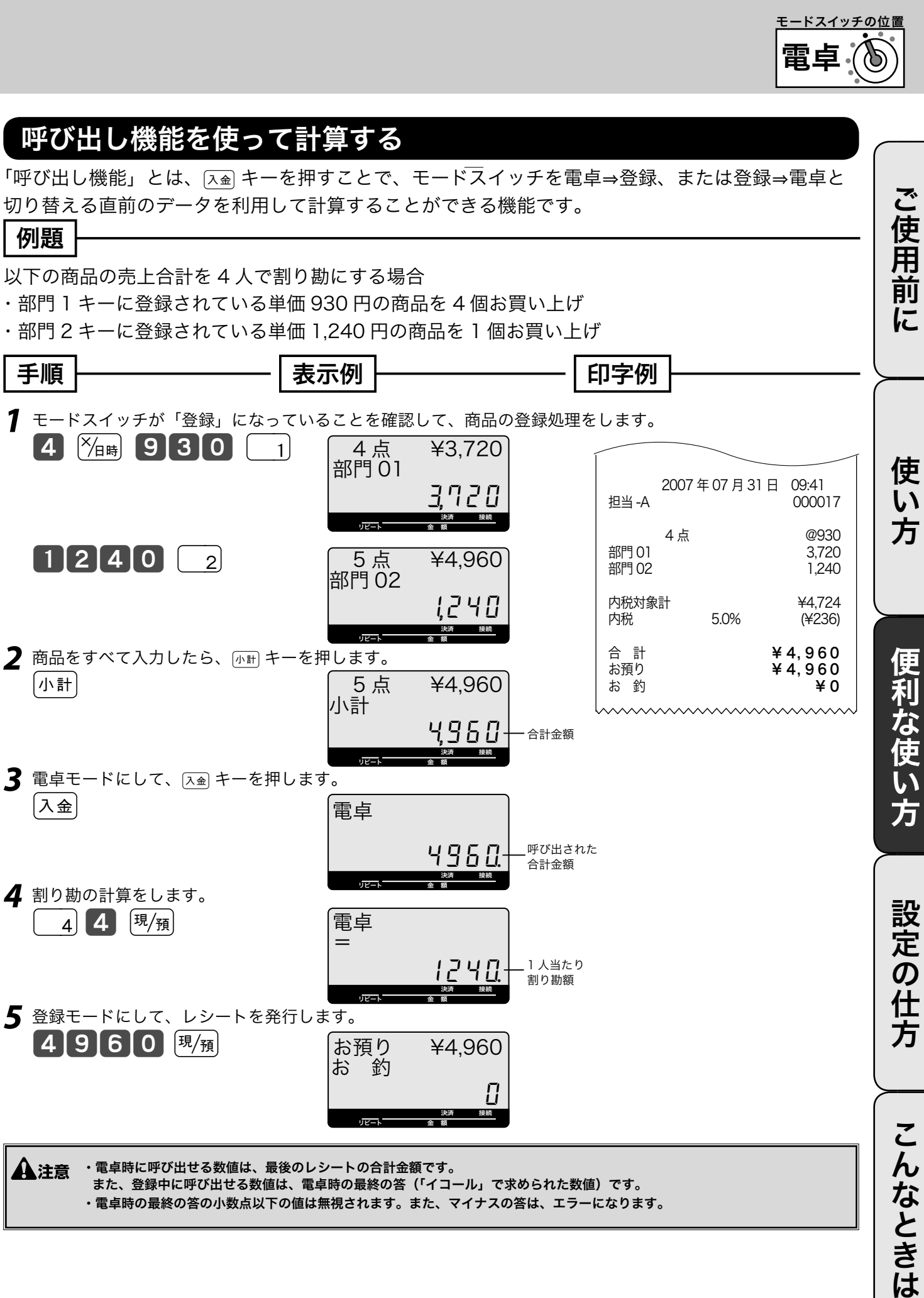

・電卓時の最終の答の小数点以下の値は無視されます。また、マイナスの答は、エラーになります。

# 時刻や日付をセットする

### 時刻を直す

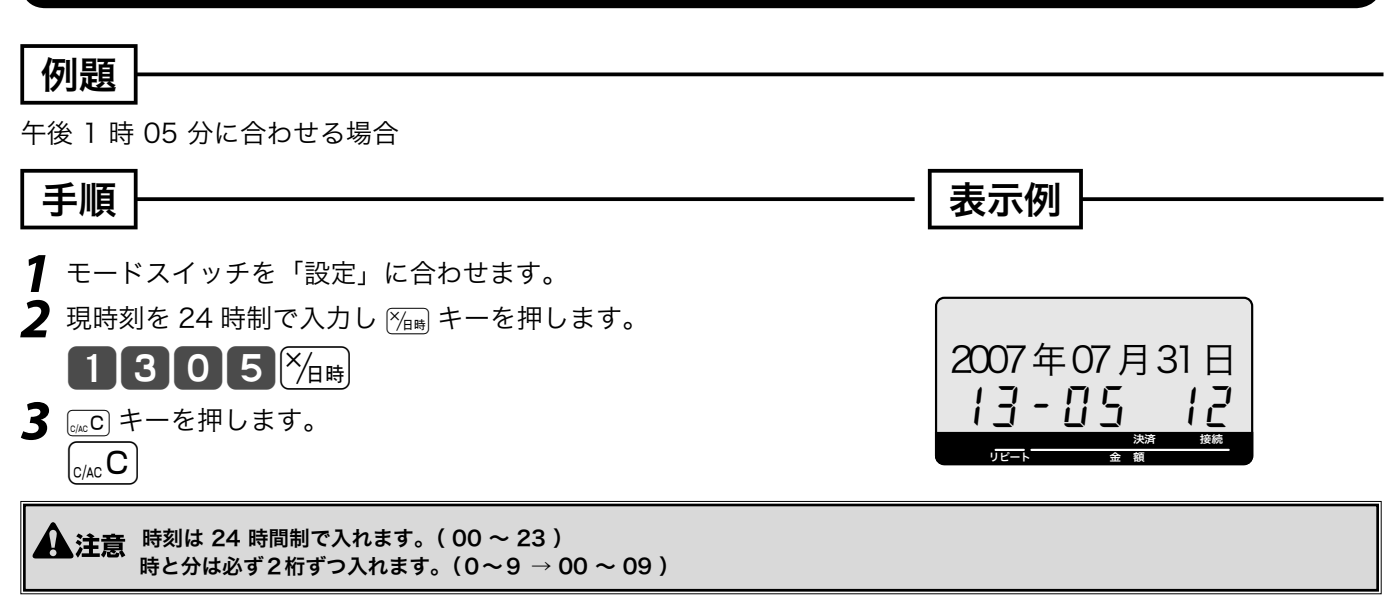

### 日付を直す

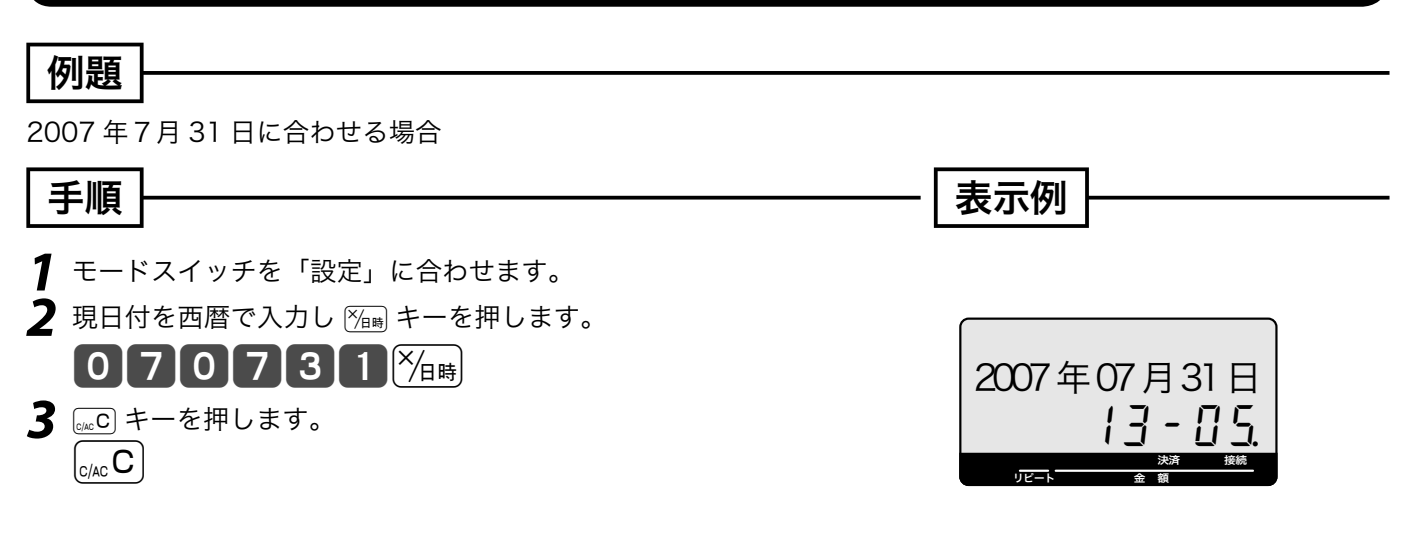

▲注意 年は「西暦年」の下2桁を入れます。(2007 → 07) 月と日は必ず2桁ずつ入れます。(1~9 → 01 ~ 09 ) 日付を和暦にすることも可能です。和暦にするには、>> 63 ページを参照してください。このとき日付の入力も和暦年になります。

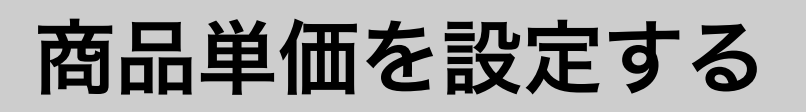

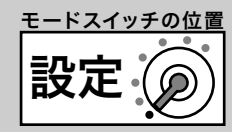

ご使用前

 $l\bar{l}$ 

使 い 方

### 商品単価を部門キーやフラット PLU キーに設定する

#### 例題

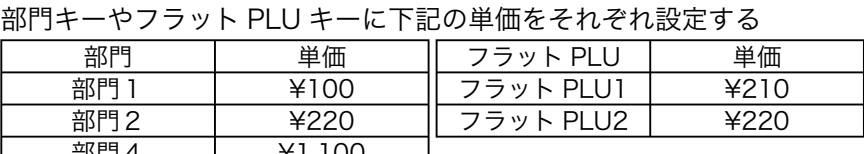

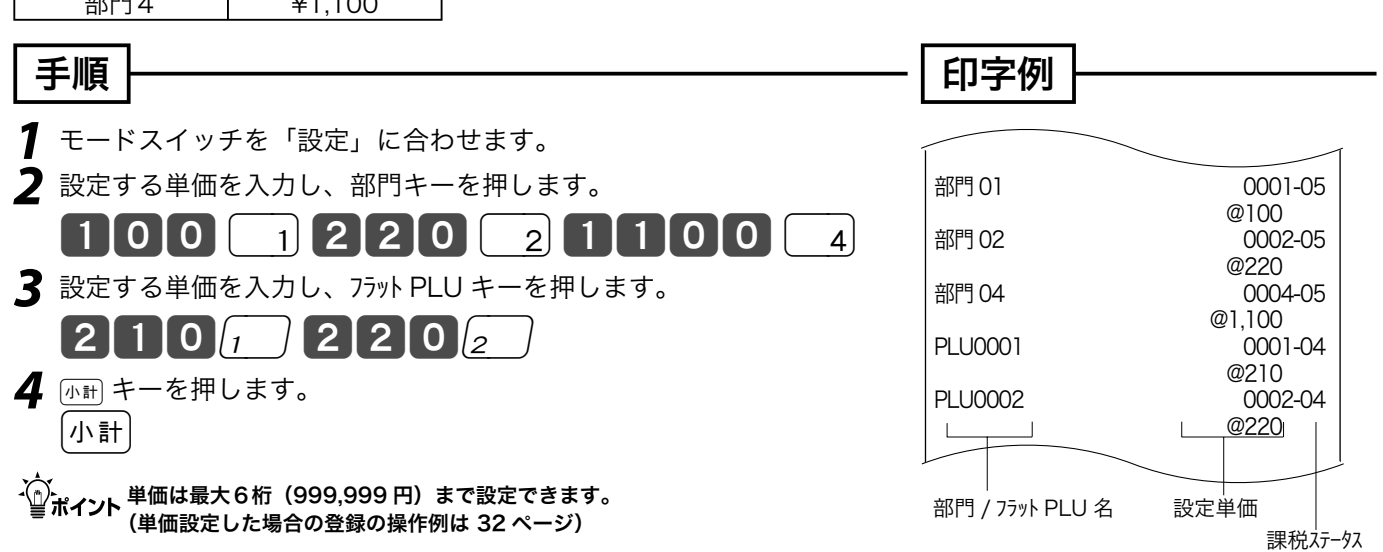

### 商品単価を PLU(スキャニング PLU)に設定する

#### 例題 PLU に下記の単価をそれぞれ設定する PLU 番号 | 単価 | リンク部門 | スキャニング PLU | 単価 | リンク部門 PLU 番号 111 │ → ¥780 │ 部門 1 │ スキャニング │ → ¥123 │ 部門 2 PLU 番号 112 → ¥880 → 変更無し │ スキャニング │ → ¥456 → 変更無し PLU 番号 200 ¥550 部門 2

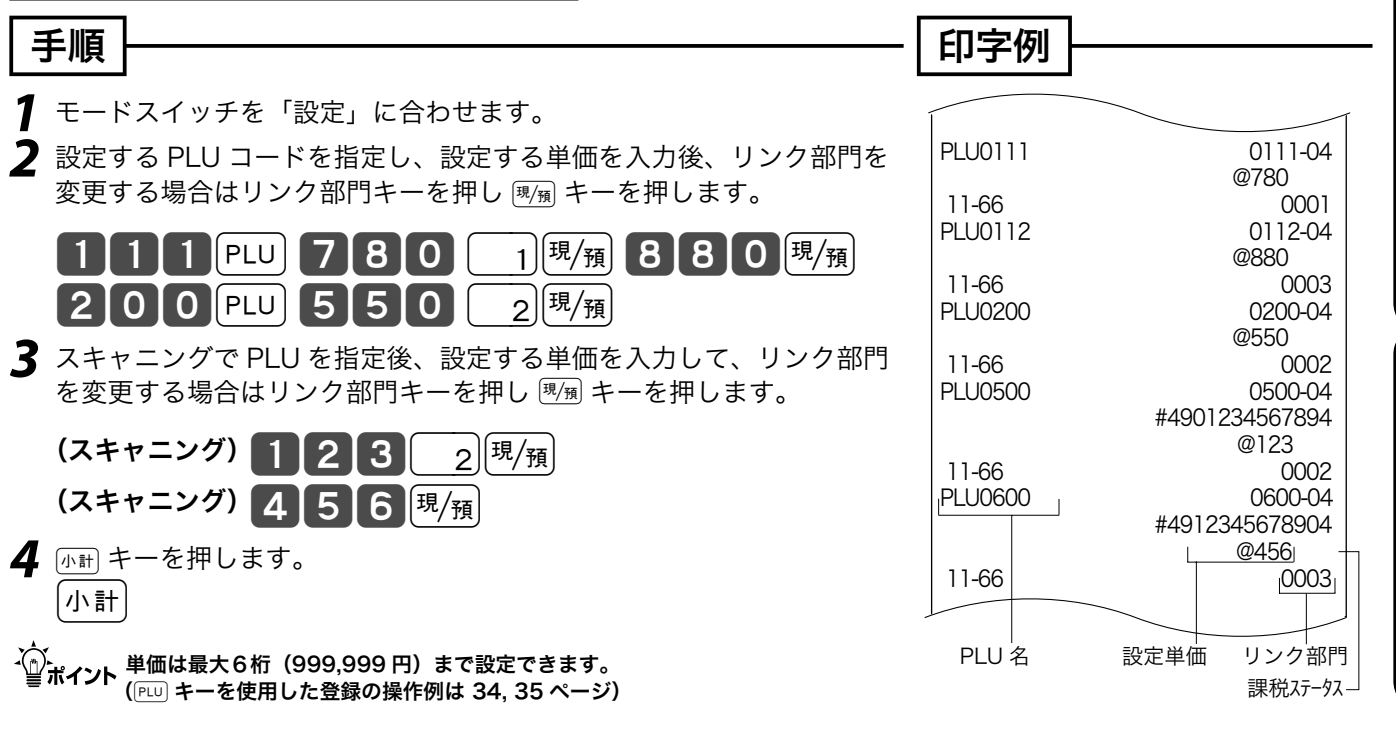

ご使用前に使い方便利な使い方設定の仕方こんなときはご使用前に使い方便利な使い方設定の仕方こんなときは

便 莉

な<br>使

 $\mathsf{U}$ ,<br>方

設定の仕方

こ  $\overline{\mathcal{K}}$ 

なときは

# 各種レート、丸めを設定する

### 割引き率、ドルレート等をそれぞれのキーに設定する

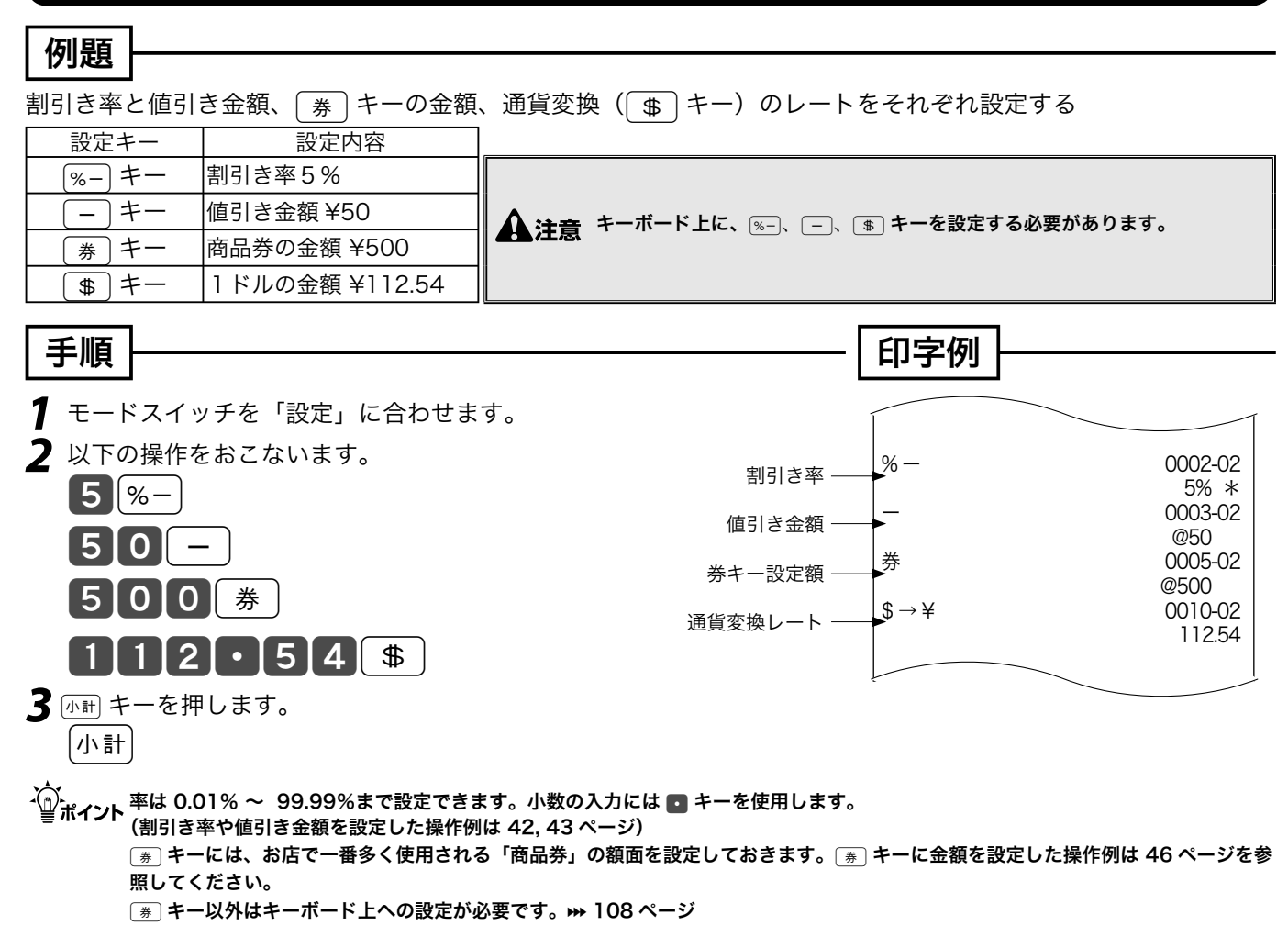

### 5円丸めまたは 10 円丸めを設定する

合計金額の5円や 10 円未満を切り捨てて、お客様に請求しません。

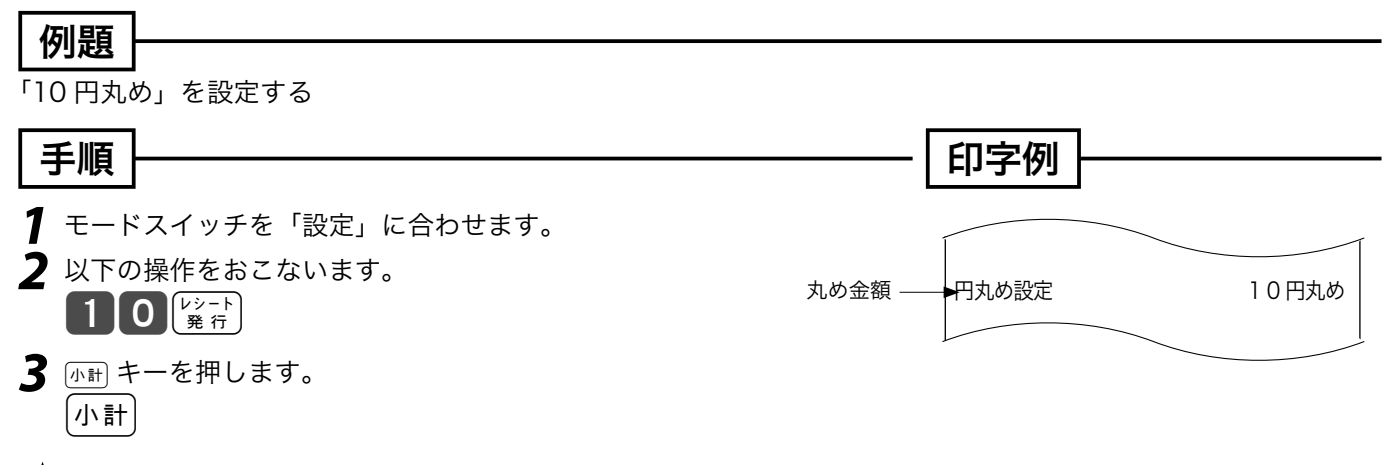

. ´\_´, 「10 円丸め」は 10 を、「5 円丸め」は 5 を設定します。丸めを行なわないときは0を入力します。<br>ご<mark>ポイント</mark> ご購入時は" 0 "になっています。(5 円丸め /10 円丸めの操作例は 45 ページ)

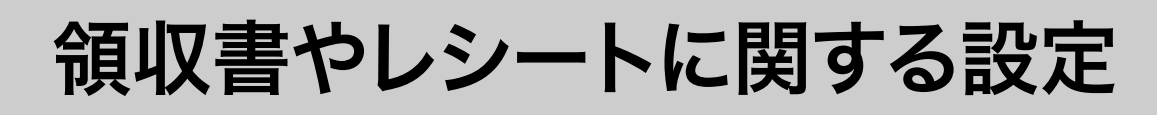

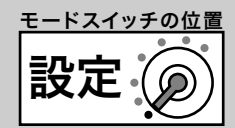

#### 但し書き、年号、メッセージ印字などを設定する 例題 ご使用前 ご使用前に使い方便利な使い方設定の仕方こんなときはご使用前に使い方便利な使い方設定の仕方こんなときは 領収書の但し書き部に「お品代」を常に印字する 手順 印字例 *1* モードスイッチを「設定」に合わせます。 に *2* 以下の操作をおこないます。 年号指定<br>|<br>|ジート時刻印字|  $\begin{bmatrix} 1 & 0 & 1 & 0 \end{bmatrix}$  (  $\begin{bmatrix} 0 & 0 & \pi \end{bmatrix}$  )  $\begin{bmatrix} J_f & J_f & \pi \end{bmatrix}$  )  $\begin{bmatrix} J_f & \pi \end{bmatrix}$ レシート時刻印字<br>領収書キャラクター - - - - - - - - 印字<br>領収書キャラクター - - - - - - - 領収書 領収書キャラクター 0g ( 西暦を使用するか、和暦を 使用するかを決定します。 ) 領収書但し書き お品代<br>| およいのでするだろうな問題をおける |<br>|ジト印字|<br>ジャナル印字||フランスのコミクランスの日常印字 **〇 朝/**預 (レシートに時刻を印字す<sub>)</sub><br>「るか否かを決定します。 ) ジャール印字<br>非課税シンボル しんじゃん 田字 印字 ままない<br>非課税合計<br>非課税合計 0g ( 領収書のタイトルを領収書とする か領収証とするかを決定します。 ) 非課税合計<br>レシートコマーシャルメッセージ 非印字 使 レシートコマーシャルメッセージ<br>レシートボ トムメッセージ すいこう インターバン また印字  $\mathsf{U}$ レシートボ トムメッセージ 1g ( 但し書きを使うか否か、使う場合 はどの但し書きかを決定します。 ) 方 0g ( レシートの文字サイズが縦 倍か標準かを決定します。 ) 0g ( ジャーナルの文字サイズが標 準か縦圧縮かを決定します。 ) 0g ( 非課税シンボル「非」を印字 するか否かを決定します。 ) **┃ 0 | 現/預** | 非課税合計を印字する|<br>♪否かを決定します。 | 便 0g ( レシートのコマーシャルメッセージ を印字するか否かを決定します。 ) 莉 **0 現/預 (レ**シートのボトムメッセージを)<br>【1】 印字するか否かを決定します。 ) な<br>使  $\mathsf{L}$ レシートの背景を印字する 領収書の背景を印字する 方 領収書に、格子模様を背景として印字することが お買上レシートに、"Thank you" の薄い文字を背 できます。 景として印字することができます。 手順 手順 設定の仕方 *1* モードスイッチを「設定」に合わせます。 *1* モードスイッチを「設定」に合わせます。 *2* 以下の操作をおこないます。 *2* 以下の操作をおこないます。 103000 0 1 102000 k (上記操作で背景印字の見本を印字しますので、印 字の場合1、印字しない場合0を入力します。 ) (上記操作で背景印字の見本を印字しますので、印 字の場合1、印字しない場合0を入力します。 ) 0 現領  $1$  |現 $_{\{4\}}$ こ 印字例 印字例 んなときは 10300 0 10200 1 領収書背景印字 レシート背景印字

、)。<br>「……<br>■ ポ**イント** " O " を指定すると背景印字は行なわれません。ご購入時は" O " になっています。

63

# 消費税の課税方式の設定(1/2)

お店の課税方式に合わせて、部門や PLU、値引き、割引きなどの課税方式を設定します。もし、お 店が内税方式で内税商品だけを扱っておられるならば、ご購入の状態でお使いいただけます。内税以 外の課税方式を採用されているか、一部の商品を外税や非課税で扱われている場合は設定が必要です。

### すべての商品を非課税扱いとする

すべての商品を「非課税扱い」とするお店は‥‥‥‥‥ ‥‥部門キー、いくつかの PLU および値引きキー、割引きキーに「非課税」を設定します

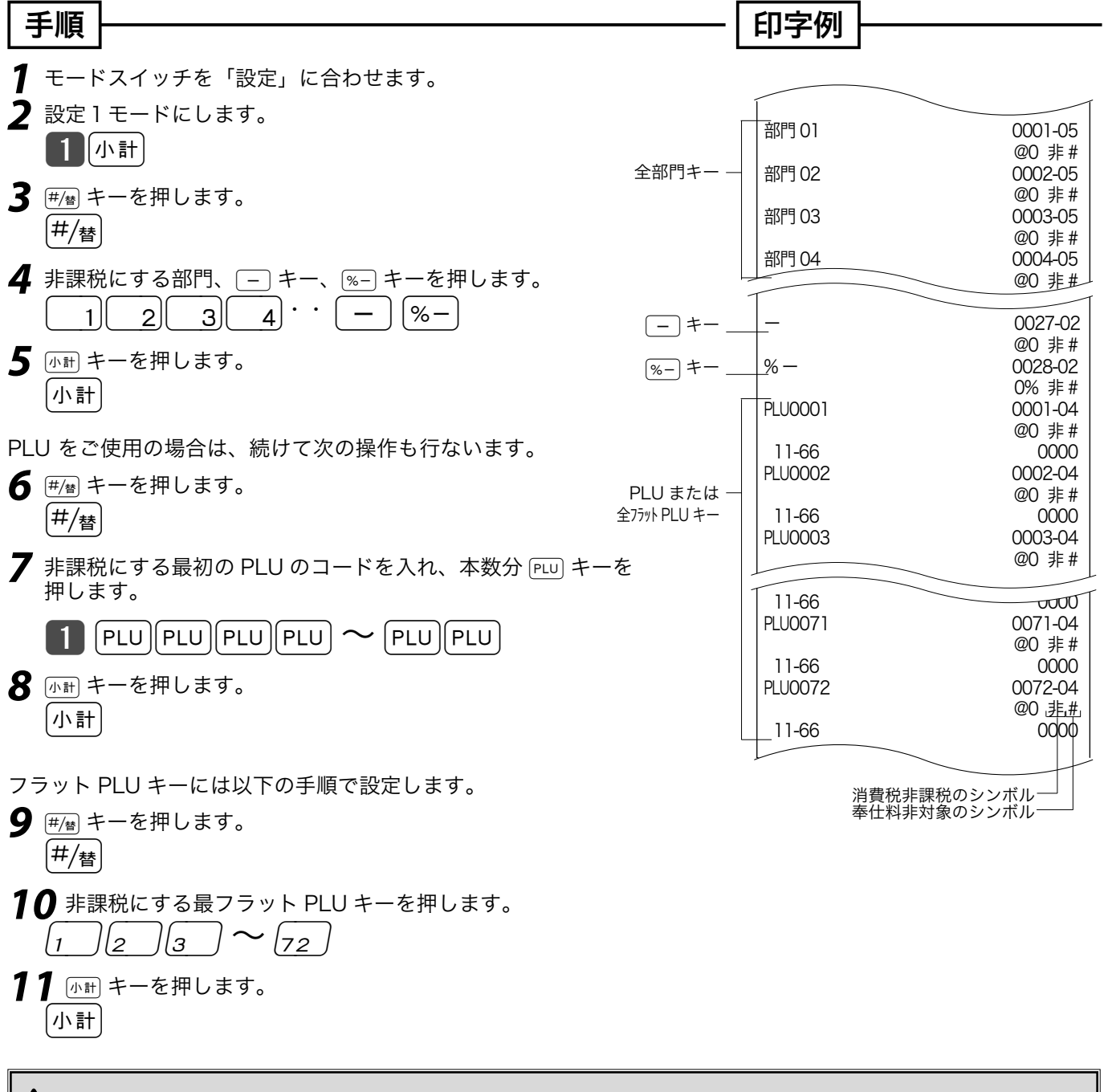

 $\blacktriangle$  注意 すべての商品を外税扱いにする場合、上記手順の  $\stackrel{_\rightleftarrows}{\#_2}$  キーとします。

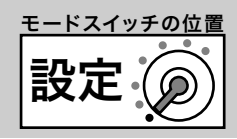

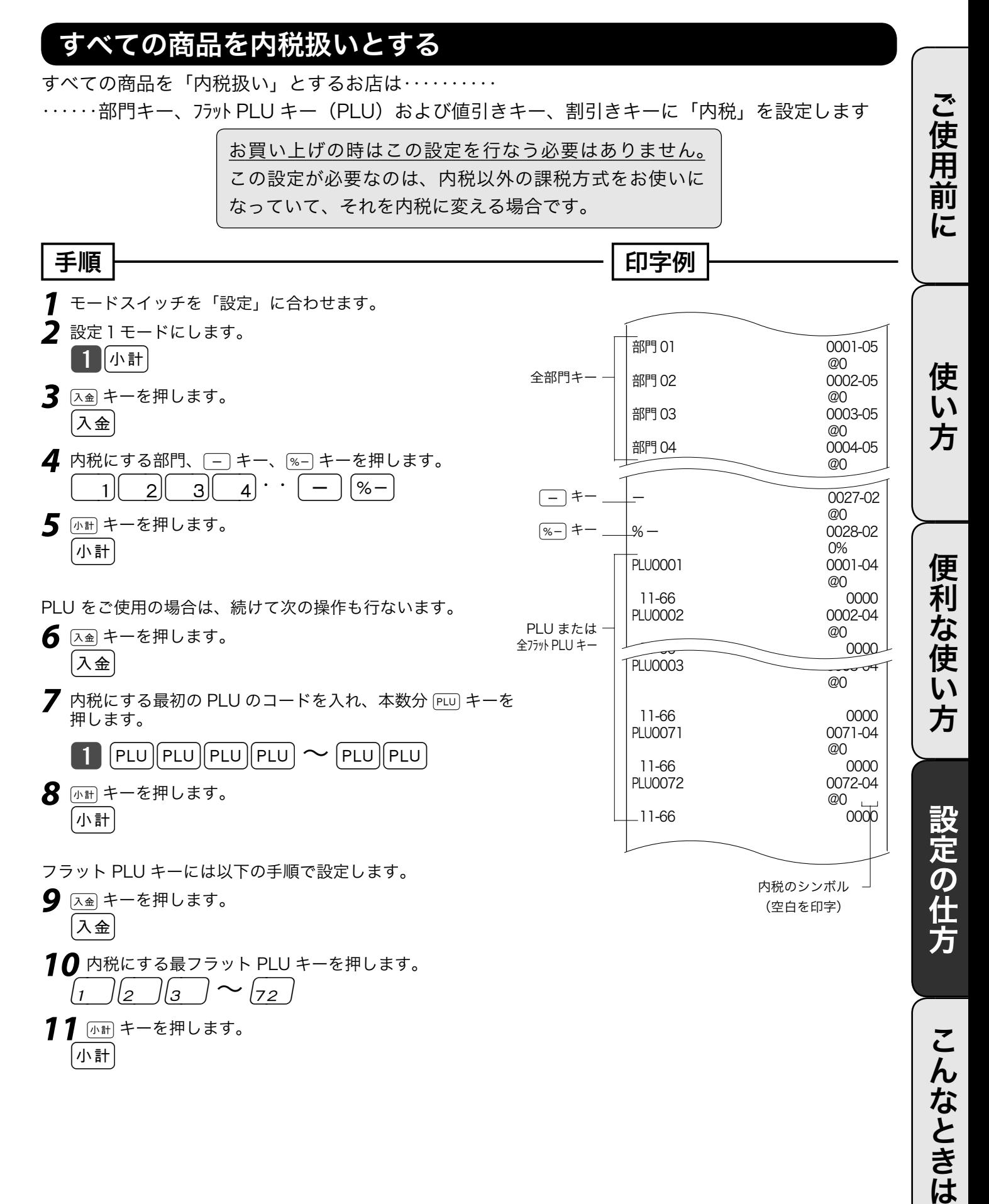

65

# 消費税の課税方式の設定 (2/2)

#### 内税扱い / 外税扱いと非課税扱いの商品が混在する

●取り扱い商品が「内税」「外税」「非課税」と、混在しているお店は…各キーにそれぞれを設定します

<mark>準備</mark> それぞれのキー(部門キー、値引き、割引き)および PLU を「内税」、「外税」、「非課税」のどれにするかを決めます。

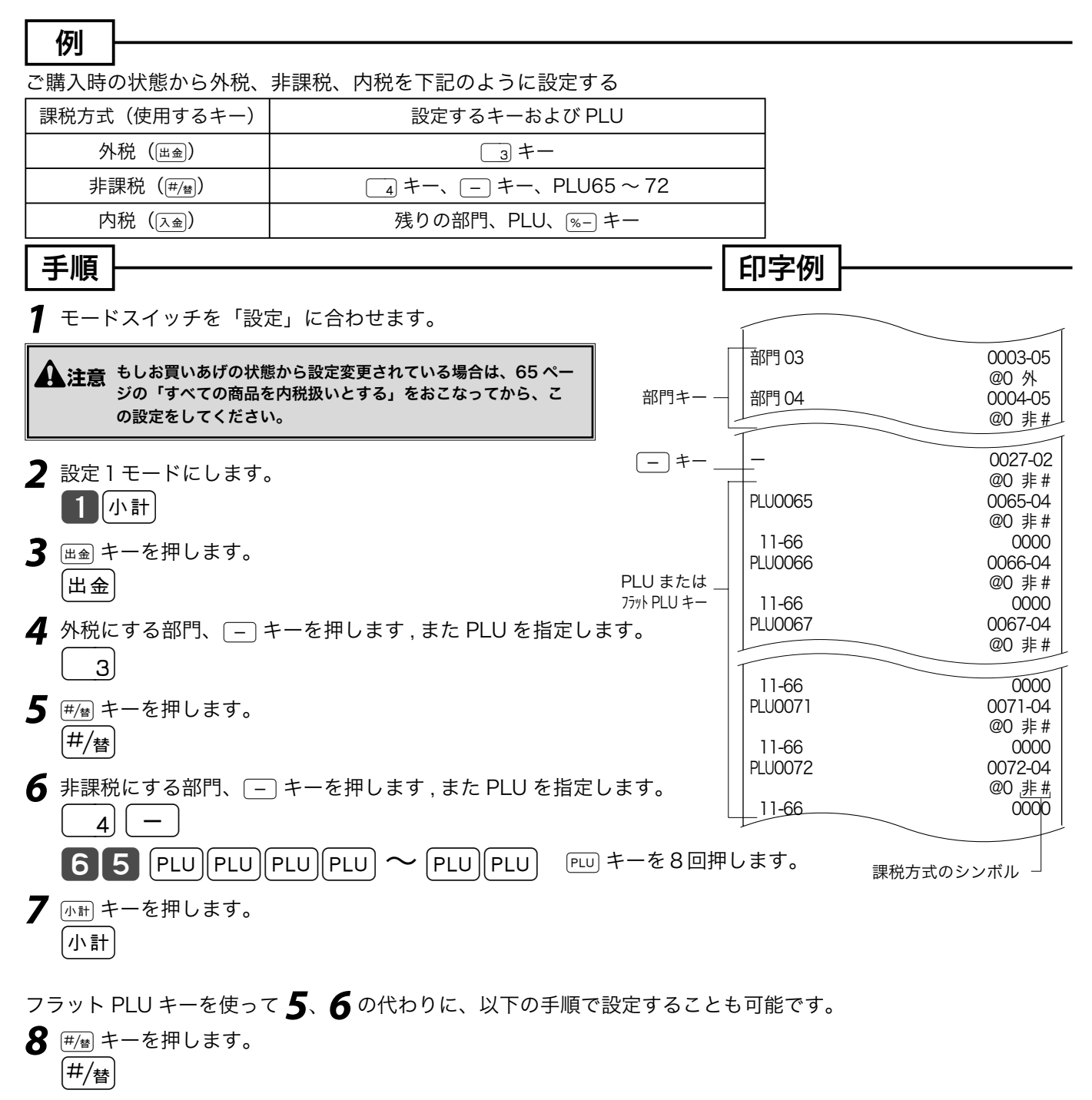

*9* 非課税にするフラット PLU キーを押します。  $\left[65\right)$   $\left[66\right)$   $\left[67\right)$  ...... $\left[72\right]$ **10** 心計 キーを押します。 小計

設定 モードスイッチの位置 消費税の内容に変更が生じた場合

本機は、消費税の変更が行なわれた場合の混乱を軽減するために、変更される税率と変更日をあらか じめ設定しておくことができます。 この設定をしておくと、税率の変更に素早く対応することができます。 もし、税率変更予約をせずに変更日当日を迎えた場合は(すぐに消費税率を変更する場合)の操作を 行なってください。

#### 変更日前にあらかじめ消費税率を変更予約しておく場合

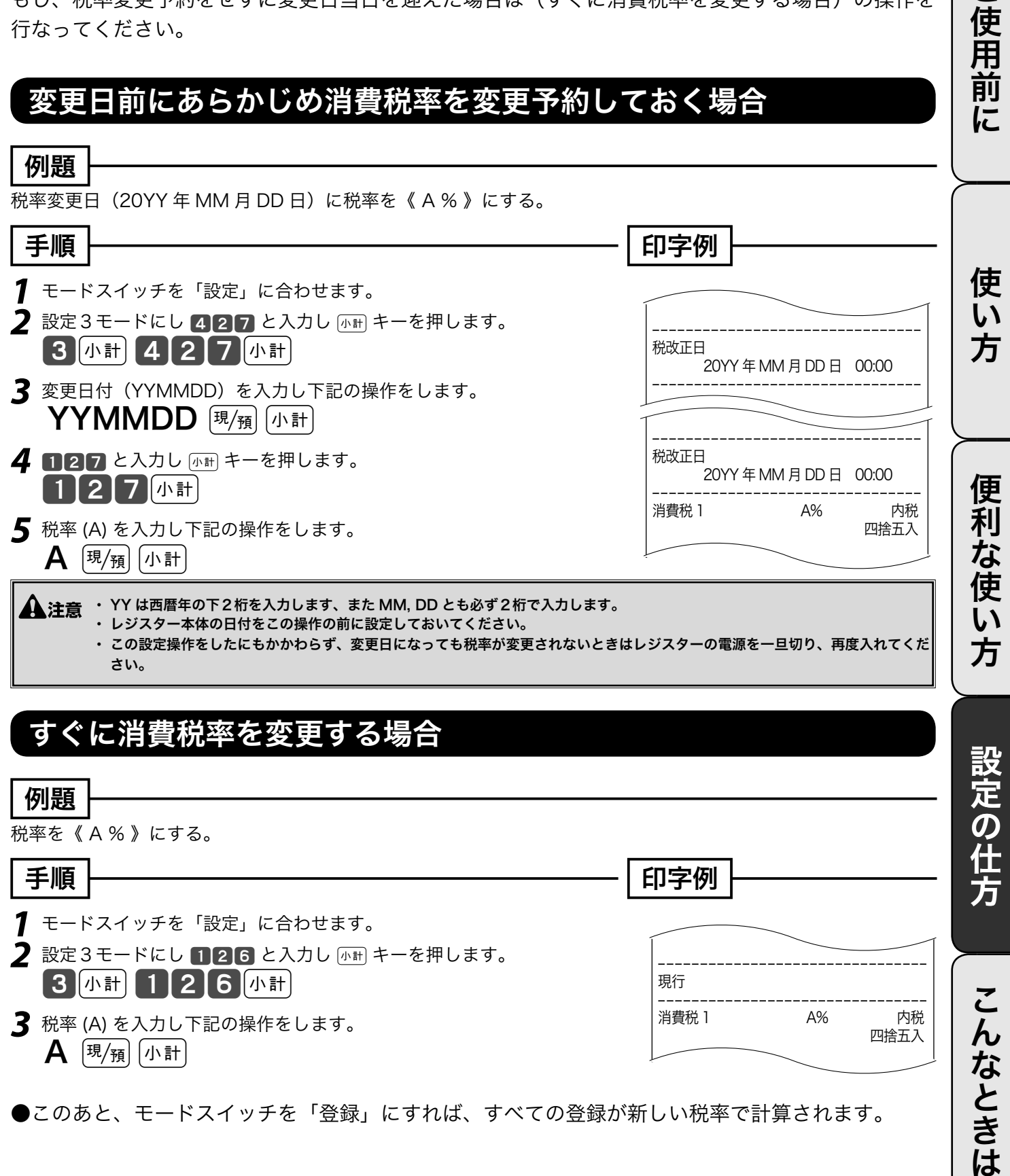

●このあと、モードスイッチを「登録」にすれば、すべての登録が新しい税率で計算されます。

ときは

ご使用前

# 税額の端数処理の設定

### 税額の円未満の端数処理方法を設定する

#### 例題

消費税額の円未満の端数を「切捨て」とする

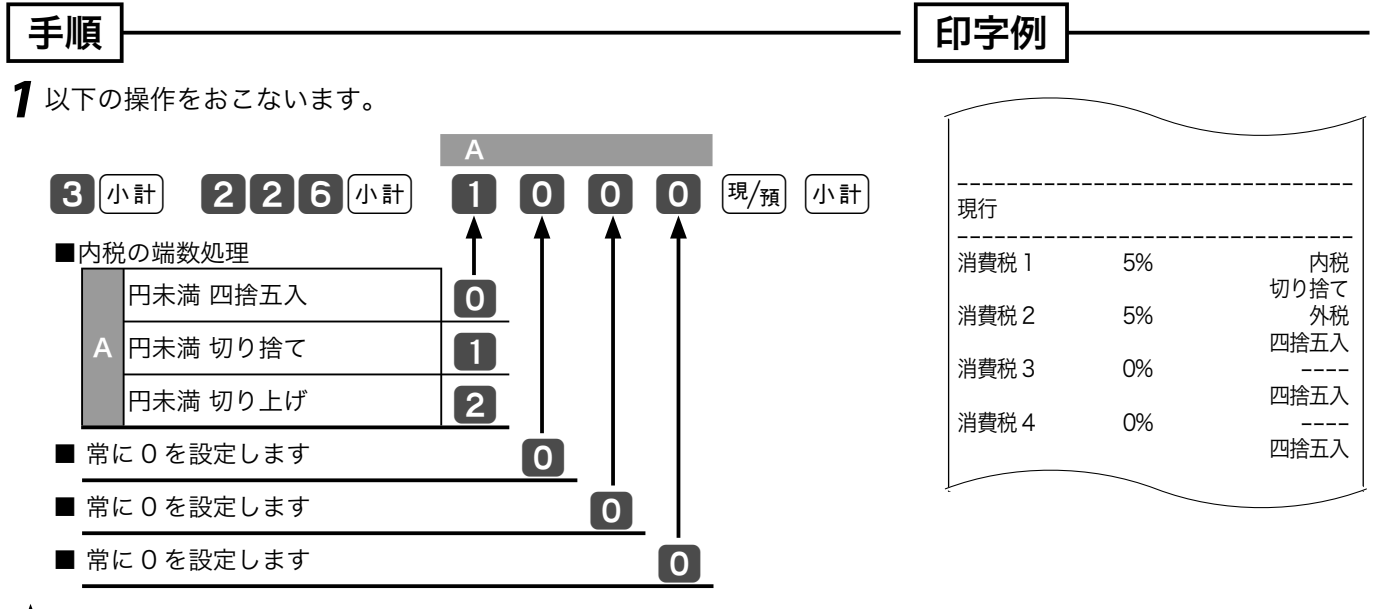

~().<br>← ごポ**ィ<sub>ント</sub> ご購入時は " 0000 "(内税は四捨五入)になっています。** 

# 商品名リストを使った設定 (1/2)

本機は、数字や記号だけでなく、漢字やカナを含めた文字をきれいな活字(JIS 第一・第二水準の文字) で印字・表示することができます。あらかじめ、部門キーや PLU などに個々の商品名等を設定して おくことにより、レシートなどの印字内容をよりわかり易くすることができます。また、担当者名や ストアメッセージなどもきれいな文字で印字することができます。必要に応じて設定をしてください。 ● 商品名やメッセージの設定には、

① 商品名リスト / メッセージリストの中から番号で選ぶ方法 (➡ 70 ~ 71, 72 ページ)と

② 1文字ずつ手入力して、必要に応じて漢字変換する方法 (➡ 73 ページ~)の2種類があります。

#### 商品名やメッセージをリストから番号で選ぶ

設定される文字を商品名リスト(70 ~ 71 ページ)/ メッセージリスト(72 ページ)の中から選ん で設定します。

 $\widetilde{\P}^{\text{A}}$ ポイント 商品名リストにある商品名が設定できるのは部門および PLU です。また、メッセージリストから設定できるのはレシートメッセージ (ボトムメッセージ)です。リストにない商品名やメッセージを設定される場合や、取引キー、担当者などの名称の設定は後に述べる 1文字ずつ手入力して漢字変換する方式で設定してください。 また、電子店名スタンプが届く前にレシートに店舗名や所在地を印字したい場合も同様です。

・① <sub>ポイント</sub> 商品名リストやメッセージリストにあるものを一部変更して設定したい場合は、一旦リストを用いて設定した後で、不要の文字を1文 字ずつ消去し、必要な文字を1文字ずつ手入力する方法で修正をしてください。

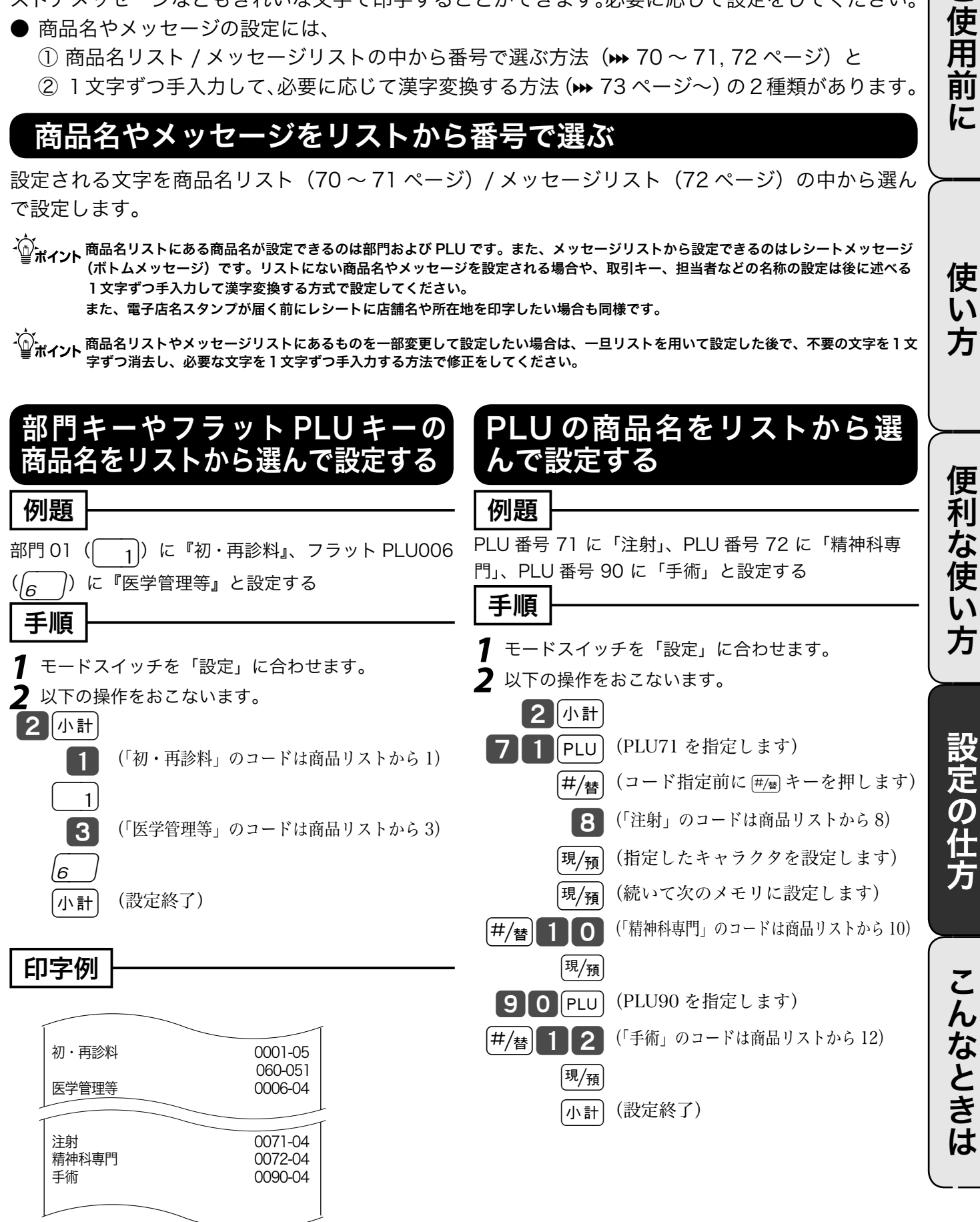

設定

モードスイッチの位置

)使用

前 に

使 い 方

# 商品名リストを使った設定 (2/2)

## 商品名リスト(その1)

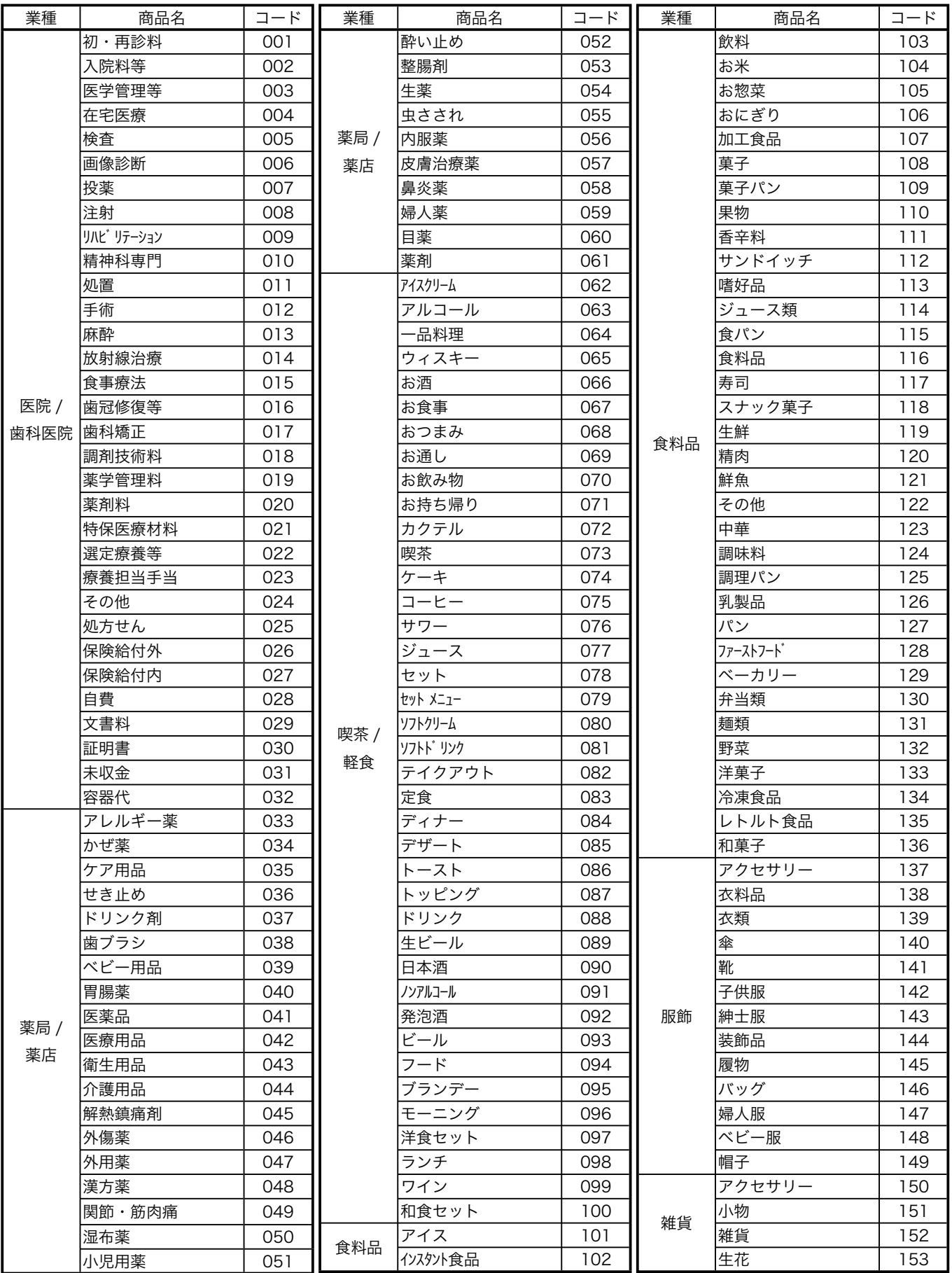

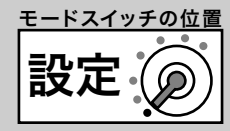

## 商品名リスト(その2)

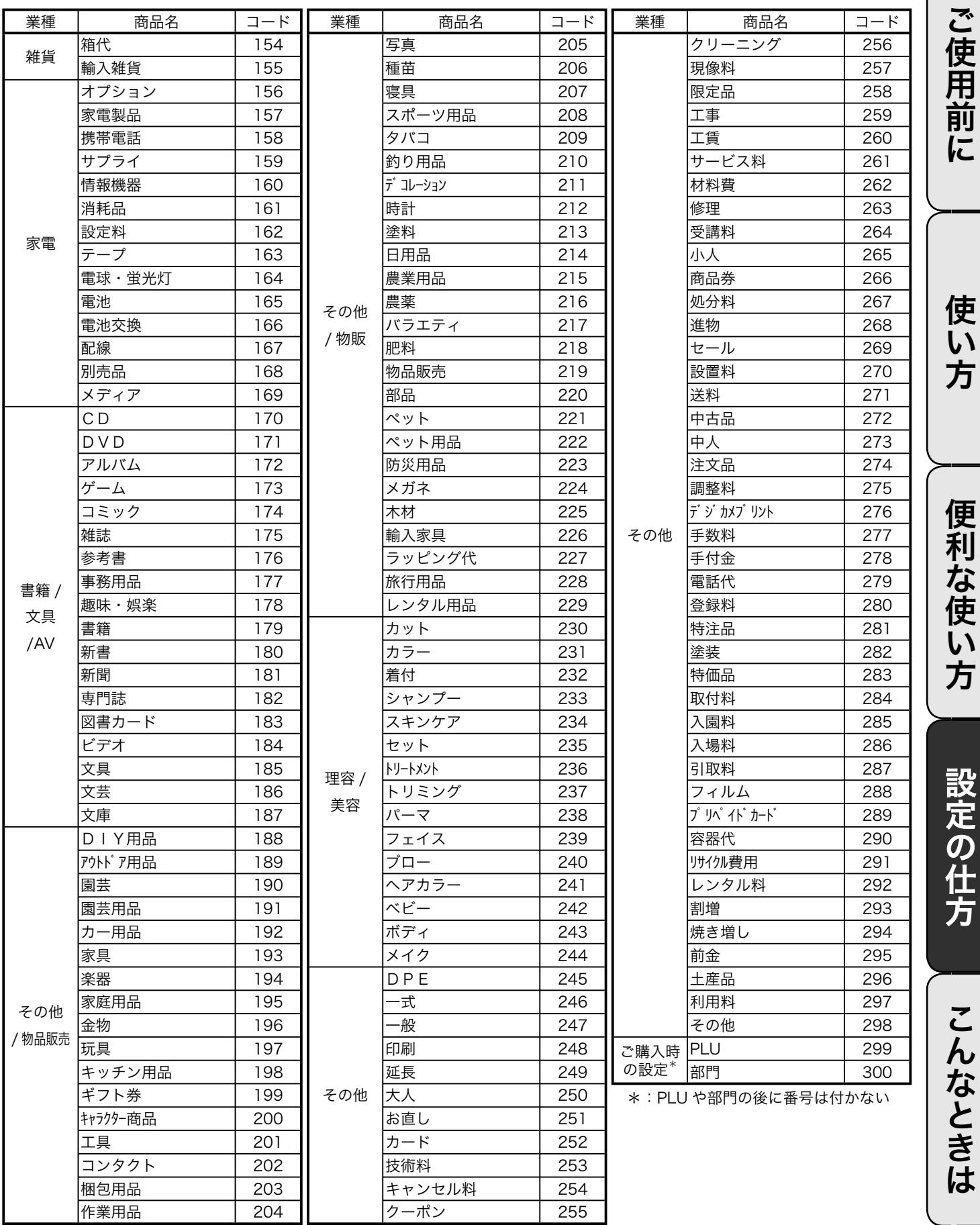

メッセージリストを使った設定

### ボトムメッセージをリストから選んで設定する

#### 例題

ボトムメッセージ1行目に「またのご来店を」、2行目に「お待ちしております」と設定する

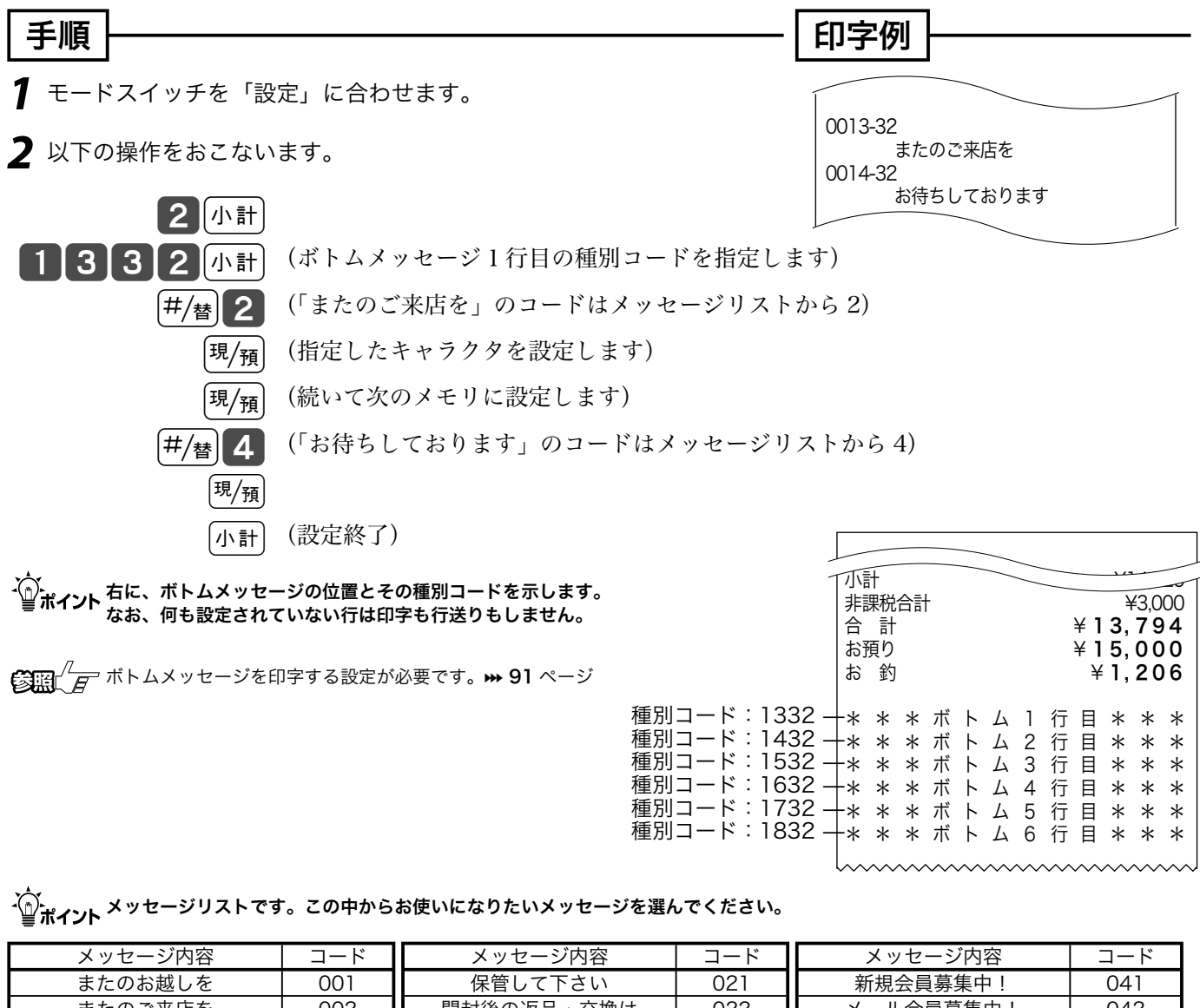

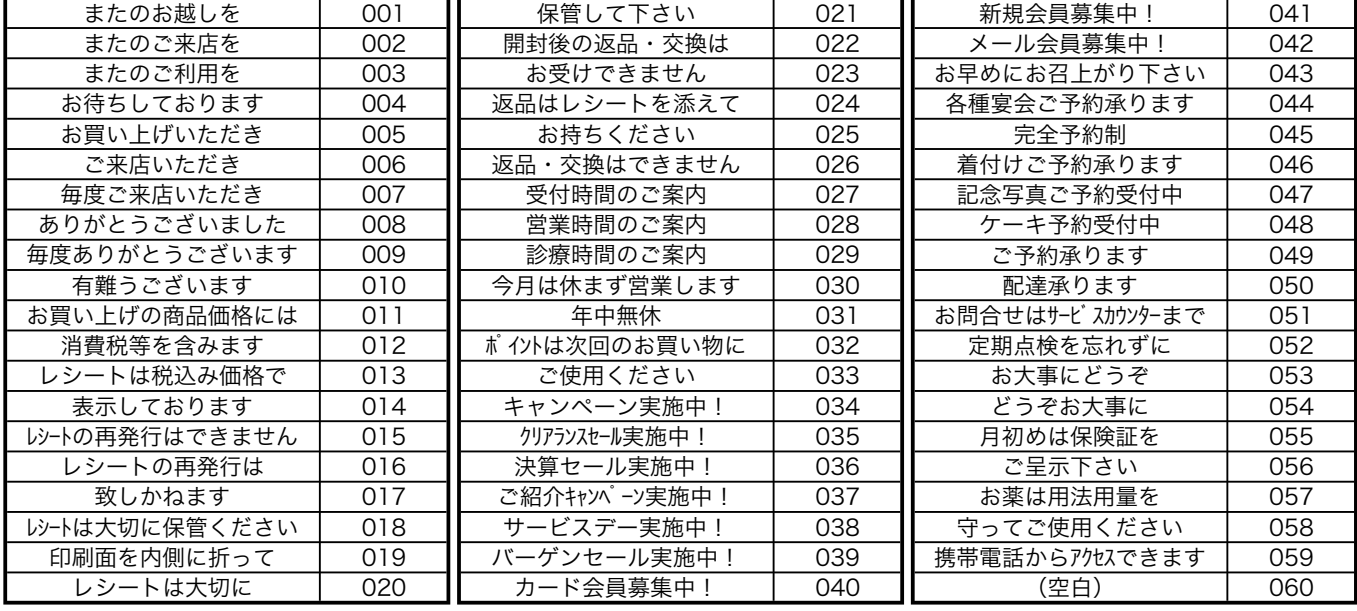
文字の入力について (1/2)

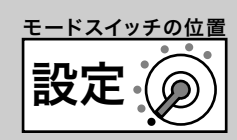

### 1文字ずつ入力し、必要に応じて漢字変換する

前節では、リスト中の商品名やメッセージから適切なものを選びその番号を設定する方法を述べました。 この節では、1文字ずつ手入力し必要に応じて漢字変換して設定する方法を説明します。

#### 文字の入力方法について

「かなめくり方式」と言う携帯電話に似た文字入力方法です。< 切替 > キーによって入力される文字 の種類(ひらがな・カタカナ・英文字・数字)などを切り替え、置数キーによって五十音などに基づ いた文字を入力できます。また、ひらがなで入力したものは、続いてく↑>やく変換>キーを押す ことで、単漢字または単語ごとのかな漢字変換をすることができます。

注意: 内蔵するかな漢字変換辞書の登録語数に制限があるため、お客様の希望する漢字への変換が できない場合があります。 そのときは、入力したい漢字の読み(音読み・訓読み)を変えて 入力し、変換してくださるようにお願いします。

●文字設定用のキーボード

文字の設定をする時には、キーボードは以下の様な配列になります。

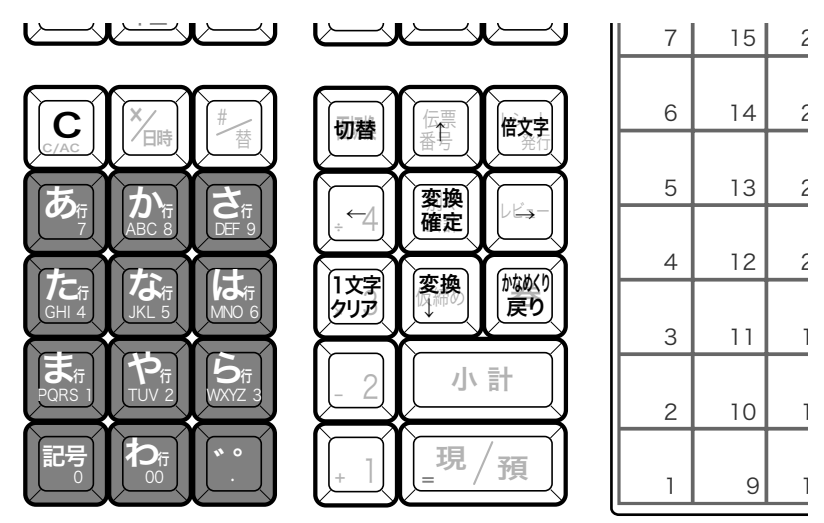

半角文字、全角文字、倍文字、縦倍文字について

文字の大きさには 4 種類あります。

半角文字(普通の登録金額の文字)、

全角文字(漢字、半角文字の倍の横幅)、

倍文字(半角文字や全角文字の横幅を倍に引き延ばしたもの)、

縦倍文字(半角文字や全角文字の高さを倍にした文字、レシートのみ可能)。

倍文字と縦倍文字を組み合わせると4倍文字になります。

なお、圧縮文字はジャーナルのみに印字できる、通常の文字の半分の高さの文字です。

使 い 方

ご使用前に

文字の入力について(2/ 2)

それぞれの釦の機能

- < 切替 > 文字入力モードを下記の順で切り替えます。
	- 全角ひらがな入力:状態表示「漢あ 」 →半角カタカナ入力:状態表示「カタカナ 」→
	- →半角英字入力:状態表示 「ABab」 → 半角数字入力:状態表示 「1234」 →

→全角ひらがな入力:状態表示「漢あ」→.....

< 文字入力 > それぞれの文字入力モードで、表中の文字を順に指定します。

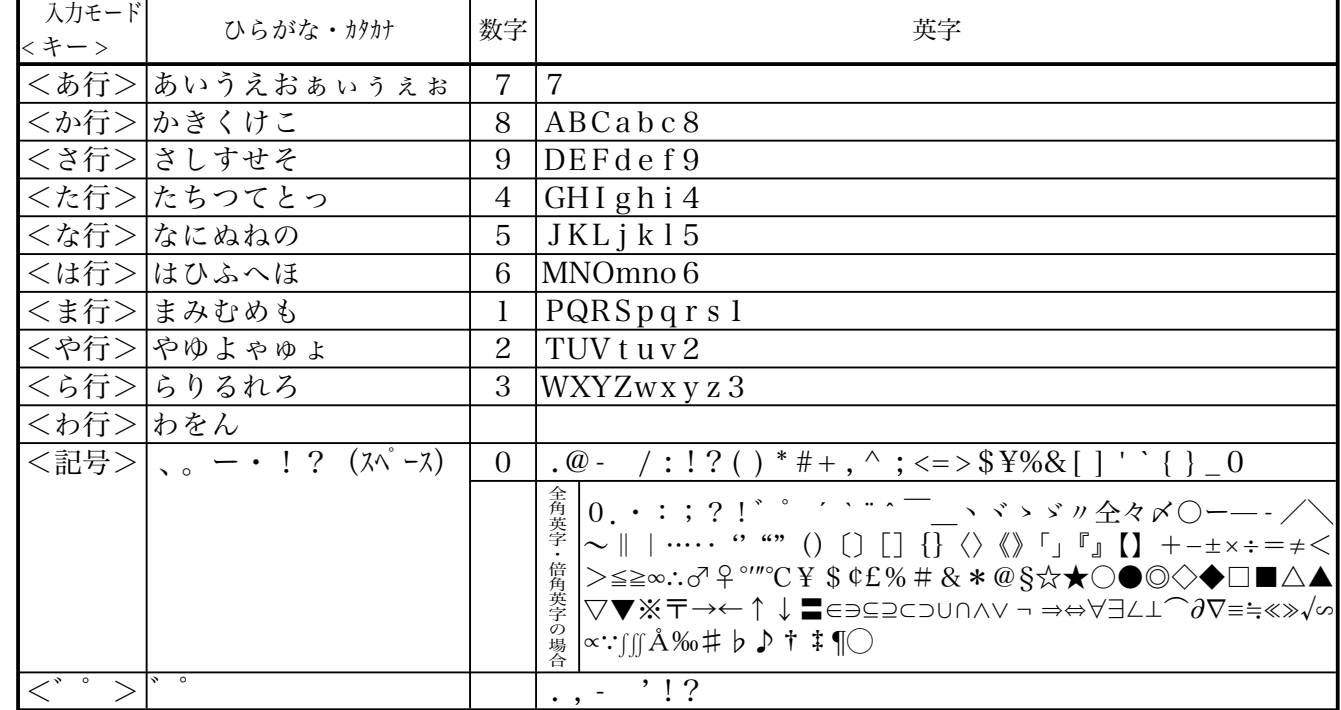

< 倍文字 > 荷文字に設定したい文字、または倍文字から元の大きさに戻したい文字の前に入力します。

・全角ひらがなでは、全角横倍「3実」→全角「漢あ」を切り替えます。

・半角カタカナでは、全角「カナ」→全角横倍「プコ」→半角「カタカナ」を切り替えます。

・半角英字では、全角「Aa」→全角横倍「A」→半角「ABab」を切り替えます。

- ・半角数字では、全角「12」→全角横倍「1」→半角「1234」を切り替えます。
- < ↑ > 入力した文字列を単漢字変換します。変換中に押すと前候補を表示します。

< ↓変換 > 入力した文字列を漢字変換します。変換中に押すと次候補を表示します。

<←>
<<
文字設定のカーソルを一文字左に動かします。

< → > 文字設定のカーソルを一文字右に動かします。

< 1文字クリア > 入力中に入れ間違えた文字や確定した漢字1文字をクリアします。

<C> すでに設定された文字など指定された文字列全体をクリアします。

< 変換確定 > 文字列の変換が確定したとき、またはその文字列を無変換にするときに押します。 < かなめくり戻り > かなめくり中の文字を1つ戻します。(あ→い→う→かなめくり戻りで「い」になる)

●文字入力時の表示

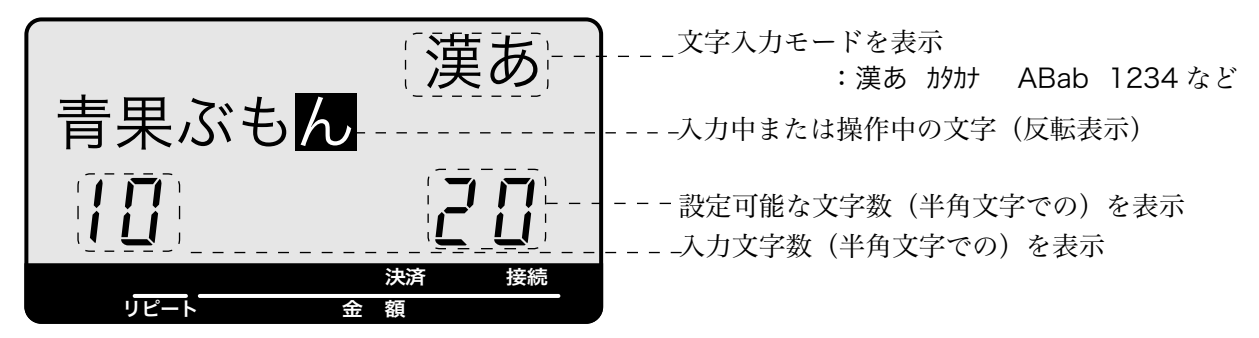

## 商品名の設定 (1/ 3)

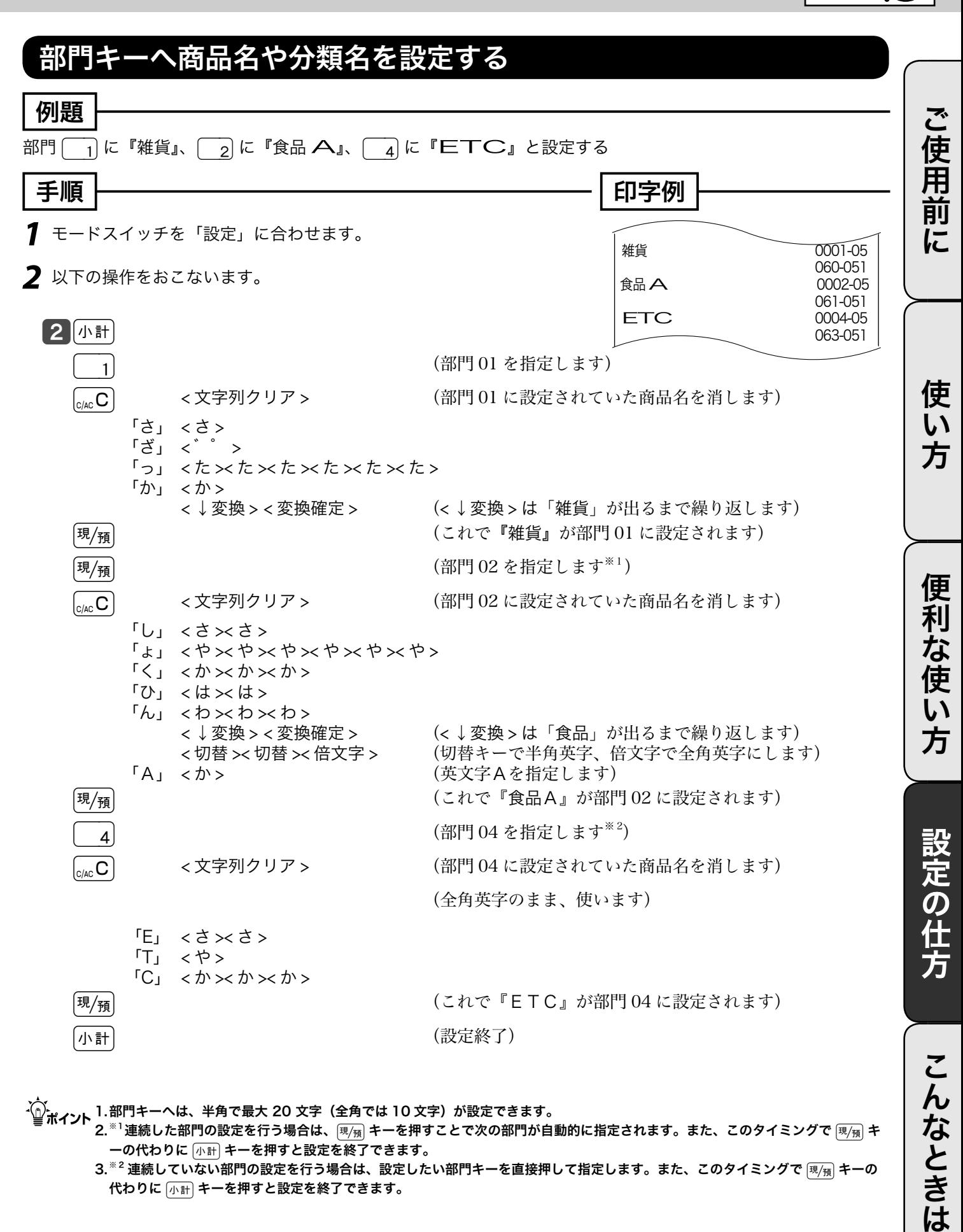

m 1. 部門キーへは、半角で最大 20 文字(全角では 10 文字)が設定できます。

 $2.^{^{18}1}$ 連続した部門の設定を行う場合は、 $\frac{1}{\sqrt[3]{16}}$  キーを押すことで次の部門が自動的に指定されます。また、このタイミングで $\frac{1}{\sqrt[3]{16}}$  キ 一の代わりに「小計 キーを押すと設定を終了できます。

3. ※ 2 連続していない部門の設定を行う場合は、設定したい部門キーを直接押して指定します。また、このタイミングで 風痛 キーの 代わりに 小計 キーを押すと設定を終了できます。

設定 モードスイッチの位置

## 商品名の設定 (2/ 3)

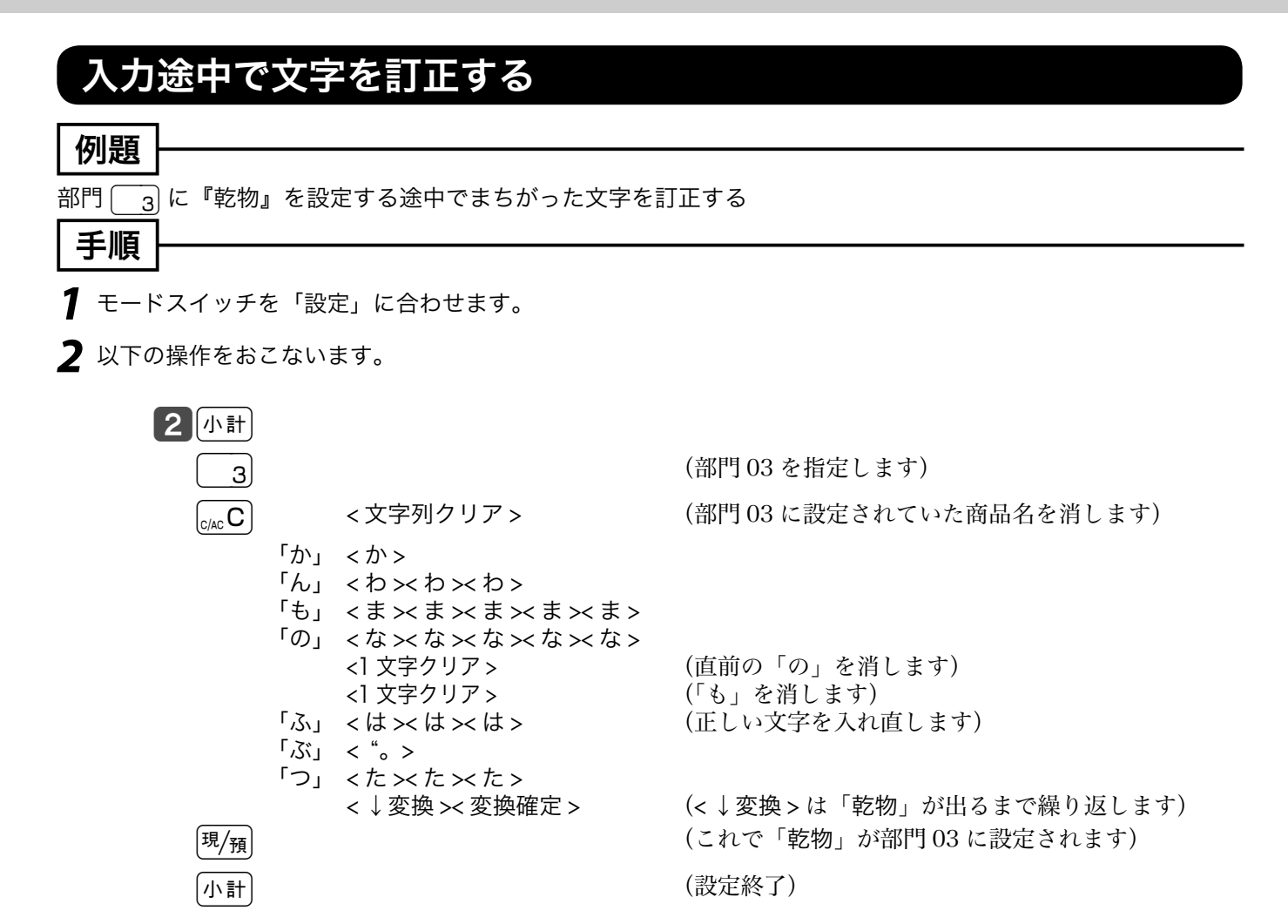

## 商品名の設定 (3/ 3)

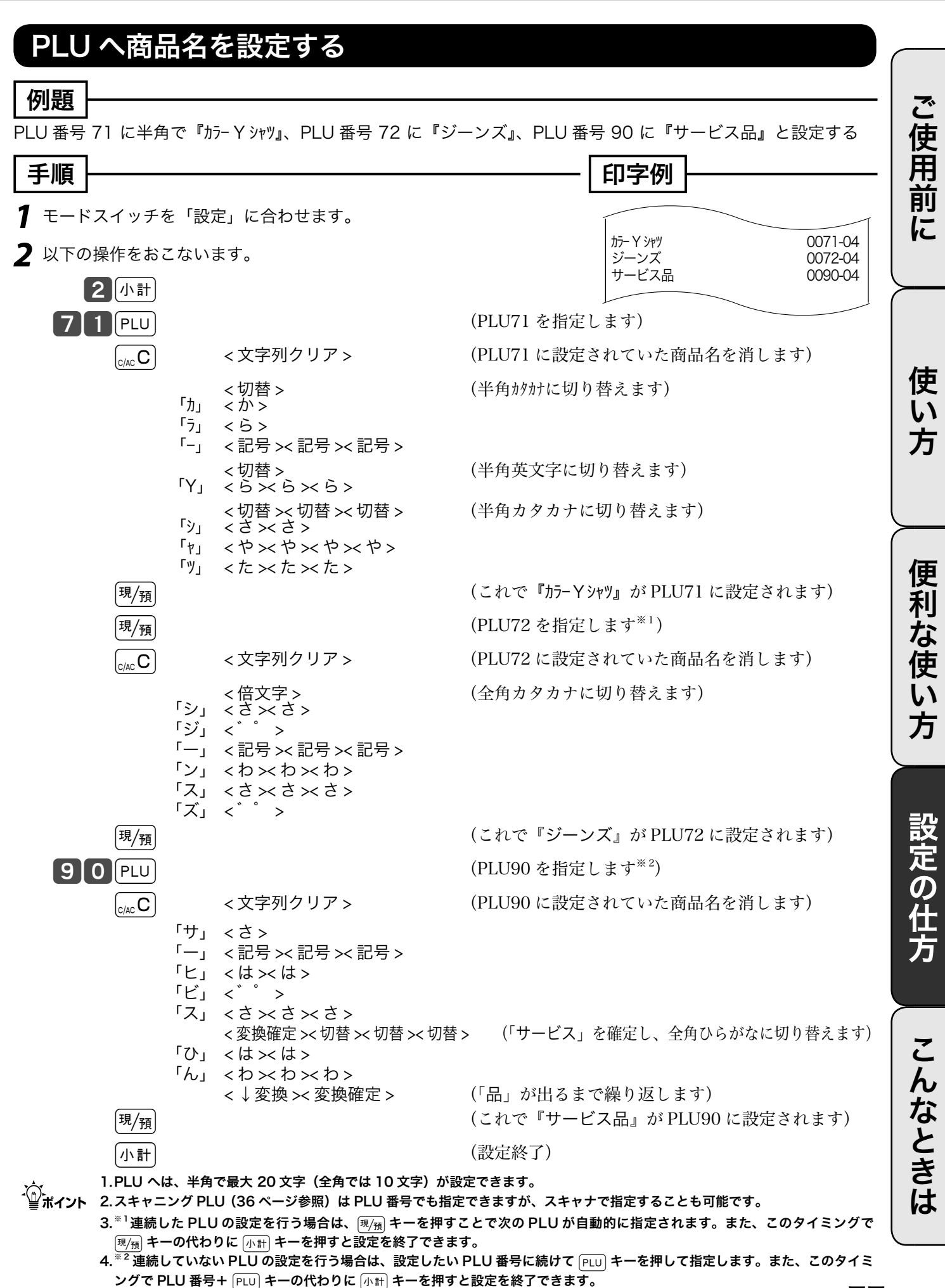

77

設定

モードスイッチの位置

# 取引キー・レジ担当者名の設定

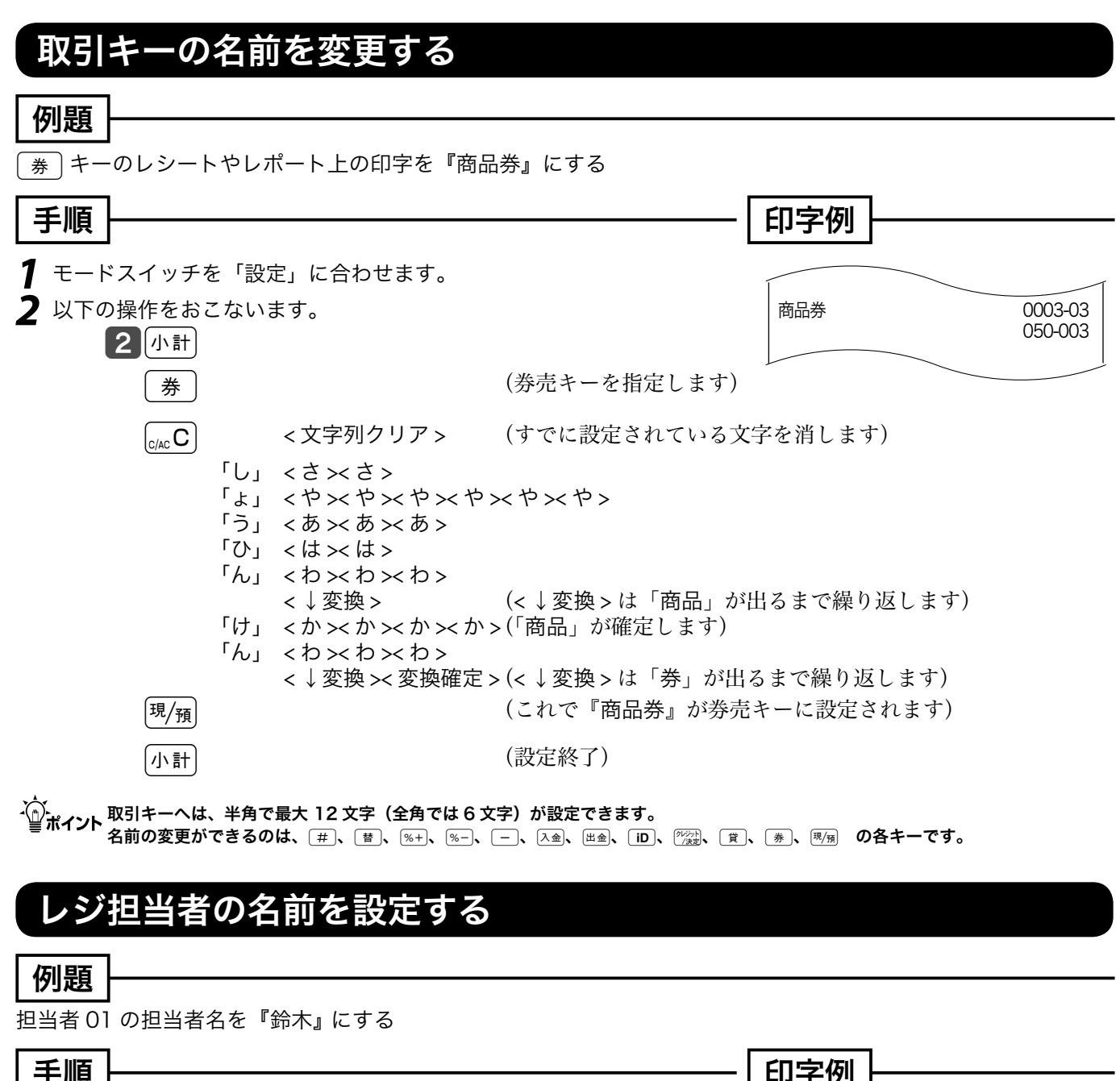

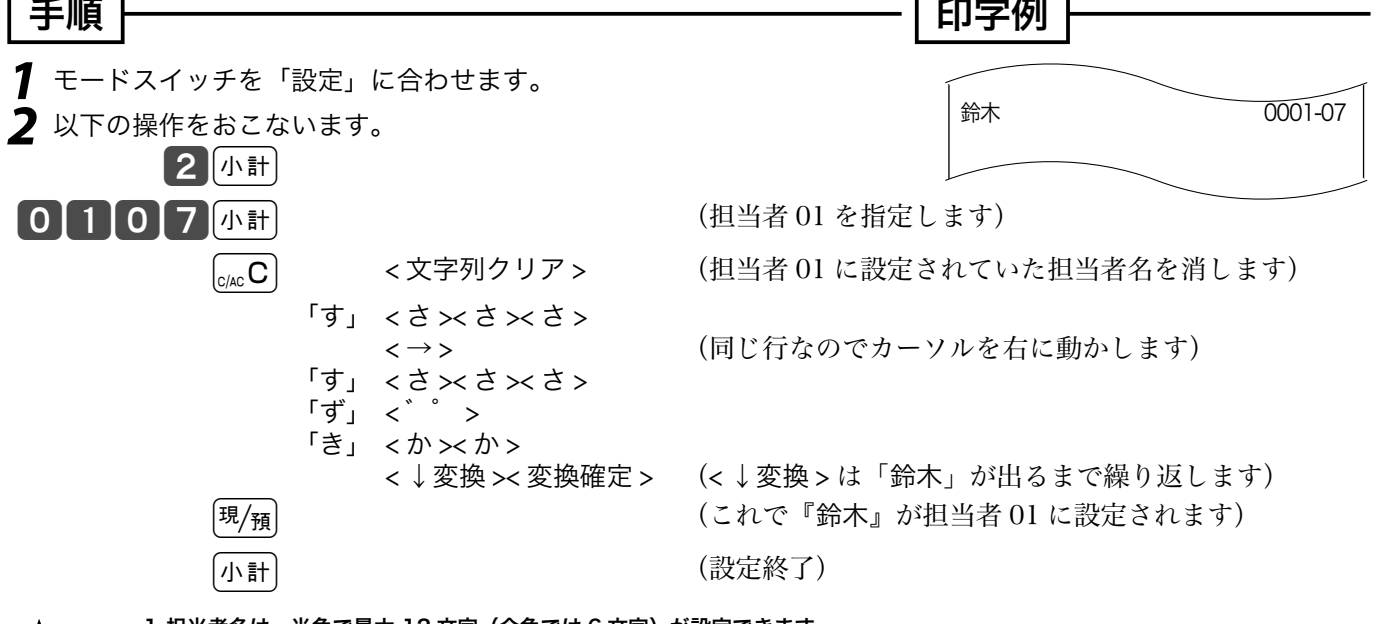

m1. 担当者名は、半角で最大 12 文字(全角では 6 文字)が設定できます。 2. お買い上げ時の担当者名と操作コードは、106 ページをご覧ください。

商品グループ名の設定

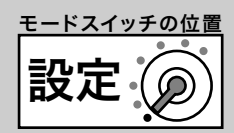

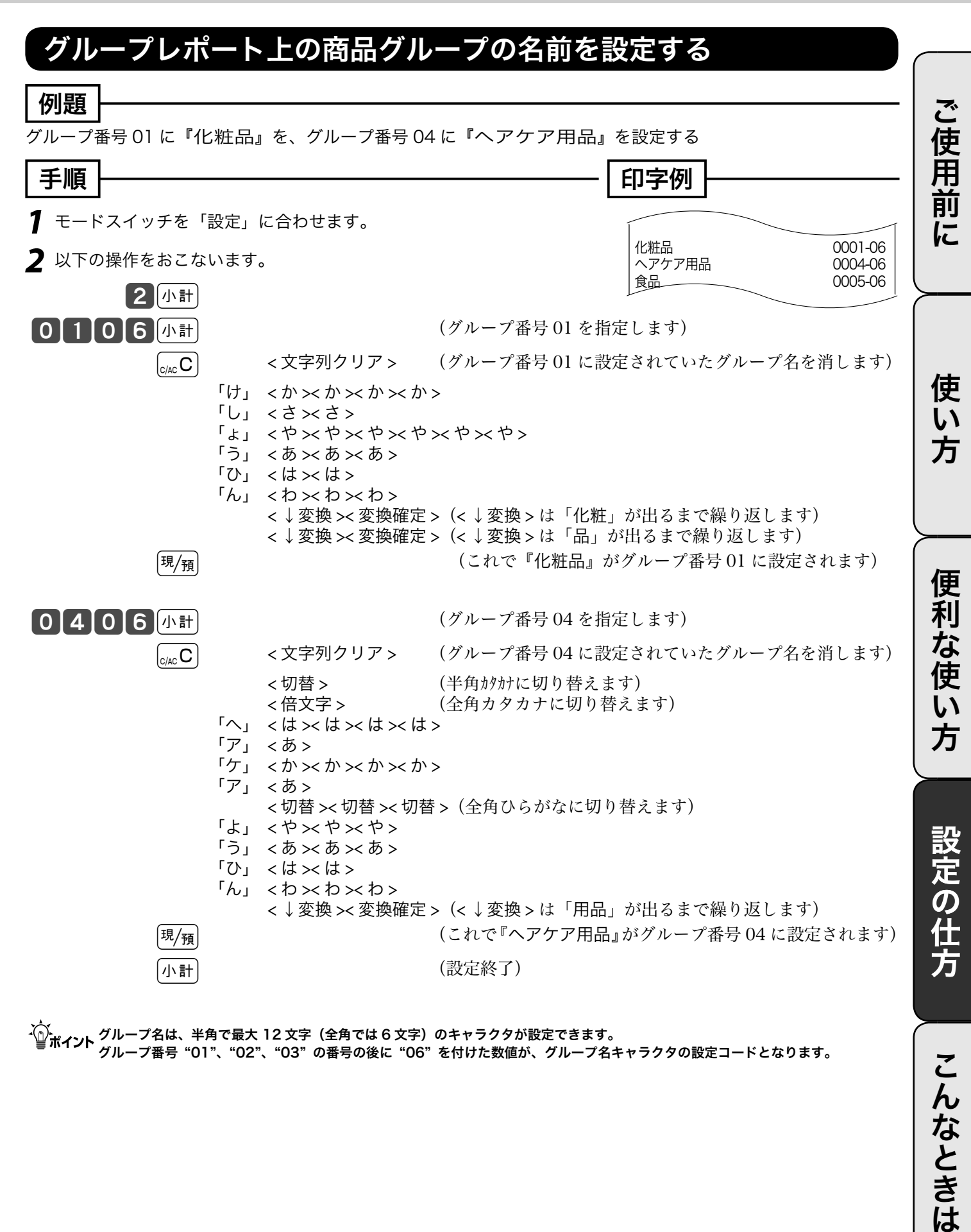

- ^\_^.<br>└──ポイント グループ名は、半角で最大 12 文字(全角では 6 文字)のキャラクタが設定できます。 グループ番号 "01"、"02"、"03" の番号の後に "06" を付けた数値が、グループ名キャラクタの設定コードとなります。

79

こんなときは

レシートメッセージの設定 (1/ 4)

#### レシートメッセージを設定する

レシートには以下の3種類のメッセージを印字することができます。

- 1. 店名ロゴ代わり に印字する「ロゴメッセージ」 最大6行
- 2. 店名ロゴの下部 に印字する「コマーシャルメッセージ」 最大 6 行
- 3. レシートの最後 に印字する「ボトムメッセージ」 最大6行

各メッセージは 1 行あたり半角で最大 32 文字 (全角で 16 文字) が設定できます。

メッセージの設定コードは、ロゴメッセージは(0132 ~ 0632)、コマーシャルメッセージは(0732 ~ 1232)、ボトムメッセージは (1332~1832)です。

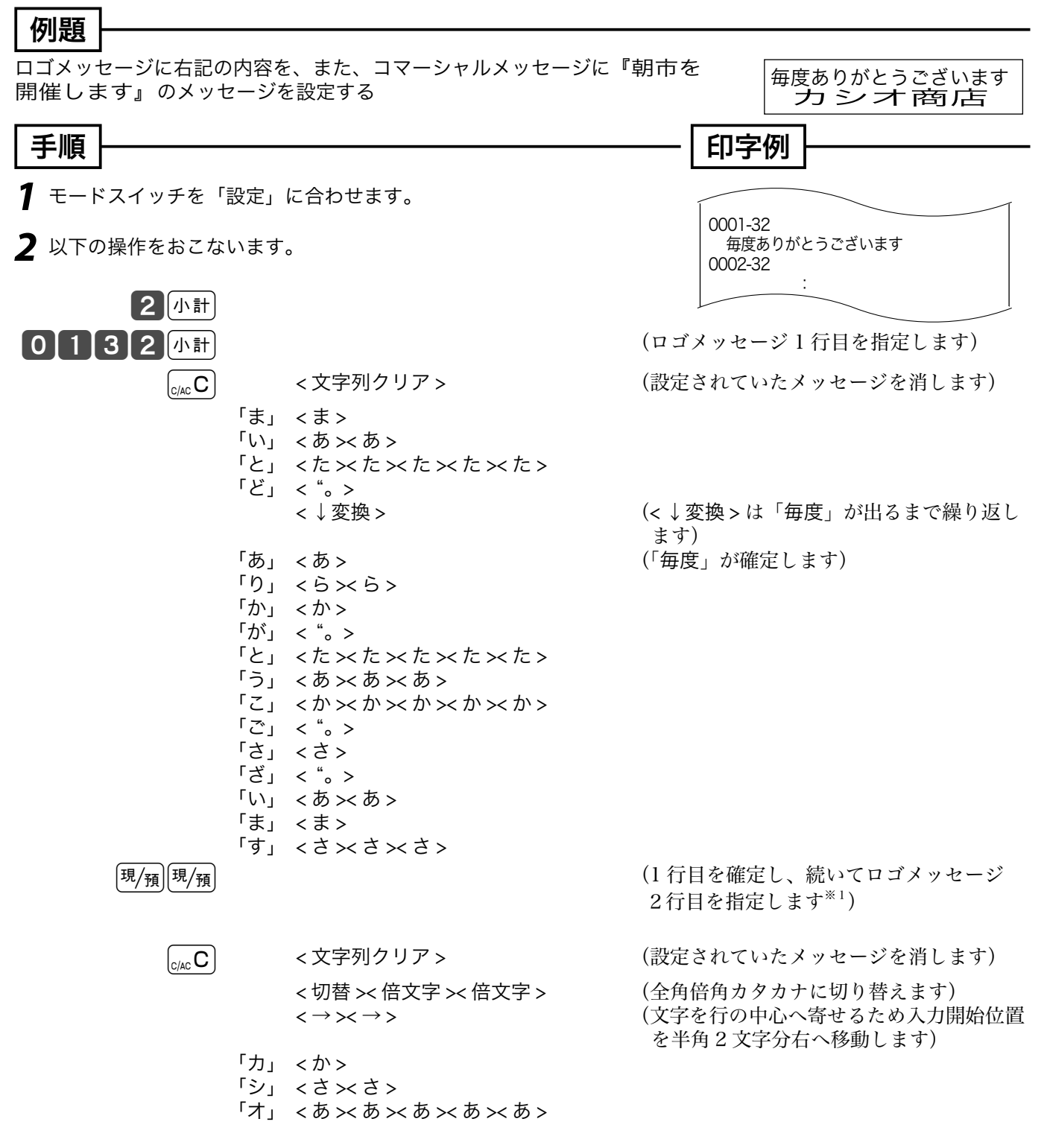

設定 モードスイッチの位置 レシートメッセージの設定 (2/ 4)

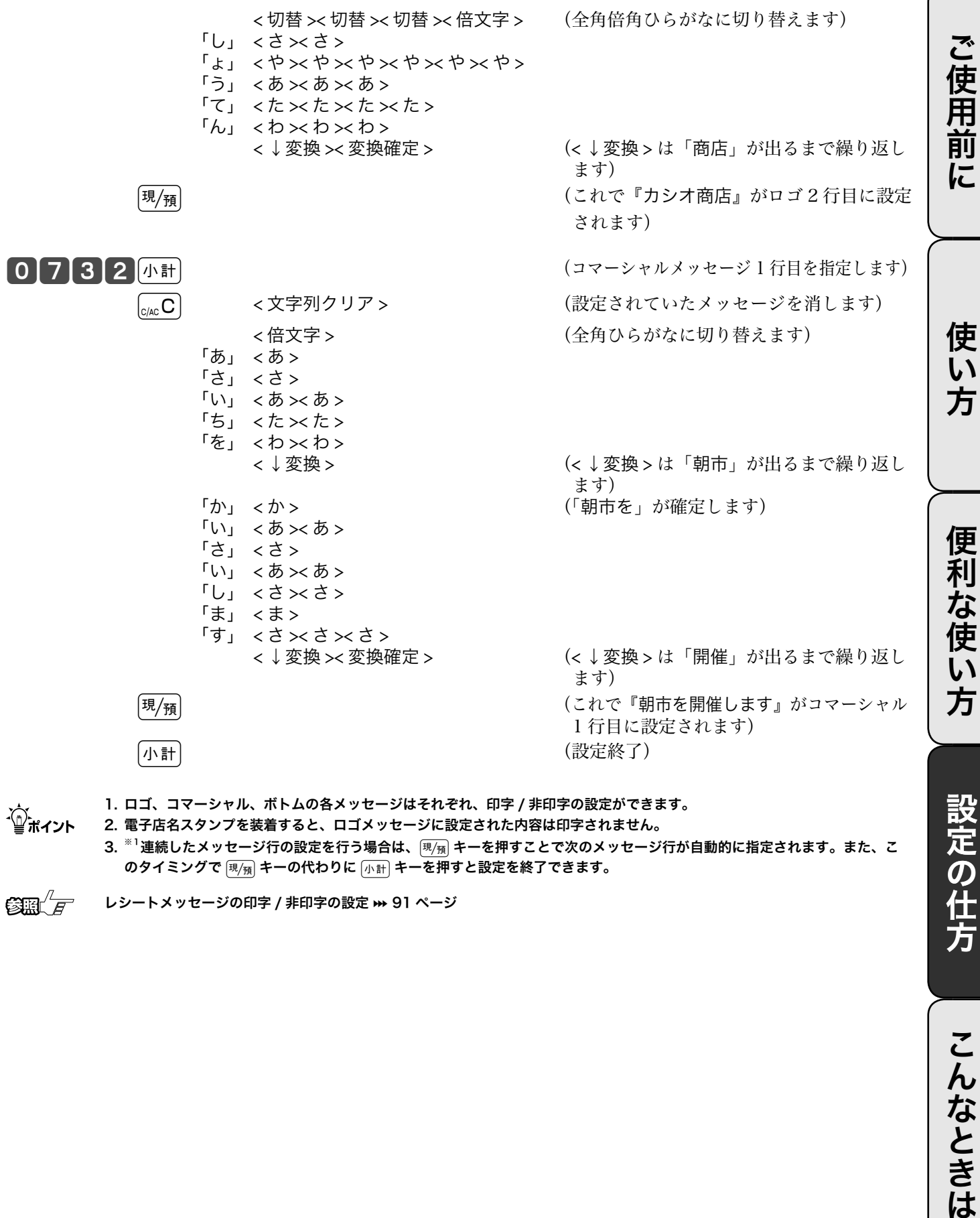

m 1. ロゴ、コマーシャル、ボトムの各メッセージはそれぞれ、印字 / 非印字の設定ができます。 2. 電子店名スタンプを装着すると、ロゴメッセージに設定された内容は印字されません。

- - $3.$   $^{81}$ 連続したメッセージ行の設定を行う場合は、 $\overline{\mathbb{F}_{2/2}}$ キーを押すことで次のメッセージ行が自動的に指定されます。また、こ のタイミングで 風氣 キーの代わりに 小計 キーを押すと設定を終了できます。

 $\widetilde{\text{CMB}}$  $\frac{\mathcal{L}}{\mathcal{F}}$  レシートメッセージの印字 / 非印字の設定 ➡ 91 ページ

設定の仕方

レシートメッセージの設定 (3/ 4)

#### レシートに住所や電話番号を設定する

電子店名スタンプには、レシートに印字する住所や電話番号が入ります。しかし、電子店名スタンプ の納入前や、住所変更に依る電子店名スタンプの作り直しで電子店名スタンプを装着できない場合、 レジスターにこの内容を設定します。

レシート用住所・電話番号 として印字する行 最大 3 行 メッセージは 1 行あたり半角で最大 32 文字 (全角では 16 文字)が設定できます メッセージの設定コードは、3432 ~ 3632 です。

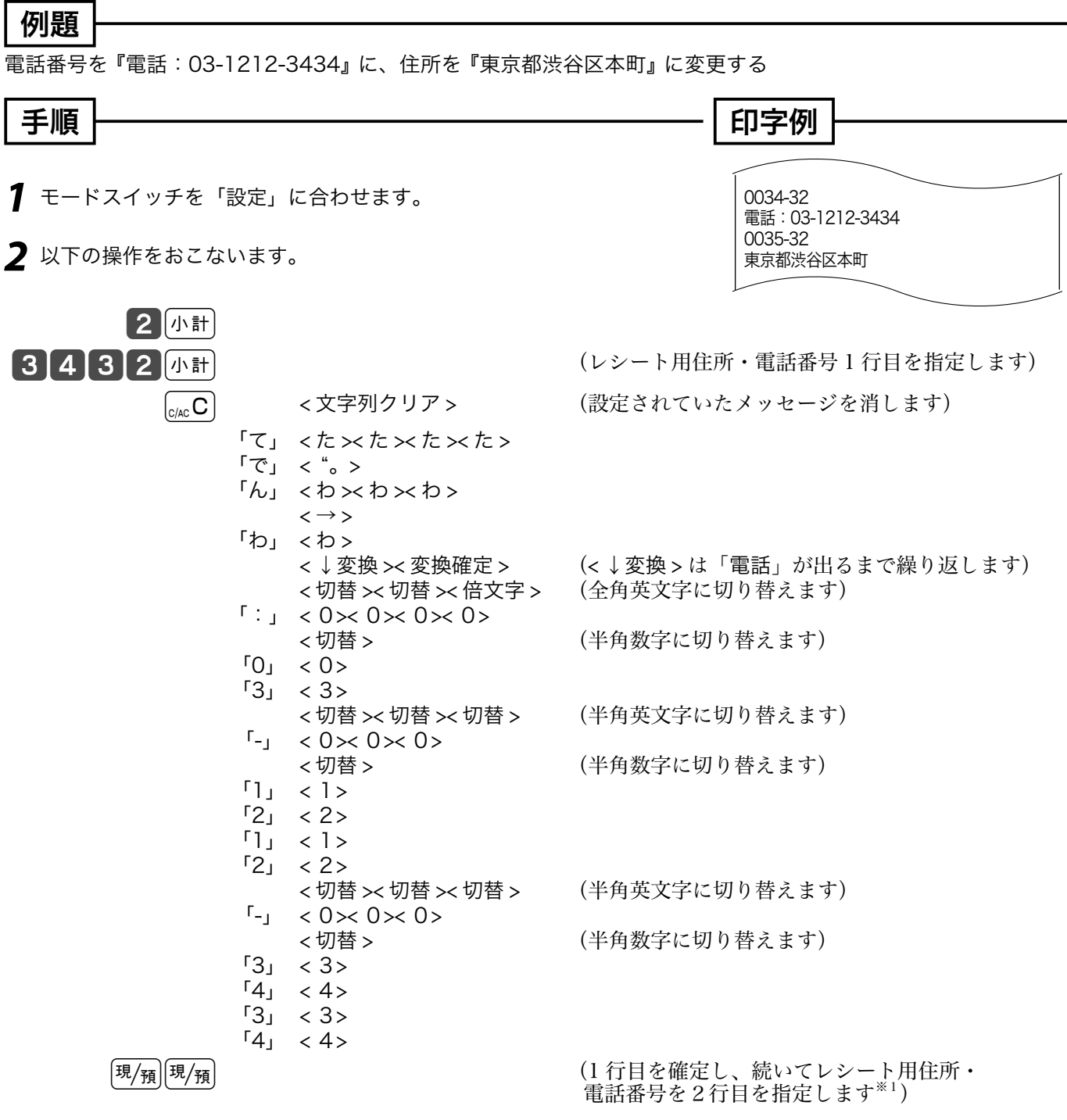

レシートメッセージの設定 (4/ 4)

設定 モードスイッチの位置

ご使用前に

使  $\overline{u}$ ,<br>方

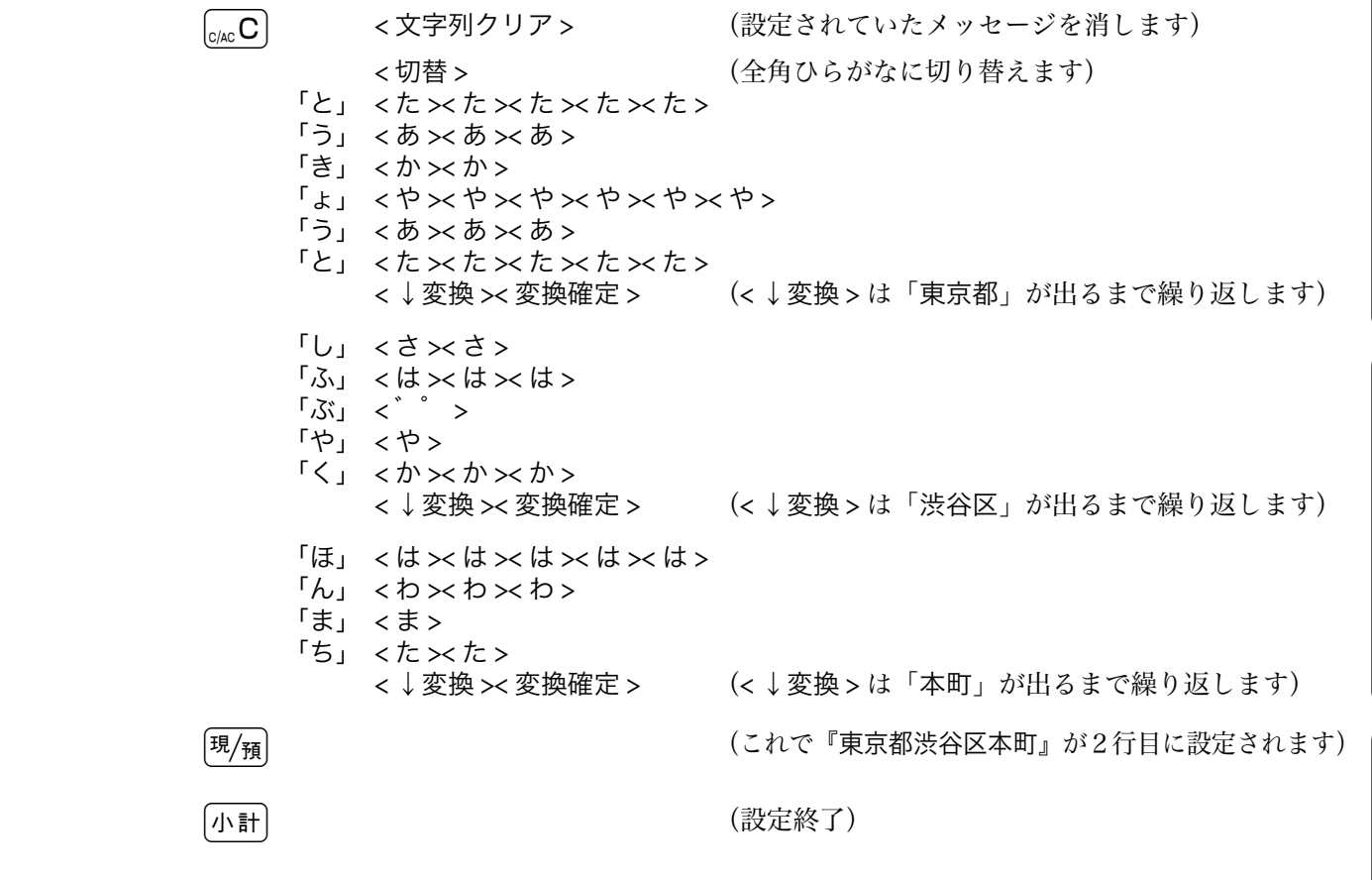

- m 1. 電子店名スタンプを装着すると、電子店名スタンプの中のレシート用住所・電話番号、領収書用住所・電話番号、領収書用会 社名を使用します。(この節で設定した内容は無視されます)
	- 2. ※1連続したメッセージ行の設定を行う場合は、風<sub>知</sub> キーを押すことで次のメッセージ行が自動的に指定されます。また、こ のタイミングで [現例] キーの代わりに [小計] キーを押すと設定を終了できます。

便利な使い方

ご使用前に使い方便利な使い方設定の仕方こんなときはご使用前に使い方便利な使い方設定の仕方こんなときは こんなときは

# 合計項目名やタイトル名の設定

### 固定合計器の項目名やレポートタイトルを設定する

 日計明細や期間集計のレポート上に印字される総売上や純売上などの名称を変更できます。(最大 半角 12 文字)また、レポート頭のタイトル名を変更することができます。(最大半角 16 文字)

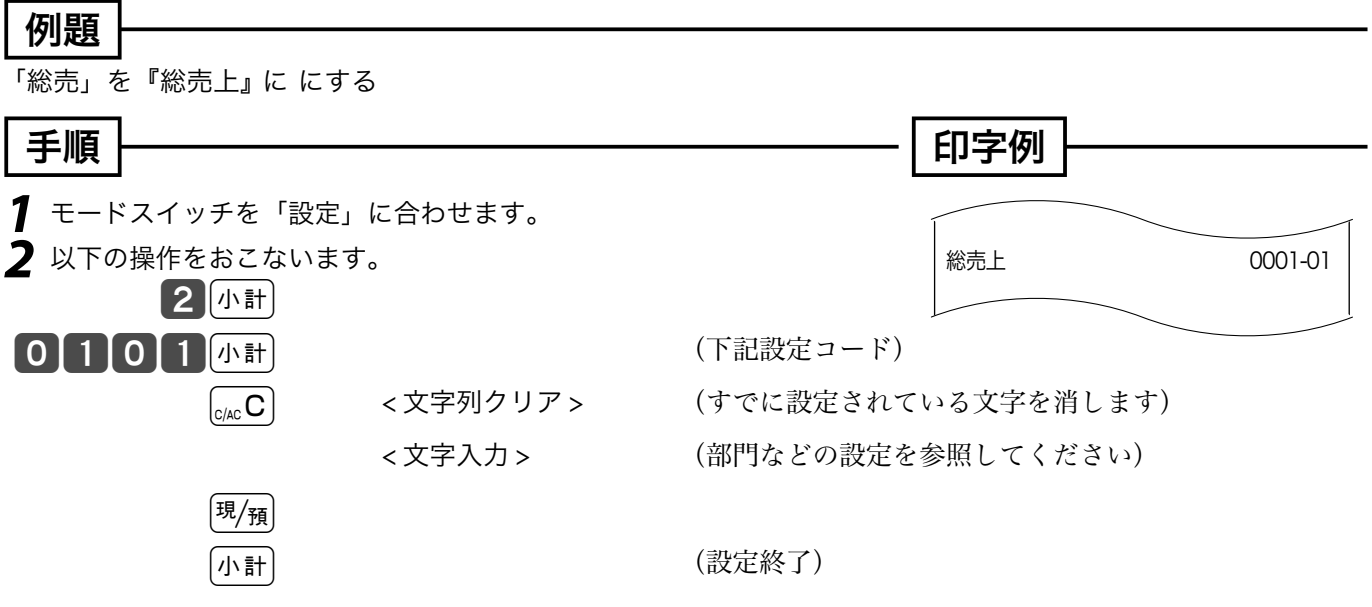

#### 固定合計器項目名の設定コードとその内容:

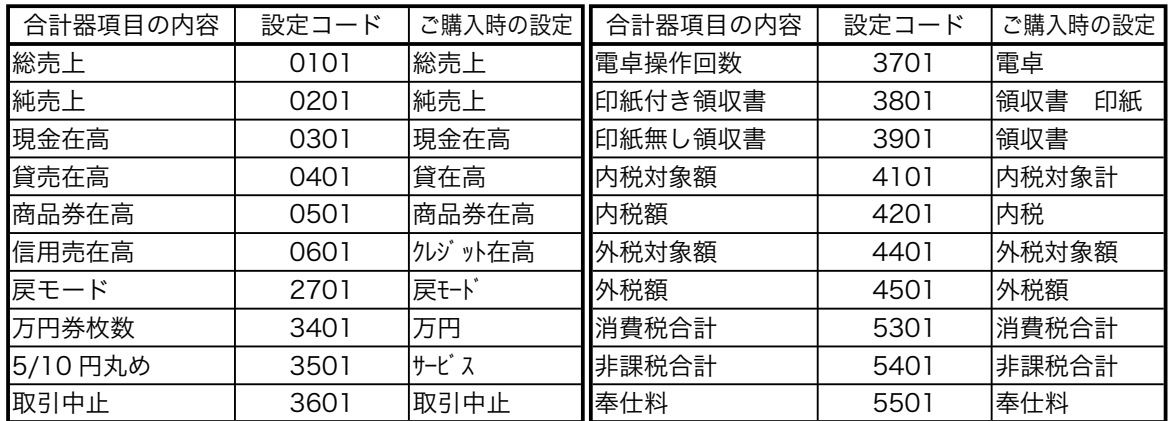

#### レポートタイトルの設定コードとその内容:

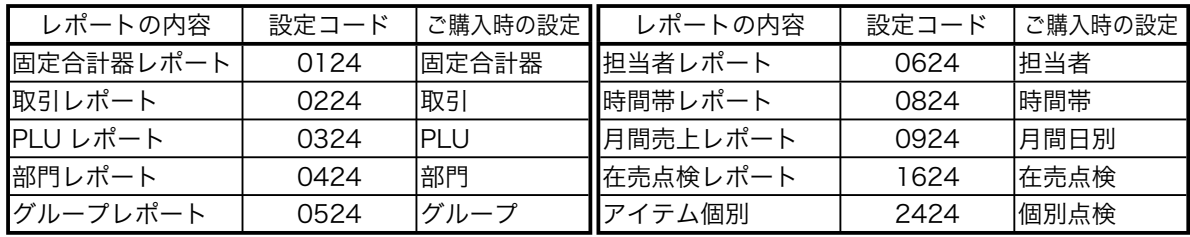

# 取引シンボルの設定

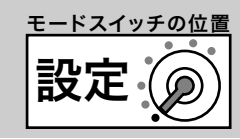

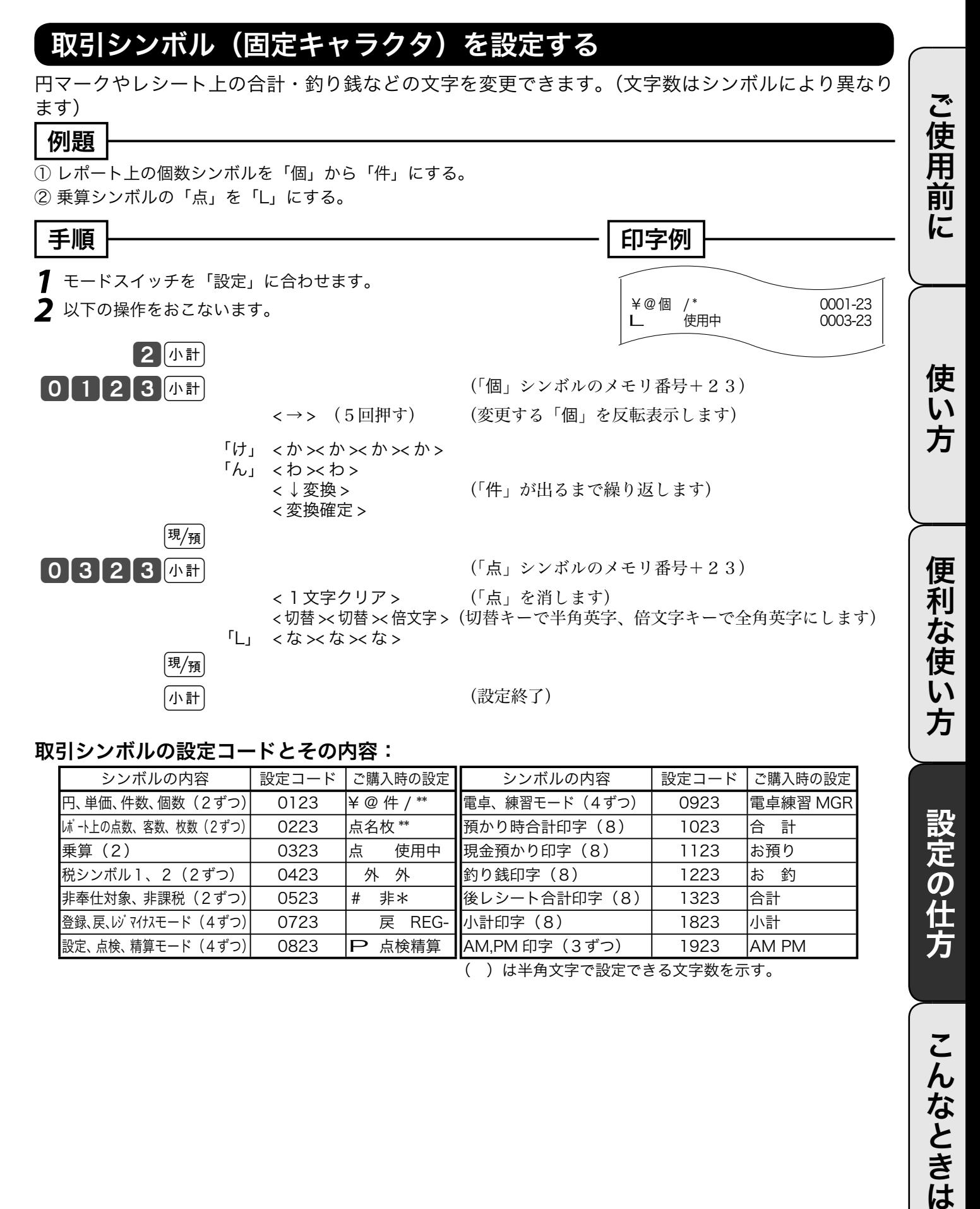

#### 取引シンボルの設定コードとその内容:

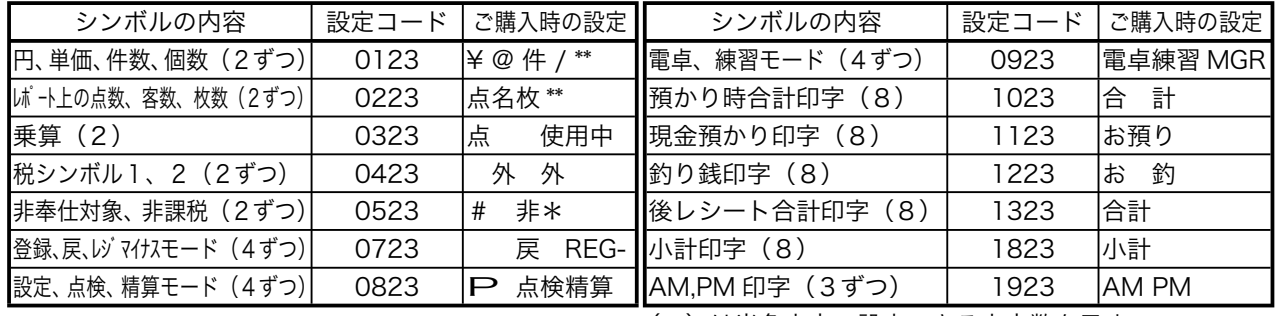

( )は半角文字で設定できる文字数を示す。

こんなときは

設定の仕方

### その他の設定 (1/ 12)

本機には、便利な機能が豊富に備えられています。必要に応じて設定をしてください。

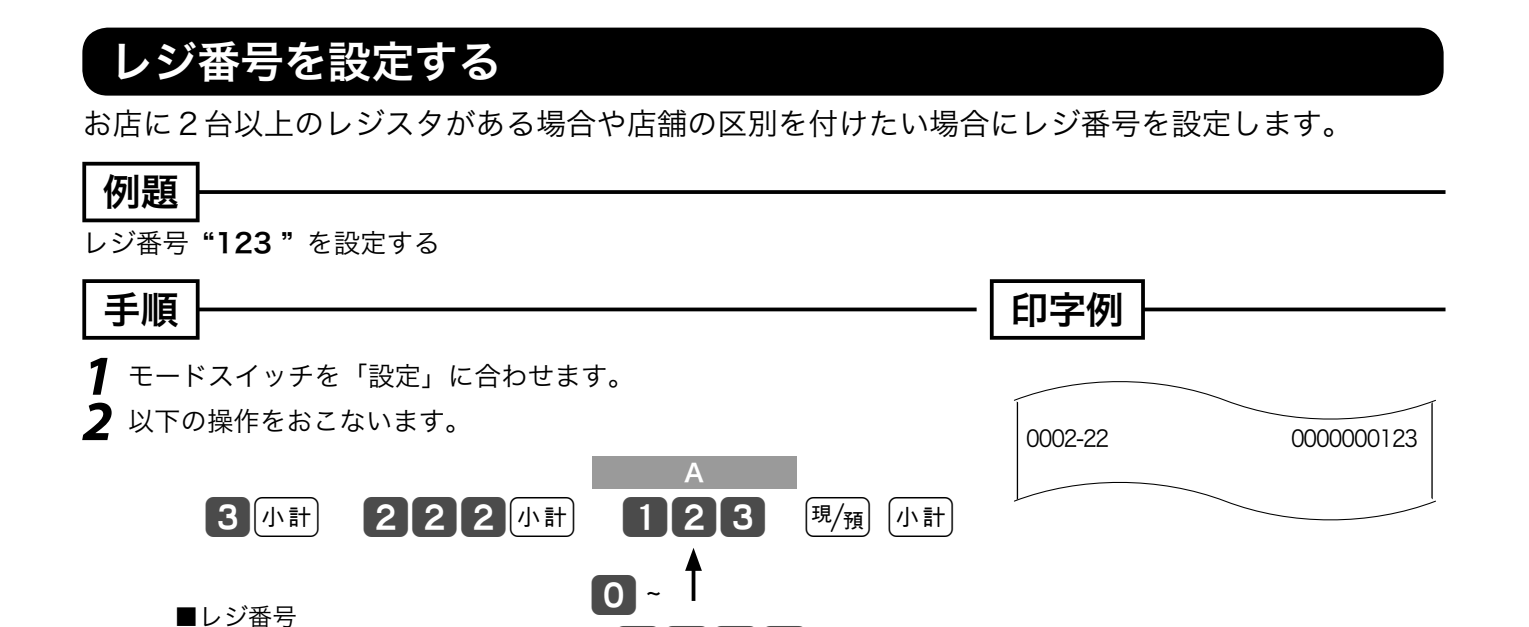

 $\widetilde{\P}^{\star}_{n',k'}$ 、ご購入時は一連番号等の設定は " 0000 "になっています。(この場合、レジ番号は印字されません) レジ番号の印字例 →→ 18 ページ

9999

#### 一連番号について設定する

レシート等に印字する一連番号を、毎日ある一定数値から始める(日計明細の精算後にリセットする) か、連続番号にする(日計明細の精算後にリセットしない)のかを設定します。

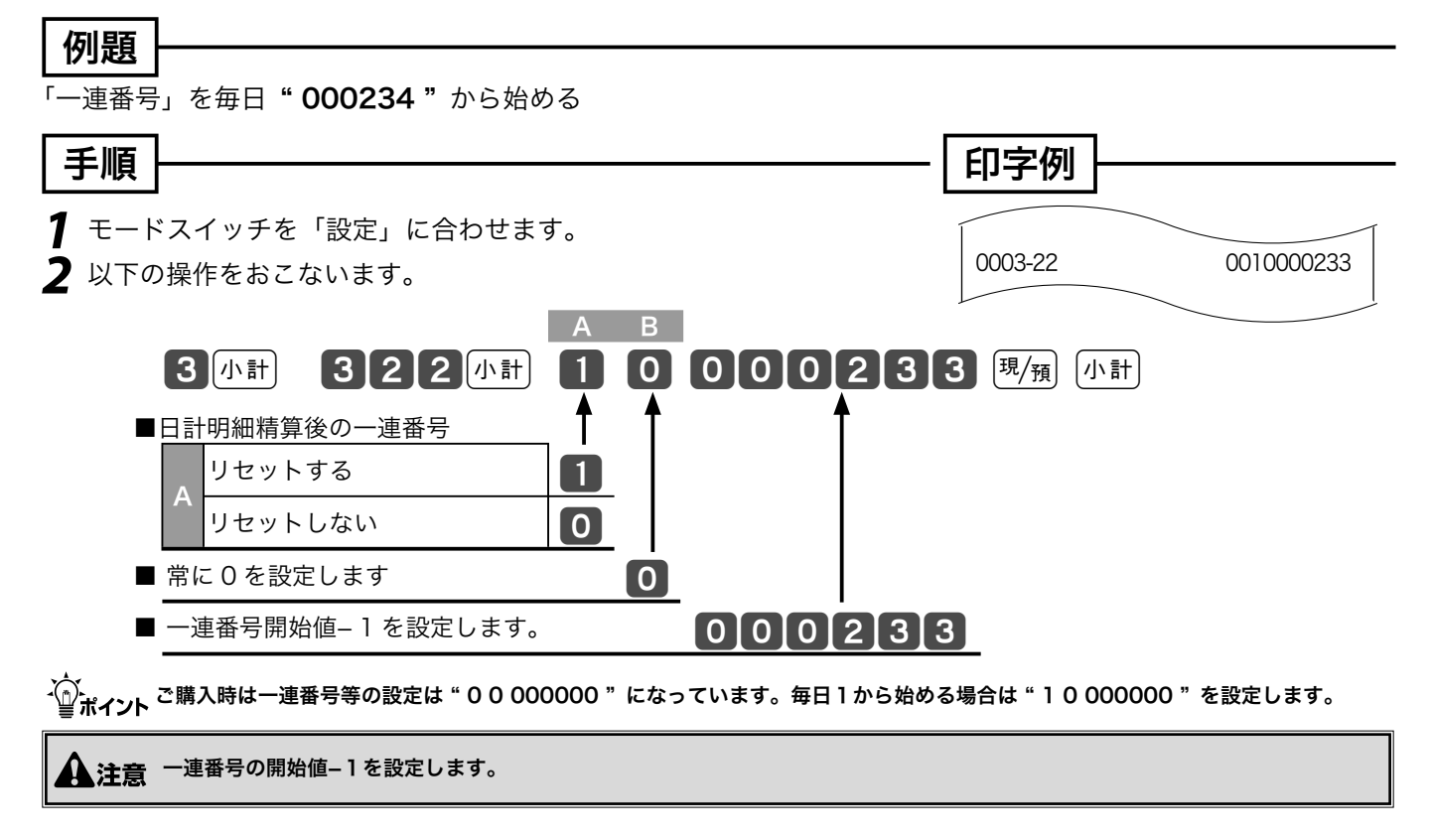

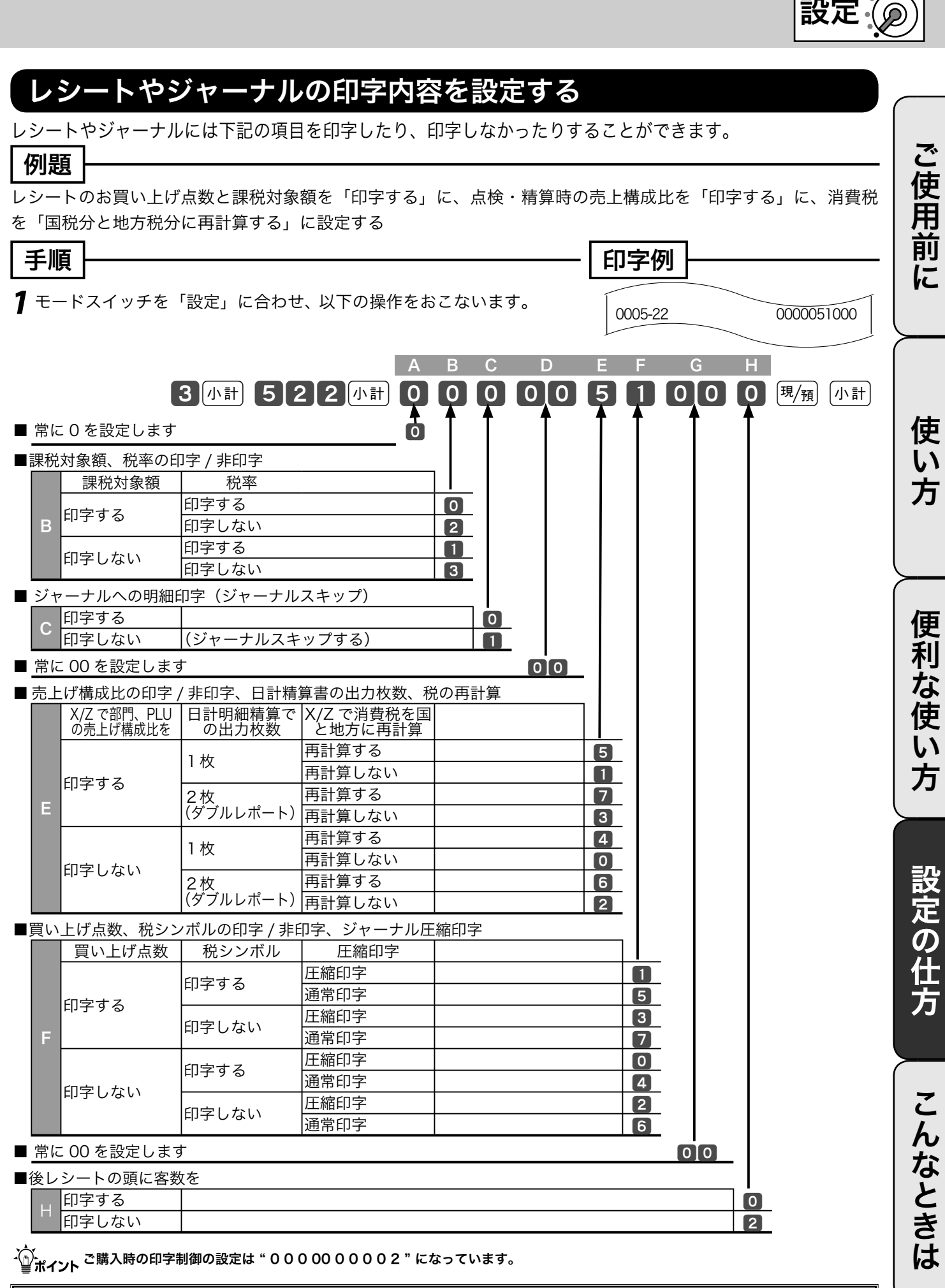

 $\left\Vert \boldsymbol{\Delta}\ddot{\boldsymbol{\Sigma}}$ 遠 販売店に設定をお任せになっている場合、他の設定がされている場合が有ります。自分で変更なさらずに販売店におたずねください。

<u>モードスイッチの位置</u>

### その他の設定 (2/ 12)

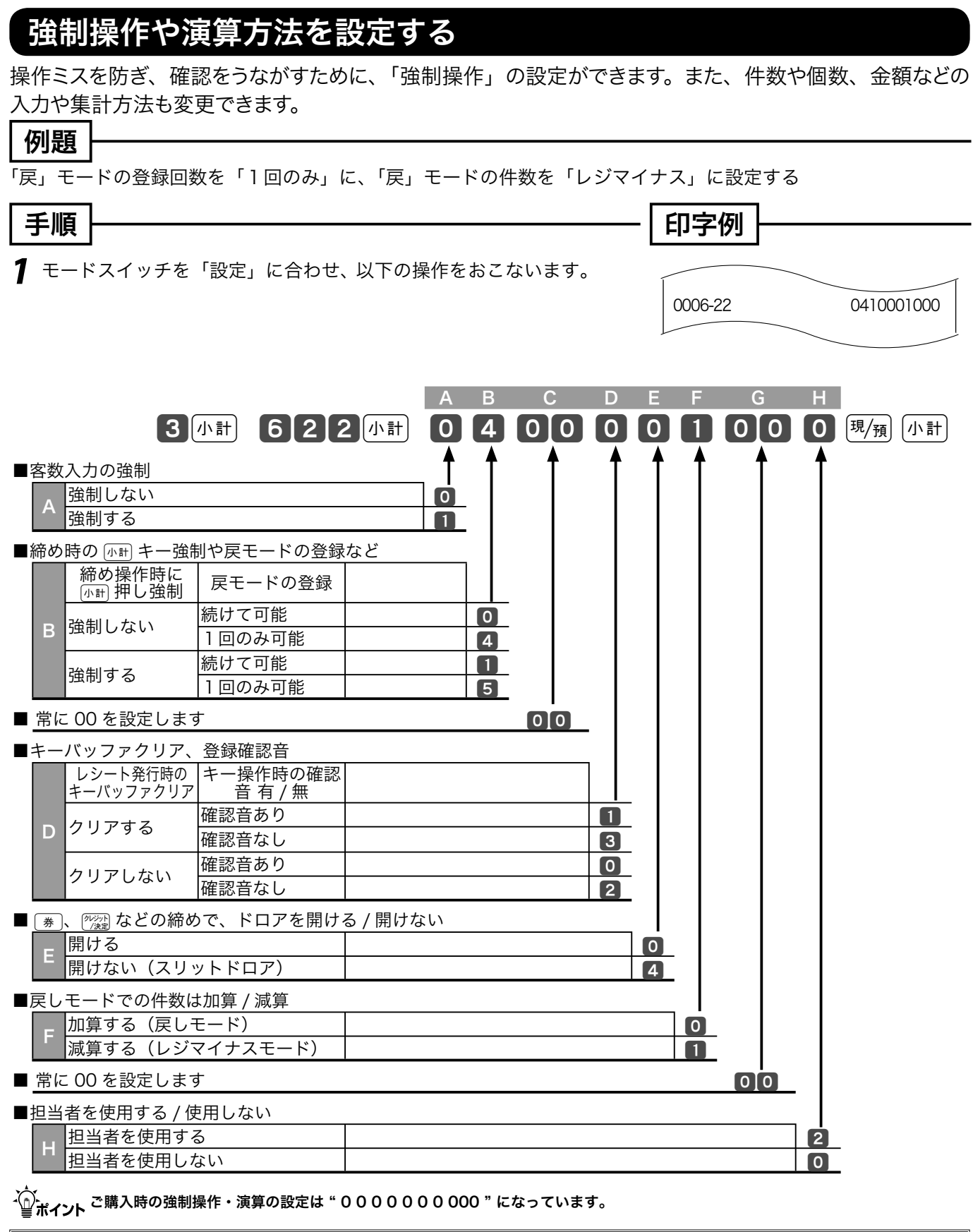

l 販売店に設定をお任せになっている場合、他の設定がされている場合が有ります。自分で変更なさらずに販売店におたずねください。

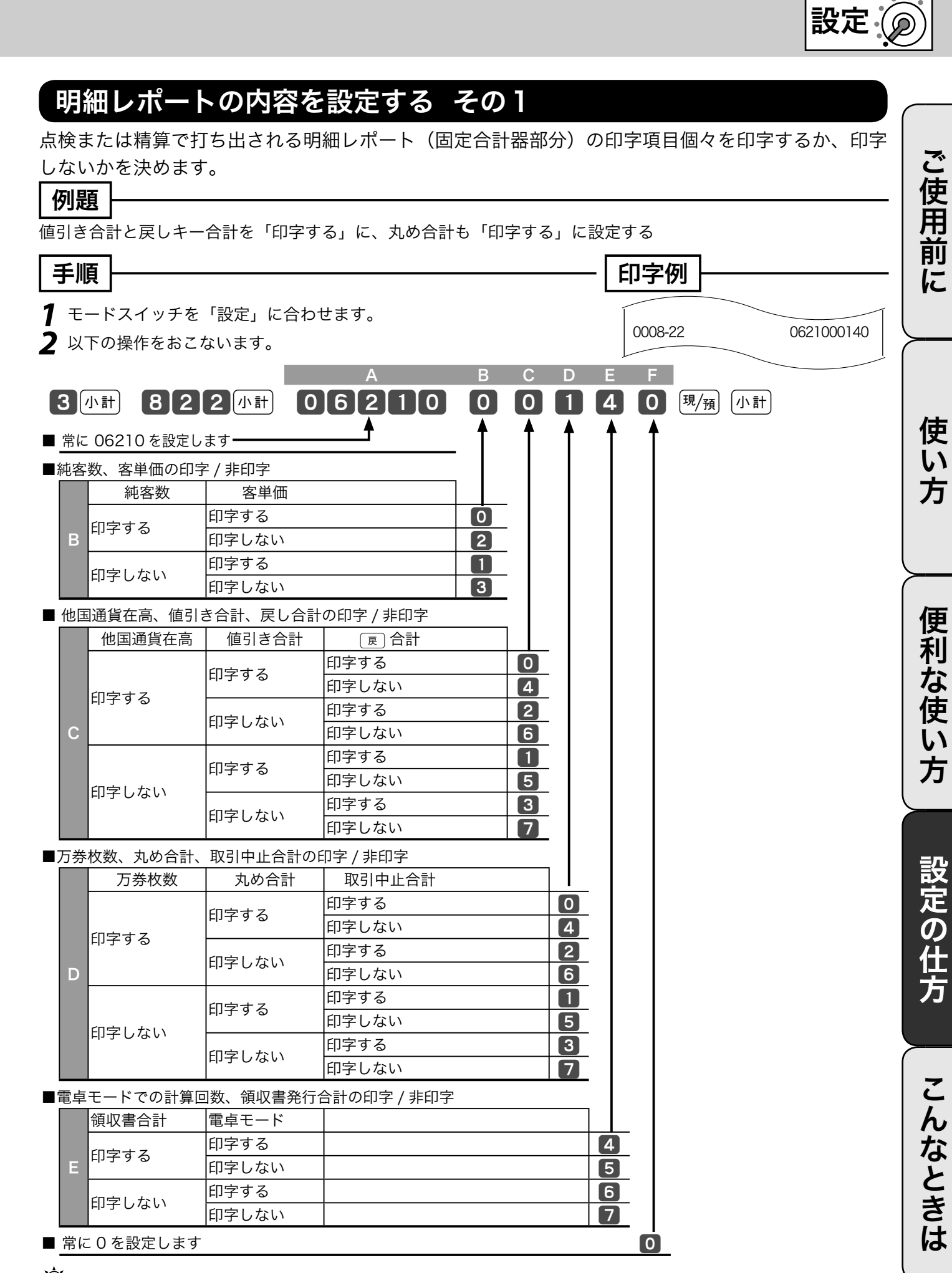

mご購入時の固定合計器の印字制御 1 の設定は " 06210 37240 " になっています。

モードスイッチの位置

### その他の設定 (3/ 12)

#### 明細レポートの内容を設定する その2

点検または精算で打ち出される明細レポート(固定合計器部分)の印字項目個々を印字するか、印字 しないかを決めます。

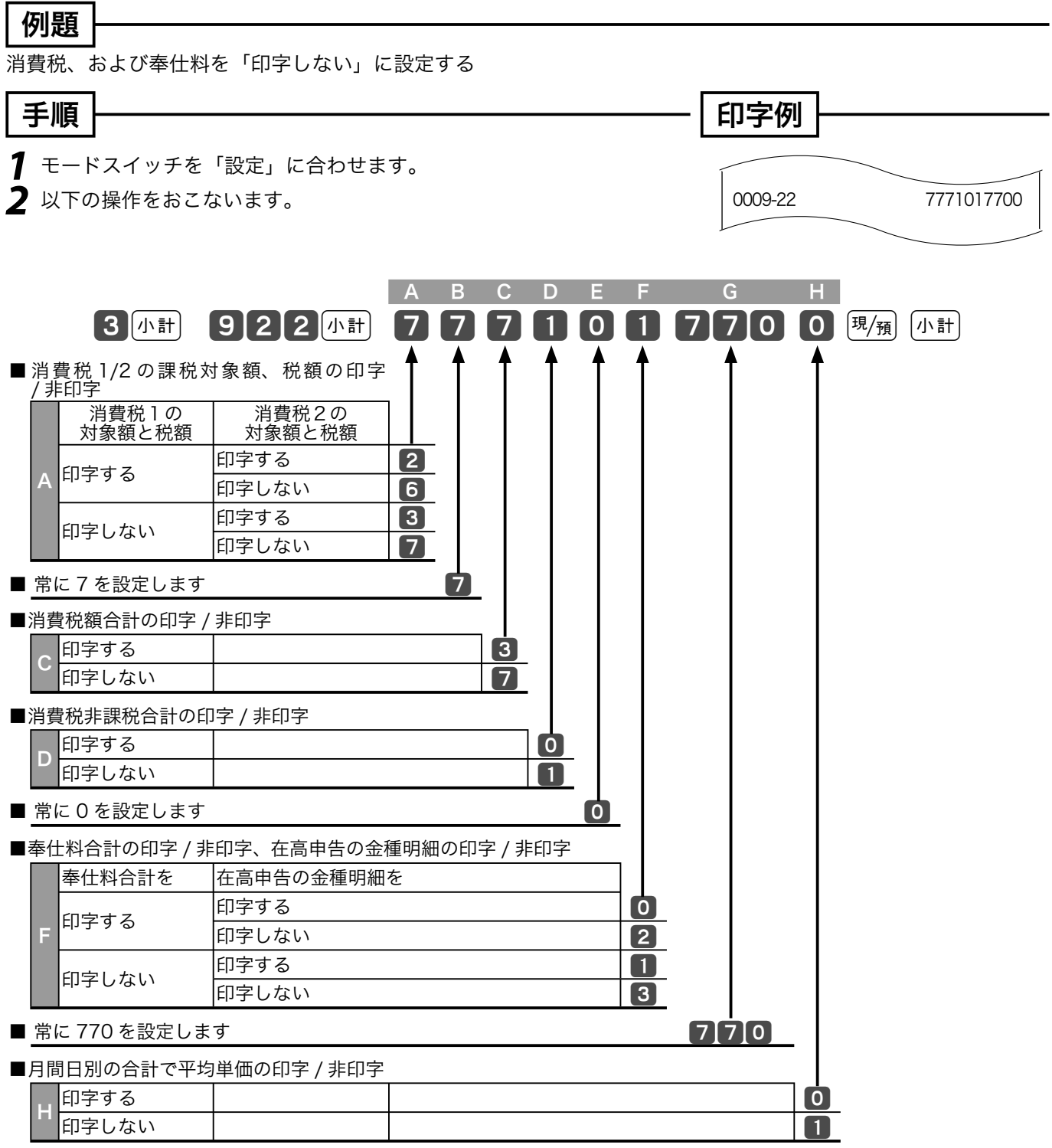

- ´①´<br>- ´②´ポイント ご購入時の固定合計器の印字制御 2 の設定は " 273001 770 0 "になっています。

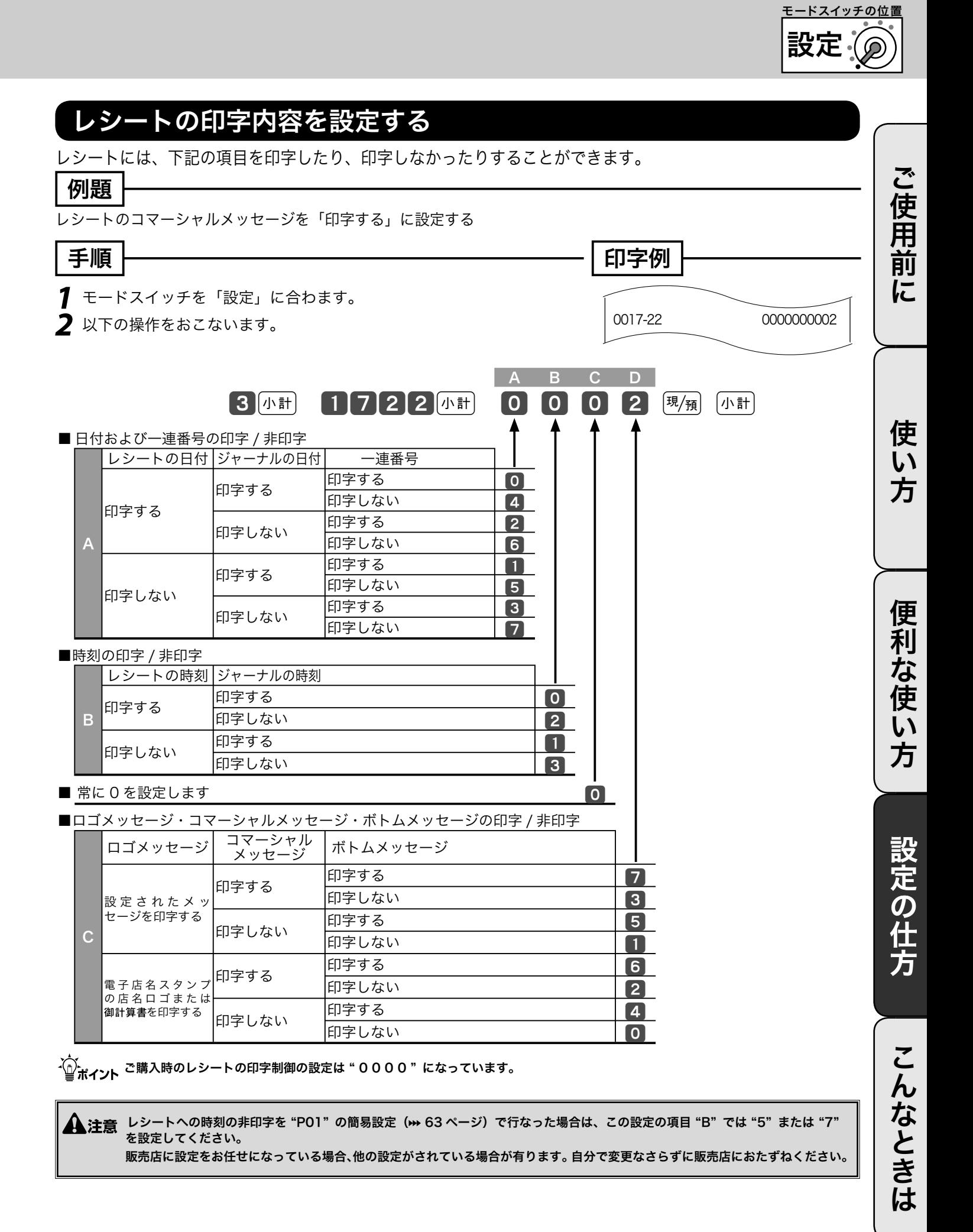

### その他の設定 (4/ 12)

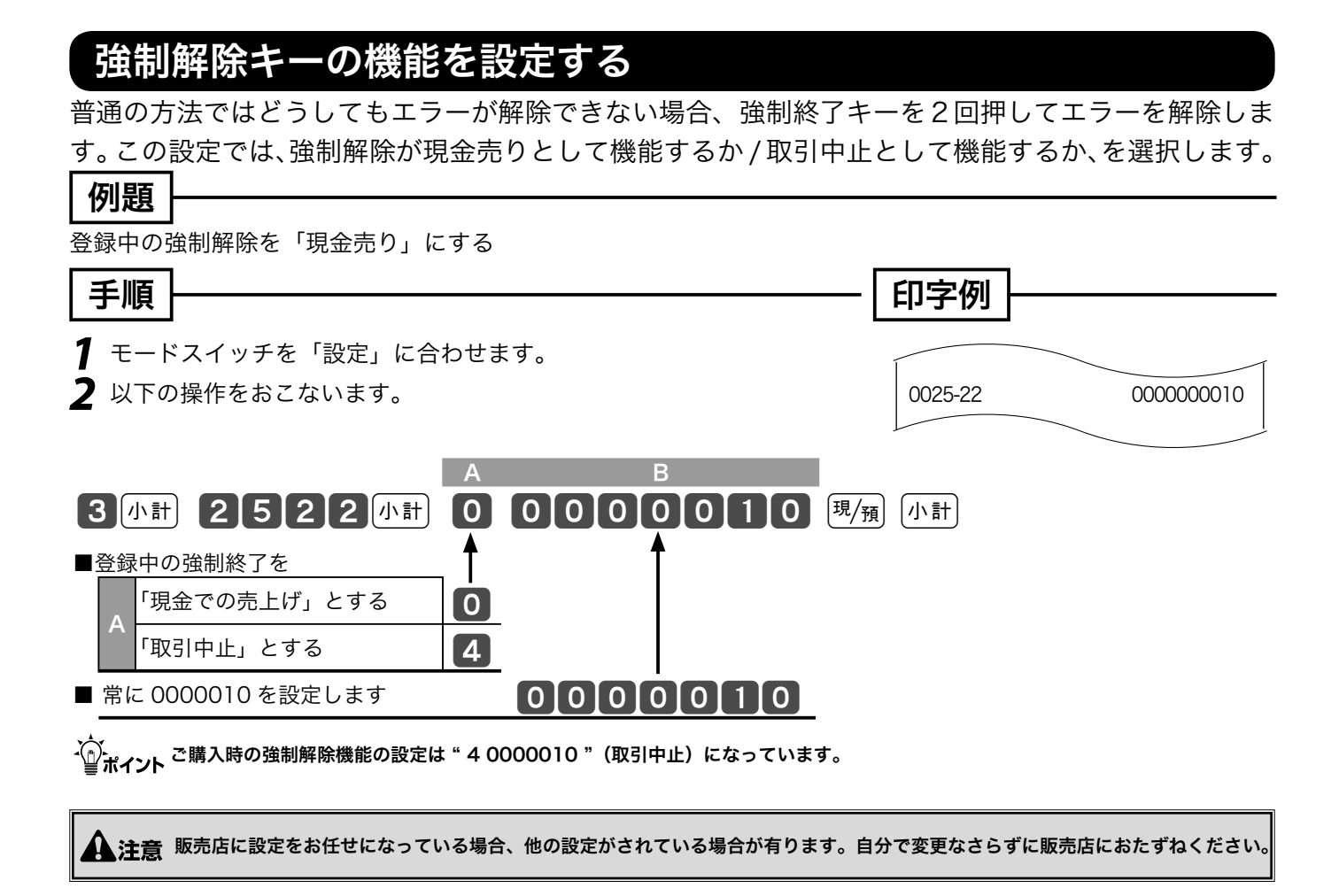

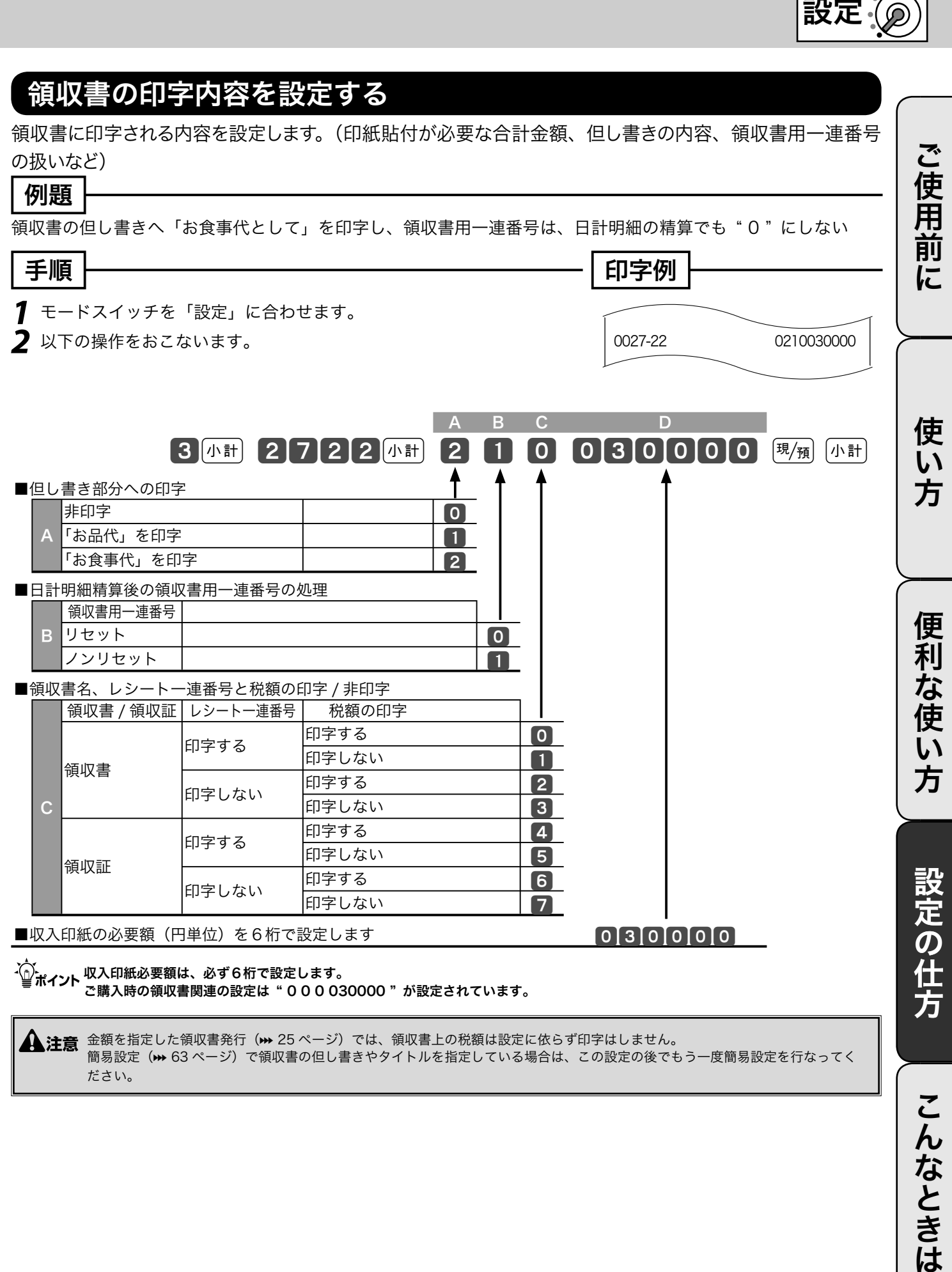

l 金額を指定した領収書発行(j 25 ページ)では、領収書上の税額は設定に依らず印字はしません。 簡易設定(j 63 ページ)で領収書の但し書きやタイトルを指定している場合は、この設定の後でもう一度簡易設定を行なってく ださい。

こんなときは

<u>モードスイッチの位置</u>

### その他の設定 (5/ 12)

#### 文字の濃さと背景印字を設定する

ロールペーパーを変更して文字が濃すぎたり薄すぎた場合、この設定で濃さを変更します。また、レ シートや領収書の背景印字パターンを設定します。

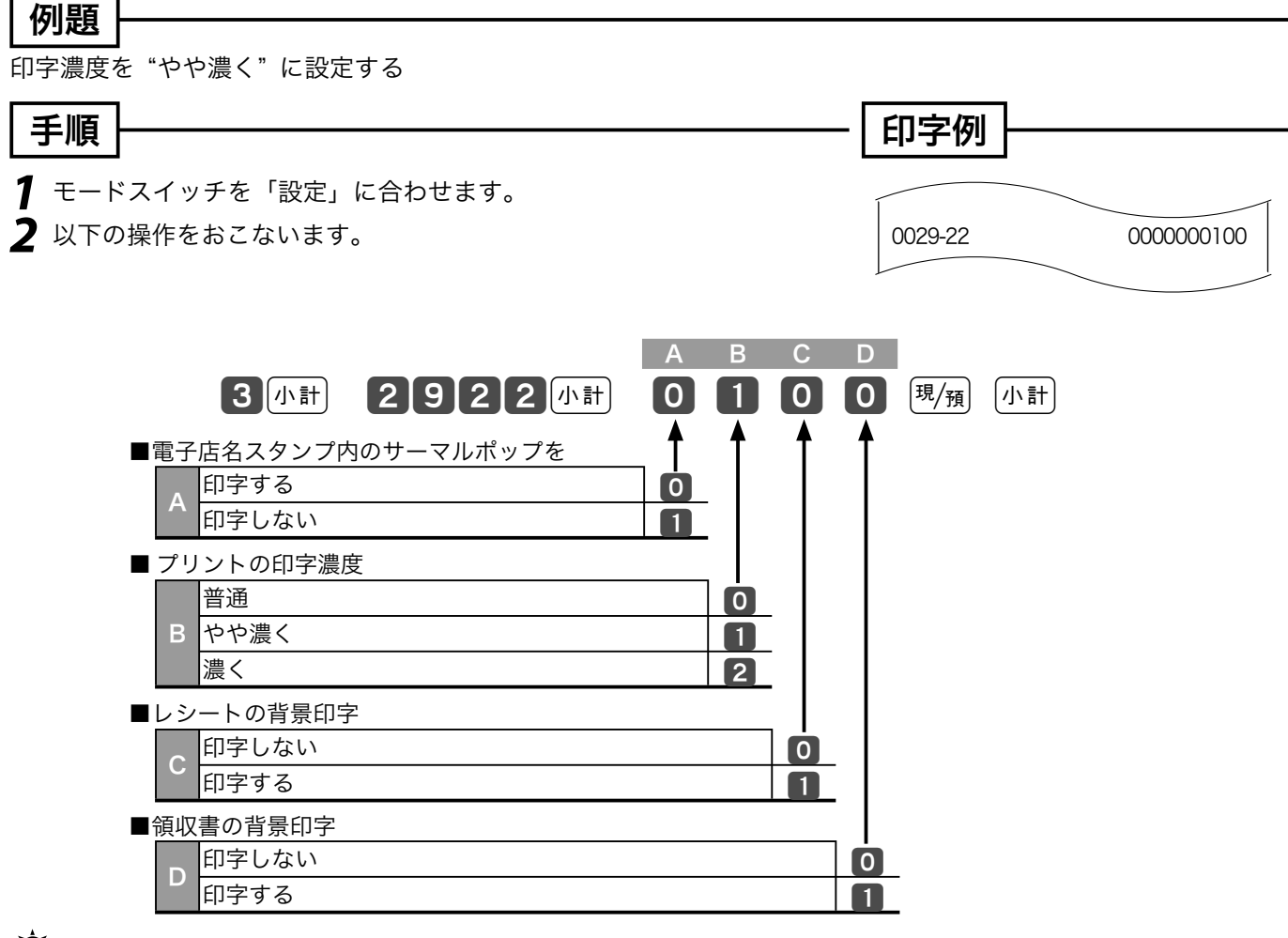

 $\widetilde{\mathbb{Q}}_{\vec{\pi}}^{\text{c}}$ 

▲注意 レシートおよび領収書への背景印字の簡易設定(➡ 63 ページ)をしていた場合は、この設定が終わった後でもう一度その簡易設 定を行なってください。

 通常、電子店名スタンプ(別売オプション)の中にサーマルポップが入っていればレシート上に印字されます。項目 A の設定は、レシー トロゴは電子店名スタンプを使いながらサーマルポップの印字だけを止めたいときに使用します。

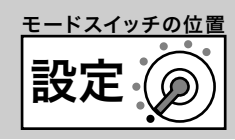

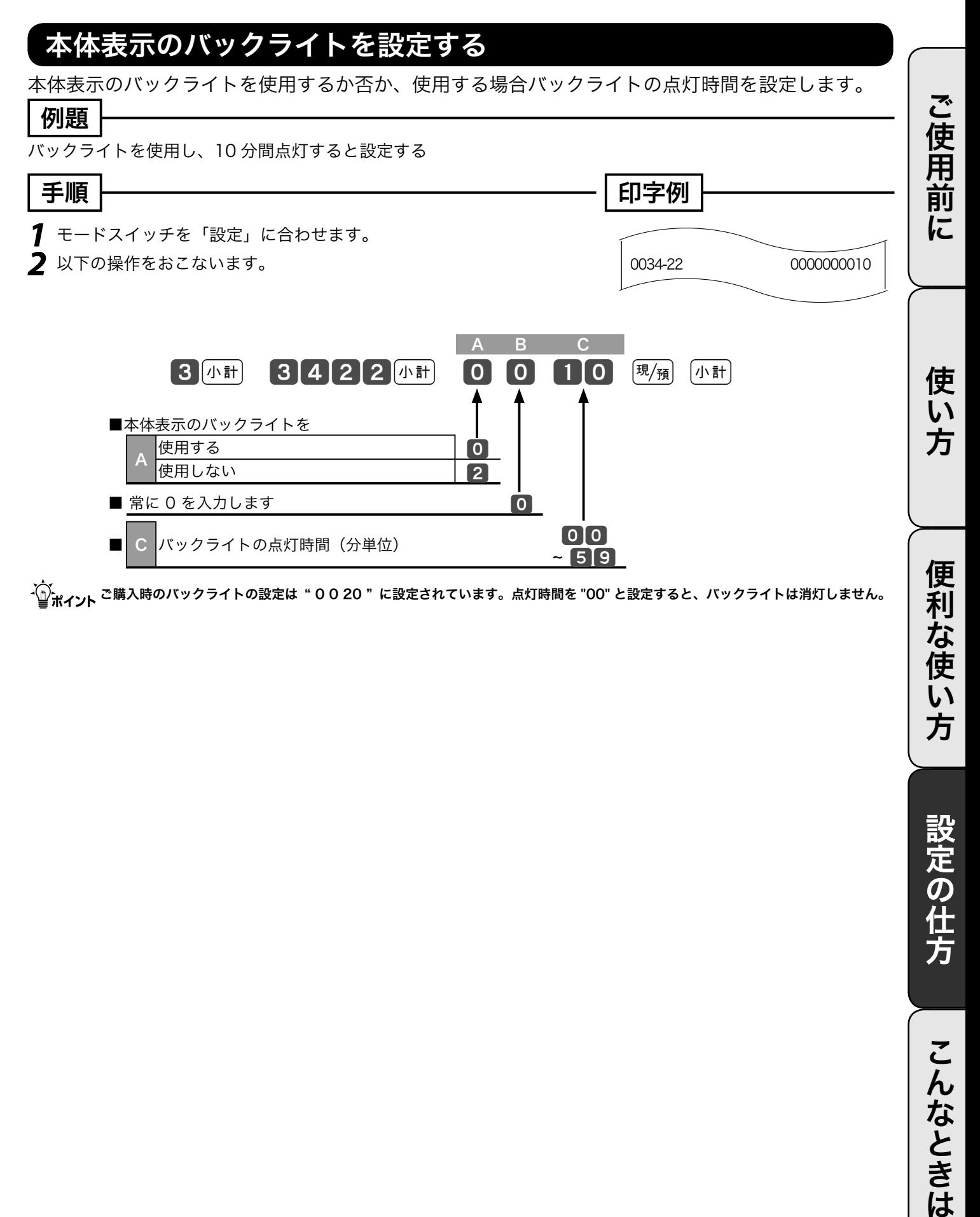

設定の仕方

こんなときは

### その他の設定 (6/ 12)

#### 部門キーにリンクグループを設定する

部門キーのそれぞれに《グループ番号》を設定することにより、「グループ別集計」を求めることが できます。(この指定を 「 グループリンク」と言います)

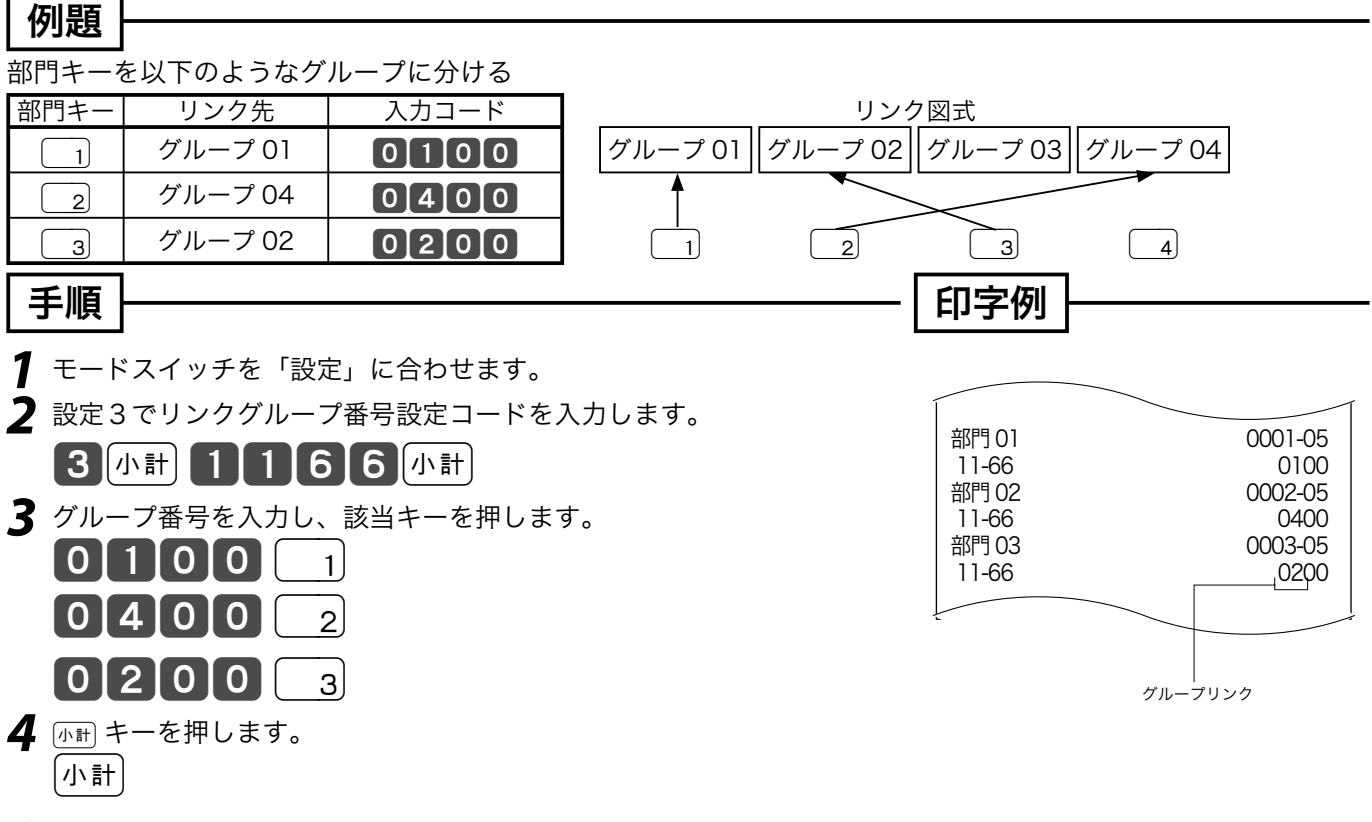

m グループ番号は 01 ~ 20 まで設定することができます。 ご購入時は、すべての部門キーはどのグループにも集計されません。

#### 部門 / フラット PLU キーに 単品現金売りを設定する

部門キーやフラット PLU キーを押すだけでレシートを発行(取引終了)したいときは「単品現金売り」 を部門 / フラット PLU キーに設定します。このときは、預かり金の入力や釣り銭計算はできません。

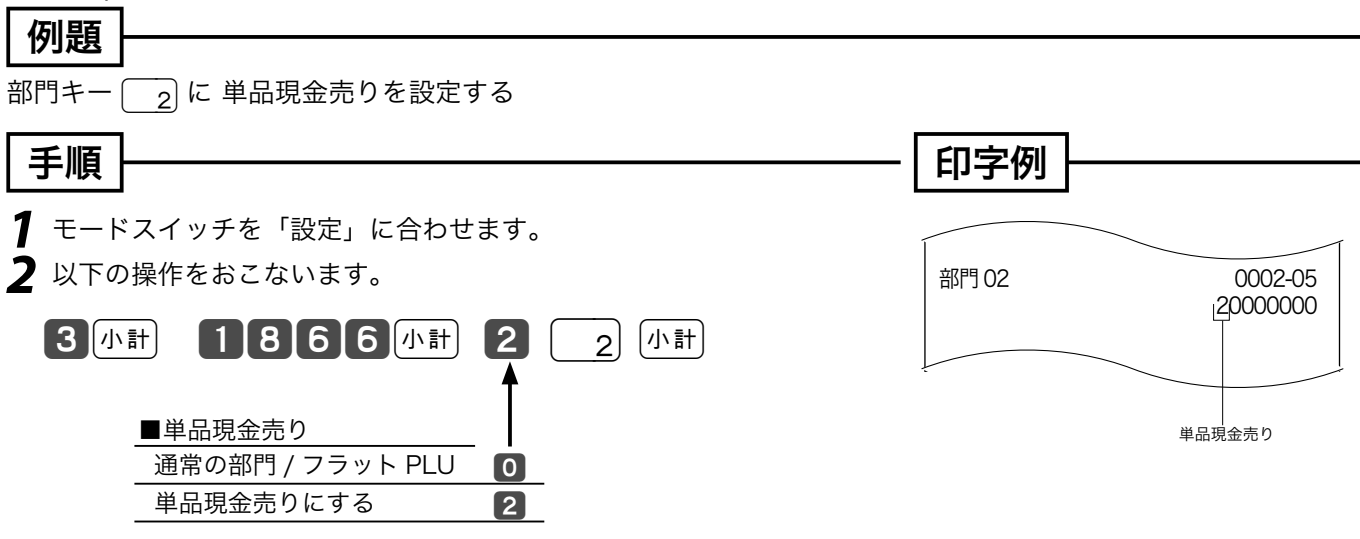

m ご購入時は、全てのキーが " 0 "(通常のキー)になっています。 フラット PLU キーに設定する場合、部門キーの代わりにフラット PLU キーを押します。

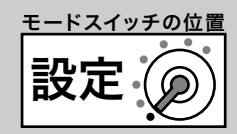

### 部門 / フラット PLU キーに 入力できる桁数を設定する

単価入力ミスを軽減するために、部門やフラット PLU キーに登録できる商品単価の最高桁数を設定 します。

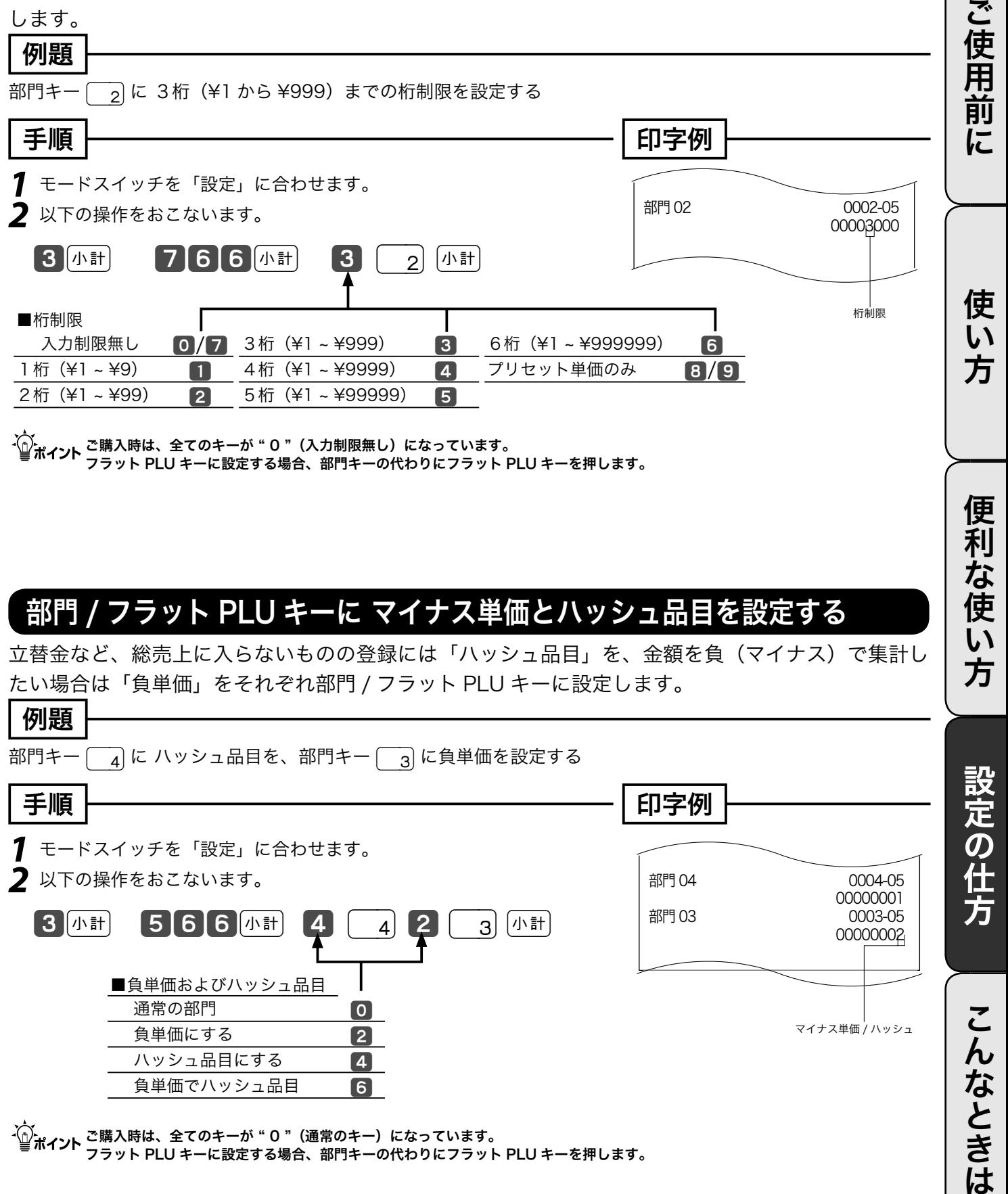

#### 部門 / フラット PLU キーに マイナス単価とハッシュ品目を設定する

立替金など、総売上に入らないものの登録には「ハッシュ品目」を、金額を負(マイナス)で集計し たい場合は「負単価」をそれぞれ部門 / フラット PLU キーに設定します。  $\sqrt{B}$ 

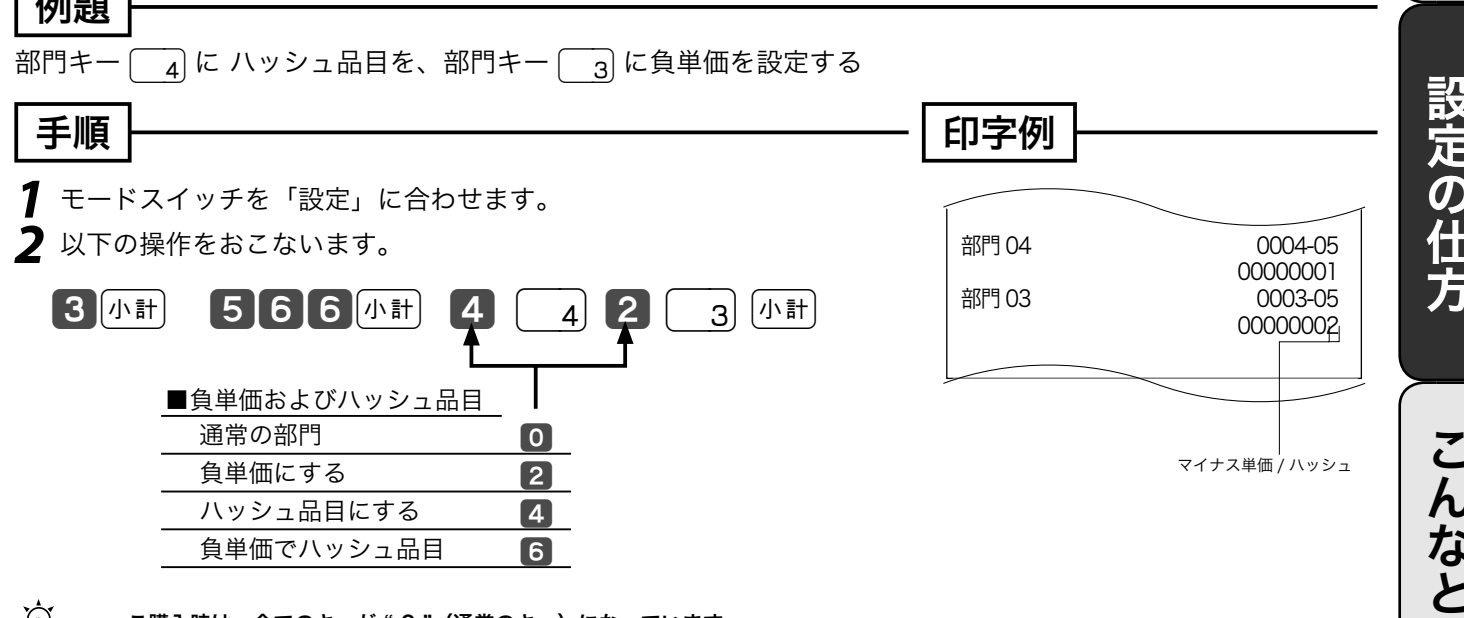

- 〜。<br>「——」<br>| ■ポ**イント** フラット PLU キーに設定する場合、部門キーの代わりにフラット PLU キーを押します。

97

きは

便利な使い方

### その他の設定 (7/ 12)

#### 部門 / フラット PLU キーのいろいろな項目を一括して設定する

一括設定では、複数の設定項目を同時に1つの部門キーやフラット PLU キーに設定できます。

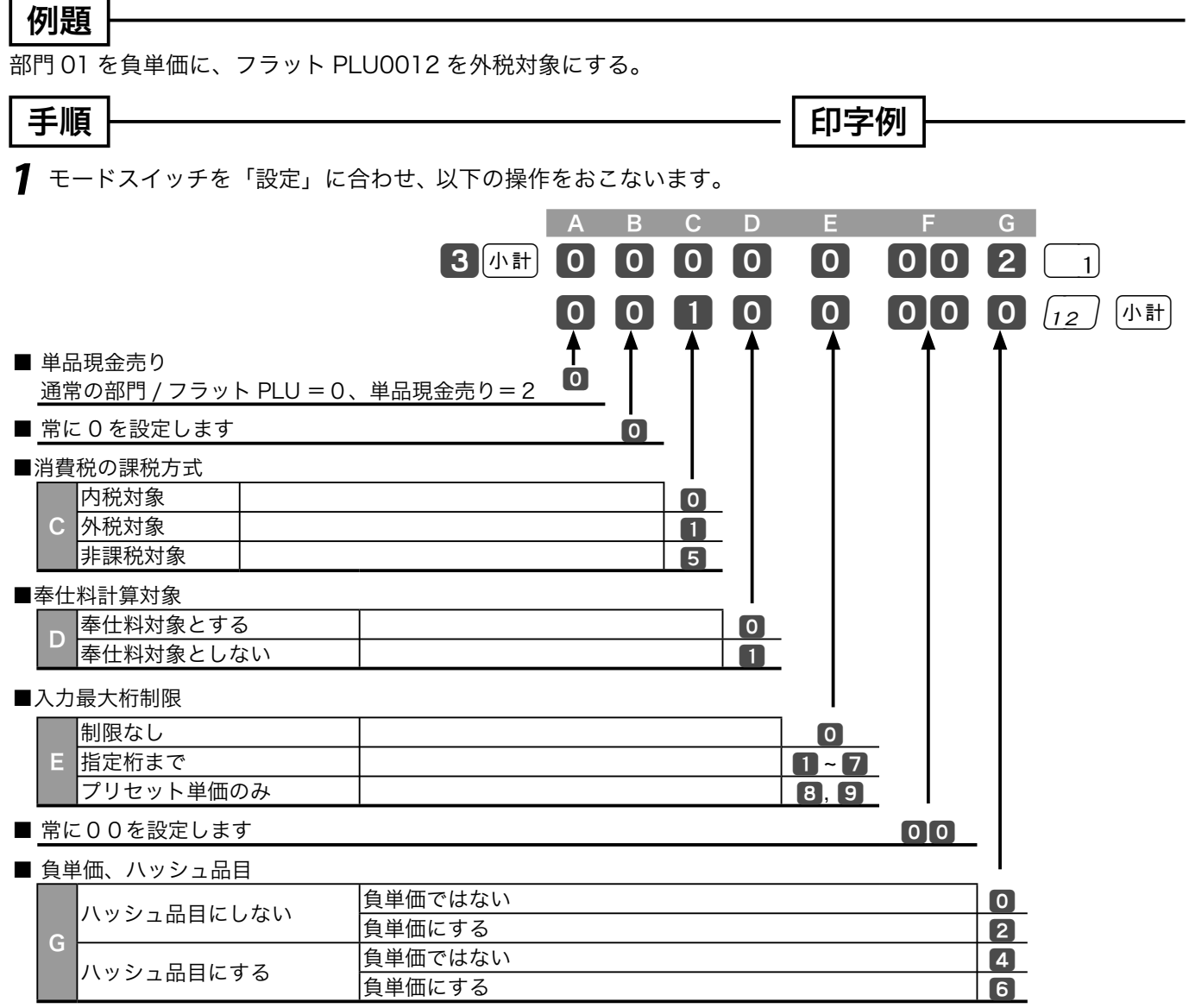

m ご購入時はすべての部門 / フラット PLU キーに " 0 0 0 0 0 00 0 " が設定されています。

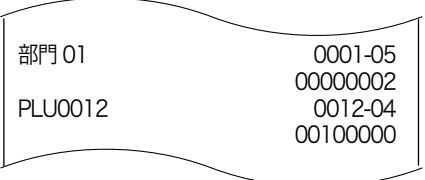

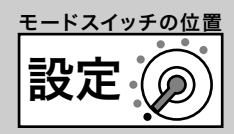

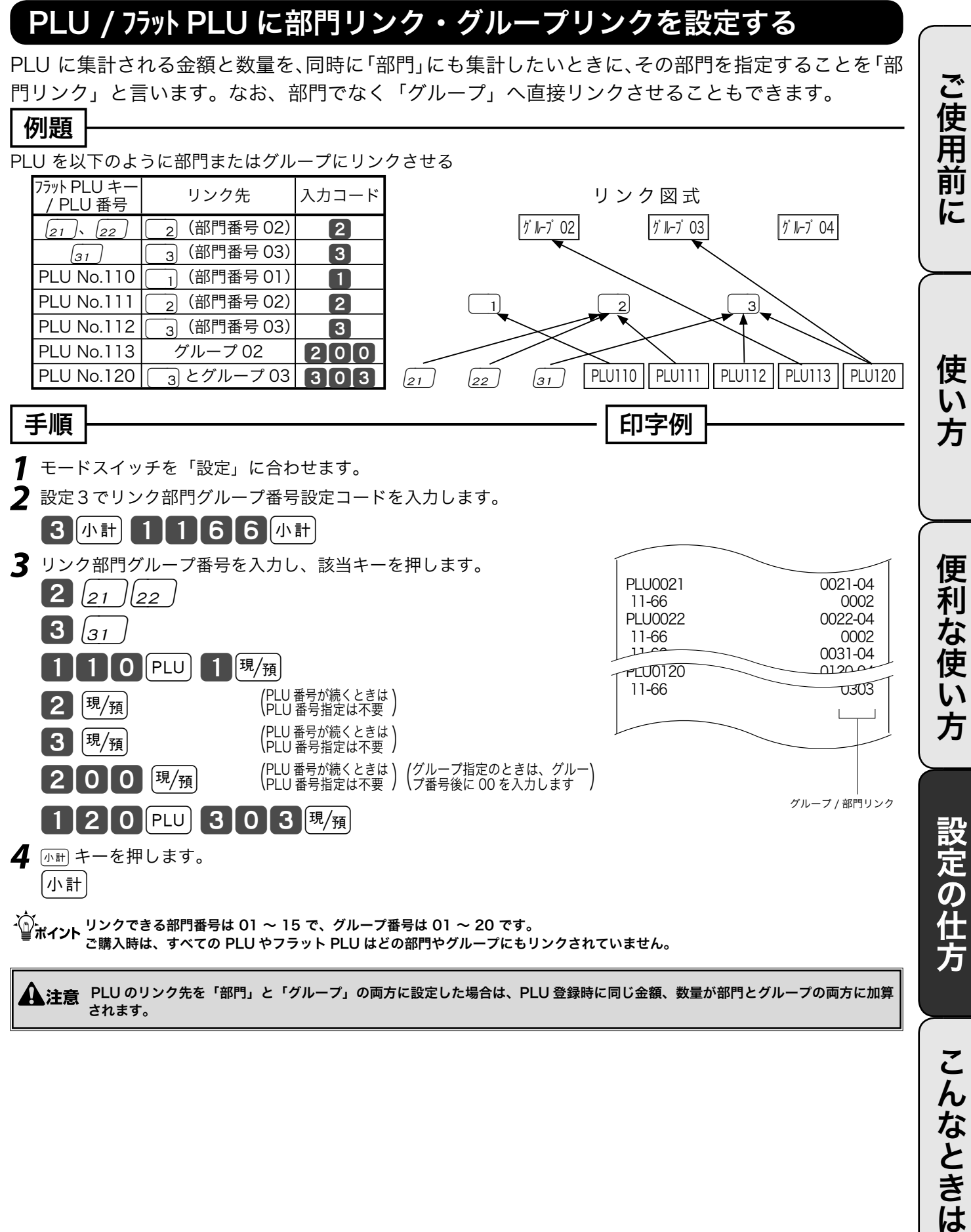

されます。

こんなときは

### その他の設定 (8/ 12)

#### PLU に 単品現金売りを設定する

PLU コードを入力して PLU キーを押すだけでレシートを発行(取引終了)したいときは「単品現金 売り」を PLU に設定します。このときは、預かり金の入力や釣り銭計算はできません。

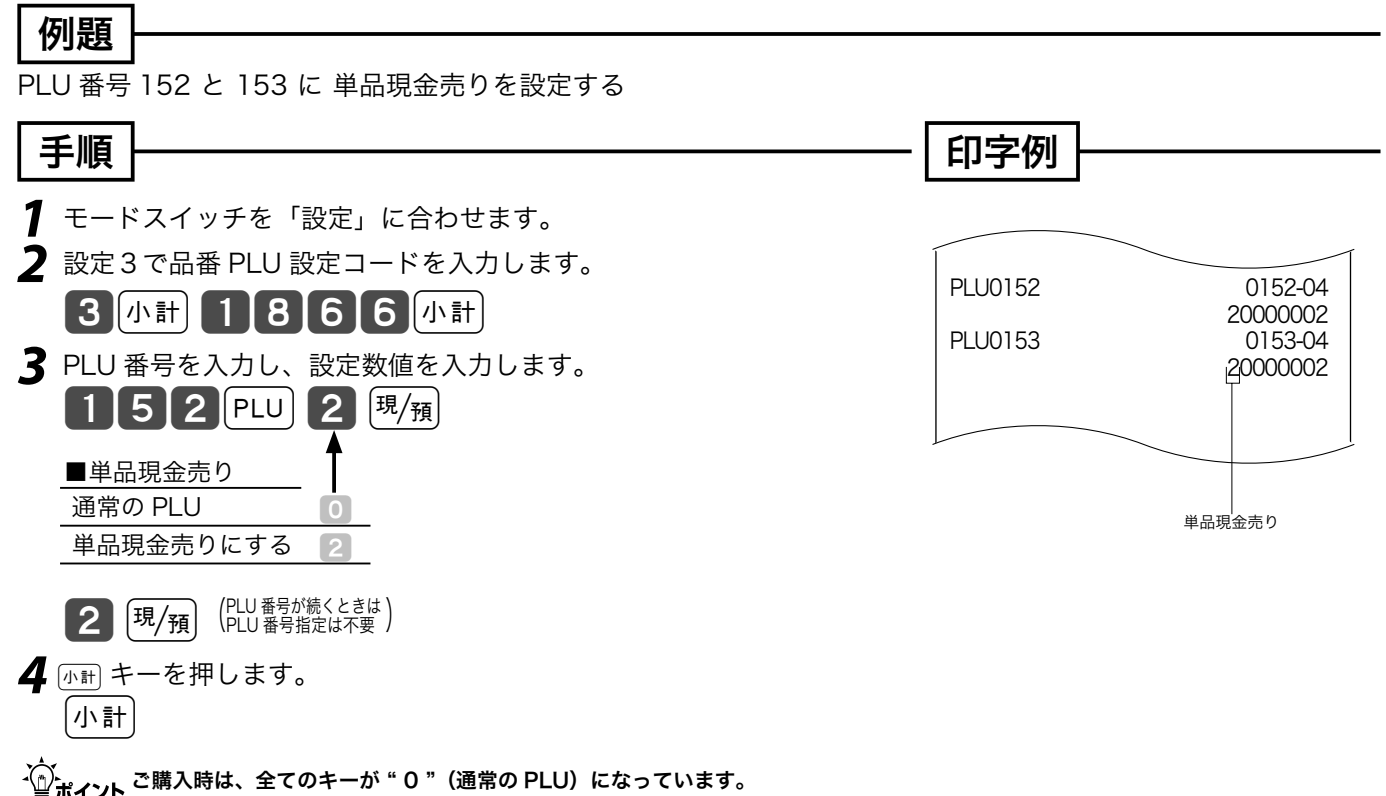

#### PLU に品番 PLU を設定する

PLU は通常、設定された単価で登録されますが、設定単価以外の単価で登録したい場合は、《品番 PLU》を設定します。(品番 PLU の解説と操作例 → 34、35 ページ)

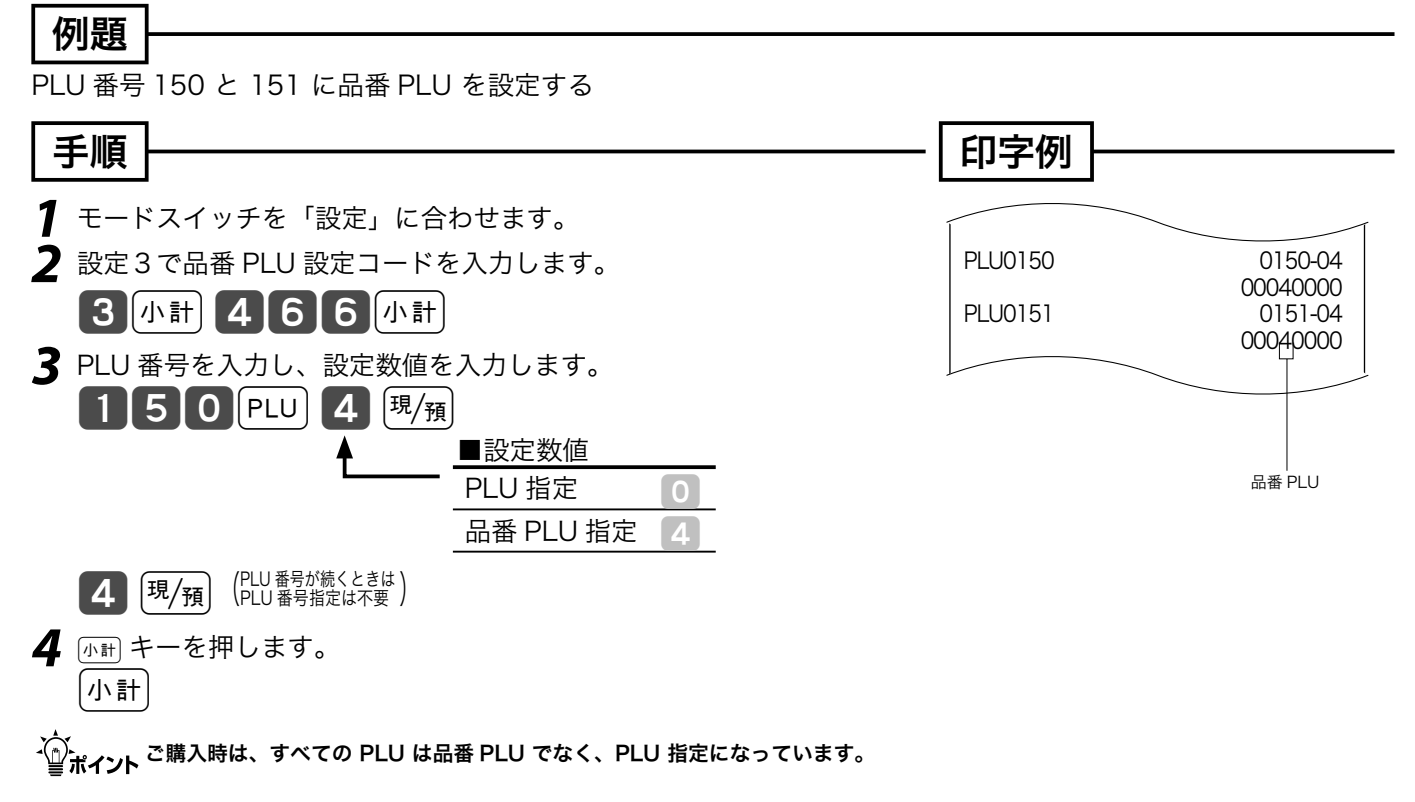

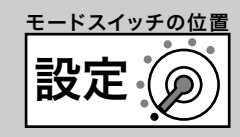

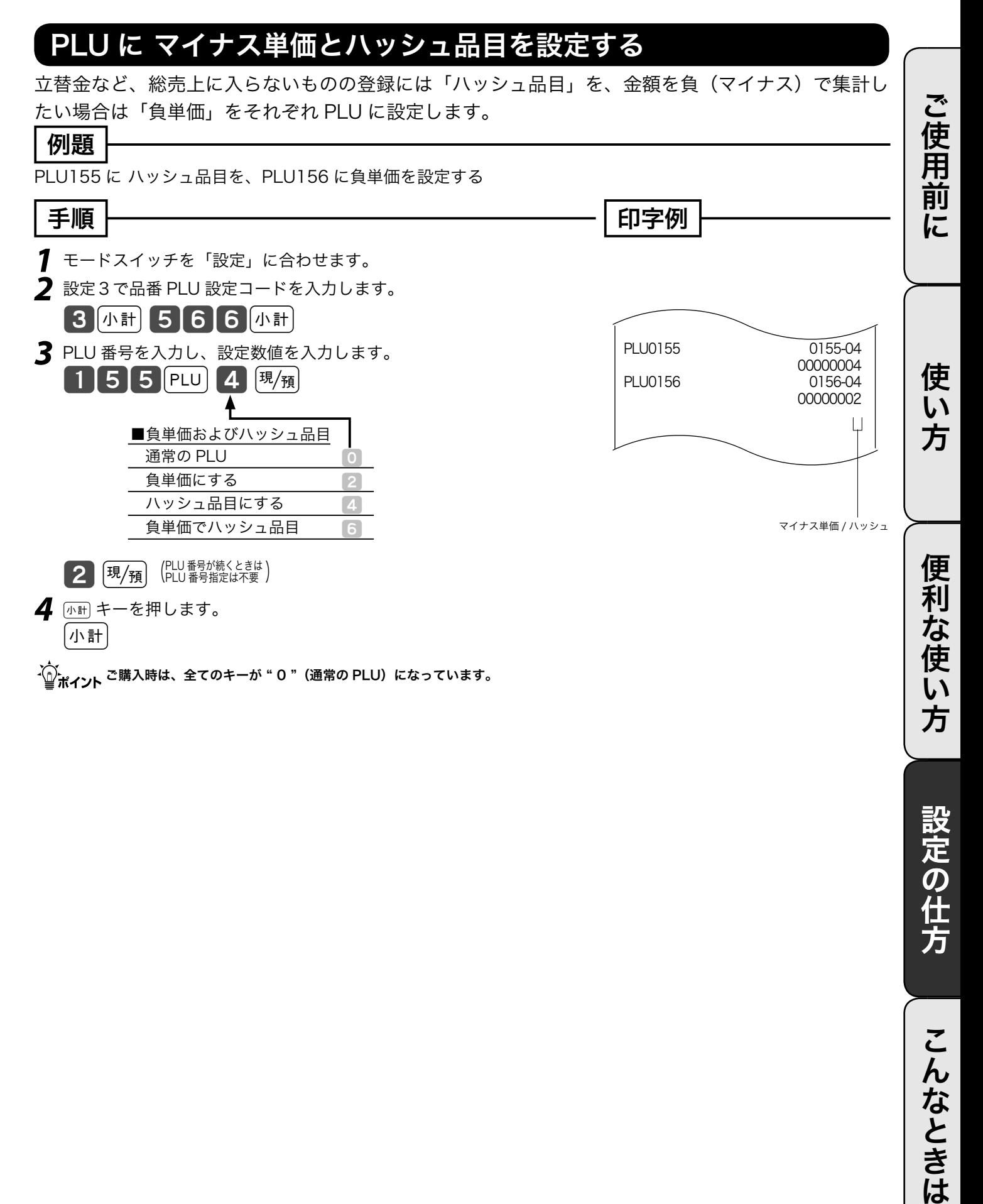

### その他の設定 (9/ 12)

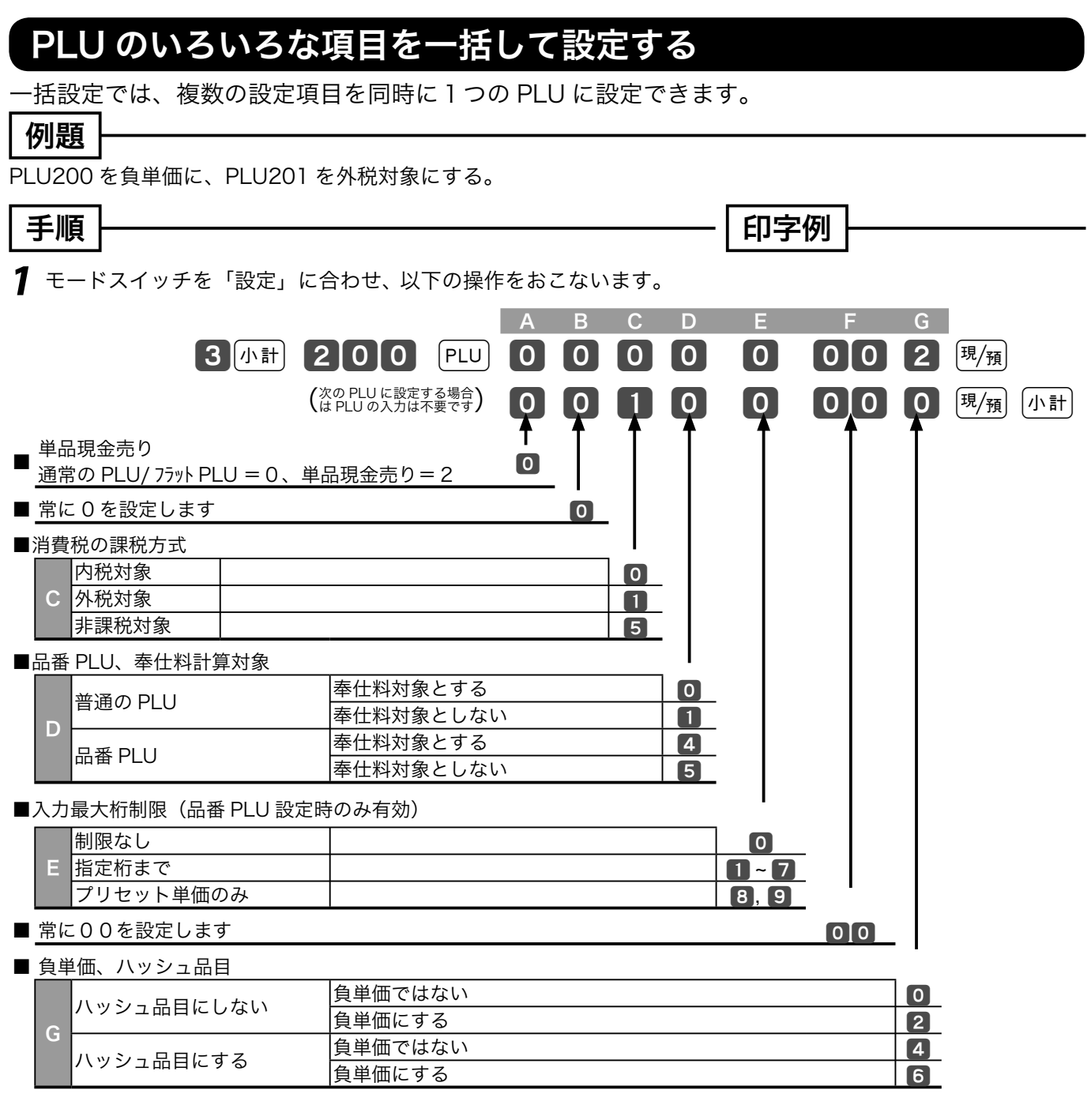

:〜。<br>「≌ポ**イント ご購入時はすべての PLU に " 00000000** 0 "が設定されています。

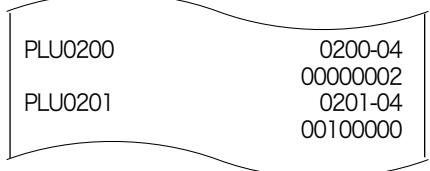

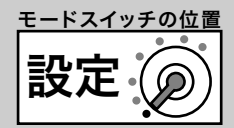

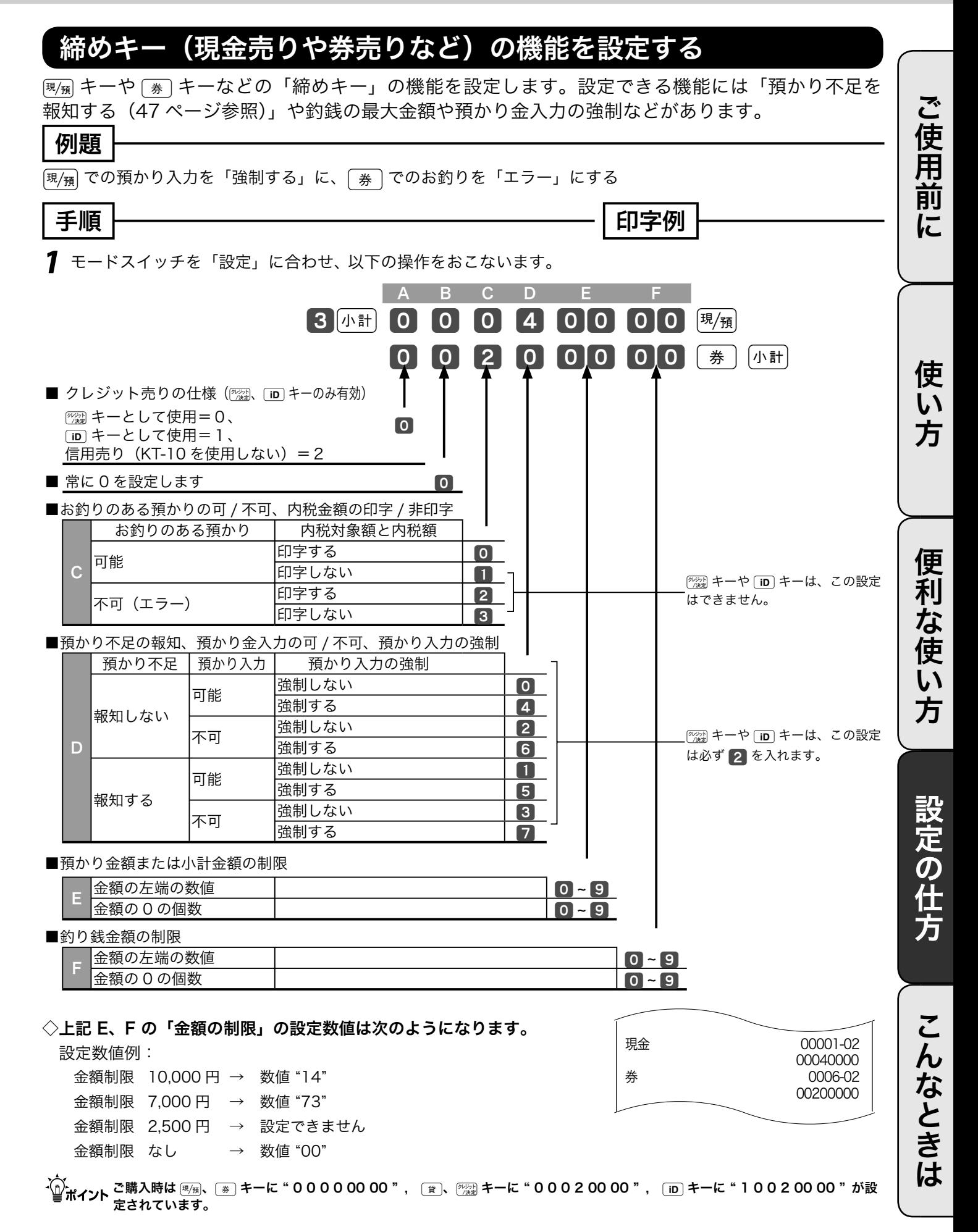

### その他の設定 (10/ 12)

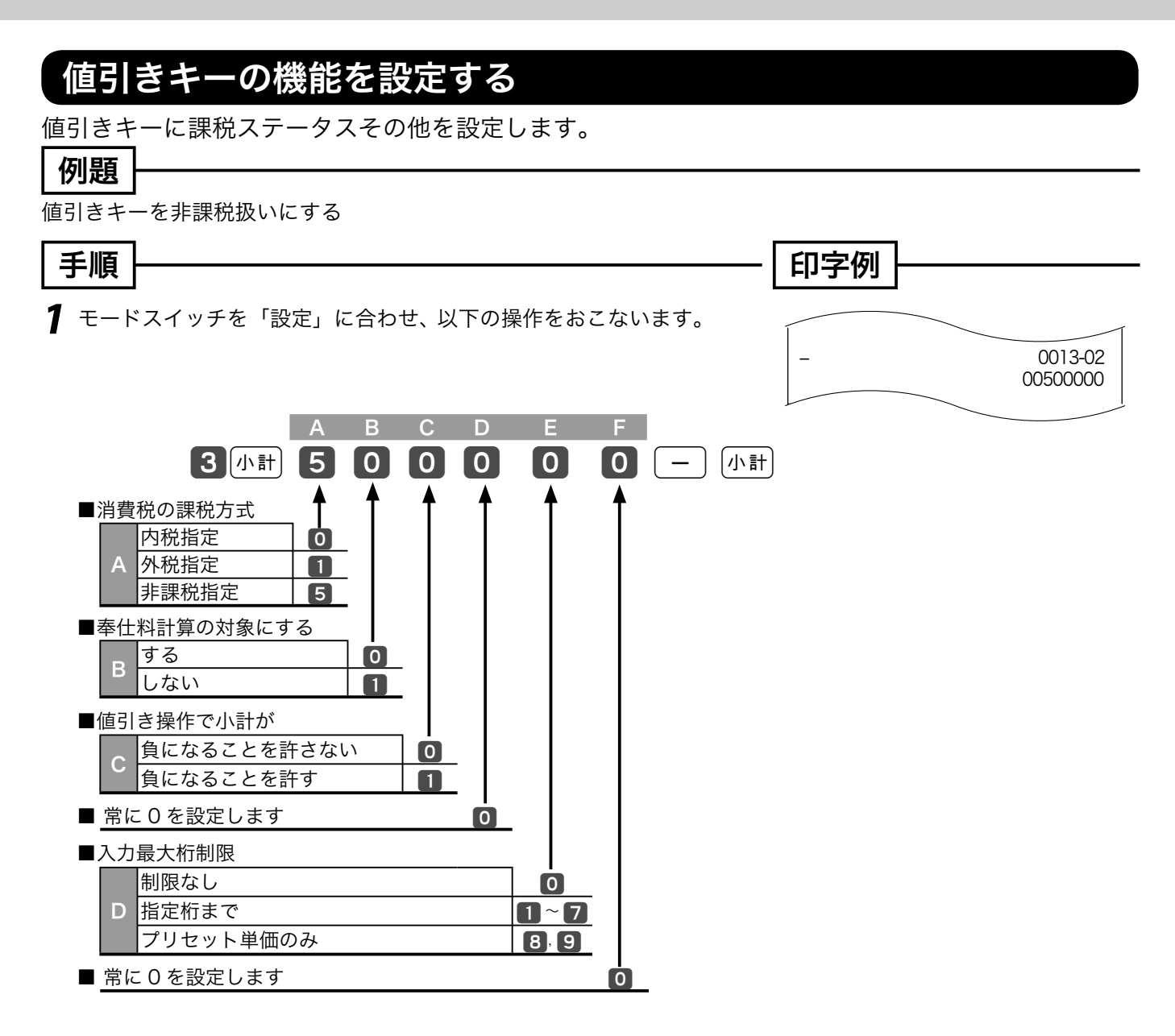

m ご購入時は " 0 0 0 0 0 0 "(内税指定)が設定されています。 上記 A の「課税方式」の設定は、64 ~ 66 ページ(消費税の課税方式の設定)で設定されます。

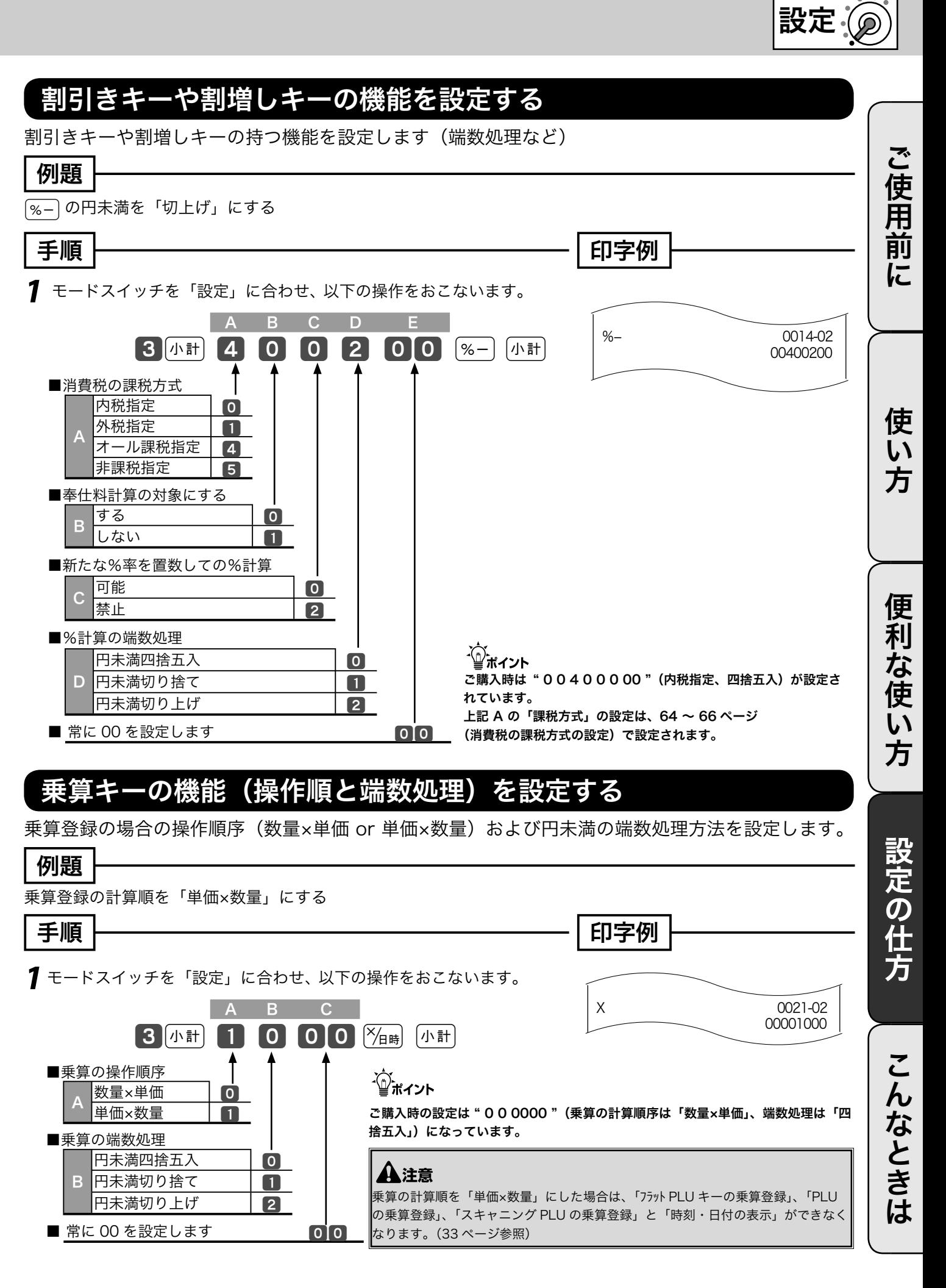

モードスイッチの位置

### その他の設定 (11/ 12)

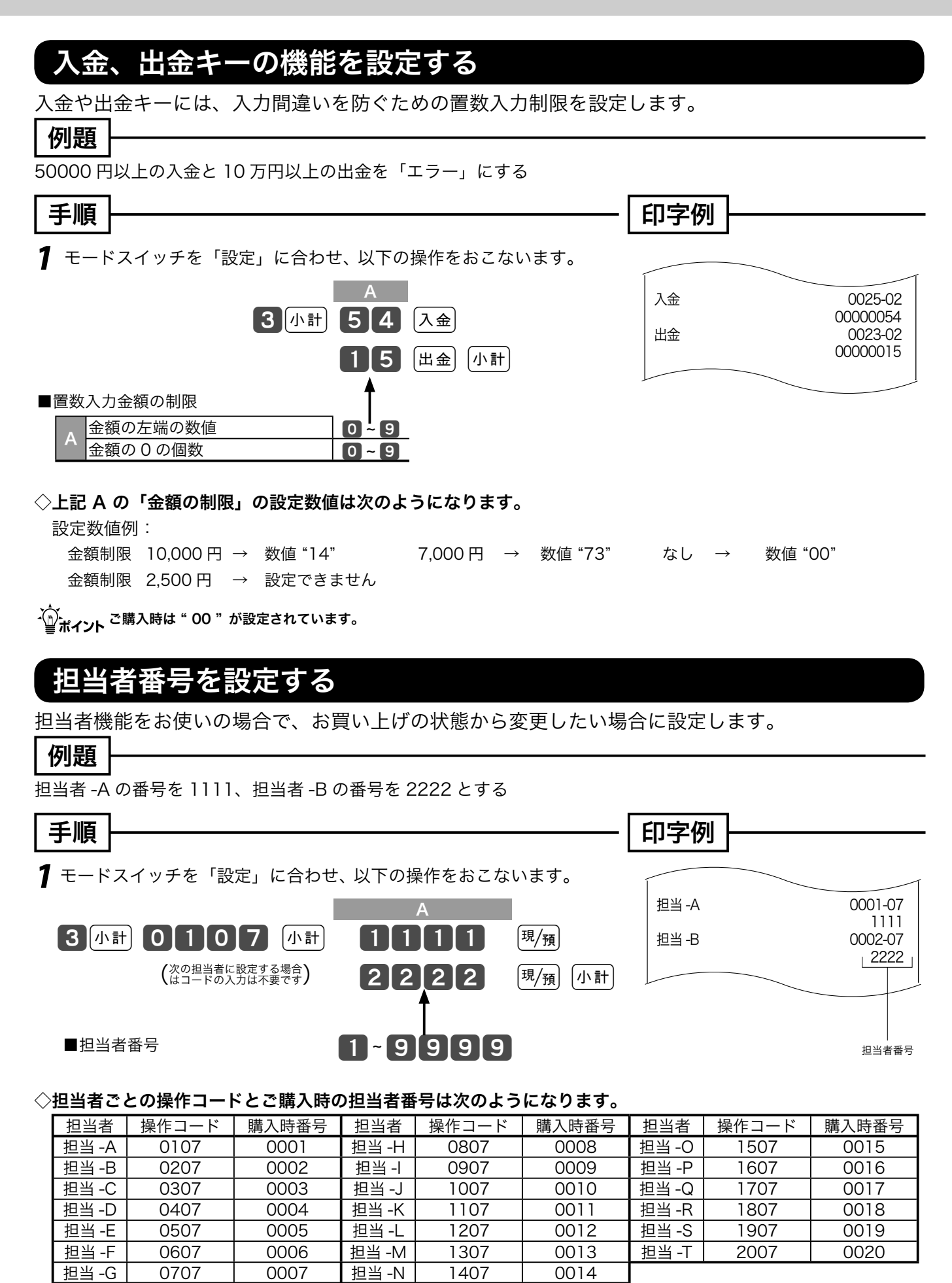

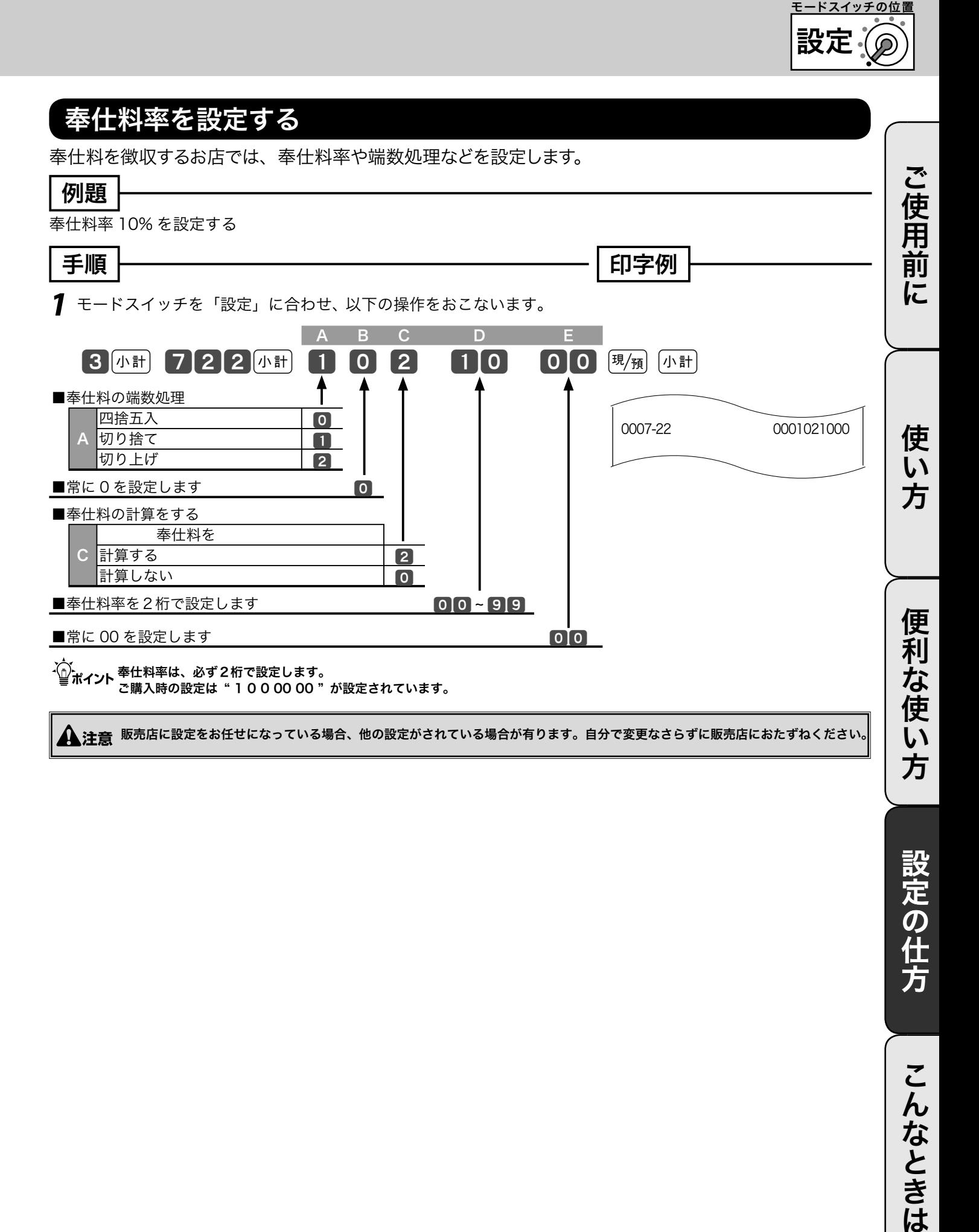

設定の仕方

### その他の設定 (12/ 12)

#### キー配列を変更する

本機は、ご購入時のキー配列を含めて、お店に必要なキーを任意の位置に配列することができます。

|キーを配列できる位置とキー番号 |

キーを設定できる位置は、以下のイラストで、3桁の番号(キー番号)が付いている位置です。

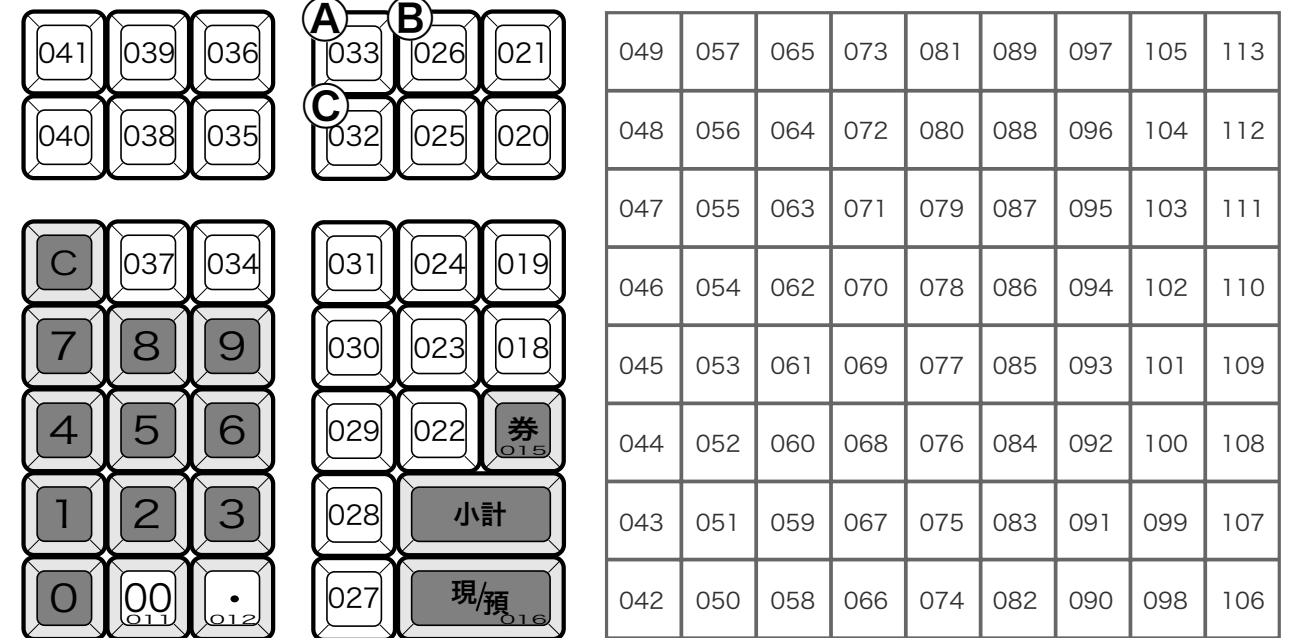

例題

「PLU」キーをキー番号「040」の位置に、「金額」キーをキー番号「041」の位置に設定する

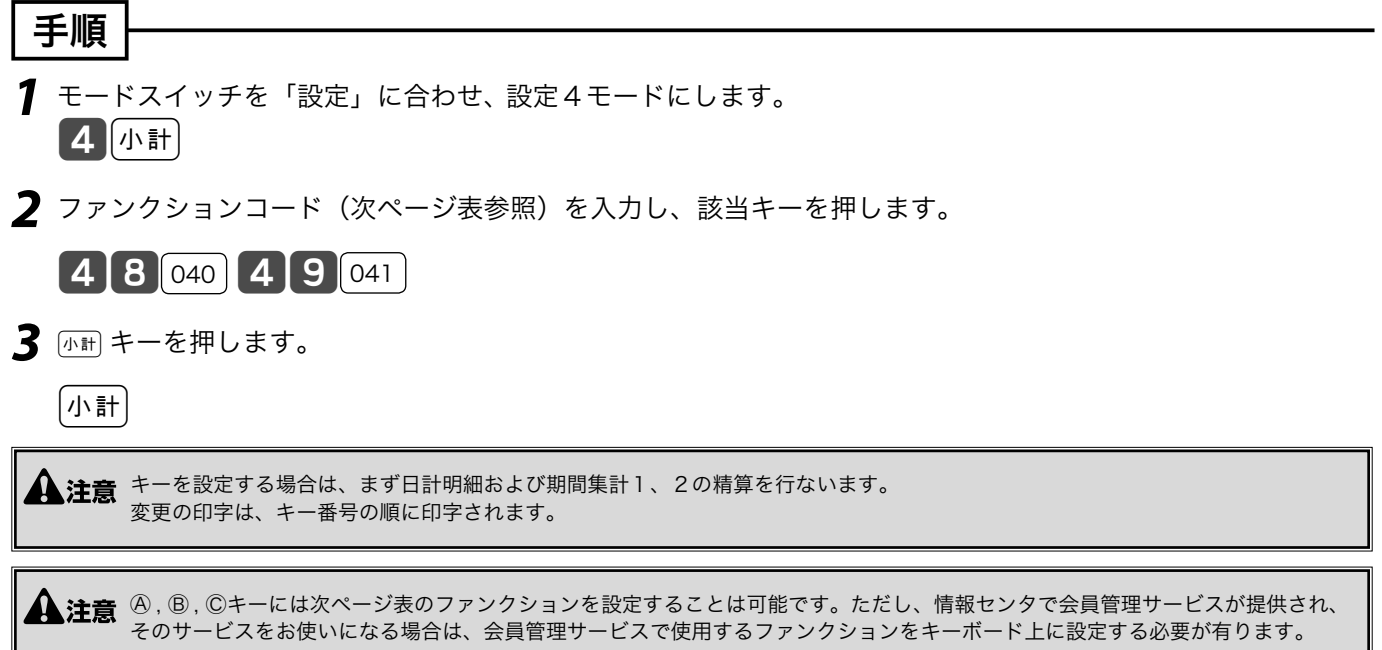
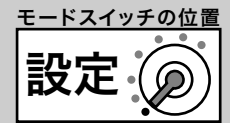

#### 設定できる主なキー(取引キー)の種類とそのファンクションコード

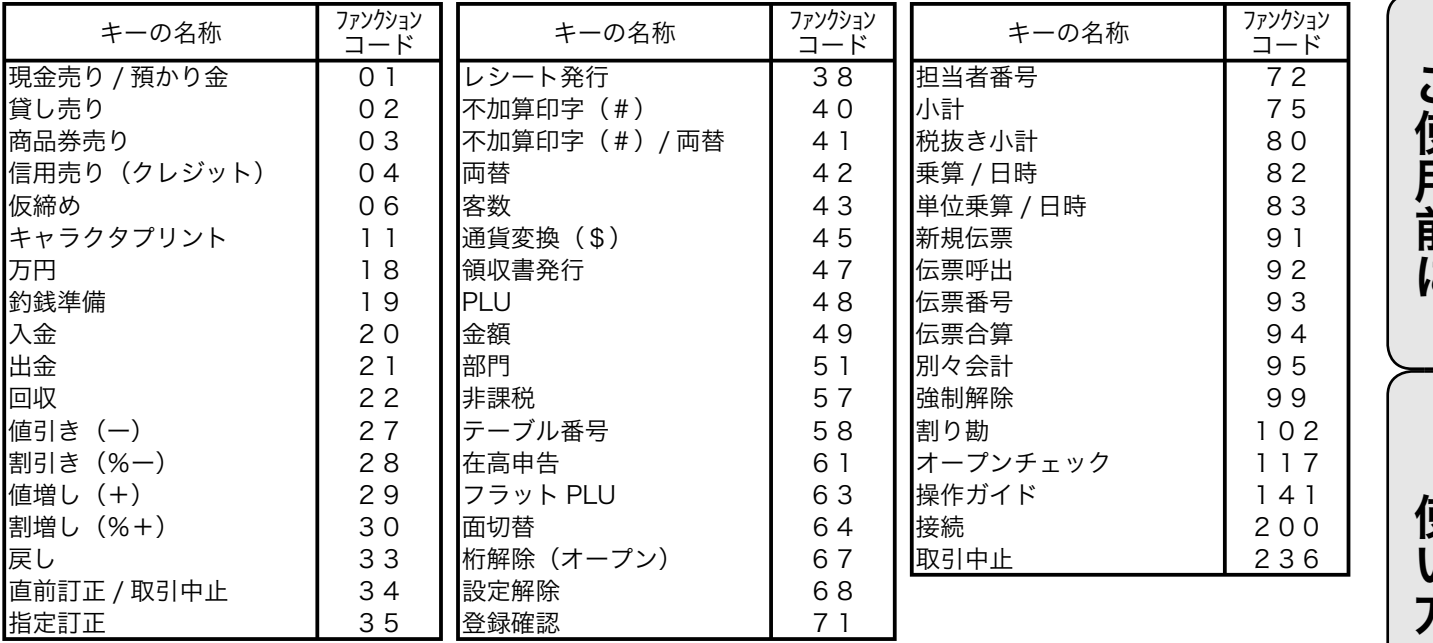

.^^;<br>└──<br>■ ポイント 例:「割引き率」が2種類あり、それぞれの率ごとに金額と件数を集計したい場合は、<u>{%-</u>] キーを2個設定します。

主なキーの働き(お買い上げのキーボード上に無いファンクションキー)

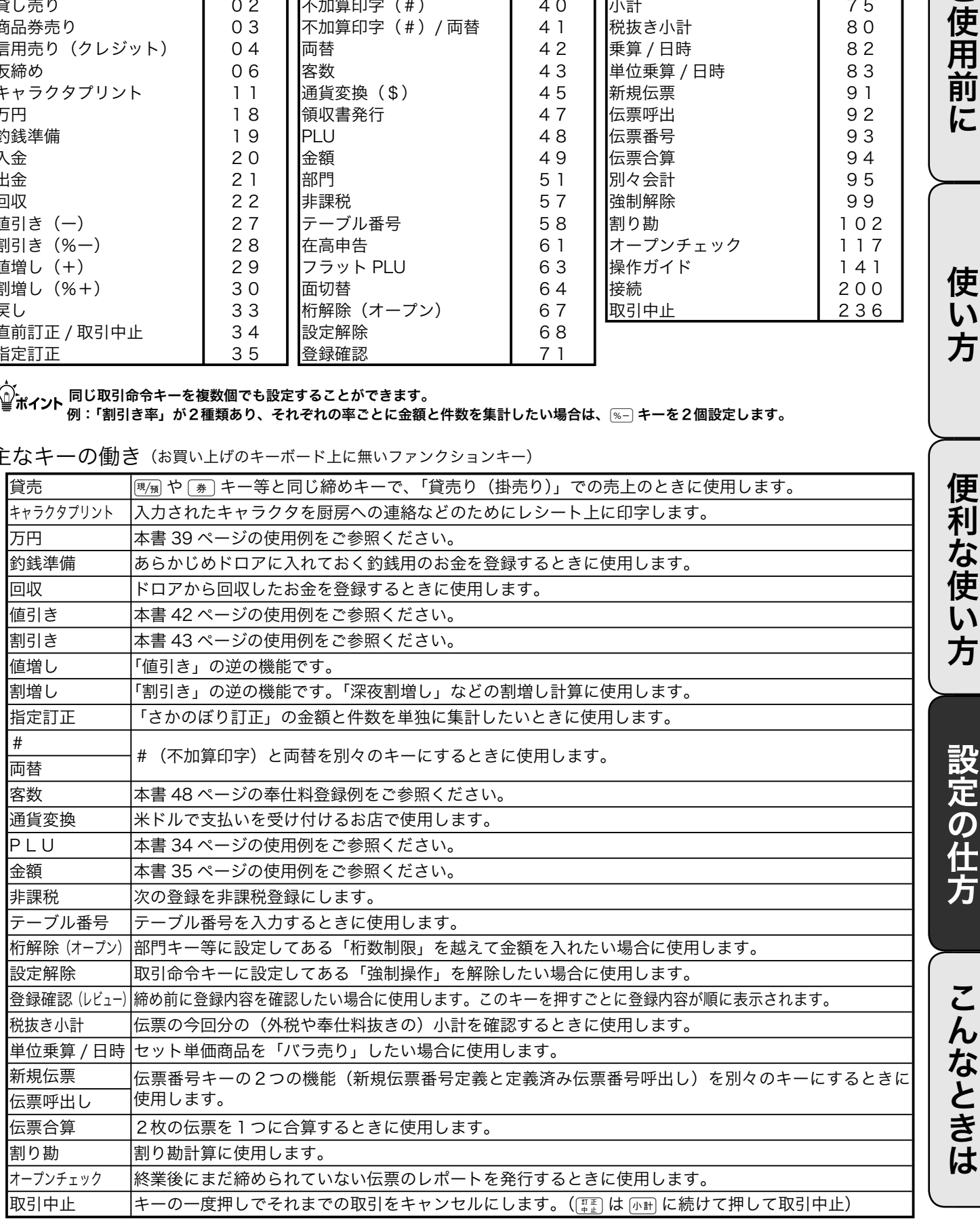

ご使用前に

使い 方

更川ぶ吏い

受定り土与

しぶときは

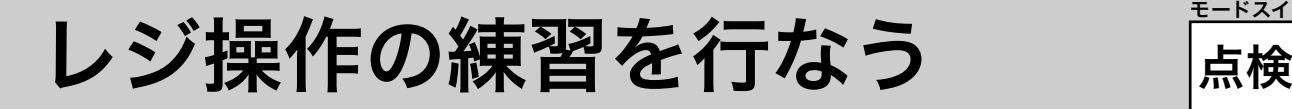

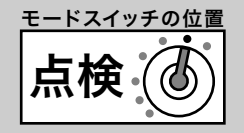

# トレーニングを始める / トレーニングを終わる

登録操作を練習するために、トレーニングモードにして操作を行ないます。 「登録」と「戻」モードのトレーニングができます。 トレーニング中は合計には演算されません。

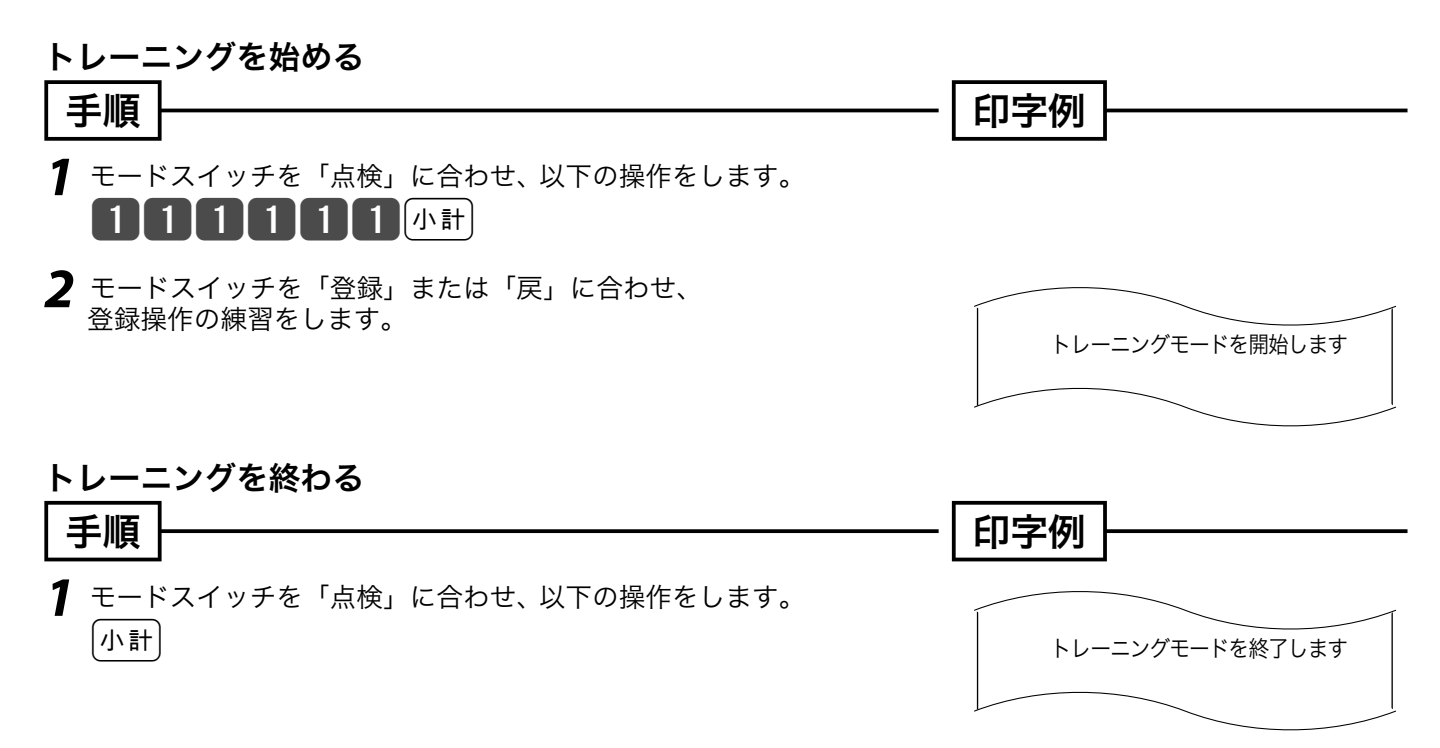

# レジの設定内容を確認する(1/ 4)

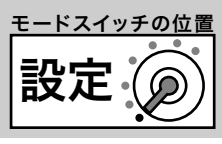

# 設定内容を確認する

設定されている内容の確認は、設定6モードで以下の種別コードを入れて設定点検します。

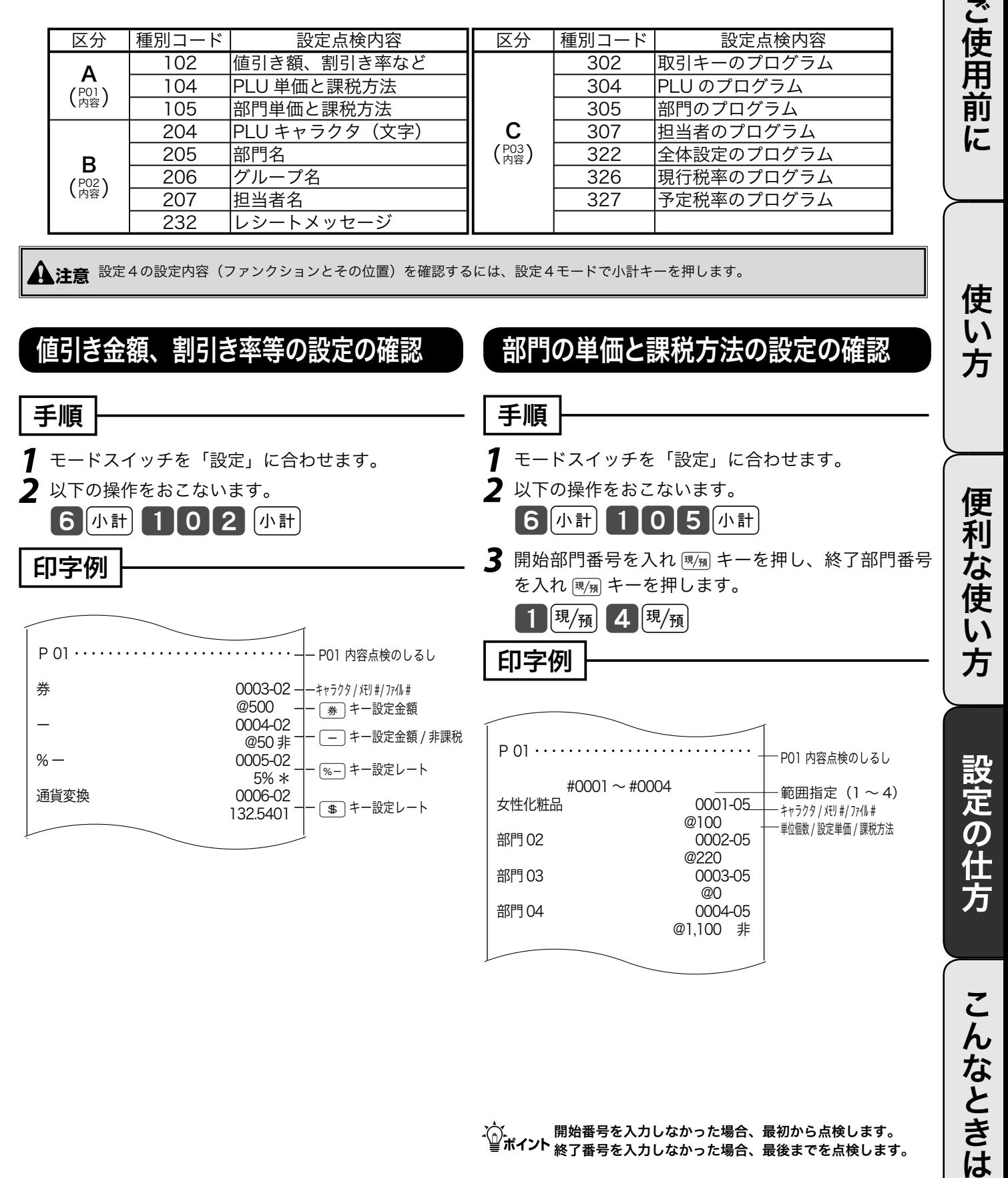

m 開始番号を入力しなかった場合、最初から点検します。 終了番号を入力しなかった場合、最後までを点検します。

# レジの設定内容を確認する(2/ 4)

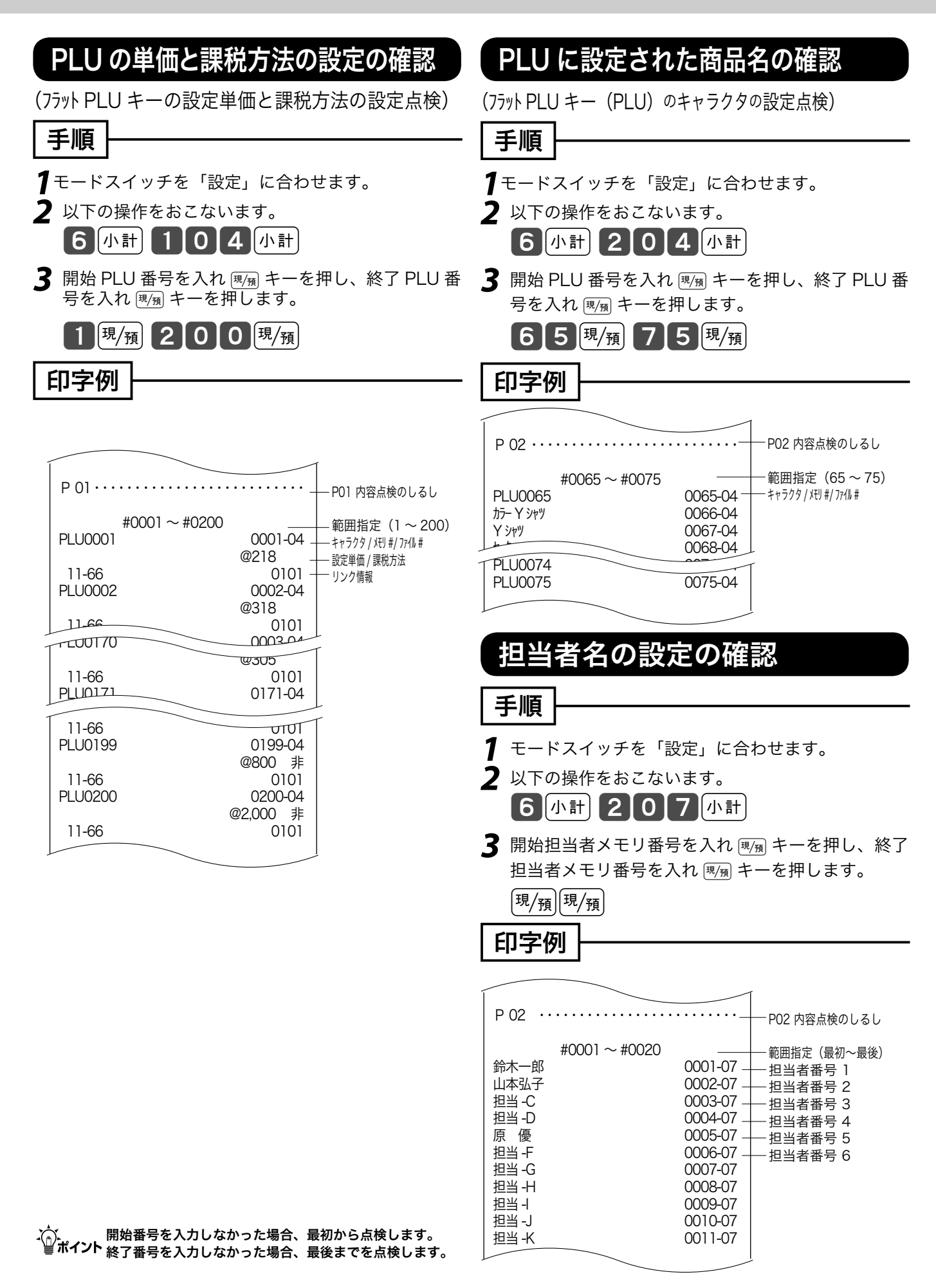

設定 モードスイッチの位置

![](_page_112_Figure_1.jpeg)

# レジの設定内容を確認する(3/ 4)

![](_page_113_Figure_1.jpeg)

. ^^;<br> 開始番号を入力しなかった場合、最初から点検します。<br>■ 終了番号を入力しなかった場合、最後までを点検します。

設定 モードスイッチの位置

![](_page_114_Figure_1.jpeg)

0041-22<br>0042-22

m全体設定は取扱説明書 86 ~ 95, 107 ページに記載され ています。

0000000000

0042-22 0000000000

115

こ

んなときは

# レジの設定内容を確認する(4/ 4)

![](_page_115_Figure_1.jpeg)

# 予約税率の設定の確認

![](_page_115_Picture_248.jpeg)

- *1* モードスイッチを「設定」に合わせます。
- *2* 以下の操作をおこないます。 6 小計 327 小計

印字例

![](_page_115_Figure_7.jpeg)

# 故障かなと思ったら(1/3)

# エラー音(ピー音)が鳴ったとき

レジ操作中にエラー音が "ピーッ" と鳴ってもエラーの自動解除機能によってそのまま操作を続ける ことができます。しかし、何度操作してもエラーを繰り返す場合や、登録操作が込み入り、どのよう に操作すればよいかわからなくなった場合、その取引を強制的に解除して、新たに登録をし直すこと ができます。

取引を強制的に解除するには、■■ キーを続けて2回押します。 強制解除は通常は、取引中止として処理します。

(①<br>△◎ポイント ≪強制解除≫を「取引中止」ではなく「現金売り」にしたい場合は、92 ページの強制解除機能の設定にて変更してください。 この場合は、強制解除した取引が登録モードならば、同じ取引を戻モードで戻す必要があります。

# ドロアが開かなくなったとき

万一、停電や故障などでドロアが開かなくなったときは、ド ロア底面の金具(ドロア開放レバー)を矢印の方向に動かす と開きます。

![](_page_116_Picture_7.jpeg)

・⌒・<br>└■ポ**イント** トロアロック錠にて鍵(ロック)がかかっている場合は開きませんので、ロッ クを解除してから行なってください。

# 操作ガイドで調べてみましょう

キーボード上の | 鷺 | を押すことによって、レジスターでよく行なう操作の説明を受けることができま す。

![](_page_116_Picture_11.jpeg)

- *1* 操作ガイドキーを押します。 〔操作〕(情報センタからの操作ガイドを見る場合は、<mark>9 9 9 9 開機</mark> キーと操作します)
- 2 発行されたレシートから、説明を受けたい項目を見つけ、その項目番号を入力し、【#fk] キーを押します。 7  $\left[\begin{matrix} 1\end{matrix}\right]$  (説明を受けたい項目のレシートが発行されます。)

ご使用前に

使 い 方

便 莉

-な使

い方

設定の仕方

# 故障かなと思ったら(2/2)

# こんなときには

![](_page_117_Picture_318.jpeg)

# 表示窓に E やメッセージが表示されたときには

表示窓の上側に E の文字とエラーコードや、エラーの原因や解決方法を示したガイダンス (案内表示) が出ること があります。

![](_page_117_Picture_5.jpeg)

左のような、金額表示の部分に U と数字が表示された場合 や、一番上の左側に "C", "G", "S" の文字が表示されるとき は KT-10 の取扱説明書のエラーメッセージ欄をご覧くだ さい。

上記以外のメッセージが出た場合は、下表をご参照の上、対応をお願いいたします。

![](_page_117_Picture_319.jpeg)

![](_page_118_Picture_407.jpeg)

![](_page_119_Picture_163.jpeg)

#### **OFF** モードスイッチの位置 部門キーなどに商品名を記入するには

![](_page_120_Picture_1.jpeg)

- ◎ 10mm 程度の幅のセロハンテープをご用意下さい。
- *1* セロハンテープを 5cm 位の長さに切り、キーキャッ プを外すキーの肩の部分にその一端を貼り付けま す。

![](_page_120_Picture_4.jpeg)

*2* 貼り付けたセロハンテープのもう一端を親指と人差 し指で押さえ、上に手首を回すようにして引き上げ ます。

![](_page_120_Picture_6.jpeg)

*3* キーキャップの片側が外れますので、キー本体から キーキャップを外し、中のキープレートを取り出し ます。

![](_page_120_Picture_8.jpeg)

*4* 新しいキープレートをキーキャップの中に入れ、紙 の方向に注意しながらキー本体にかぶせ、押し込み ます。

ご使用前に使い方便利な使い方設定の仕方こんなときはご使用前に使い方便利な使い方設定の仕方こんなときは 便利 -な使  $\overline{U}$ 方

ご使用前に

使  $\mathsf{U}$ 方

![](_page_120_Picture_11.jpeg)

ロールペーパーのセットと交換(1/ 2)

# ロールペーパーをセットする(ジャーナル)

ジャーナル(営業記録)用紙のセット方法を以下に示します。

- 手順
- *1* モードスイッチを「登録」の位置にします。

![](_page_121_Picture_5.jpeg)

*2* プリンタカバーの後方部を持ち上げてカバーを取り 外します。

![](_page_121_Picture_7.jpeg)

*3* 紙押さえに写真で示すように指をかけて持ち上げ、自 然に止まるまでアームを開けます。

![](_page_121_Picture_9.jpeg)

*4* ロールペーパーの先端が下から出るように持って - ロールペーパー入れ」にセットします。<br>「ロールペーパー入れ」にセットします。

![](_page_121_Picture_11.jpeg)

*5* ロールペーパーの先端をプリンタの上に渡します。

![](_page_121_Picture_13.jpeg)

 $\mathbb{E}$   $\mathbb{E}^{m}$  ロールペーパーをセットする際の注意事項は、123 ページを参照してください。

*6* ロールペーパーをローラで挟み込み、ローラの両端 が確実にロックされるまで押し込みます。

![](_page_121_Picture_16.jpeg)

*7*「ジャーナル巻き取りホルダ」の溝に、ロールペー パーの先端を差し込み、2 ~ 3 回巻き付けます。

![](_page_121_Picture_18.jpeg)

*8* 「ジャーナル巻き取りホルダ」を、 「ホルダ受け」に セットします。

![](_page_121_Picture_20.jpeg)

9 用紙のたるみが無くなるまで <a>

![](_page_121_Picture_22.jpeg)

**10** プリンタカバー手前のツメを所定の穴に入れてから、 後部を押してカバーを閉じて完了です。

![](_page_121_Picture_24.jpeg)

![](_page_122_Picture_0.jpeg)

▲ 注意 ・本機は、必ずロールペーパーを取り付けてご使用ください。ロールペーパーを取り付けないとレジスターは動作しません。<br>・ ロールペーパーの規格は <u>紙幅 58 mm ×外径 80 mm の感熱記録紙</u>です。 ロールペーパーは当社指定のものをご使用ください。 指定品以外の用紙をご使用になりますと故障の原因となることがあります。

・ ロールペーパーに赤い線が出てきたら、残りは約1m です。お早めに新しいロールペーパーに交換してください。

こんなときは

ロールペーパーのセットと交換(2/ 2)

# ロールペーパーを交換する(ジャーナル)

ロールペーパーが少なくなると(約 1 m)、赤い線が出てきます。この場合は、早めに新しいロールペー パーと交換してください。

ここでは、ジャーナル(営業記録)のロールペーパーの交換方法を示します。

![](_page_123_Picture_4.jpeg)

*1* モードスイッチを「登録」の位置にします。

![](_page_123_Picture_6.jpeg)

*2* プリンタカバーの後方部を持ち上げてカバーを取り 外します。

![](_page_123_Picture_8.jpeg)

**3**  $\frac{1}{\left(\frac{1}{2}\right)^{2}+1}$ キーを押して 20 cm 位、ロールペーパーを空 送りします。

![](_page_123_Picture_10.jpeg)

*4* 印字部分にかからない位置でペーパーを切り離しま す。

![](_page_123_Picture_12.jpeg)

*5* ジャーナル巻き取りホルダをホルダ受けから上へ、 取り外します。

![](_page_123_Picture_14.jpeg)

*6* 印字済み用紙をホルダから横方向にずらして外しま す。

![](_page_123_Picture_16.jpeg)

*7* 紙押さえに写真で示すように指をかけて持ち上げ、自 然に止まるまでアームを開けます。

![](_page_123_Picture_18.jpeg)

*8* 本体内のロールペーパー入れに残ているペーパーの 芯を取り除きます。

![](_page_123_Picture_20.jpeg)

 $\widetilde{\text{Cov}}/\text{F}$  上記の手順の終了後、新しいロールペーパーをセットします。 セットの手順については、122 ページの「手順 4」以降を参照してください。

![](_page_124_Picture_0.jpeg)

# ロールペーパーを交換する(レシート)

ロールペーパーが少なくなると(約 1 m)、赤い線が出てきます。この場合は、早めに新しいロールペー パーと交換してください。

ここでは、レシートのロールペーパーの交換方法を示します。

![](_page_124_Picture_4.jpeg)

*1* プリンタカバーの後方部を持ち上げてカバーを取り 外します。

![](_page_124_Picture_6.jpeg)

*2* 紙押さえに写真で示すように指をかけて持ち上げ、自 然に止まるまでアームを開けます。

![](_page_124_Picture_8.jpeg)

*3* 本体内のロールペーパー入れに残っているペーパー の芯を取り除きます。

![](_page_124_Picture_10.jpeg)

 $\mathbb{S}\mathbb{H}\left(\frac{1}{2}\right)$ 上記の手順の終了後、新しいロールペーパーをセットします。 セットの手順については、123 ページの「手順3」以降を参照してください。

![](_page_124_Picture_13.jpeg)

OFF モードスイッチの位置 電子店名スタンプの読み込み 設定 モードスイッチの位置

発注した電子店名スタンプ(RAC-13)が到着したら、それを取り付けてレジスターに読み込ませま す。読み込み後は、レシートや領収書上に店名ロゴなどを印刷します。

# 操作手順

電子店名スタンプが到着しましたら、下記の手順で取り付けて、レジスターに読み込ませてください。

![](_page_125_Picture_4.jpeg)

*1* モードスイッチを「OFF」の位置にして、表示が消 えたことを確認します。

![](_page_125_Picture_6.jpeg)

*2* レジスターの向かって左側面の RAC スロットカ バーを開けます。(ネジ留めされていることがあり ます。その場合はプラスドライバを使用します)

![](_page_125_Picture_8.jpeg)

![](_page_125_Picture_9.jpeg)

RAC スロットカバー内部 (矢印部に挿し込みます)

*3* もし、すでにインターネット接続キー(RAC-12) が挿してあれば一旦それを抜きます。(この作業が終 了したら、また挿しますので手元に置いてください)

![](_page_125_Picture_12.jpeg)

*4*「電子店名スタンプ RAC-13」と書かれた面を下 にして、スロットに電子店名スタンプを奥までしっ かりと挿し込みます。

![](_page_125_Picture_14.jpeg)

 $5$   $\pi$ <sup>-+</sup>- $\mp$  ( $\bullet$ )を使って、設定モードに 合わせます。

7 小計 4124小計 現例と操作します。

![](_page_125_Picture_17.jpeg)

モードスイッチの位置 モードスイッチの位置 設定  $\hat{(\mathbf{0})}$ OFF

![](_page_126_Picture_1.jpeg)

使

 $\mathsf{U}$ 方

便利

…<br>な使

 $\tilde{U}$ 方

*6* モードスイッチを「OFF」の位置にして、表示が消 えたことを確認します。

![](_page_126_Picture_3.jpeg)

*7* 挿していた電子店名スタンプを抜きます。手順2で 抜いたインターネット接続キーがあれば、電子店名 スタンプの代わりに挿します。

![](_page_126_Picture_5.jpeg)

*8* スロットカバーを閉めます。(手順1でカバーがネ ジ留めされていた場合は、ネジで留めます)<br>- スペイン - イン・イン - イン

![](_page_126_Picture_7.jpeg)

 $\blacktriangle$ 注意 電子店名スタンプ (RAC-13) やインターネット接続キー (RAC-12) の端子部には手や金属で触れないでください。 電子店名スタンプの取り付け前にロゴ / コマーシャルメッセージに設定された内容は、電子店名スタンプの内容が上書きされます。

 $\epsilon$   $\widehat{\mathbb{G}}$   $\widehat{\mathbb{H}}$   $\ell$   $\widehat{F}$   $\bullet$  お買い上げの状態では、電子店名スタンプを挿すとその中のデータをレジスターに自動的に読み込みます。 ●ロゴやサーマルポップが印字されないときは、設定内容(63, 91, 93 ページ参照)をご確認下さい。

![](_page_126_Picture_10.jpeg)

![](_page_126_Picture_11.jpeg)

![](_page_126_Picture_12.jpeg)

(オレンジ色のスティック)

![](_page_126_Picture_13.jpeg)

![](_page_126_Picture_14.jpeg)

(黒色のスティック)

#### $|\mathsf{OFF}\}$ ドロアを分離して設置するには OFF. モードスイッチの位置

# 操作手順

お店のレイアウトに合わせて、ドロアとレジスター本体を分離して設置することができます。付属し ているドロア延長ケーブルとレジスター固定ゴム足をご用意ください。

(作業用工具としてプラスドライバが必要になりますので、併せてご用意のほど、お願いいたします)

# 手順

*1* ドロアの引き出し部分を写真で示すように引き出し の先端を持ち上げるようにしながら、取り外します。

![](_page_127_Picture_6.jpeg)

*2* ドロアの内側上面にある蝶ねじを左に回して取り外 します。

![](_page_127_Picture_8.jpeg)

*3* 本体を矢印の方向にずらし、持ち上げます。

![](_page_127_Picture_10.jpeg)

*4* レジスター本体とドロアをつなぐケーブルをコネク タ部分で抜いて、分離します。

![](_page_127_Figure_12.jpeg)

*5* 矢印の部分に固定ゴム足をはめ込み、レジスター本 体とドロアを別々に所定の位置に置きます。

![](_page_127_Picture_14.jpeg)

- *6* ドロア延長ケーブルを本体側とドロア側のコネクタ に接続します。
- *7* ドロア延長ケーブルから出ている緑のアース線を、矢 印の部分のネジを使って、レジスター本体とドロアに しっかりと止めます。

![](_page_127_Figure_17.jpeg)

![](_page_127_Picture_18.jpeg)

- *8* 外したドロアの引き出し、硬貨入れを元に戻します。
- ●必要に応じてドロア上面のレジスターを固定してい た穴に、穴塞ぎ用シートを貼付けます。

▲ 注意 ドロア内部に余った延長ケーブルを入れてはいけません。分離作業によって外した蝶ねじは、再びレジスターとドロアをつなげる場 合に必要になりますので、保管をお願いします。

仕様

![](_page_128_Picture_154.jpeg)

●ウエルドラインについて

外観にスジのようにみえる箇所がありますが、これは樹脂成形上の "ウエルドライン" と呼ばれるもので、ヒビ やキズではありません。強度等も問題なく、ご使用にはまったく支障ありません。

【ご注意】 この装置は、情報処理装置等電波障害自主規制協議会( VCCI )の基準に基づくクラス A 情報技術装 置です。この装置は家庭環境で使用すると、電波障害を引き起こすことがあります。この場合には、使 用者が適切な処置を講ずるよう要求されることがあります。

高調波電流規格 JIS C 61000-3-2 適合品

本マニュアルの著作権、およびマニュアル中に記載されているソフトウェアに関するすべての権利は、カシオ計 算機株式会社が所有しております。カシオ計算機株式会社の書面による同意なしには本マニュアルおよびソフト ウェアの一部または全部を問わず、複製し頒布することを禁じます。 本マニュアルおよびソフトウェアは、将来予告なしに変更することがあります。

こんなときは

![](_page_129_Picture_0.jpeg)

![](_page_129_Picture_1.jpeg)

# 日計明細の設定内容の変更と操作

#### 例題

日計明細レポートから PLU レポートが印字されないようにする

# 手順

*1* モードスイッチを「設定」に合わせます。

*2* 以下の操作をおこないます。

- 3 小計
- $129$   $#$
- 4000课例
- $11^{\frac{H}{4}}$
- $12$   $\frac{\text{H}{\text{H}}}{}$
- 
- 15<sup>現</sup>例
- 16風
- 19風
- $\sqrt{\frac{1}{n} + \frac{1}{n}}$

以上で設定は終了です。

用語集

本書で使用している用語について、五十音順に記 ●**客用表示** 載しています。必要に応じて参照してください。

#### ●後レシート発行

通常、レシートの発行をしていないお店で、お客様 からレシートを要求された場合、後レシートを発行 してお渡しします。

![](_page_130_Picture_4.jpeg)

## ●在 ありだか 高

ドロアの中にある現金や貸し売り伝票などの合計金 額のことです。

 $\left[\begin{matrix} \frac{1}{2} & 30, 31, 49, 54 \\ 0.7 & 0.31 \end{matrix}\right]$ 

#### ●一部現金売り

取引の支払いを現金やクレジット1種類ではなく、 一部を現金、一部を商品券などで支払う形式のこと をいいます。

参照 47

#### ●一連番号

レシートの番号です。レシートを発行するごとに1 ずつ足されます。

参照 18,86

#### ●一括取消

入力ミスなどでレシートを最初からやり直したいと きに一括取消をします。

8照 27

#### ●内税方式(内税方式レジスター)

内掛けの消費税を計算して、お客様からの消費税の預 かり額を累計する方式にした、レジスターのことです。

 $\epsilon$  #課税方式レジスター、外税方式レジスター

参照 16, 30, 65

#### ●開設

レジスターやマルチ決済端末を情報センタに接続し て使えるようにする操作です。一日一回の操作が必 要です。

![](_page_130_Picture_23.jpeg)

#### ●期間集計

長い期間(例えば、一週間、旬日、一月など)の売 上の合計を知ることができるレポートです。

参照 52, 53, 56

お客様に商品の登録金額や合計金額などを示すため の表示器です。背面表示としても、持ち上げてお客 様の見やすい方向に回して使うこともできます。

参照 8, 12, 13

#### ●キャラクタ

部門キーや PLU、取引キーやメッセージなどに設定 される文字をいいます。

 $\begin{bmatrix} \frac{1}{2} & 12 \\ 12 & 18 \end{bmatrix}$  69 ~ 85

#### ●クレジットカード決済

クレジットカードなどで売り上げた場合、マルチ決 済端末(KT-10)を利用し、情報センタを通して決 済を行なうことができます。

€ コイ マルチ決済端末

![](_page_130_Picture_36.jpeg)

#### ●券売り

商品券売りに使用します。商品券の額面金額を設定 しておくことも可能です。

![](_page_130_Figure_39.jpeg)

#### ●さかのぼり訂正

商品登録中に、同一レシート中での登録の間違えを 訂正することです。

除 44

#### ●シート(メニューシート)

タッチキーの上に被せる、面状のシートです。シート を2枚作り、片方を昼、他方を夜メニューなどとして 入れ替えて使うことができます。

**参照** 8, 13

#### ●ジャーナル

印字で残される営業記録のことです。印字後のジャー ナルはレジスター本体内に自動的に巻き取られます。

 $\mathfrak{g}_{\mathbb{H}}/_{F}$  レシート

![](_page_130_Picture_49.jpeg)

設定

 $\overline{\bm{0}}$ 任

便 利

#### ●ジャーナルスキップ

ジャーナル(前出)用紙の消費を少なくするため部 門など商品明細の印字をせず、一連番号(前出)や 取引合計金額などを印字することです。

参照 18,87

#### ●出金

商品の売上に直接関係のないお金をドロアから出す ことです。ドロア内の現金を回収するときなどにお 使いください。

参照 41

#### ●純売上

商品登録の合計で、値引きや割引きをした後の金額 です。外税も含みます。

 $\mathfrak{S}\hspace{-0.4mm}\mathfrak{M}^{/\!\!/}_{\bm{F}}$  総売上

![](_page_131_Picture_9.jpeg)

#### ●乗算

同じ商品を一度にたくさんお買い上げの場合、買い 上げ個数と単価を入力して(掛け算で)合計金額を 算出することです。数量×単価または単価×数量の2 種類の入力方法を選べます。

 $\kappa \neq 11, 23, 33, 34, 35, 37$ 

#### ●情報センタ

クレジット決済や売上集計管理サービスなどを行な うインターネット上の拠点です。

8照 6

#### ●シンボル

表示の状態を示すインジケータやレシート上に印字 する略号です。レジスターとマルチ決済端末や情報 センタとの接続状態を示したり、内税の「内」、非課 税の「非」などのことを示します。

参照 12, 18, 85

#### ●スキャニング PLU

JAN コードなどが付いた商品のバーコードを別売の スキャナで取り込んで、商品登録します。スキャニ ング PLU での売上は PLU と同じ扱いになります。 (使用するためには、情報センタとの契約が必要です)

 $\left[\begin{matrix} \frac{1}{2} & 31, 36, 37, 54, 61 \end{matrix}\right]$ 

#### ●精算

業務の終わりに売上金額などをレポートとして発行 することです。レジスターの中の売上金額などは(翌 日の営業のために)ゼロになります。

**€3回** *后* 点検、レポート

参照 30, 31, 52 ~ 57

#### ●設定

レジスターの機能を選択したり、パーセント率や単 価をレジスターに覚えさせたりすることです。

 $\mathbb{C}$   $\mathbb{H}^{\mathbb{Z}}$   $\mathbb{F}^{\mathbb{Z}}$  単価設定

![](_page_131_Picture_29.jpeg)

#### ●外税方式(外税方式レジスター)

外掛けの消費税を計算して、お客様からの消費税の預 かり額を累計する方式にした、レジスターのことです。

 $\mathbf{C}_\mathbf{M}^{\text{max}}\mathbf{F}^{\text{max}}$ 非課税方式レジスター、内税方式レジスター

**参照** 16, 66

#### ●総売上

商品登録の合計で、値引きや割引きをする前の金額 です。外税も含みません。

 $\mathbf{C}$  留田 $\mathbf{C}$   $\boldsymbol{F}$  純売上

![](_page_131_Figure_37.jpeg)

●タッチキー

キーボードの向かって右にある、面状になったキー シートです。お買い上げの状態では、タッチキーに はフラット PLU キーが設定されています。

 $\mathcal{C}\hspace{-0.08cm}\mathcal{C}\hspace{-0.08cm}\mathcal{C}\hspace{-0$ 

参照 10, 11, 13

#### ●単価設定

商品単価をレジスターに覚えさせることです。同じ 単価が多く使われる場合、単価設定すると便利です。

![](_page_131_Figure_44.jpeg)

#### ●担当者

レジスターを操作している取扱者のことです。レシー ト上に担当者の番号あるいは名前を印字したり、担 当者別の売上額を集計することができます。

 $\left[\frac{1}{2} \times 11, 18, 40, 56, 78, 88, 106\right]$ 

# 用語集

#### ●置数

数字打ちです。商品の単価や数量、お客様からの預 かり金など数値を入力することです。

#### ●訂正

レジスターに入力した事柄(数字や機能指定)が間 違っていた場合、それを取り消すことです。取消が できるときとできないときがあります。

参照 11, 27, 44

#### ●点検

業務の途中に売上金額などをレポートとして発行す ることです。レジスターの中の売上金額はそのまま 保存されます。

**【③語1/ 后** 精算、 レポート

![](_page_132_Picture_9.jpeg)

#### ●電子店名スタンプ

別売のオプションです。レシートに印字する、オリ ジナルの店名ロゴスタンプや領収書に印字する、社 名ロゴ・会社所在地などを焼き付けた小さなスティッ クです。別添の申込書でお申し込みください。

参照 2, 126, 127

#### ●登録

レジスターにお買い上げ商品の単価や数量、預かり 金などを入力して、レシートを発行するまでの一連 の操作のことです。

 $\left[\begin{matrix} \frac{1}{6} & 20 \\ 20 & 29 \\ 32 & 51 \end{matrix}\right]$ 

#### ●日計明細

売上金額などのレポートの一種です。その日の合計 (日計)を商品分類や取引形態などに分けて(明細) 発行します。

![](_page_132_Picture_18.jpeg)

#### ●入金

商品の売上に直接関係のないお金をドロア内に入れ ることです。釣銭準備などをするときにお使いくだ さい。

![](_page_132_Picture_21.jpeg)

#### ●値引き

#### 赤札などがあった場合に使用します。赤札上の「~ 円引」の金額が合計金額から引かれます。

![](_page_132_Figure_24.jpeg)

#### ●背景印字

レシートや領収書に、薄い文字や模様を背景として 印字することができます。他店との差別化のため、 または特売サービス引換券などのためにお使いくだ さい。

8照 63

#### ●パーセント計算

割引き・割増しなど、百分率を使って値引き・値増 しする金額を計算する方法をいいます。

 $\mathbb{S}\mathbb{R}^{\mathbb{Z}}$  $F$  割引き

![](_page_132_Picture_31.jpeg)

#### ● PLU (ピーエルユー): Price Look Up の略

プライスルックアップ(単価呼出し)のことです。 主にコード指定後の PLU キーによる単価呼出し、ま たはその登録のことです。PLU に設定されるのは、 主に(商品の分類ではなく)個々の商品(単品)です。

 $\lim_{x \to 3}$  31, 34 ~ 37, 53, 55

#### ●非課税方式(非課税方式レジスター)

消費税を計算しないレジスターです。お客様から消 費税をお預かりしない場合にお使いください。

n 内税方式レジスター、外税方式レジスター

![](_page_132_Figure_38.jpeg)

#### ●品番 PLU

品番で指定される商品を登録するときに用います。

 $\mathbb{C}$   $\mathbb{R}$ <sup>-/</sup> $F$  PLU (ピーエルユー)

![](_page_132_Figure_42.jpeg)

#### ●不加算印字

商品コード、お客様番号やクレジットカード番号な ど、合計金額には関係しない数値を「おぼえ」のた めに印字することです。

![](_page_132_Picture_45.jpeg)

#### ●部門

お店の商品の分類です。例えば、食料品 / 雑貨品 / 日用品、鮮魚 / 精肉 / 青果、お食事 / お飲み物など の分類があります。

 $\underset{\underset{\sim}{\otimes}}{\ast}$  10, 11, 20 ~ 23, 30, 31, 32, 33

#### ●フラット PLU

個々の商品を PLU のようにコード指定するのではな く、一つ一つのキーに割り振ったものです。入力方 式は異なりますが、フラット PLU での売上は PLU と同じ扱いになります。

 $\mathbb{C}\mathbb{H}^2$   $\rightarrow$  PLU (ピーエルユー)

![](_page_133_Picture_6.jpeg)

 $\begin{bmatrix} \frac{1}{6} & 11, 21, 30, 31, 32 \end{bmatrix}$ 

#### ●返品

お客様がお買い上げの商品をお返しになったとき、 返品処理をしてください。

参照<sub>22</sub> 28, 29

#### ●奉仕料

奉仕料の必要なお店では、奉仕料を自動計算するこ とができます。

 $\left[\begin{matrix} \frac{1}{2} & 48,107 \ \frac{2}{2} & -11 \end{matrix}\right]$ 

#### ●マルチ決済端末(KT-10)

クレジットカードや iD などの決済を行なうために磁 気カードリーダや非接触 IC カードリーダを備えたこ のレジスター専用の端末です。

**€③⊡**r クレジットカード決済

参照 2

#### ●丸め (5 円丸め /10 円丸め)

合計金額の端数(5円未満または 10円未満)が出 ないように、それを値引くことです。値引いた金額 はお店側の負担になります。

参照 45,62

#### ●万円キー(万券キー)

一万円札の預かり時に使用すると、日計明細レポー ト上に一万円札の枚数が印字されます。

![](_page_133_Picture_23.jpeg)

#### ●呼び出し機能

割り勘のためにレシートの合計を電卓モードで使用 したり、電卓モードでの計算結果を登録に使ったり する場合に、その数値を持ってくることです。 参照 59

#### ●リピート

同じ商品を一度にたくさんお買い上げの場合、その 都度商品単価を入力しないで、部門キーを買い上げ 個数分押したりして、手軽に登録することです。

![](_page_133_Figure_29.jpeg)

#### ●両替

本来の両替(大きなお金を細かくする)ばかりでなく、 商品取引以外にドロアを開ける必要ができたときに 両替をします。

![](_page_133_Figure_32.jpeg)

#### ●領収書

レシートとは別の書式の領収書が発行できます。

参照 10, 18, 24, 25

#### ●レシート

お客様にお渡しする領収書代わりの紙券です。

 $\mathfrak{S}\mathbb{H}^{\mathbb{Z}}$ ージャーナル

 $\begin{picture}(220,20) \put(0,0){\line(1,0){180}} \put(15,0){\line(1,0){180}} \put(15,0){\line(1,0){180}} \put(15,0){\line(1,0){180}} \put(15,0){\line(1,0){180}} \put(15,0){\line(1,0){180}} \put(15,0){\line(1,0){180}} \put(15,0){\line(1,0){180}} \put(15,0){\line(1,0){180}} \put(15,0){\line(1,0){180}} \put(15,0){\line(1,0){180}}$ 

#### ●レポート

お店の売上金額や客数などを集計してレジスターか ら出力される帳票です。点検と精算の区別が有りま す。

**【3】「イイワインタート、点検、精算** 参照 30, 31, 52 ~ 57

#### ●割引き

全品一律 10%引きなどのときに使用します。全品一 律でなくても、商品一つだけに対しても使用するこ とができます。

![](_page_133_Picture_45.jpeg)

# さくいん

## あ・ア

![](_page_134_Picture_79.jpeg)

## い・イ

![](_page_134_Picture_80.jpeg)

#### う・ウ

![](_page_134_Picture_81.jpeg)

え・エ

### お・オ

![](_page_134_Picture_82.jpeg)

か・カ

![](_page_134_Picture_83.jpeg)

#### き・キ

![](_page_134_Picture_84.jpeg)

# く・ク

![](_page_134_Picture_85.jpeg)

### け・ケ

![](_page_134_Picture_86.jpeg)

#### $\overline{c}\cdot\overline{1}$

し・シ

![](_page_134_Picture_87.jpeg)

## さ・サ

![](_page_134_Picture_88.jpeg)

# ご使用前に

![](_page_134_Picture_23.jpeg)

設定の仕方

![](_page_135_Picture_57.jpeg)

#### す・ス

![](_page_135_Picture_58.jpeg)

せ・セ

![](_page_135_Picture_59.jpeg)

#### そ・ソ

![](_page_135_Picture_60.jpeg)

た・タ

![](_page_135_Picture_61.jpeg)

![](_page_135_Picture_62.jpeg)

#### ち・チ

![](_page_135_Picture_63.jpeg)

![](_page_135_Figure_12.jpeg)

釣り銭計算 -------------- $\cdots$  20, 21

#### て・テ

![](_page_135_Picture_64.jpeg)

## $\overline{c\cdot F}$

$$
\overline{t\cdot\tau}
$$

$$
\overline{\kappa\cdot\equiv}
$$

![](_page_135_Picture_65.jpeg)

ぬ・ヌ

# 136

# さくいん

# ね・ネ

![](_page_136_Picture_89.jpeg)

 $\overline{\mathcal{O}\cdot\mathcal{S}}$ 

![](_page_136_Picture_90.jpeg)

## は・ハ

![](_page_136_Picture_91.jpeg)

# ひ・ヒ

![](_page_136_Picture_92.jpeg)

# ふ・フ

![](_page_136_Picture_93.jpeg)

#### $\overline{\widehat{\phantom{a}}\cdot\widehat{\phantom{a}}\,}$

![](_page_136_Picture_94.jpeg)

#### ほ・ホ

![](_page_136_Picture_95.jpeg)

## $\overline{\mathbf{z}\cdot\overline{\mathbf{y}}}$

![](_page_136_Picture_96.jpeg)

![](_page_136_Figure_17.jpeg)

![](_page_136_Picture_18.jpeg)

#### め・メ

![](_page_136_Picture_97.jpeg)

### も・モ

![](_page_136_Figure_22.jpeg)

四倍角文字 --------

ら・ラ り・リ

![](_page_136_Picture_98.jpeg)

# ご使用前に

# 使い方

--------- 73

リンク ------------------- (部門リンク、グループリンク)

# る・ル

# $\overline{\boldsymbol{n}\cdot\boldsymbol{\nu}}$

![](_page_137_Picture_25.jpeg)

## $3.1$

![](_page_137_Picture_26.jpeg)

#### わ・ワ

![](_page_137_Picture_27.jpeg)

# アルファベット

![](_page_137_Picture_28.jpeg)

保証およびアフターサービス

# 保証とアフターサービス

#### 保証書はよくお読みください

保証期間は、お買い上げ日から1年間です。 保証書(別に添付しています)は、必ず「お買い上げ日・販売店名」などの記入をお確かめの上、販売店か らお受け取りください。 内容をよくお読みの上、大切に保管してください。

#### 修理を依頼されるときは

まず 117 ページの「故障かなと思ったら」に従って調べていただき、直らないときは次の処置をしてください。 ●保証期間中は‥‥‥

保証書の規定のとおり、お買い上げの販売店、またはカシオサービスセンターが修理をさせていただきます。 保証書をご用意の上、お客様相談センターへご連絡ください。

●保証期間を過ぎているときは・・・・・・ お買い上げの販売店、またはお客様相談センターへご依頼ください。 修理すれば使用できる製品については、ご希望により有料で修理いたします。

#### アフターサービスなどについて疑問なことは

お買い上げの販売店、またはお客様相談センターにお問い合わせください。 カシオ製品のアフターサービス業務は、カシオテクノ株式会社が担当いたします。

# 消耗品のお申し込み

TK-2500 の消耗品

ロールペーパー : 紙幅 58 mm × 外径 80 mm (感熱記録紙) 普通タイプ TRP-5880-TW 高保存タイプ TRP-5880H-TW

# お客様相談窓口 【 カシオサービスセンター

![](_page_139_Picture_15.jpeg)

販売店(問い合わせ先)を明記しておきましょう ☎ ( ) 担当者

TK-2500\*JA2